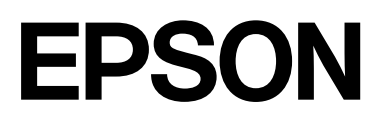

# **SC-F500 Series**

# **Guida utente**

CMP0208-03 IT

# <span id="page-1-0"></span>*Copyright e marchi registrati*

Nessuna parte di questa pubblicazione può essere riprodotta, memorizzata in sistemi informatici o trasmessa in qualsiasi forma o con qualsiasi mezzo, elettronico, meccanico, con fotocopie, registrazioni o altro mezzo, senza il consenso scritto di Seiko Epson Corporation. Le informazioni qui contenute riguardano solo questa stampante Epson. Epson non è responsabile per l'utilizzo di queste informazioni in riferimento ad altre stampanti.

Né Seiko Epson Corporation né i suoi affiliati sono responsabili verso l'acquirente di questo prodotto o verso terzi per danni, perdite, costi o spese sostenuti dall'acquirente o da terzi come conseguenza di incidenti, cattivo utilizzo o abuso di questo prodotto o modifiche, riparazioni o alterazioni non autorizzate effettuate sullo stesso o (esclusi gli Stati Uniti) come conseguenza della mancata osservanza delle istruzioni operative e di manutenzione di Seiko Epson Corporation.

Seiko Epson Corporation non è responsabile per danni o problemi originati dall'uso di opzioni o materiali di consumo altri da quelli designati come prodotti originali Epson o prodotti approvati Epson da parte di Seiko Epson Corporation.

Seiko Epson Corporation non può essere ritenuta responsabile per danni causati da interferenze elettromagnetiche che avvengono per l'uso di cavi di interfaccia diversi dai prodotti approvati Epson specificati da Seiko Epson Corporation.

Microsoft, Windows, and Windows Vista are trademarks of the Microsoft group of companies.

Apple, Mac, macOS, OS X, Bonjour, Safari, ColorSync are registered trademarks of Apple, Inc.

Chrome, Chrome OS, and Android are trademarks of Google LLC.

Intel® is a registered trademark of Intel Corporation.

Adobe and Reader are either registered trademarks or trademarks of Adobe in the United States and/or other countries.

HP-GL/2® and HP RTL® are registered trademarks of Hewlett-Packard Corporation.

The SuperSpeed USB Trident Logo is a registered trademark of USB Implementers Forum, Inc.

Avviso generale: gli altri nomi di prodotto qui riportati sono utilizzati solo a scopo identificativo e possono essere marchi dei rispettivi proprietari. Epson non rivendica alcun diritto su tali marchi.

©2019 Seiko Epson Corporation

# *Sommario*

# *[Copyright e marchi registrati](#page-1-0)*

## *[Introduzione](#page-5-0)*

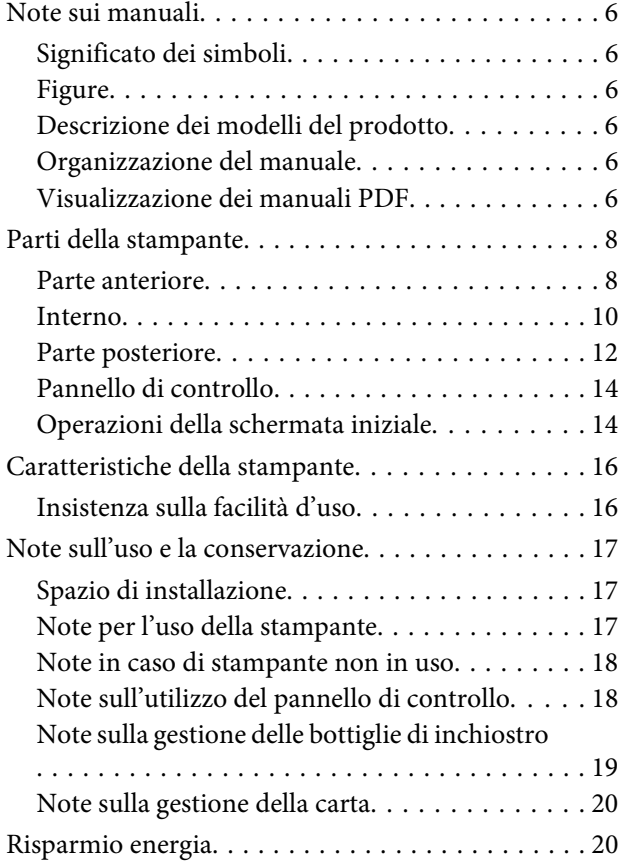

### *[Introduzione al software](#page-21-0)*

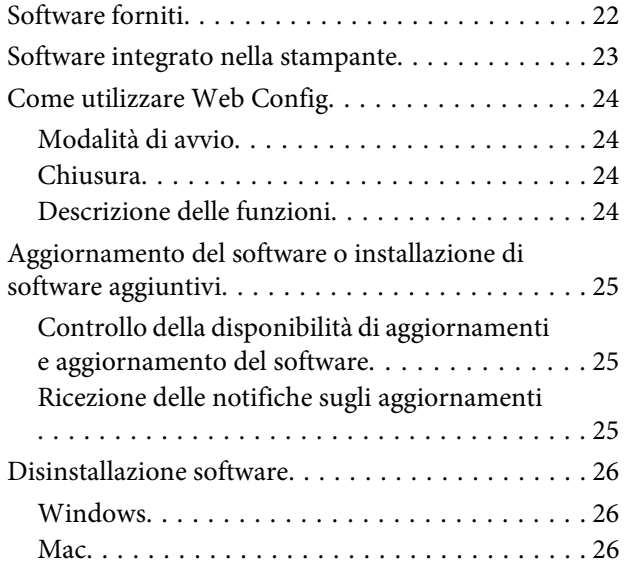

# *[Caricamento e impostazione della](#page-26-0)  [carta](#page-26-0)*

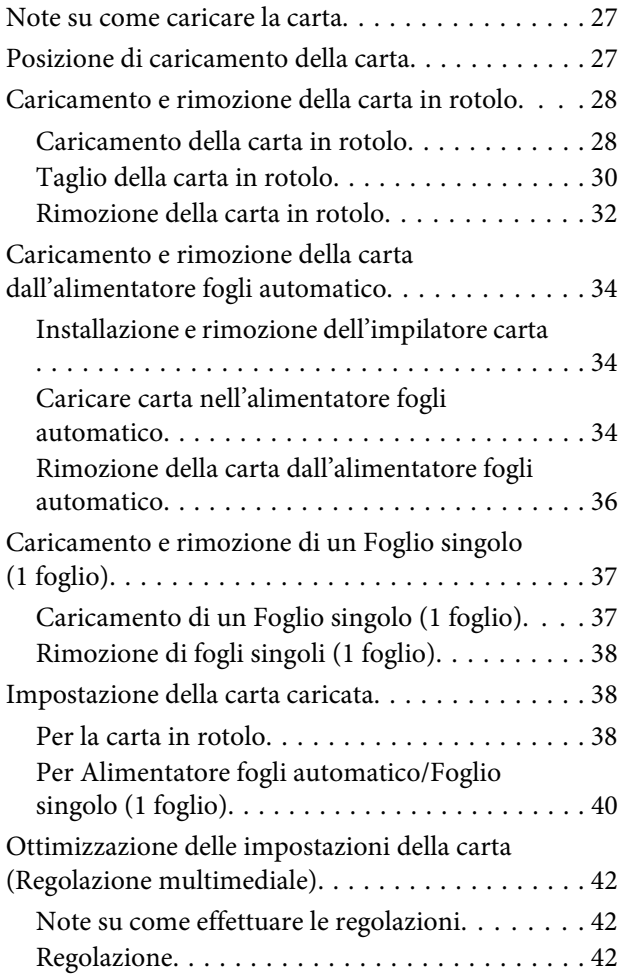

# *[Stampa con il driver della stampante](#page-44-0)  [dal computer](#page-44-0)*

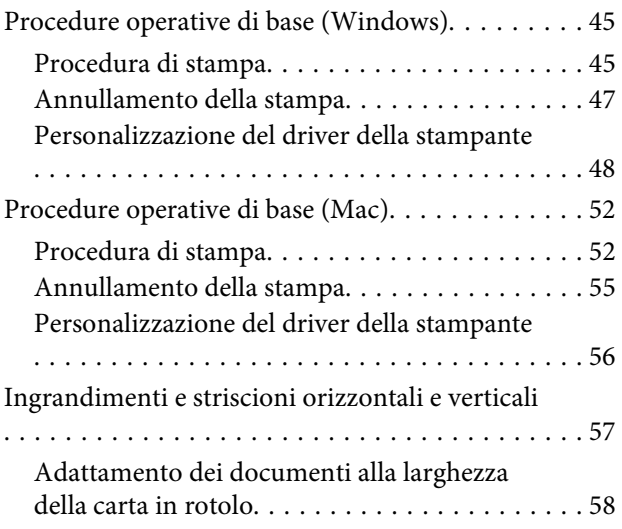

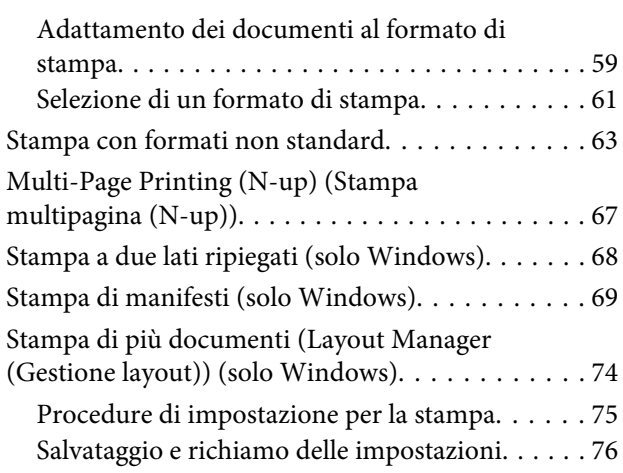

# *[Modifica dei metodi di connessione](#page-77-0)  [alla rete](#page-77-0)*

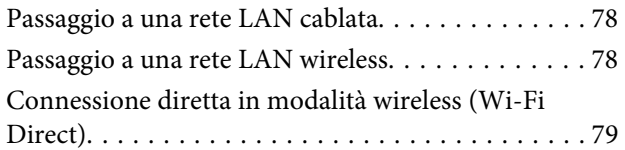

# *[Uso del menu](#page-80-0)*

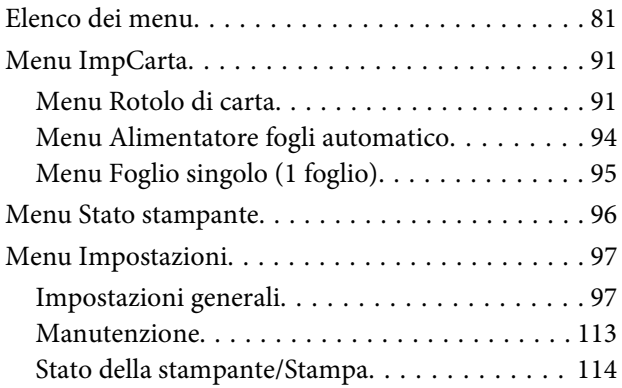

# *[Manutenzione](#page-114-0)*

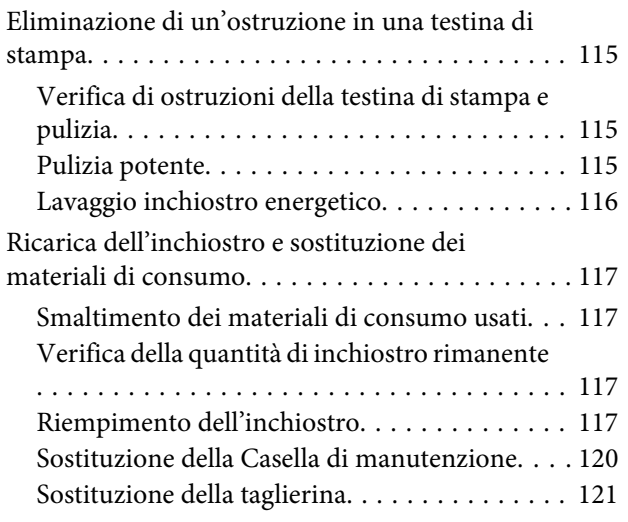

# *[Risoluzione dei problemi](#page-123-0)*

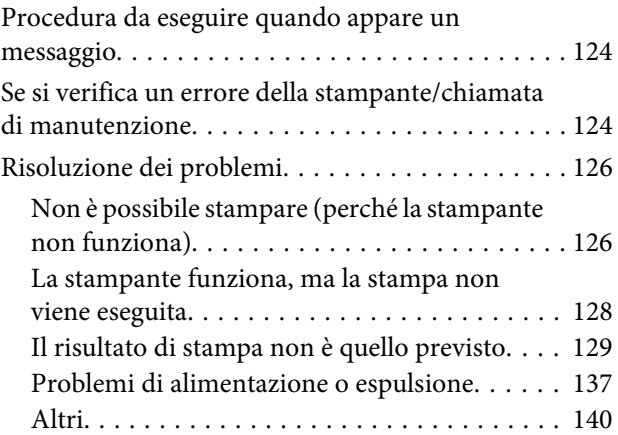

# *[Appendice](#page-141-0)*

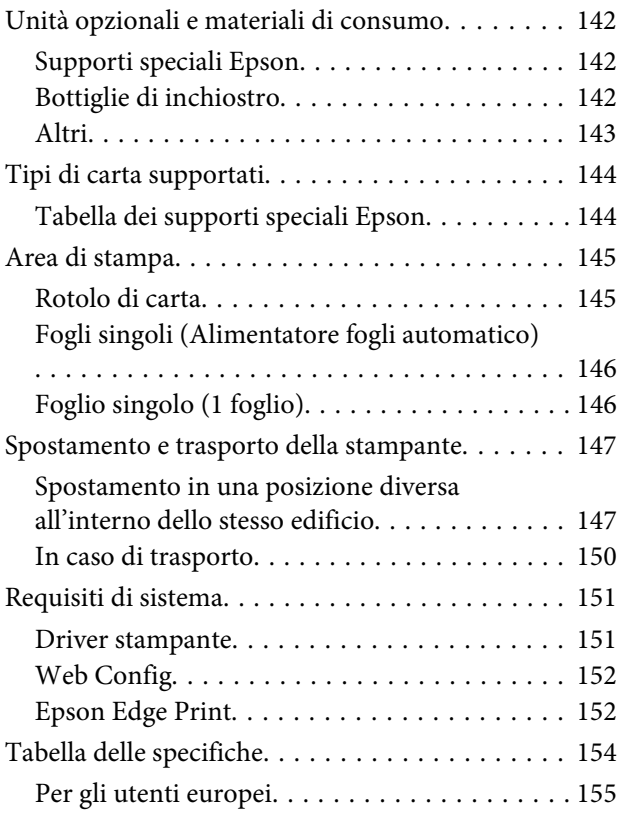

# *[Dove rivolgersi per l'assistenza](#page-155-0)*

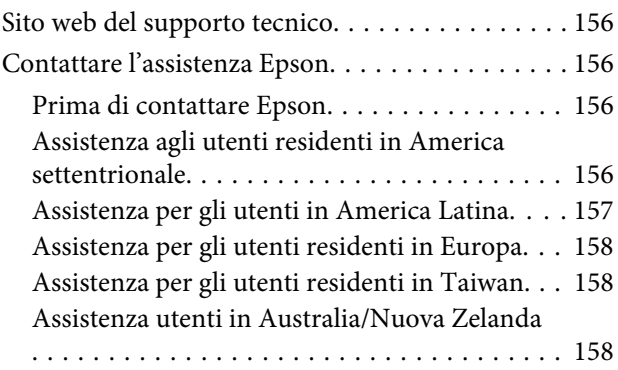

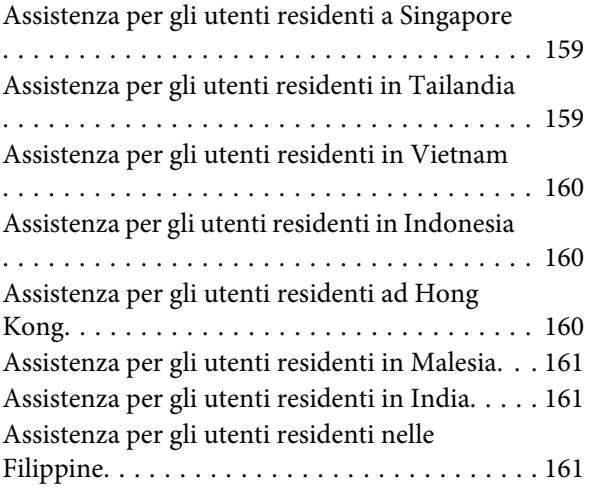

# <span id="page-5-0"></span>**Note sui manuali**

# **Significato dei simboli**

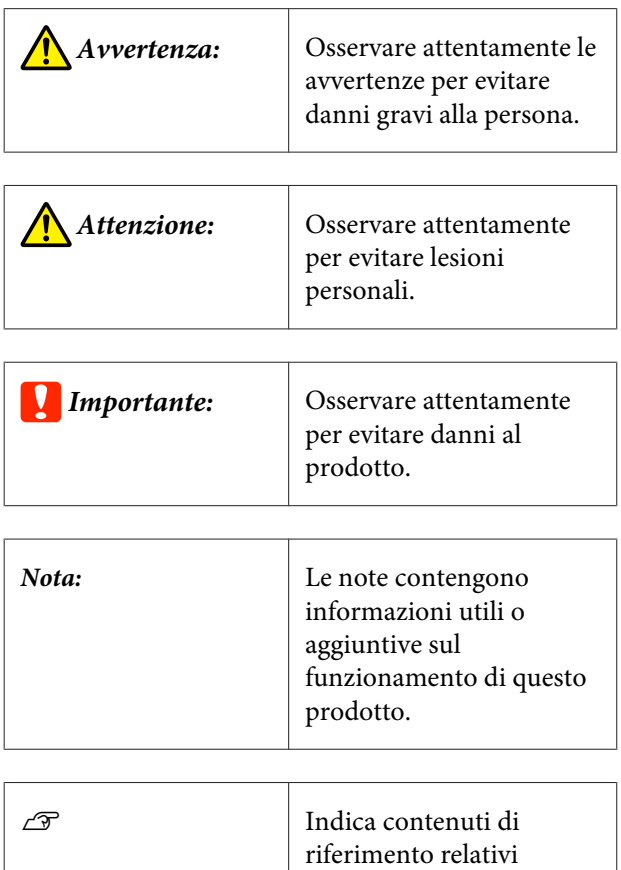

# **Figure**

Le figure nei manuali possono differire leggermente dal modello in uso. Fare attenzione a questo aspetto durante l'utilizzo del manuale.

# **Descrizione dei modelli del prodotto**

Alcuni modelli descritti in questo manuale potrebbero non essere disponibili in determinati paesi o regioni.

# **Organizzazione del manuale**

I manuali per il prodotto sono organizzati come illustrato di seguito.

È possibile consultare i manuali in formato PDF con Adobe Reader o Anteprima (Mac).

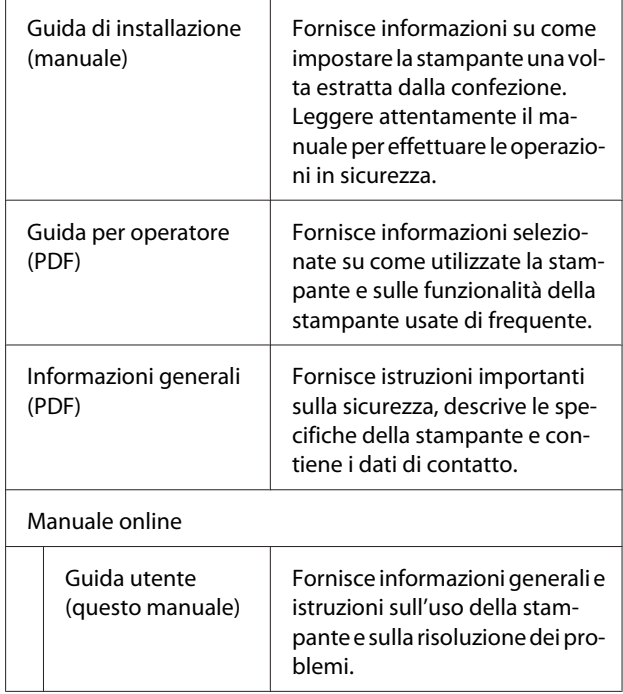

# **Visualizzazione dei manuali PDF**

Questa sezione utilizza Adobe Acrobat Reader DC come esempio per spiegare le operazioni di base per visualizzare i PDF in Adobe Acrobat Reader.

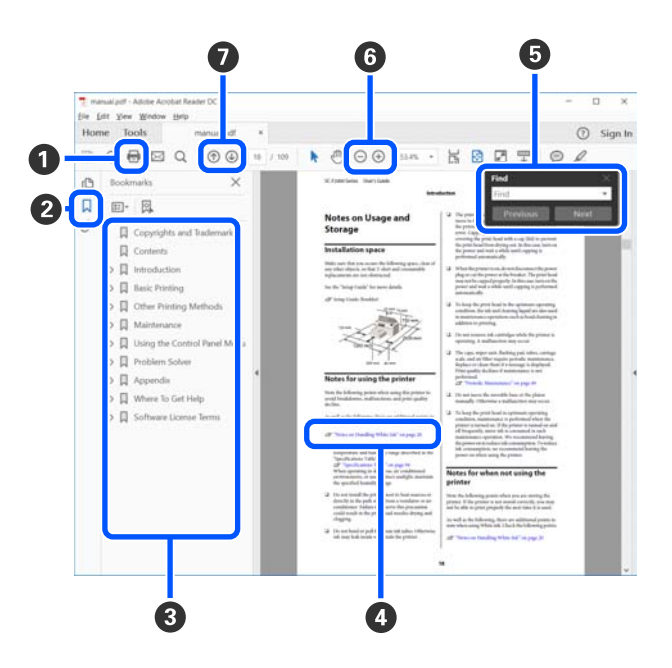

A Fare clic per stampare il manuale PDF.

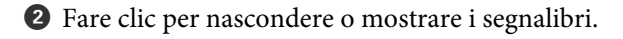

C Fare clic sul titolo per aprire la pagina corrispon‐ dente.

Fare clic su [+] per aprire i titoli di gerarchia inferiore.

D Se il riferimento è scritto in blu, fare clic sul testo blu per aprire la pagina corrispondente.

Per tornare alla pagina originale, procedere come segue.

### **Per Windows**

Tenendo premuto il pulsante Alt, premere il pul‐ sante  $\overline{\phantom{a}}$ .

### **Per Mac**

Tenendo premuto il pulsante command, premere il pulsante  $\leftarrow$ .

E È possibile fare ricerche per parola chiave, per esem‐ pio digitando i nomi delle voci che si desidera con‐ sultare.

#### **Per Windows**

Fare clic con il tasto destro del mouse su una pagina del manuale PDF e selezionare **Find (Trova)** nel menu visualizzato per aprire la barra di ricerca.

#### **Per Mac**

Selezionare **Find (Trova)** nel menu **Edit (Modifica)** per aprire la barra di ricerca.

F Per ingrandire il testo di dimensioni troppo piccole nel display, fare clic su  $\bigoplus$ . Fare clic su  $\bigoplus$  per ridurre le dimensioni. Per specificare quale parte di una figura o di una schermata ingrandire, procedere come segue.

### **Per Windows**

Fare clic con il tasto destro del mouse sulla pagina del manuale PDF e selezionare **Marquee Zoom (Zoom su riquadro)** nel menu visualizzato. Il cursore di‐ venta una lente di ingrandimento; utilizzarla per specificare l'estensione dell'area da ingrandire.

### **Per Mac**

Fare clic sul menu **View (Visualizza)** — **Zoom** — **Marquee Zoom (Zoom su riquadro)** in questo or‐ dine per modificare il cursore in una lente di in‐ grandimento. Utilizzare il cursore come una lente di ingrandimento per specificare l'estensione dell'area da ingrandire.

G Consente di aprire la pagina precedente o quella successiva.

# <span id="page-7-0"></span>**Parti della stampante**

# **Parte anteriore**

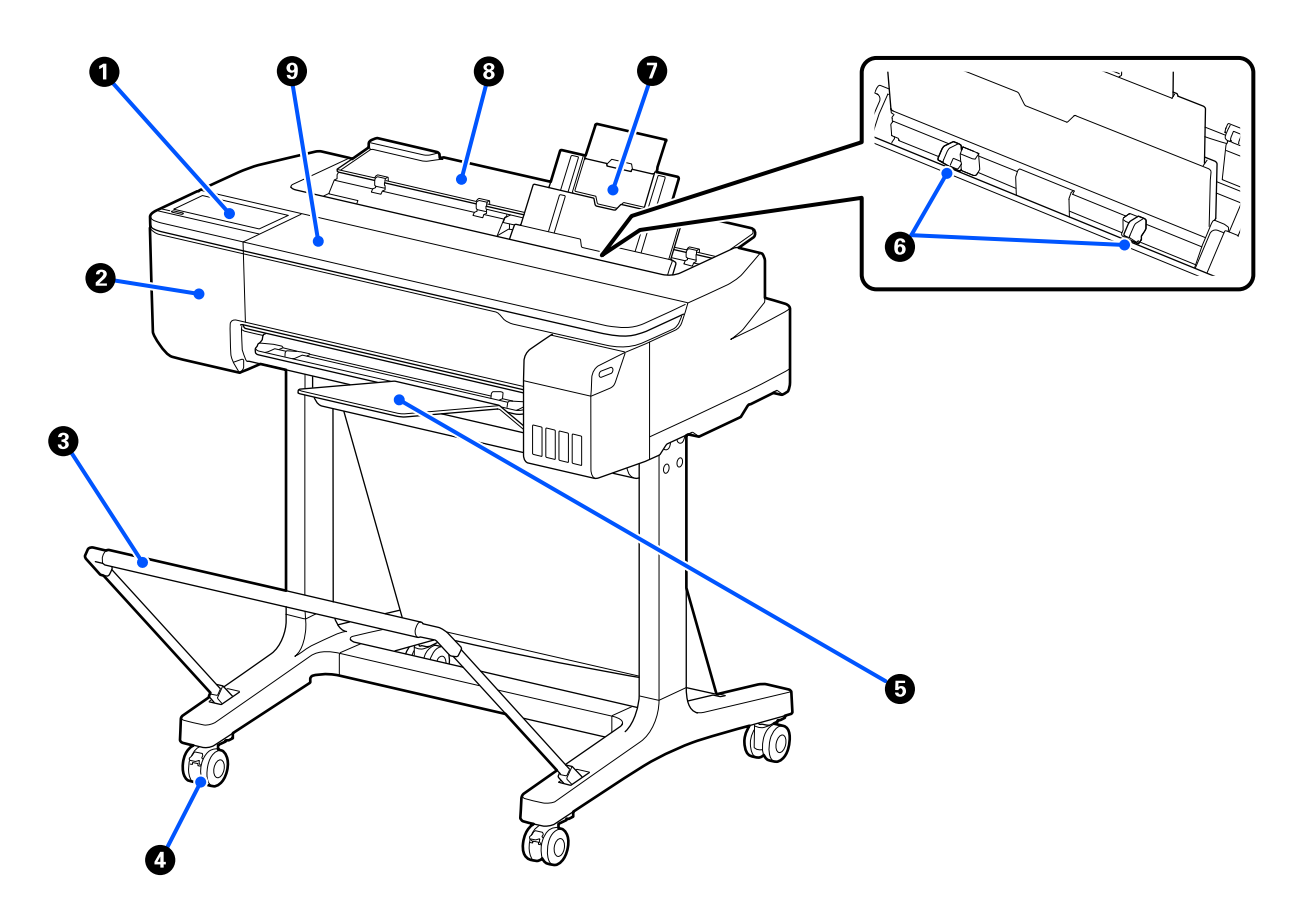

### A **Pannello di controllo**

U["Pannello di controllo" a pagina 14](#page-13-0)

### B **Coperchio della taglierina**

Aprire per sostituire la taglierina.

U["Sostituzione della taglierina" a pagina 121](#page-120-0)

### C **Contenitore carta (opzionale)**

Le stampe vengono raccolte in questo contenitore, mantenendo i supporti puliti e privi di spiegazzamenti.

U["Unità opzionali e materiali di consumo" a pagina 142](#page-141-0)

### **<sup>O</sup>** Rotelle

Su ogni gamba sono installate due rotelle. Una volta che la stampante è in posizione, di solito le rotelle rimangono bloccate.

### E **Impilatore carta**

Fissare al lato anteriore della stampante come mostrato quando si eseguono stampe in continuo di più fogli di carta dall'alimentatore fogli automatico. La carta stampata viene impilata in questo vassoio dopo essere stata espulsa. Rimuovere l'impilatore quando si stampa su carta in rotolo o su fogli singoli (1 foglio).

U["Installazione e rimozione dell'impilatore carta" a pagina 34](#page-33-0)

### **G** Guida laterale

Allineare le guide laterali lungo i bordi sinistro e destro della carta caricata nell'alimentatore fogli automatico. Impedisce che la carta venga alimentata in posizione inclinata.

### G **Alimentatore fogli automatico**

È possibile caricare più fogli singoli di formato compreso tra A4 e A3. La carta caricata viene alimentata automaticamente, consentendo di stampare in continuo.  $\mathscr{D}$  ["Caricare carta nell'alimentatore fogli automatico" a pagina 34](#page-33-0)

### **<sup>6</sup>** Coperchio fogli singoli

Aprire questo coperchio quando si utilizza l'alimentatore fogli automatico o quando si carica un foglio singolo.  $\hat{\mathcal{D}}$  ["Caricamento di un Foglio singolo \(1 foglio\)" a pagina 37](#page-36-0) Quando si carica la carta in rotolo, aprire questo coperchio, quindi aprire il coperchio della carta in rotolo.

Per evitare l'accumulo di polvere all'interno della stampante, chiudere l'alimentatore fogli automatico quando non è in uso o quando non si caricano fogli singoli.

### **<sup>©</sup>** Coperchio anteriore

Aprire quando si verifica un inceppamento della carta.

<span id="page-9-0"></span>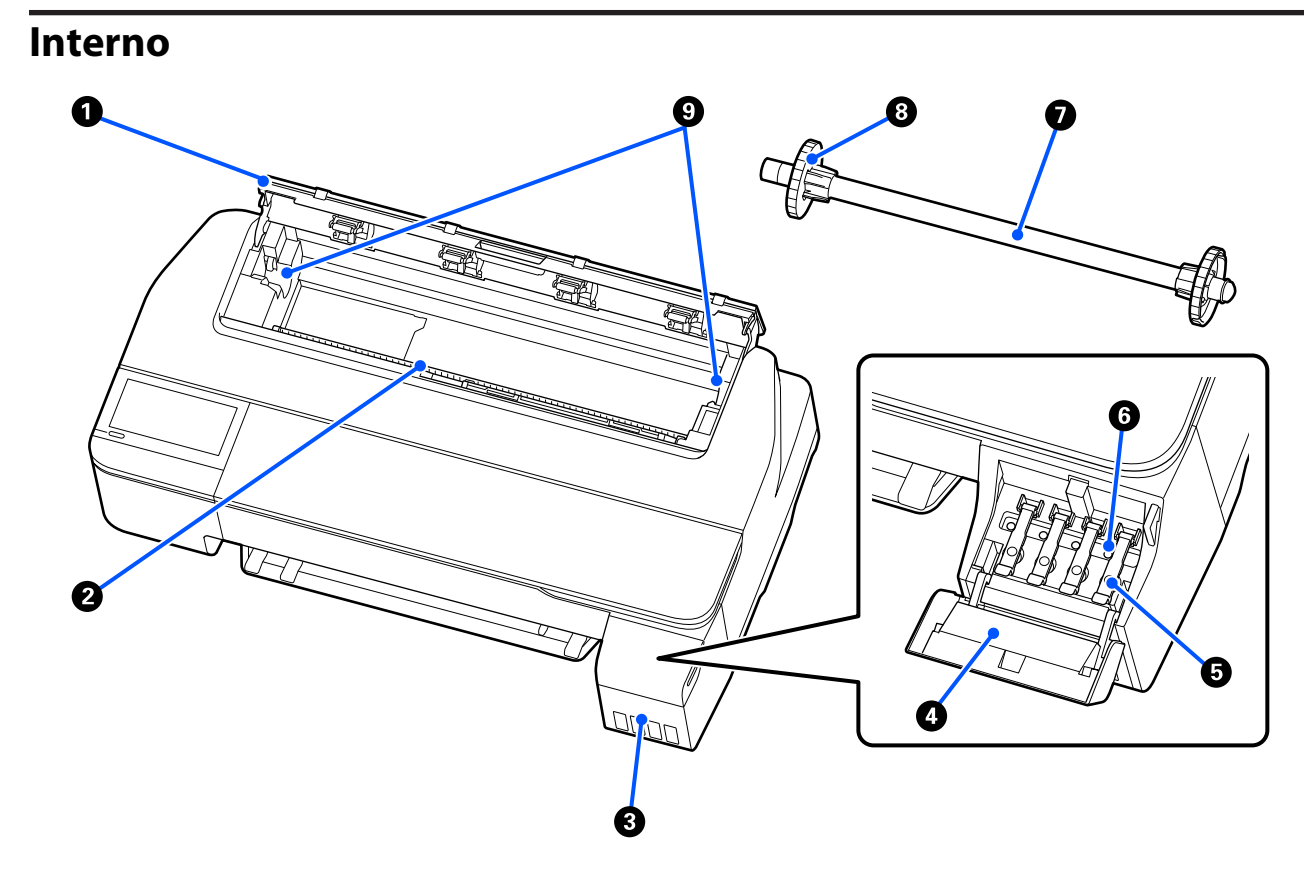

### A **Coperchio della carta in rotolo**

Questo coperchio protegge la carta in rotolo caricata e impedisce alla polvere di entrare nella stampante. Tranne quando si carica o si rimuove la carta in rotolo, il coperchio va tenuto chiuso durante l'uso della stampante. U["Caricamento della carta in rotolo" a pagina 28](#page-27-0)

### B **Fessura carta**

Fessura per l'alimentazione di carta in rotolo e di fogli singoli durante la stampa. Inserire i fogli singoli manualmente uno per uno.

### C **Serbatoi di inchiostro**

Erogano l'inchiostro alla testina di stampa.

#### D **Coperchio del serbatoio di inchiostro**

Aprirlo per riempire il serbatoio di inchiostro.

U["Riempimento dell'inchiostro" a pagina 117](#page-116-0)

#### E **Cappucci dei serbatoi di inchiostro**

Aprire quando si riempiono i serbatoi di inchiostro o si modifica la posizione dei cappucci di trasporto.

U["Riempimento dell'inchiostro" a pagina 117](#page-116-0)

U["Spostamento e trasporto della stampante" a pagina 147](#page-146-0)

### **<sup>6</sup>** Cappucci di trasporto

Quando si sposta o si trasporta la stampante, collocarli nella posizione di trasporto per evitare fuoriuscite di inchiostro. Normalmente dovrebbero essere collocati nella posizione di stampa.

U["Spostamento e trasporto della stampante" a pagina 147](#page-146-0)

### G **Rullo di alloggiamento**

Quando si carica la carta in rotolo nella stampante, inserirlo nel rotolo.

### **<sup>6</sup>** Flangia mobile (trasparente)

Fissa la carta in rotolo posizionata nel rullo di alloggiamento. Fissarla o rimuoverla quando si mette o rimuove la carta in rotolo sul/dal rullo di alloggiamento.

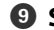

#### I **Supporto per rullo di alloggiamento**

Installare il rullo di alloggiamento con la carta in rotolo caricata. C'è un supporto sia sul lato sinistro che su quello destro.

U["Caricamento della carta in rotolo" a pagina 28](#page-27-0)

# <span id="page-11-0"></span>**Parte posteriore**

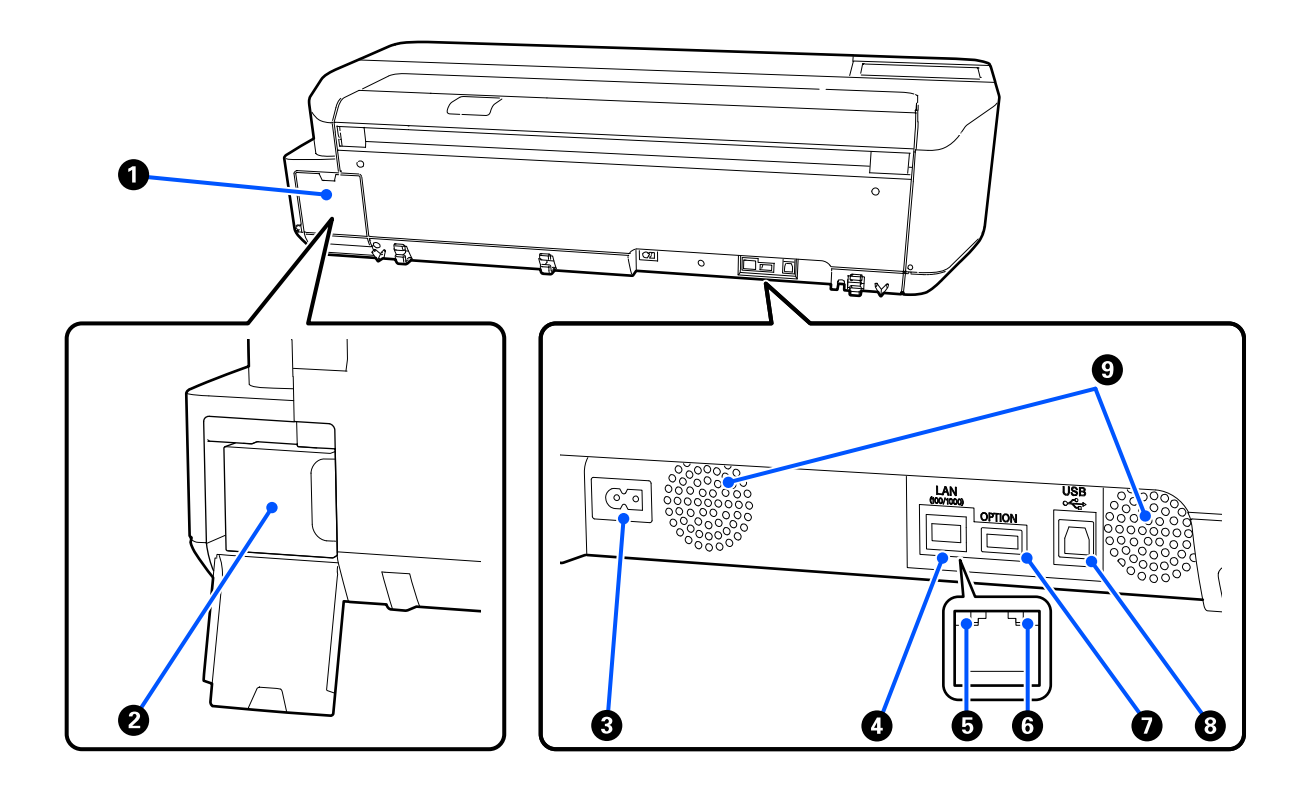

### A **Coperchio della tanica di manutenzione**

Può essere aperto quando si sostituisce la tanica di manutenzione.

#### B **Tanica di manutenzione**

Contenitore per la raccolta dell'inchiostro residuo.

U["Sostituzione della Casella di manutenzione" a pagina 120](#page-119-0)

### C **Ingresso CA**

Collegare in questo punto il cavo di alimentazione fornito.

### **O** Porta LAN

Consente la connessione del cavo LAN.

### E **Spia di stato (verde, arancione)**

Il colore indica la velocità di trasmissione in rete.

Spenta: 10BASE-T

Arancione: 100BASE-TX

Verde: 1000BASE-T

### **G** Spia dati (gialla)

Lo stato di connessione in rete e la ricezione dati vengono segnalate da una spia accesa o lampeggiante.

Accesa: connessa.

Lampeggiante: ricezione dati in corso.

### G **Porta OPTION**

Non è possibile utilizzare questa funzionalità.

### $\odot$  Porta USB

Collegare il cavo USB qui.

### **<sup>O</sup>** Prese d'aria

Non ostruire le prese d'aria. U["Spazio di installazione" a pagina 17](#page-16-0)

# <span id="page-13-0"></span>**Pannello di controllo**

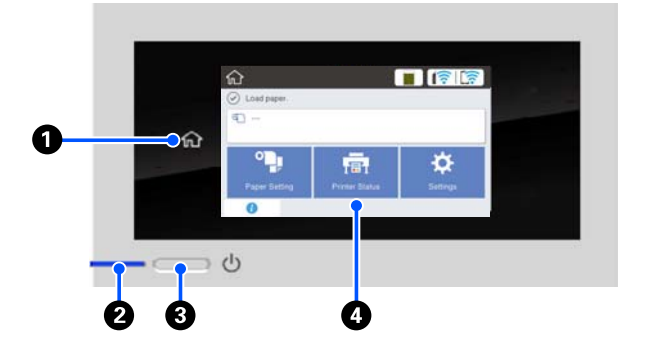

#### A **Tasto Home**

Toccare questo tasto mentre si sta visualizzando un menu per tornare alla schermata iniziale. Il tasto Home è spento quando non può essere utilizzato durante operazioni quali l'alimentazione della carta.

### B **Spia** P **(spia di alimentazione)**

Attiva: La stampante è accesa.

- Lam‐ : La stampante sta eseguendo un processo
- peg‐ gia come l'avvio, lo spegnimento, la ricezione dati o la pulizia delle testine di stampa. At‐ tendere senza svolgere alcuna operazione fino a quando la spia non smette di lam‐ peggiare. Non scollegare il cavo di alimen‐ tazione.

Disat-: La stampante è spenta. tiva

### **<sup>** $\bullet$ **</sup>** Tasto  $\circlearrowleft$  (tasto di accensione)

Consente di accendere e spegnere la stampante.

### **4** Schermo

Si tratta di un pannello touch che serve a visualizzare lo stato, i menu, i messaggi di errore della stampante e altro ancora. È possibile selezionare le voci di menu e le opzioni visualizzate in questa schermata toccan‐ dole leggermente ("tap"), e far scorrere lo schermo muovendo il dito appoggiato sullo schermo.

# **Operazioni della schermata iniziale**

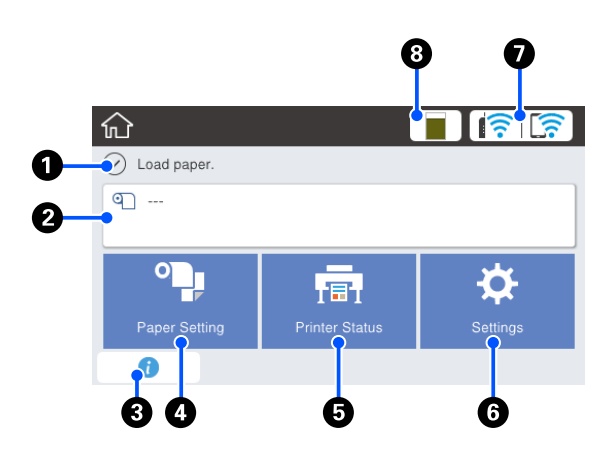

Panoramica delle operazioni della schermata iniziale  $\mathcal{F}$  Guida per operatore (PDF)

### A **Area informazioni**

Vengono visualizzati lo stato, i messaggi di errore della stampante e altro ancora.

### B **Area informazioni per la carta in rotolo**

- ❏ Quando viene caricata carta in rotolo Vengono visualizzate le informazioni relative alla carta in rotolo caricata. Quando Impostazione è impostato su Attiva, viene visualizzata la quantità rimanente approssimativa (lunghezza rimanente). Toccando questa area, viene visualizzato un menu per eseguire varie operazioni quali l'impostazione e la regolazione della carta in rotolo. U["Menu Rotolo di carta" a pagina 91](#page-90-0)
- ❏ Quando non viene caricata carta in rotolo Viene visualizzato "---". Toccando questa area, viene visualizzata la procedura per caricare la carta in rotolo.

#### C **Icona informazioni**

Quando ci sono delle notifiche, come avvisi relativi ai materiali di consumo in esaurimento, il numero di notifiche viene indicato da un bollino nell'angolo in alto a destra di questa icona. Se si tocca l'icona quan‐ do è presente il bollino, compare una lista di notifi‐ che che richiedono un'azione. Toccando ciascuna voce verranno visualizzate istruzioni su cosa fare. Se non si eseguono le azioni richieste, il bollino non sparirà.

### D **Tasto menu ImpCarta**

Toccare questo tasto quando si esegue il caricamen‐ to, la rimozione, l'impostazione o la regolazione della carta.

- ❏ Per maggiori informazioni su Rotolo di carta, leggere quanto segue. G ["Caricamento e rimozione della carta in rotolo" a](#page-27-0) [pagina 28](#page-27-0) Descrizioni dei menu U["Menu Rotolo di carta" a pagina 91](#page-90-0)
- ❏ Per maggiori dettagli su Alimentatore fogli automatico, leggere quanto segue. G ["Caricamento e rimozione della carta](#page-33-0) [dall'alimentatore fogli automatico" a pagina 34](#page-33-0) Descrizioni dei menu U["Menu Alimentatore fogli automatico" a](#page-93-0) [pagina 94](#page-93-0)
- ❏ Per maggiori informazioni su Foglio singolo (1 foglio), leggere quanto segue. U["Caricamento e rimozione di un Foglio singolo](#page-36-0) [\(1 foglio\)" a pagina 37](#page-36-0) Descrizioni dei menu U["Menu Foglio singolo \(1 foglio\)" a pagina 95](#page-94-0)

### E **Tasto menu Stato stampante**

Toccare questo tasto per controllare lo stato dei ma‐ teriali di consumo o leggere i dettagli delle notifiche visualizzate.

U["Menu Stato stampante" a pagina 96](#page-95-0)

### **<sup>6</sup>** Tasto menu Impostazioni

Toccare questo tasto per eseguire interventi di ma‐ nutenzione o configurare le impostazioni per il fun‐ zionamento della stampante, le impostazioni di rete o altre impostazioni. Per maggiori informazioni, leggere quanto segue.

U["Menu Impostazioni" a pagina 97](#page-96-0)

### G **Icona di rete**

Lo stato della connessione di rete viene indicato da un'icona, come mostrato di seguito.

Toccando l'icona è possibile modificare lo stato di connessione di rete.

U["Modifica dei metodi di connessione alla rete" a](#page-77-0) [pagina 78](#page-77-0)

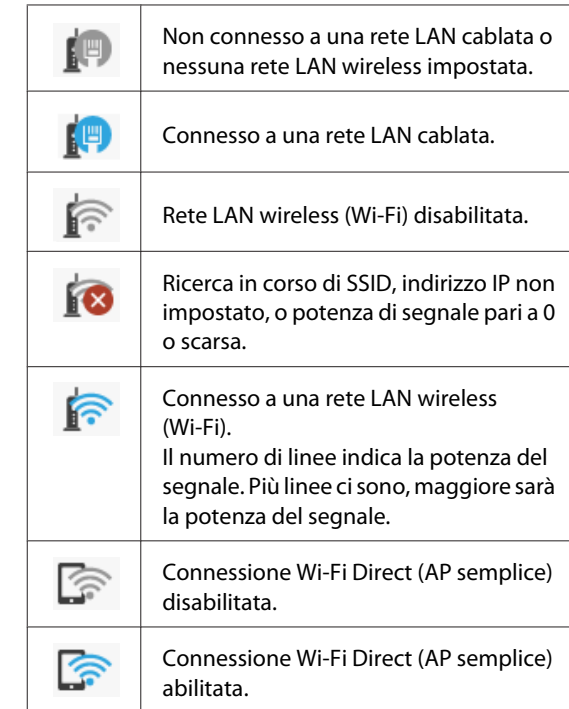

### H **Icona di stato dei materiali di consumo**

La lunghezza della barra indica la quantità di spazio libero nella tanica di manutenzione. Più la barra è corta, minore sarà lo spazio rimasto.

Quando viene visualizzato **(k)**, la quantità di spazio libero nella tanica di manutenzione sta per esaurirsi. Toccando l'icona viene visualizzata la schermata de‐ dicata allo stato dei materiali di consumo, dove è possibile verificare il numero di prodotto della tani‐ ca di manutenzione. Si tratta di una scorciatoia per **Stato rifornimento** nel menu **Stato stampante**.

U["Menu Stato stampante" a pagina 96](#page-95-0)

# <span id="page-15-0"></span>**Caratteristiche della stampante**

# **Insistenza sulla facilità d'uso**

### **Stampante compatta per grandi formati**

Poiché la stampante è più piccola e leggera rispetto alle nostre stampanti standard per grandi formati, non occupa molto spazio. La stampante può essere installata anche su un mobiletto o una cassettiera. Fare riferimento a quanto segue per le dimensioni.

U["Tabella delle specifiche" a pagina 154](#page-153-0)

# **Passaggio automatico tra l'alimentatore fogli automatico (fogli singoli) e la carta in rotolo**

È possibile caricare carta in rotolo nella stampante e caricare più fogli di carta A3 o di formato più piccolo nell'alimentatore fogli automatico contemporaneamente. Selezionando una delle opzioni dalle impostazioni di **Source (Origine)** del driver della stampante, è possibile cambiare tipo di carta automaticamente e stampare con facilità.

### **Funzionamento regolare mentre si controllano le istruzioni operative a schermo**

Oltre al fatto che lo schermo è progettato per essere intuitivo, questa stampante permette di visualizzare istruzioni illustrate su operazioni come il caricamento della carta.

 $\mathscr{F}$  Guida per operatore (PDF)

### **Driver della stampante semplice e facile da usare**

Modificando le impostazioni carta, è possibile utilizzare le impostazioni ottimali per la stampa su materiale rigido o tessuto.

In questo modo si evita di regolare individualmente le impostazioni di stampa. Quando si seleziona un'impostazione per Source (Origine), gli errori di stampa dovuti a un caricamento non corretto della carta si riducono perché il formato e il tipo di carta caricata nella stampante vengono selezionati in automatico. Oltre a controllare le condizioni impostate in un'illustrazione nel driver della stampante, è possibile verificare il tutto in un'immagine dettagliata in una schermata di anteprima prima di stampare.

## **Supporto per la connessione a una rete LAN wireless**

Questa stampante può essere liberamente sistemata ovunque si desideri senza preoccuparsi dei cavi poiché, per stampare, può essere connessa a un computer tramite LAN wireless. Ovviamente supporta anche la connessione a una rete LAN cablata.

Inoltre, se il proprio dispositivo non è connesso a una LAN, questa macchina permette anche di stampare stabilendo un collegamento diretto con Wi-Fi Direct.

 $\mathscr{D}$  ["Passaggio a una rete LAN wireless" a pagina 78](#page-77-0)

U["Connessione diretta in modalità wireless \(Wi-Fi](#page-78-0) [Direct\)" a pagina 79](#page-78-0)

# <span id="page-16-0"></span>**Note sull'uso e la conservazione**

# **Spazio di installazione**

Assicurarsi di predisporre lo spazio che segue e di rimuovere eventuali altri oggetti in modo che l'espulsione della carta e la sostituzione dei materiali di consumo non risulti ostacolata.

Per le dimensioni esterne della stampante, vedere la "Tabella delle specifiche".

U["Tabella delle specifiche" a pagina 154](#page-153-0)

### **Con supporto (opzionale)**

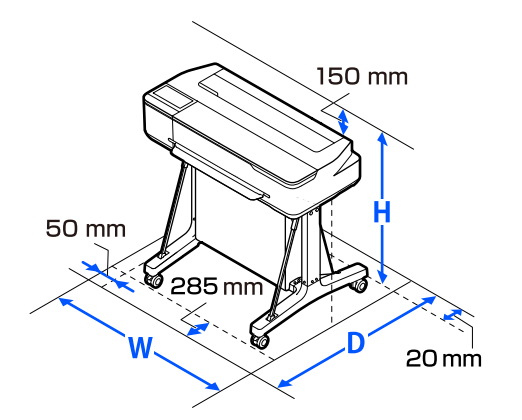

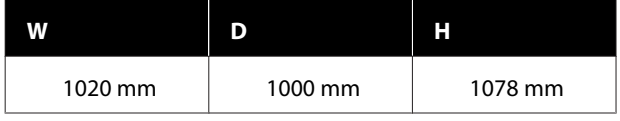

### **Senza supporto (opzionale)**

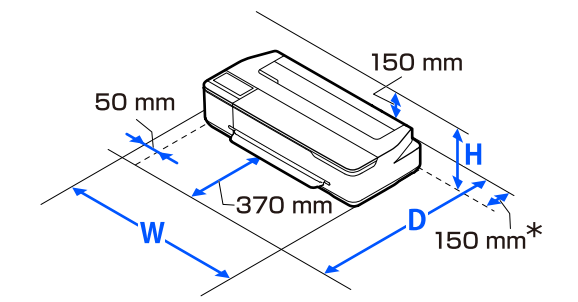

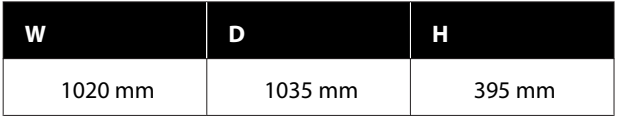

\* Per sostituire la tanica di manutenzione sono necessari almeno 150 mm di spazio sul retro.

# **Note per l'uso della stampante**

Tenere presente i seguenti punti quando si utilizza la stampante, al fine di evitare rotture, funzionamenti difettosi e diminuzioni della qualità di stampa.

❏ Quando si usa la stampante, rispettare gli intervalli dei valori di temperatura operativa e umidità descritti nella "Tabella delle specifiche". U["Tabella delle specifiche" a pagina 154](#page-153-0) Anche quando le condizioni di cui sopra sono soddisfatte, potrebbe non essere possibile stampare in modo corretto se le condizioni ambientali non sono adatte per la carta in uso. Assicurarsi di utilizzare la stampante in un ambiente che consenta di rispettare i requisiti della carta. Per ulteriori dettagli, vedere la documentazione fornita con la carta.

Inoltre, quando si opera in luoghi secchi, ambienti con condizionamento d'aria o alla luce solare diretta, mantenere un livello di umidità appropriato.

- ❏ Non installare la stampante vicino a fonti di calore o direttamente nel percorso di aria proveniente da un ventilatore o un condizionatore d'aria. La mancata osservanza di tale precauzione potrebbe causare l'asciugatura e l'ostruzione degli ugelli della testina di stampa.
- ❏ Non è possibile sigillare la testina di stampa (ad es. potrebbe non spostarsi verso destra) se si verifica un errore e la stampante viene spenta senza prima risolvere l'errore. Il sigillamento è una funzione di copertura automatica della testina di stampa con un tappo (coperchietto) per evitare che la testina di stampa si secchi. In questo caso, accendere la stampante e attendere qualche istante fino a che il sigillamento viene automaticamente eseguito.
- ❏ Quando la stampante è accesa, non rimuovere la spina di alimentazione o staccare la corrente dall'interruttore generale. La testina di stampa potrebbe non venire sigillata in modo corretto. In questo caso, accendere la stampante e attendere qualche istante fino a che il sigillamento viene automaticamente eseguito.
- <span id="page-17-0"></span>❏ Oltre che durante la stampa, la stampante utilizza una parte di inchiostro di tutte le cartucce anche durante la pulizia della testina di stampa e altre operazioni di manutenzione per mantenere la testina di stampa in buone condizioni.
- ❏ La stampante può eseguire automaticamente la pulizia delle testine di stampa per garantire una buona qualità di stampa. Attendere fino al termine della pulizia senza aprire nessun coperchio o spegnere la macchina.

# **Note in caso di stampante non in uso**

Se la stampante non è in uso, tenere presente i seguenti punti per la conservazione della stampante. Se la stampante non viene conservata correttamente, potrebbe non risultare possibile stampare in modo appropriato durante il successivo utilizzo.

- ❏ Conservare la stampante in posizione orizzontale. La stampante non deve essere riposta inclinata, in verticale o capovolta.
- ❏ Se non si stampa per un lungo periodo di tempo, gli ugelli della testina di stampa potrebbero ostruirsi. Si consiglia di stampare almeno una volta alla settimana per evitare che la testina di stampa si ostruisca.
- ❏ Il rullo potrebbe lasciare un segno sulla carta che viene lasciata nella stampante. Ciò può inoltre causare ondulazioni o pieghe nella carta con conseguenti problemi di alimentazione della carta o graffiature della testina di stampa. Rimuovere tutta la carta quando la stampante viene riposta.
- ❏ Riporre la stampante dopo aver verificato che la testina di stampa sia stata sigillata (testina di stampa posizionata nell'angolo destro). Se la testina di stampa viene lasciata priva di sigillatura per un periodo prolungato, la qualità di stampa potrebbe diminuire.

#### *Nota:*

Se la testina di stampa non è sigillata, accendere e quindi spegnere la stampante.

❏ Al fine di evitare l'accumulo di polvere e di altro materiale estraneo nella stampante, chiudere tutti i coperchi prima di riporre la stampante. Se la stampante non viene utilizzata per un lungo periodo di tempo, proteggerla con un panno antistatico o un'altra copertura. Gli ugelli della testina di stampa sono estremamente piccoli e possono ostruirsi facilmente se della polvere fine raggiunge la testina di stampa; in questo caso, la stampa potrebbe non risultare corretta.

# **Note sull'utilizzo del pannello di controllo**

- ❏ Toccare il pannello con le dita. Il pannello risponde solo al tocco delle dita.
- ❏ Potrebbe non rispondere se non viene toccato con le dita, se viene toccato con le dita bagnate o con i guanti o se è presente un foglio o un adesivo di protezione sul pannello.
- ❏ Non servirsi di oggetti appuntiti, quali penne a sfera o matite meccaniche. Ciò potrebbe danneggiare il pannello.
- ❏ Se il pannello è sporco, pulirlo con un panno morbido. Se è molto sporco, immergere un panno morbido in un detergente neutro diluito, strizzarlo con cura, rimuovere lo sporco, quindi asciugare la superficie con un panno morbido e asciutto. Non utilizzare prodotti chimici volatili quali diluenti, benzene o alcol. Ciò potrebbe danneggiare la superficie del pannello.
- ❏ Non utilizzare in un ambiente soggetto a rapide variazioni di temperatura o umidità. L'eventuale formazione di condensa all'interno del pannello potrebbe causare un peggioramento delle prestazioni.
- ❏ È possibile che alcuni pixel sullo schermo restino spenti o costantemente accesi. Inoltre, a causa delle caratteristiche degli schermi LCD, è possibile che la luminosità non sia uniforme, ma non si tratta di un malfunzionamento.

# <span id="page-18-0"></span>**Note sulla gestione delle bottiglie di inchiostro**

Consultare le seguenti note prima di riempire l'inchiostro.

### **Note sulla gestione**

- ❏ Utilizzare le bottiglie di inchiostro progettate per questo prodotto.
- ❏ Durante l'utilizzo della stampante, prestare attenzione quando si maneggia l'inchiostro. L'inchiostro potrebbe fuoriuscire quando si riempiono i serbatoi di inchiostro. Potrebbe risultare impossibile rimuovere le macchie di inchiostro dai vestiti o da oggetti personali.
- ❏ Non agitare o schiacciare le bottiglie di inchiostro.
- ❏ Utilizzare le bottiglie aperte il prima possibile.
- ❏ Conservare le bottiglie di inchiostro a temperatura ambiente e lontano dalla luce solare diretta.
- ❏ Per garantire una qualità di stampa ottimale, utilizzare tutto l'inchiostro della tanica prima dello scadere delle seguenti date:
	- ❏ Data di scadenza indicata sulla bottiglia di inchiostro
	- ❏ 25 giorni dopo il riempimento del serbatoio di inchiostro
- ❏ Conservare le bottiglie di inchiostro nello stesso ambiente della stampante.
- ❏ Durante la conservazione o il trasporto delle bottiglie di inchiostro, non inclinarle o sottoporle a urti o sbalzi di temperatura. L'inchiostro potrebbe fuoriuscire anche se il cappuccio della bottiglia è serrato saldamente. Accertarsi di tenere la bottiglia di inchiostro rivolta verso l'alto quando si serra il cappuccio della bottiglia. Inoltre, durante il trasporto delle bottiglie, inserirle in un sacchetto per evitare fuoriuscite di inchiostro.
- ❏ Le bottiglie di inchiostro conservate a basse temperature per un lungo periodo di tempo devono tornare a temperatura ambiente per un periodo di almeno tre ore.
- ❏ Non aprire la confezione della bottiglia di inchiostro finché non si è pronti a riempire il serbatoio di inchiostro. Viene utilizzata una confezione sottovuoto per preservarne la qualità. Se l'inchiostro viene lasciato troppo a lungo dopo l'apertura della confezione, potrebbe non essere possibile stampare correttamente.
- ❏ Se si continua a utilizzare la stampante quando la quantità di inchiostro rimanente è inferiore alla linea inferiore, potrebbe verificarsi un malfunzionamento. Riempire l'inchiostro fino alla linea superiore nel serbatoio dell'inchiostro quando la stampante non è in funzione. Assicurarsi di reimpostare le informazioni sul livello di inchiostro dopo il riempimento per visualizzare il livello di inchiostro corretto.
- ❏ Per mantenere la stampante in condizioni operative ottimali, si consiglia di non lasciare la stampante con solo una piccola quantità di inchiostro nei serbatoi di inchiostro.
- ❏ Sebbene le bottiglie di inchiostro possano contenere materiali riciclati, ciò non ha effetti sul funzionamento e sulle prestazioni della stampante.
- ❏ L'aspetto e le specifiche delle bottiglie di inchiostro sono soggetti a modifiche senza preavviso.

### **Consumo di inchiostro**

- ❏ Oltre che durante la stampa, la stampante utilizza una parte di inchiostro di tutte le cartucce anche durante la pulizia della testina e altre operazioni di manutenzione per mantenere la testina di stampa in buone condizioni.
- ❏ Un mix di inchiostri colorati potrebbe essere utilizzato per stampare il nero in base al tipo di carta e alla qualità di stampa impostata, anche per la stampa in bianco e nero e in scala di grigi.
- ❏ Il caricamento iniziale dell'inchiostro dopo l'acquisto della stampante consuma una quantità di inchiostro sufficiente da raggiungere le estremità degli ugelli della testina di stampa (i fori da cui viene erogato l'inchiostro), consentendo di stampare immediatamente. Pertanto, il numero di fogli stampati può essere inferiore rispetto alle bottiglie di inchiostro utilizzate dalla seconda e dalle successive ricariche.

# <span id="page-19-0"></span>**Note sulla gestione della carta**

Tenere presente i punti che seguono quando si utilizza e si conserva la carta. Se la carta non è in buone condizioni, la qualità di stampa può diminuire.

Verificare la documentazione fornita con ciascun tipo di carta.

### **Note sulla gestione**

- ❏ Assicurarsi di utilizzare carta speciale a sublimazione Epson. U["Tipi di carta supportati" a pagina 144](#page-143-0)
- ❏ Utilizzare i supporti speciali Epson in condizioni ambientali normali (temperatura: da 15 a 25 ˚C; umidità: dal 40 al 60%).
- ❏ Non piegare la carta o graffiare la superficie della carta.
- ❏ Evitare di toccare la superficie stampabile della carta a mani nude. Tracce umide o oleose sulle mani possono avere effetto sulla qualità di stampa.
- ❏ Maneggiare la carta tenendola per i bordi. Si consiglia di indossare dei guanti di cotone.
- ❏ Le variazioni di temperatura e umidità possono causare ondulazioni o piegamenti della carta. Controllare i seguenti punti.
	- ❏ Caricare la carta appena prima di stampare.
	- ❏ Non utilizzare carta ondulata o arricciata. Per carta in rotoli, tagliare le parti ondulate o arricciate e poi ricaricarla. Per i fogli singoli, usare carta nuova.
- ❏ Non bagnare la carta.
- ❏ Non gettare la confezione della carta, in quanto può essere utilizzata per la conservazione della stessa.
- ❏ Evitare di esporre la stampante alla luce diretta del sole, a fonti di calore elevato o all'umidità.
- ❏ Conservare i fogli singoli nella confezione originale dopo l'apertura, assicurandosi che siano collocati in posizione piana.

❏ Rimuovere la carta in rotolo che non viene usata dalla stampante. Riavvolgerla correttamente e quindi conservarla nella confezione originale fornita con il rotolo. Se si lascia la carta in rotolo nella stampante per un periodo prolungato, la qualità della carta può diminuire.

### **Note sulla gestione della carta stampata**

Per ottenere risultati di stampa di lunga durata e qualità ottimale, tenere presente i seguenti punti.

- ❏ Non strofinare o graffiare le stampe. Altrimenti, l'inchiostro potrebbe staccarsi.
- ❏ Non toccare la superficie delle stampe. L'inchiostro potrebbe staccarsi.
- ❏ Assicurarsi che le stampe siano completamente asciutte prima di piegarle o impilarle; in caso contrario, il colore potrebbe variare nelle aree di contatto (segni sulle stampe). Tali segni scompaiono se le stampe vengono separate immediatamente e lasciate asciugare; rimangono invece in caso contrario.
- ❏ Non utilizzare un asciugacapelli per asciugare le stampe.
- ❏ Evitare la luce diretta del sole.
- ❏ Seguire le istruzioni nella documentazione della carta al fine di evitare la distorsione del colore in caso di presentazione o conservazione delle stampe.

# **Risparmio energia**

La stampante entra in modalità di attesa o si spegne automaticamente se non vengono eseguite operazioni per un dato periodo di tempo. È possibile regolare l'intervallo di tempo che deve trascorrere prima che venga attivato il risparmio energetico. Un'attesa maggiore incide sul consumo energetico del prodotto. Tenere presente le ricadute sull'ambiente prima di effettuare qualsiasi modifica.

#### **Modalità Sleep**

La stampante attiva la modalità di attesa (Sleep) quando non si verificano errori, non si inviano lavori di stampa e non vengono effettuate operazioni tramite il pannello di controllo o altre operazioni. Quando la stampante attiva la modalità di attesa, lo schermo del pannello di controllo si spegne e i motori interni e le altre parti si disattivano per consumare meno energia.

Se viene ricevuto un lavoro di stampa o lo schermo del pannello di controllo viene toccato, la macchina esce dalla modalità di attesa.

È possibile impostare il periodo di tempo dopo il quale la stampante entra in modalità di sospensione. Per impostazione predefinita, la stampante attiva la modalità di attesa se non vengono eseguite operazioni per 15 minuti. Il periodo di tempo dopo il quale la stampante entra in modalità di sospensione può essere modificato dal menu **Impostazioni base**.

U["Impostazioni generali — Impostazioni base" a](#page-96-0) [pagina 97](#page-96-0)

#### *Nota:*

Quando la stampante attiva la modalità di attesa, lo schermo del pannello di controllo si spegne come per lo spegnimento, ma la spia  $\mathcal O$  rimane accesa.

#### **Timer spegnimento**

Questa funzione spegne automaticamente la stampante se non si verificano degli errori, non si ricevono lavori di stampa e non vengono eseguite operazioni sul pannello di controllo o di altro tipo per un determinato periodo di tempo.

L'impostazione predefinita varia come segue in base al modello.

- ❏ Per SC-F500 Impostare su **8h**.
- ❏ Eccetto per SC-F500 Impostare su **Disattiva**.

Le impostazioni di Timer spegnimento possono essere modificate dal menu Impostazioni base.

U["Impostazioni generali — Impostazioni base" a](#page-96-0) [pagina 97](#page-96-0)

# <span id="page-21-0"></span>**Introduzione al software**

# **Software forniti**

Il software è fornito sui seguenti dischi.

❏ Disco del software

Consultare la tabella seguente per informazioni sul software fornito. Il disco del software fornito contiene il seguente software per Windows. Se si usa un Mac o un computer senza unità disco, scaricare il software da <https://epson.sn> e installarlo. Consultare la guida online di ciascun software per maggiori dettagli.

❏ Disco con Epson Edge Print\*

Epson Edge Print è un software RIP di facile comprensione e utilizzo. Per le istruzioni di installazione vedere la Setup Guide (Guida di installazione) (manuale). Per maggiori informazioni sulle funzioni, consultare la Guida in linea.

\*A seconda della regione di acquisto, potrebbe non essere incluso con la stampante.

#### *Nota:*

L'apposito software compatibile con questa stampante è presentato nel sito web di Epson. Controllare le informazioni dal seguente link.

<https://www.epson.com>

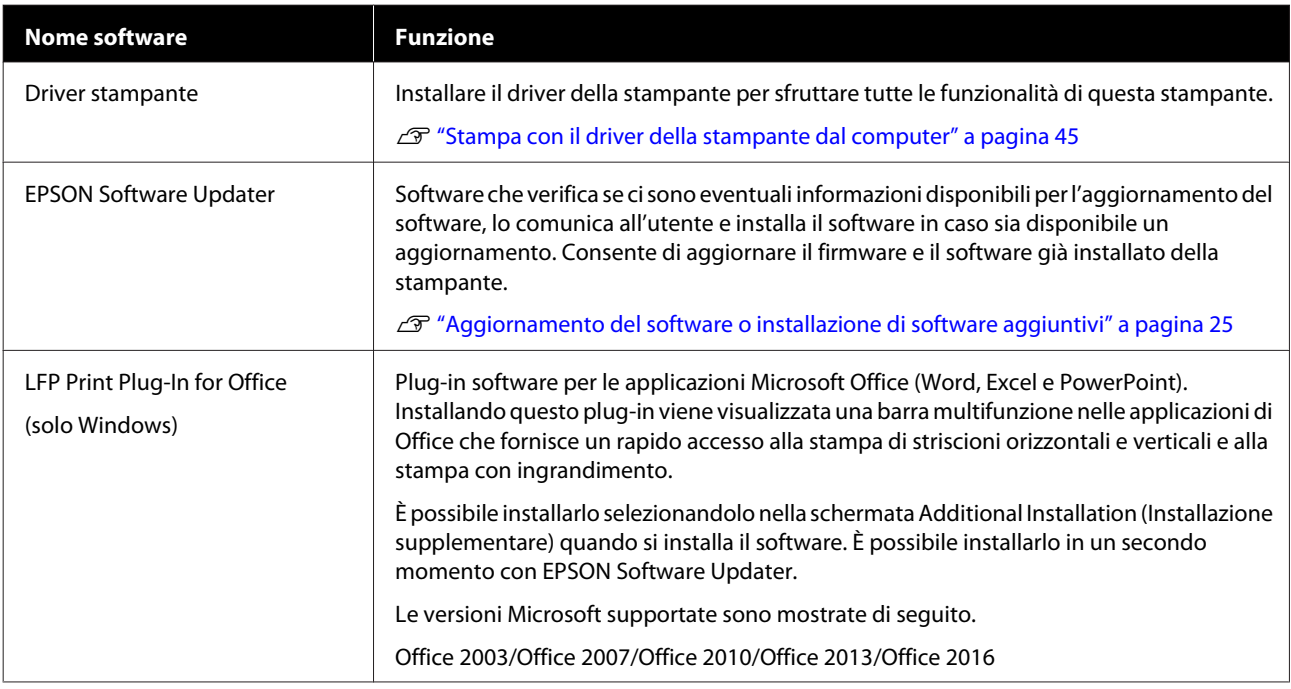

<span id="page-22-0"></span>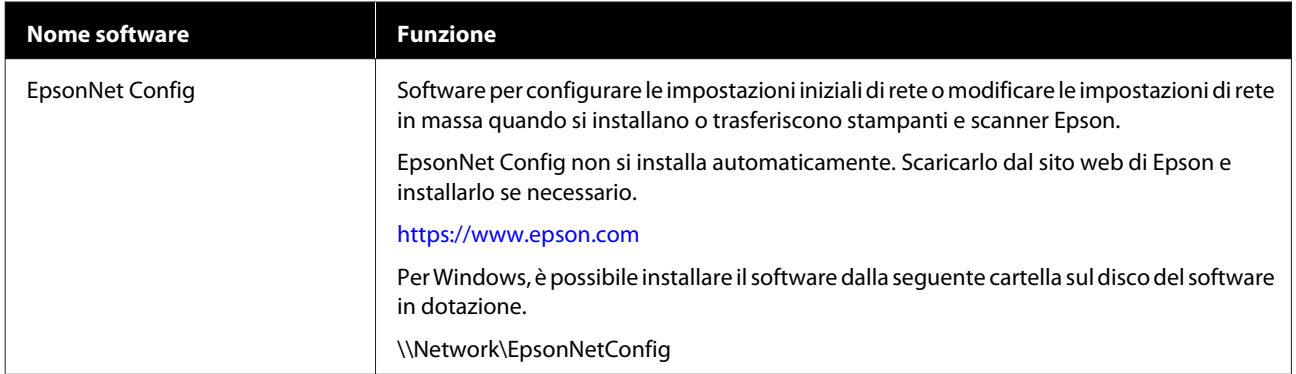

# **Software integrato nella stampante**

Il seguente software è già installato nella stampante. Avviarlo e usarlo da un browser web tramite una rete.

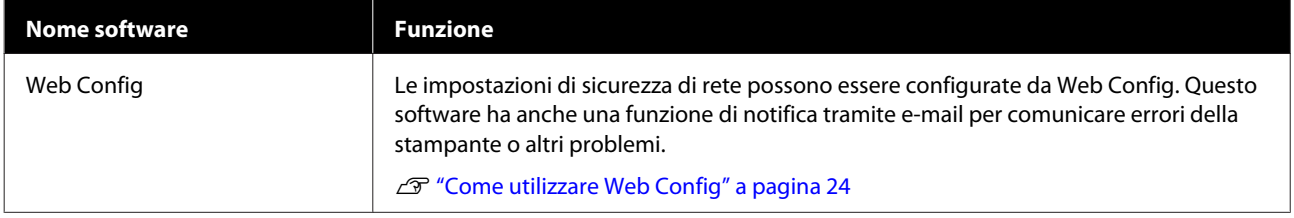

# <span id="page-23-0"></span>**Come utilizzare Web Config**

Questa sezione spiega come avviare il software e presenta un riepilogo delle sue funzioni.

# **Modalità di avvio**

Avviare il software da un browser web su un computer o un dispositivo smart connesso alla stessa rete della stampante.

**A Verificare l'indirizzo IP della stampante.** 

Toccare  $\mathbb{R}$  nella schermata iniziale, selezionare la rete connessa e controllare l'indirizzo IP.

### *Nota:*

L'indirizzo IP può essere controllato anche stampando un report di verifica della connessione di rete. Il report può essere stampato toccando le seguenti voci in ordine nella schermata iniziale.

*Impostazioni* — *Impostazioni generali* — *Impostazioni di rete* — *Controllo connessione*

Aprire un browser web su un computer o un dispositivo smart connesso alla stampante attraverso la rete.

Immettere l'indirizzo IP della stampante nella barra degli indirizzi del browser web e premere il tasto **Enter** o **Return**.

Formato:

IPv4: http://indirizzo IP della stampante/

IPv6: http://[indirizzo IP della stampante]/

Esempio:

IPv4: http://192.168.100.201/

IPv6: http://[2001:db8::1000:1]/

# **Chiusura**

Chiudere il browser web.

# **Descrizione delle funzioni**

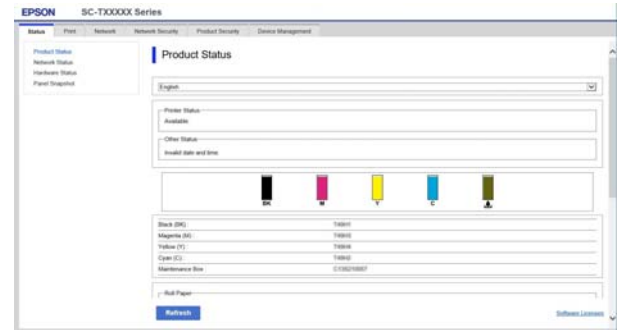

### **Funzioni principali**

- ❏ Controllare lo stato della stampante, come la quantità di inchiostro rimanente.
- ❏ Verificare e aggiornare la versione del firmware della stampante.
- ❏ Configurare le impostazioni di rete della stampante e le impostazioni di sicurezza avanzate, come la comunicazione SSL/TLS, il filtro IP/IPsec e IEEE 802.1X, che non possono essere configurate solo con la stampante.
- ❏ Modificare le impostazioni carta personalizzate ed esportare/importare le impostazioni. Le impostazioni carta personalizzate registrate in **Impostazioni** — **Impostazioni generali** — **Impostazioni stampante** — **Impostazione carta personalizzata** della stampante possono essere modificate ed esportate in un file per importarle (registrarle) in un'altra stampante. Questa funzionalità è comoda quando si installano più stampanti e si desidera utilizzare delle impostazioni carta personalizzate comuni.

# <span id="page-24-0"></span>**Aggiornamento del software o installazione di software aggiuntivi**

Quando si installa il software durante la configurazione come descritto nella Setup Guide (Guida di installazione), viene installato Epson Software Updater. Epson Software Updater consente di aggiornare il firmware della stampante, aggiornare il software che è stato installato sul computer in uso e installare software aggiuntivi compatibili con la stampante.

### *Nota:*

Il software viene aggiornato come necessario per una maggiore comodità e per fornire funzionalità più robuste. Si consiglia di impostare la ricezione delle notifiche relative agli aggiornamenti con Epson Software Updater e di aggiornare il software non appena è presente una notifica.

# **Controllo della disponibilità di aggiornamenti e aggiornamento del software**

Verificare che il computer e la stampante siano nello stato seguente.

- ❏ Il computer è collegato a Internet.
- ❏ La stampante e il computer possono comunicare.

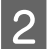

Avviare Epson Software Updater.

### **Windows**

Visualizzare l'elenco completo dei programmi e fare clic su Epson Software Updater nella cartella Epson Software.

### *Nota:*

- ❏ Se si preme il tasto Windows (tasto con il logo di Windows) sulla tastiera e si digita il nome del software nella casella di ricerca della finestra visualizzata, il software apparirà immediatamente.
- ❏ È anche possibile avviare il software facendo clic sull'icona della stampante nella barra delle applicazioni e selezionando *Software Update (Aggiornamento software)*.

❏ Mac Selezionare **Go (Vai)** — **Applications (Applicazioni)** — **Epson Software** — **EPSON Software Updater**.

Selezionare il software o i manuali da aggiornare e aggiornarli.

Seguire le istruzioni visualizzate.

### c*Importante:*

Non spegnere il computer né la stampante durante l'aggiornamento.

### *Nota:*

I software non visualizzati nell'elenco non possono essere aggiornati con EPSON Software Updater. Cercare le versioni più recenti del software nel sito web di Epson.

Non è possibile aggiornare o installare i software con Epson Software Updater se si sta utilizzando un sistema operativo Windows Server. Scaricare il software dal sito web di Epson.

<https://www.epson.com>

# **Ricezione delle notifiche sugli aggiornamenti**

### **Windows**

- Avviare Epson Software Updater.
- B Fare clic su **Auto update settings (Impostazioni aggiornamento automatico)**.
- C Selezionare l'intervallo per il controllo degli aggiornamenti nel campo **Interval to Check (Intervallo di verifica)** della stampante e fare clic su **OK**.

### **Mac**

L'impostazione predefinita del software per il controllo degli aggiornamenti disponibili e l'invio della relativa notifica è ogni 30 giorni.

# <span id="page-25-0"></span>**Disinstallazione software**

# **Windows**

### c*Importante:*

- ❏ È necessario accedere come amministratore.
- ❏ Se è richiesta la password o la conferma di un amministratore, immettere tale password e continuare l'operazione.
	- Spegnere la stampante, quindi scollegare il cavo di interfaccia.
- 
- B Chiudere tutte le applicazioni in esecuzione sul computer.
- C Andare a **Control Panel (Pannello di controllo)** e fare clic su **Uninstall a program (Disinstalla un programma)** dalla categoria **Programs (Programmi)**.

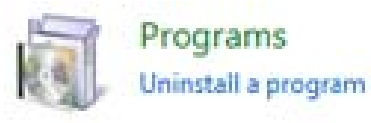

D Selezionare il software che si desidera rimuovere, quindi fare clic su **Uninstall/Change (Disinstalla/Cambia)** (o **Change/Remove (Cambia/Rimuovi)**/**Add/Remove (Aggiungi/ Rimuovi)**).

> È possibile rimuovere il driver della stampante e EPSON Status Monitor 3 selezionando **EPSON SC-XXXXX Printer Uninstall (Disinstalla EPSON SC-XXXXX Printer)**.

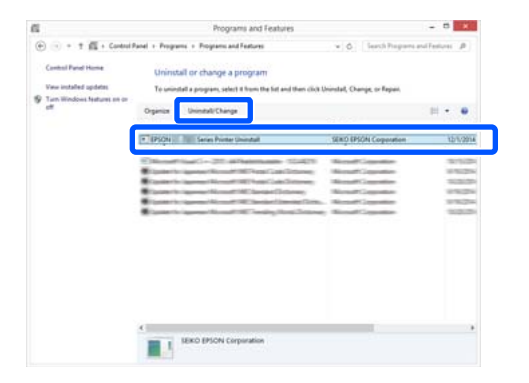

Selezionare l'icona della stampante e fare clic su **OK**.

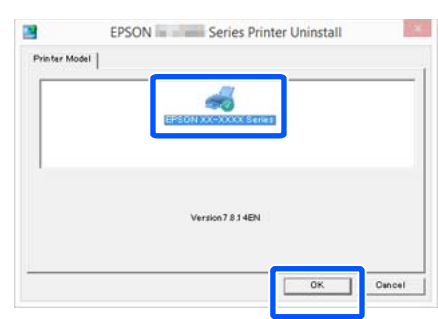

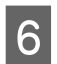

 $\begin{array}{|c|c|} \hline \textbf{6} & \text{Sequence} \end{array}$  istruzioni visualizzate sullo schermo per continuare.

> Quando viene visualizzato un messaggio di conferma eliminazione, fare clic su **Yes (Sì)**.

Riavviare il computer se si reinstalla il driver della stampante.

# **Mac**

Per reinstallare o aggiornare il driver della stampante o altro software, seguire la procedura di seguito per disinstallare prima il software target.

### **Driver stampante**

Usare il "Uninstaller".

### **Scaricamento del programma di disinstallazione**

Scaricare il "Uninstaller" dal sito web di Epson.

### <https://www.epson.com/>

### **Utilizzo del programma di disinstallazione**

Seguire le istruzioni riportate sul sito Web di Epson.

### **Altri software**

Trascinare e rilasciare la cartella con il nome del software dalla cartella **Applications (Applicazioni)** in **Trash (Cestino)** per cancellarla.

# <span id="page-26-0"></span>**Note su come caricare la carta**

### *Attenzione:*

Non strofinare i bordi della carta con le mani. I bordi della carta sono sottili e taglienti e possono provocare lesioni.

### **Non lasciare carta caricata nella stampante**

Il rullo potrebbe lasciare un segno sulla carta che viene lasciata nella stampante. In più, sulla carta potrebbero formarsi pieghe o ondulazioni per via dell'umidità, il che può causare problemi di alimentazione carta, inceppamenti o stampe macchiate.

Si consiglia di riporre la carta nella confezione originale e di tenerla piatta, togliendola dalla confezione solo quando deve essere utilizzata per la stampa.

### **Non caricare i rotoli di carta con i bordi sinistro e destro non pari**

Se viene caricata carta in rotolo i cui bordi non sono pari, potrebbero verificarsi problemi di alimentazione carta oppure la carta potrebbe arricciarsi durante la stampa. Riavvolgere la carta per accertarsi che i bordi siano pari prima di usare il rotolo, oppure usare un rotolo di carta che non presenti questi problemi.

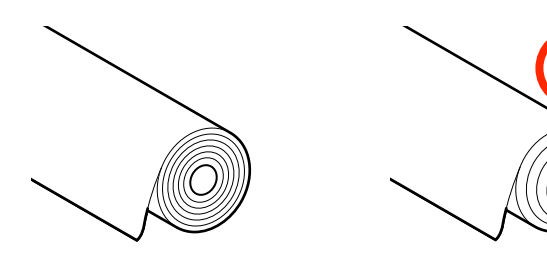

### **Non caricare carta ondulata**

Se si carica della carta ondulata, potrebbero verificarsi degli inceppamenti o le stampe potrebbero risultare macchiate. Appiattire la carta prima di usarla piegandola nel senso opposto, oppure usare carta che non presenti questi problemi.

### **Carta non supportata**

Non utilizzare carta ondulata, strappata, tagliata, piegata, troppo spessa, troppo sottile, con degli adesivi attaccati, ecc. Questi tipi di carta possono causare inceppamenti o macchiare le stampe. Per informazioni sulla carta supportata da questa stampante, fare riferimento a quanto segue.

U["Tabella dei supporti speciali Epson" a](#page-143-0) [pagina 144](#page-143-0)

# **Posizione di caricamento della carta**

La posizione di caricamento della carta varia in base alla dimensione e alla forma della carta da caricare. Per maggiori informazioni sulla carta che può essere usata con la stampante, leggere quanto segue.  $\mathscr{D}$  ["Tipi di carta supportati" a pagina 144](#page-143-0)

# **Rotolo di carta**

È possibile caricare carta in rotolo di dimensioni comprese tra 210 mm e la larghezza massima stampabile.

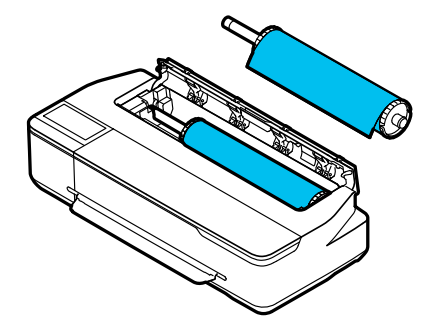

### <span id="page-27-0"></span>**Alimentatore fogli automatico**

È possibile caricare più fogli di formato compreso tra A4 e A3. Il numero di fogli che è possibile caricare in una sola volta varia a seconda della carta. Per maggiori informazioni, leggere quanto segue.  $\mathscr{D}$  ["Fogli singoli" a pagina 144](#page-143-0)

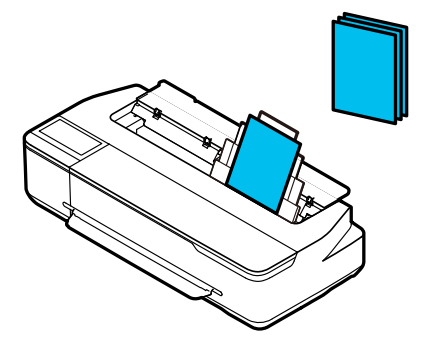

### **Foglio singolo (1 foglio)**

È possibile caricare un foglio dal formato A4 alla larghezza massima stampabile.

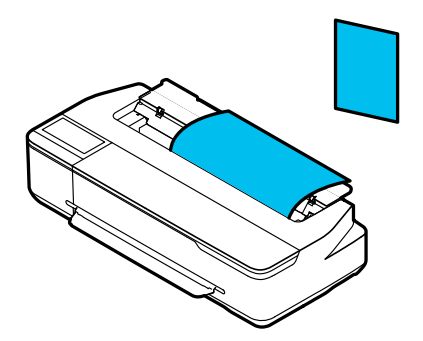

### *Nota:*

- ❏ Lo slot della carta per Rotolo di carta e Foglio singolo (1 foglio) è lo stesso. Inserirne un tipo nello slot della carta.
- ❏ È possibile caricare carta nell'alimentatore fogli automatico mentre è caricata la carta in rotolo. Nel driver della stampante è possibile passare all'origine carta da cui si desidera stampare.

# **Caricamento e rimozione della carta in rotolo**

Posizionare il rotolo di carta nel rullo di alloggiamento fornito e caricare il rotolo nella stampante.

Quando si sostituisce la carta, rimuovere prima quella caricata.

U["Rimozione della carta in rotolo" a pagina 32](#page-31-0) U["Rimozione di fogli singoli \(1 foglio\)" a](#page-37-0) [pagina 38](#page-37-0)

Se è stata caricata carta nell'alimentatore fogli automatico, rimuovere la carta, caricare o rimuovere la carta in rotolo, quindi ricaricare la carta nell'alimentatore fogli automatico. Rimuovere l'impilatore carta quando si stampa su carta in rotolo.

U["Rimozione della carta dall'alimentatore fogli](#page-35-0) [automatico" a pagina 36](#page-35-0)

U["Installazione e rimozione dell'impilatore carta" a](#page-33-0) [pagina 34](#page-33-0)

# **Caricamento della carta in rotolo**

### *Attenzione:*

Tenere la flangia quando si carica la carta in rotolo. Se si carica la carta tenendo un'altra parte, la mano o le dita potrebbero rimanere incastrate e causare un infortunio.

### c*Importante:*

Quando si utilizza carta disponibile in commercio, rimuovere la polvere di carta su entrambe le estremità del rotolo con un panno morbido prima di caricarlo. Questa operazione aiuta a evitare un peggioramento della qualità di stampa causato dalla polvere di carta.

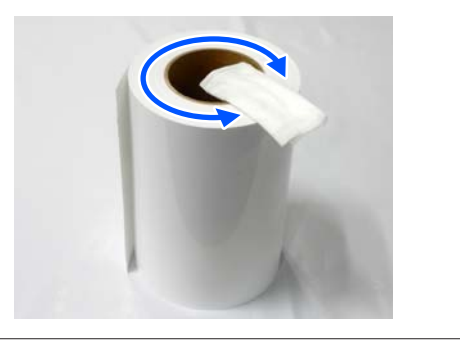

### *Nota:*

È possibile caricare la carta mentre si visualizza la procedura di caricamento sullo schermo. Per vedere la procedura a schermo, toccare l'area informazioni per la carta in rotolo nella schermata iniziale.

A Controllare che il messaggio "**Caricare la carta.**" sia visualizzato nella schermata iniziale e aprire il coperchio per fogli singoli.

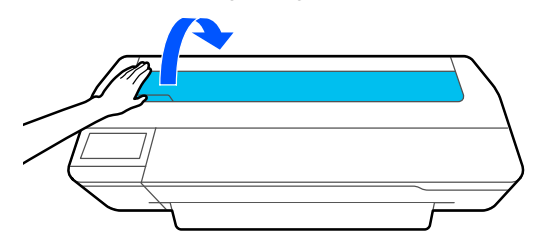

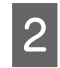

B Rilasciare il blocco centrale e aprire il coperchio della carta in rotolo.

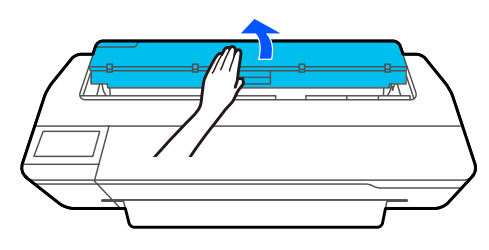

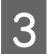

C Rimuovere il rullo di alloggiamento inserito.

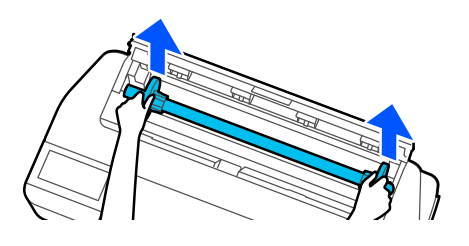

Estrarre la flangia trasparente dal rullo di alloggiamento.

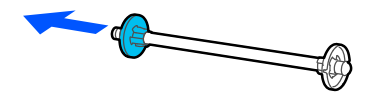

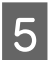

E Posizionare il rotolo di carta su una superficie piana, quindi inserire il rullo di alloggiamento.

> Tenendo la flangia nera sulla destra, orientare il rotolo di carta in modo che il bordo iniziale sia come mostrato nella seguente figura.

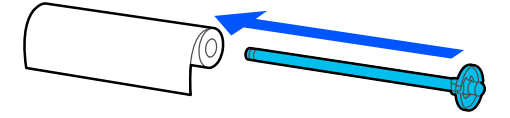

F Spingere la flangia verso il rotolo di carta in modo che non intercorra spazio tra la flangia e il rotolo.

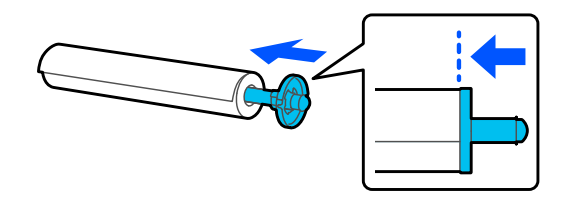

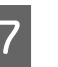

G Fissare la flangia trasparente e spingerla in modo che non intercorra spazio tra la flangia e il rotolo.

> Se c'è dello spazio tra le flange a entrambe le estremità e il rotolo, la carta potrebbe entrare inclinata determinando un errore.

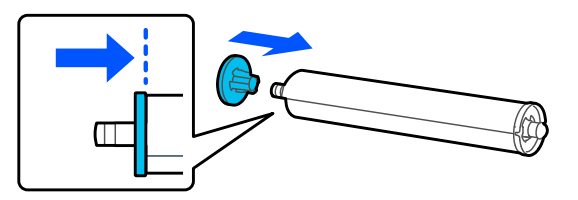

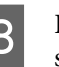

B Posizionare l'albero del rullo nelle scanalature sinistra e destra sul supporto del rullo con la flangia nera del rullo sulla destra.

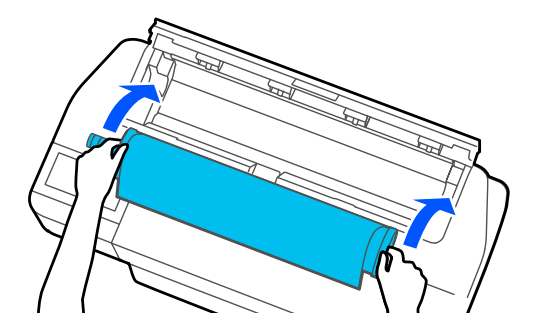

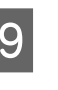

I Controllare che il bordo iniziale del rotolo non sia piegato e inserirlo nello slot della carta fino a che non si sente un bip.

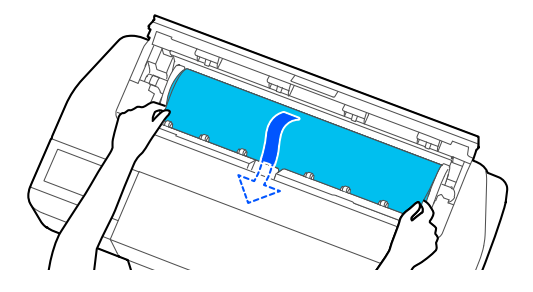

### <span id="page-29-0"></span>c*Importante:*

Tenere i bordi della carta e inserirla direttamente nello slot di alimentazione della carta. Se si inserisce la carta inclinata, potrebbe verificarsi un errore o un inceppamento carta.

### *Nota:*

Se il bordo iniziale del rotolo di carta non è orizzontale o non è tagliato in modo netto, verrà tagliato in automatico al termine del caricamento. Tuttavia, non verrà tagliato se *Taglio automatico* è impostato su *Disattiva*.

Chiudere il coperchio della carta in rotolo e il coperchio dei fogli singoli.

Sulla schermata visualizzata, impostare il tipo di carta corrispondente alla carta caricata e impostare la gestione della quantità rimanente, se necessario.

Se non si imposta il tipo di carta appropriato, la qualità di stampa ne risentirà. Per maggiori dettagli sui tipi di carta e sulle impostazioni di gestione della quantità rimanente, leggere quanto segue.

 $\mathscr{D}$  ["Per la carta in rotolo" a pagina 38](#page-37-0)

12 Se è installato il supporto opzionale, assicurarsi che il contenitore carta sia aperto.

### *Nota:*

Chiudere il basket di raccolta carta prima di stampare gli striscioni o altri documenti che non rientrano nel basket. Prima che la carta espulsa dalla stampante tocchi il pavimento, si consiglia di afferrarla con entrambe le mani vicino allo slot di espulsione carta e di continuare a sostenerla leggermente fino al termine della stampa.

# **Taglio della carta in rotolo**

### **Taglio Automatico**

Taglio automatico è impostato su Attiva per la stampante per impostazione predefinita. Se l'opzione è impostata su Attiva, il rotolo di carta viene tagliato automaticamente nelle seguenti occasioni.

- ❏ Quando il bordo iniziale viene rilevato come non orizzontale Dopo aver caricato il rotolo di carta, parte del bordo iniziale viene tagliato dritto.
- ❏ Al termine della stampa di una pagina Il rotolo di carta viene tagliato prima che la stampa della pagina successiva abbia inizio.

Se non si desidera tagliare ciascuna pagina oppure si desidera effettuare il taglio in una posizione precisa, attenersi alla seguente procedura.

### **Taglio dopo l'ultima pagina stampata o nella posizione desiderata**

Disattivare il taglio automatico nel driver della stampante, stampare e tagliare usando il menu **Alimenta/taglia carta** della stampante al termine della stampa.

# **A Selezionare Off** in **Advanced** (Altre impost.) —<br>**Roll Paper Option (Opzione carta in rotoli) Auto Cut (Taglio automatico)** del driver della stampante e stampare.

Lasciare attiva l'impostazione di taglio automatico della stampante.

### *Nota:*

- ❏ L'impostazione di taglio automatico del driver della stampante ha priorità su quella della stampante. L'impostazione di taglio automatico del driver della stampante viene ripristinata all'impostazione predefinita *Normal Cut (Taglio normale)* quando l'applicazione viene chiusa.
- ❏ Per disattivare il taglio automatico quando si stampa in modalità HP-GL/2, disattivare l'impostazione di taglio automatico della stampante. Toccare l'area informazioni per la carta in rotolo — *Impostazioni multimediali avanzate* — *Taglio automatico* — *Disattiva* nella schermata iniziale. La modifica all'impostazione viene salvata come impostazione per il tipo di carta selezionato al momento.

Toccare l'area informazioni per la carta in rotolo — **Alimenta/taglia carta** nella schermata iniziale della stampante al termine della stampa.

Utilizzare i pulsanti visualizzati sullo schermo per tagliare e alimentare la carta.

### **Quando si taglia nella posizione di taglio predefinita della stampante (subito dopo il margine inferiore)**

Toccare il tasto  $\mathcal{L}$  (Taglia). La carta viene tagliata e il bordo iniziale della carta torna nella posizione di attesa per la stampa.

### **Quando si taglia nella posizione desiderata**

Tenere premuto il tasto  $\Box$  (Avanti) o  $\Box$ (Indietro) fino a quando la posizione in cui si desidera effettuare il taglio non raggiunge la posizione della linea tratteggiata nella figura.

Non è possibile impostare la posizione di taglio più all'interno rispetto al margine inferiore.

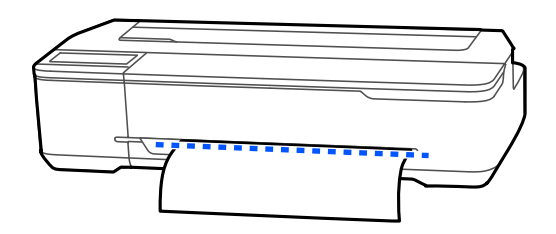

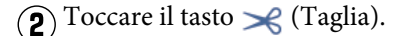

La carta viene tagliata.

#### *Nota:*

Quando la lunghezza di  $\bigcirc$  nella figura è inferiore rispetto alla seguente lunghezza, la carta viene alimentata automaticamente fino ad ottenere la lunghezza richiesta al momento del taglio.

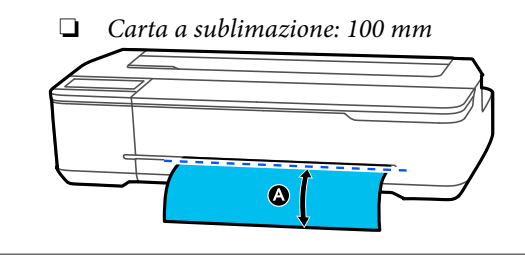

### **Tagliare la carta con le forbici**

Se si desidera tagliare la carta con le forbici, procedere come segue per stampare una linea di taglio.

### c*Importante:*

❏ Non usare una taglierina. La stampante potrebbe danneggiarsi.

Disattivare l'impostazione di taglio automatico e stampare.

Per stampare le linee di taglio, disattivare l'impostazione di taglio automatico della stampante. Quando si stampa tramite il driver della stampante, disattivare anche l'impostazione del driver della stampante.

- ❏ Impostazioni della stampante Area informazioni per la carta in rotolo — **Impostazioni multimediali avanzate** — **Taglio automatico** — **Disattiva** nella schermata iniziale.
- ❏ Impostazioni del driver della stampante **Advanced (Altre impost.)** — **Roll Paper Option (Opzione carta in rotoli)** — **Auto Cut (Taglio automatico)** — **Off**
- B Toccare l'area informazioni per la carta in rotolo — **Alimenta/taglia carta** nella schermata iniziale della stampante al termine della stampa.

3 Utilizzare i pulsanti visualizzati sullo schermo.

**Quando si stampano le linee di taglio nella posizione predefinita della stampante (subito dopo il margine inferiore)**

Toccare il tasto <a>
(Taglia). Compare la schermata di selezione per tagliare o stampare le linee di taglio.

### **Quando si stampano le linee di taglio nella posizione desiderata**

Tenere premuto il tasto  $\Box$  (Avanti) o (Indietro) fino a quando la posizione in cui si desidera stampare non raggiunge la posizione della linea tratteggiata nella figura.

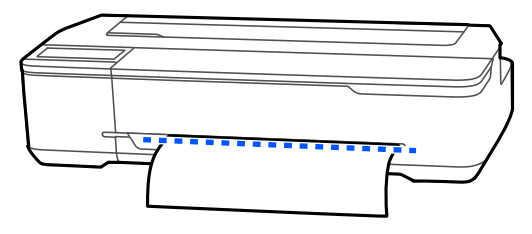

<span id="page-31-0"></span>Non è possibile stampare le linee di taglio più internamente rispetto al margine inferiore. A carta ferma, toccare (Taglia). Compare la schermata di selezione per tagliare o stampare le linee di taglio.

### D Toccare **Stampa linea di taglio**.

Le linee di taglio vengono stampate e la carta viene espulsa automaticamente in una posizione in cui può essere facilmente tagliata con le forbici.

E Tagliare la carta lungo le linee di taglio con le forbici e toccare **Fatto**.

La carta si riavvolge in modo che il bordo iniziale della carta torni nella posizione di attesa per la stampa.

# **Rimozione della carta in rotolo**

Questa sezione descrive la procedura di rimozione e conservazione della carta in rotolo dopo la stampa. Se si lascia la carta in rotolo caricata nella stampante, i rulli potrebbero lasciare dei segni sulla carta in rotolo.

#### *Nota:*

È possibile rimuovere la carta in rotolo seguendo la procedura di rimozione della carta in rotolo visualizzata sullo schermo. Per visualizzare le istruzioni sullo schermo, toccare l'area delle informazioni sulla carta in rotolo nella schermata principale, quindi toccare *Rimuovi*.

Se il bordo posteriore della carta stampata è trattenuto dalla stampante, afferrare la carta con entrambe le mani e tirarla lentamente verso di sé.

La carta stampata scenderà automaticamente all'inizio della stampa successiva.

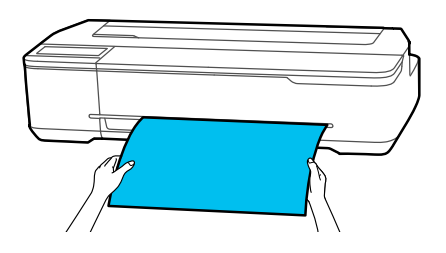

Aprire il coperchio dei fogli singoli.

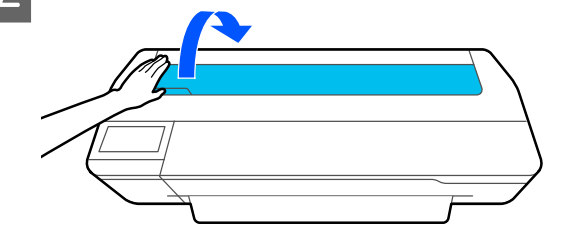

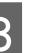

S Rilasciare il blocco centrale e aprire il coperchio della carta in rotolo.

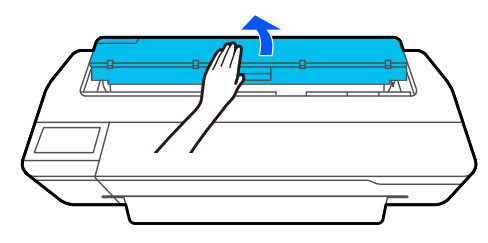

### Premere Rimuovi.

La carta viene riavvolta ed espulsa.

#### *Nota:*

Se la carta non viene tagliata e rimane in posizione, compare una schermata di conferma.

Toccare *Taglia* per tagliare la carta nella posizione di taglio predefinita oppure toccare *Stampa linea di taglio* per stampare le linee di taglio nella posizione predefinita.

Per modificare la posizione di taglio o la posizione di stampa delle linee di taglio, toccare *Chiudi* e modificare la posizione nel menu *Alimenta/taglia carta*.

Per maggiori informazioni, leggere quanto segue. U["Taglio della carta in rotolo" a pagina 30](#page-29-0)

E Tenere le flange da entrambe le estremità del rullo di alloggiamento e rimuovere il rullo dal relativo supporto.

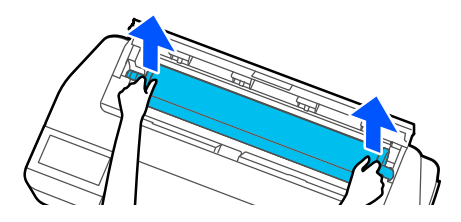

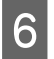

6 Rimuovere la flangia trasparente dal rullo di alloggiamento.

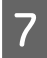

G Rimuovere il rullo di alloggiamento dal rotolo di carta.

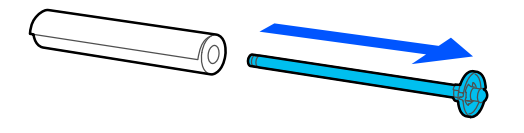

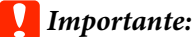

Dopo aver riavvolto attentamente la carta in rotolo, conservarla nella confezione originale.

H Fissare la flangia trasparente al rullo di alloggiamento e rimettere il rullo nella stampante.

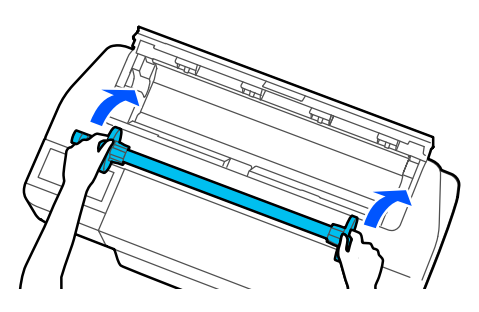

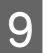

Chiudere il coperchio della carta in rotolo e il conerchio dei fogli singoli coperchio dei fogli singoli.

# <span id="page-33-0"></span>**Caricamento e rimozione della carta dall'alimentatore fogli automatico**

# **Installazione e rimozione dell'impilatore carta**

Installare l'impilatore carta in dotazione per la stampa in continuo più fogli di carta dall'alimentatore fogli automatico.

L'impilatore carta può contenere circa 20 fogli di carta stampata.

Tuttavia, quando si stampa su carta in rotolo o su fogli singoli (1 foglio), rimuovere l'impilatore in modo che la carta possa essere espulsa senza problemi.

### **Installazione**

Inserire i ganci sull'impilatore carta direttamente negli slot della parte anteriore della stampante.

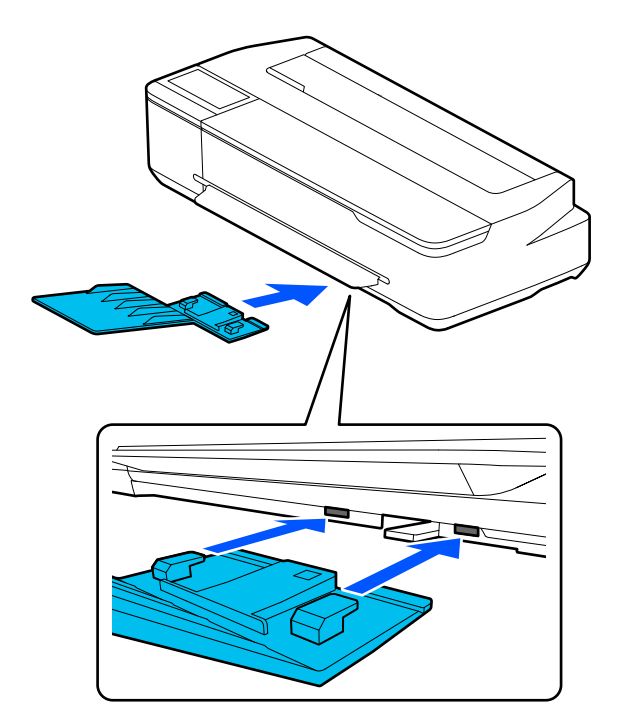

### **Rimozione**

Estrarre l'impilatore carta per rimuoverlo.

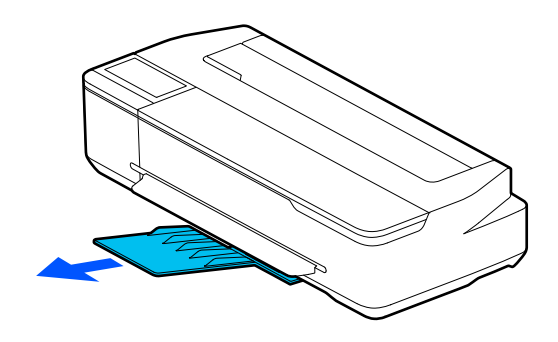

# **Caricare carta nell'alimentatore fogli automatico**

### *Nota:*

❏ È possibile caricare la carta mentre si visualizza la procedura di caricamento sullo schermo. Per visualizzare la procedura sullo schermo, toccare *ImpCarta* — *Alimentatore fogli automatico* nella schermata iniziale.

### c*Importante:*

Quando si caricano più fogli di carta, rimuovere accuratamente la polvere e sistemare i bordi. Tuttavia, non pulire o piegare la carta fotografica, per evitare di graffiare la superficie stampabile.

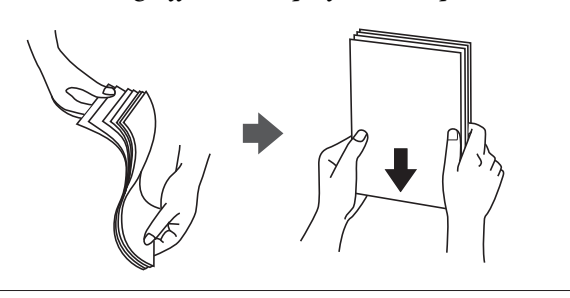

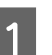

A Verificare che il messaggio **Caricare la carta.**<sup>o</sup> **Pronta** sia visualizzato nella schermata iniziale e aprire il coperchio dei fogli singoli.

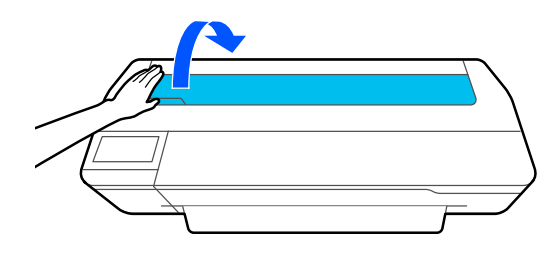

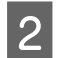

2 Aprire l'alimentatore fogli automatico, sollevarlo ed estrarlo.

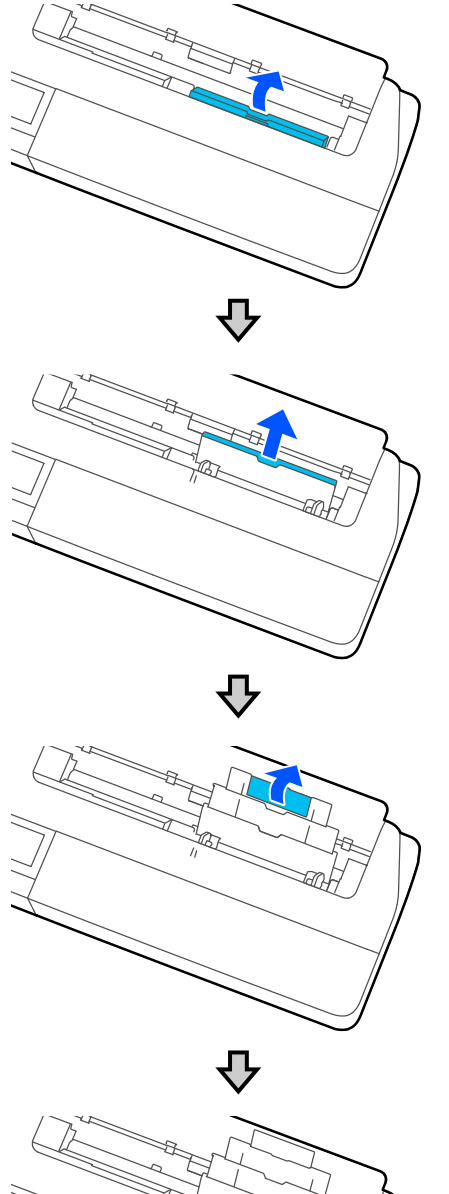

Aprire l'alimentatore fogli automatico,<br>
sollevarlo ed estrarlo.<br>
di caricare la carta nell'alimentatore fogli automatico con il lato stampabile rivolto verso di sé.

Allineare i bordi della carta prima di caricarla.

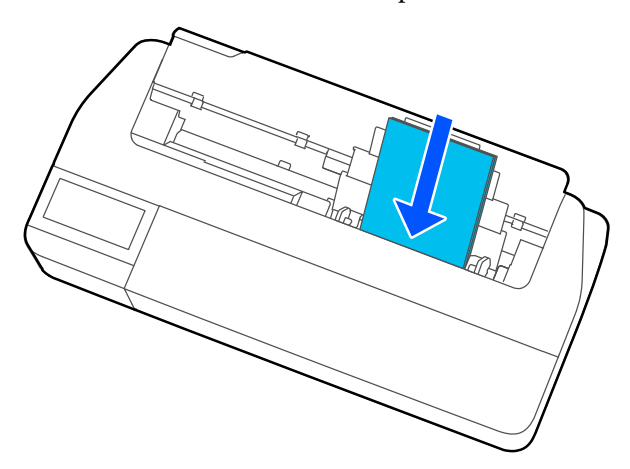

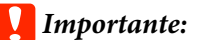

Inserire tutti i fogli con orientamento verticale. L'inserimento di carta con orientamento orizzontale potrebbe diminuire la qualità di stampa.

D Allineare le guide laterali lungo i bordi della carta.

> Se le guide laterali sono troppo distanti dai bordi della carta, la carta potrebbe essere alimentata con un'angolazione che può causare errori di inclinazione e inceppamenti della carta.

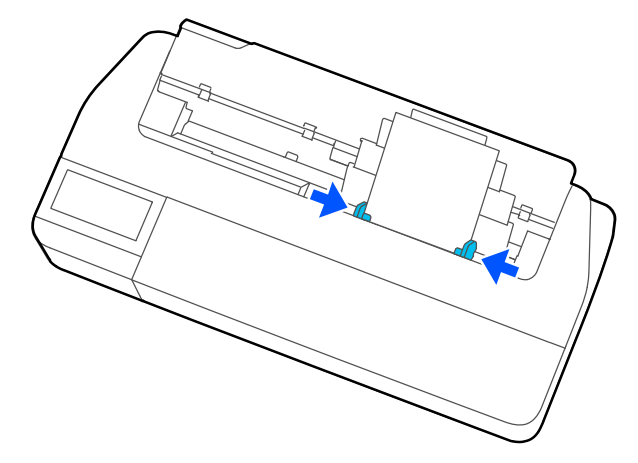

<span id="page-35-0"></span> $\overline{5}$  Sulla schermata visualizzata, impostare il tipo e il  $\overline{5}$ formato carta corrispondenti alla carta caricata.

> Se non si imposta il tipo di carta appropriato, la qualità di stampa ne risentirà. Per maggiori informazioni sui tipi di carta e sui formati, leggere quanto segue.

 $\overline{\mathcal{F}}$  ["Per Alimentatore fogli automatico/Foglio](#page-39-0) [singolo \(1 foglio\)" a pagina 40](#page-39-0)

# **Rimozione della carta dall'alimentatore fogli automatico**

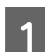

A Allontanare le guide laterali dalla carta e rimuovere la carta.

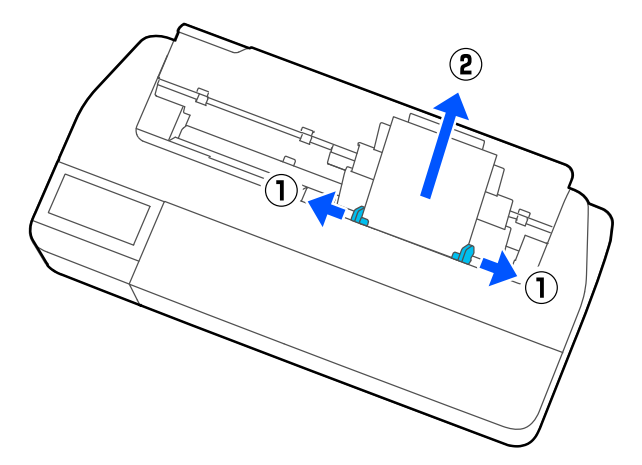

Spingere l'alimentatore fogli automatico nei<br>relativi slot, quindi piegarlo in avanti relativi slot, quindi piegarlo in avanti.

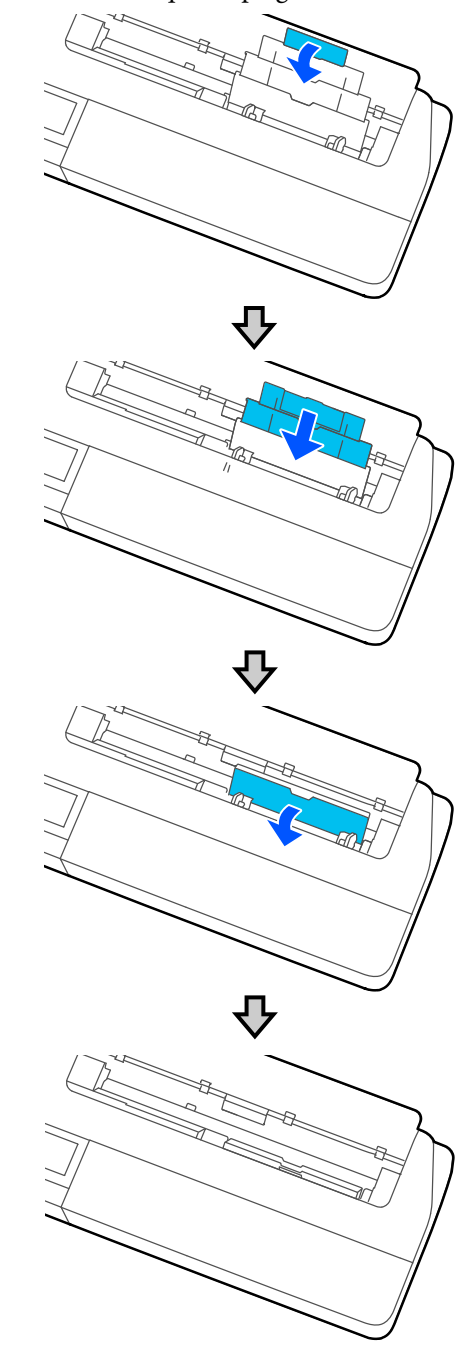

S Chiudere il coperchio dei fogli singoli.
# <span id="page-36-0"></span>**Caricamento e rimozione di un Foglio singolo (1 foglio)**

# **Caricamento di un Foglio singolo (1 foglio)**

Se c'è un rotolo di carta caricato, rimuoverlo.

U["Rimozione della carta in rotolo" a pagina 32](#page-31-0)

Se è stata caricata carta nell'alimentatore fogli automatico, rimuoverla e ripiegare l'alimentatore fogli automatico. Inoltre, assicurarsi di rimuovere l'impilatore carta se è installato.

U["Rimozione della carta dall'alimentatore fogli](#page-35-0) [automatico" a pagina 36](#page-35-0)

U["Installazione e rimozione dell'impilatore carta" a](#page-33-0) [pagina 34](#page-33-0)

- A Verificare che il messaggio **Caricare la carta.** sia visualizzato nella schermata iniziale, quindi toccare **ImpCarta** — **Foglio singolo (1 foglio)**.
- 

Aprire il coperchio dei fogli singoli.

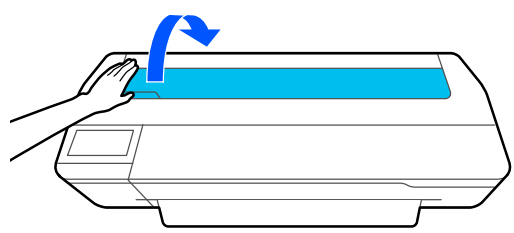

C Con il lato stampabile della carta rivolto verso di sé, allineare il bordo destro della carta con il segno del bordo destro e il bordo sinistro della carta con il segno del formato carta.

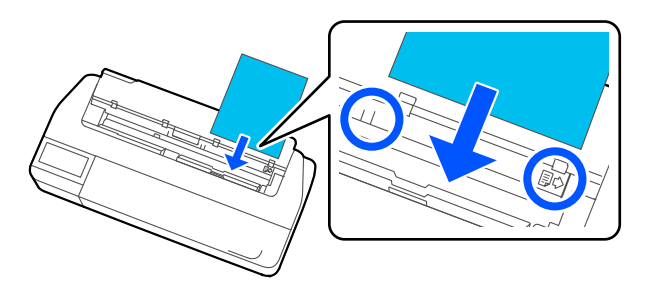

# c*Importante:*

Inserire tutti i fogli con orientamento verticale. L'inserimento di carta con orientamento orizzontale potrebbe diminuire la qualità di stampa.

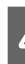

D Inserire il bordo iniziale della carta dritto all'interno dello slot per la carta fino a quando non si sente un bip.

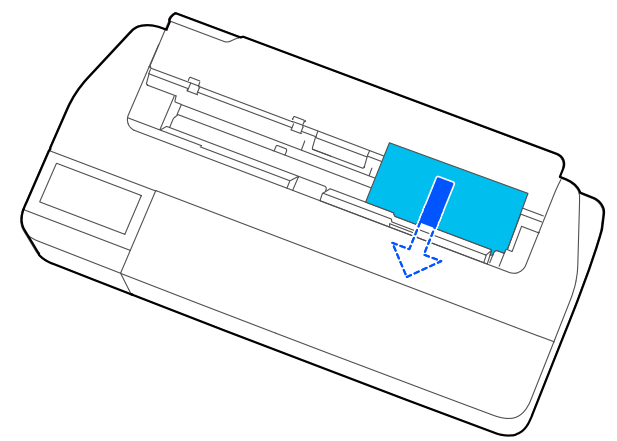

# c*Importante:*

Tenere i bordi della carta e inserirla direttamente nello slot di alimentazione della carta. Se si inserisce la carta inclinata, potrebbe verificarsi un errore o un inceppamento carta.

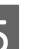

E Sulla schermata visualizzata, impostare il tipo e il formato carta corrispondenti alla carta caricata.

Se non si imposta il tipo di carta appropriato, la qualità di stampa ne risentirà. Per maggiori informazioni sui tipi di carta e sui formati, leggere quanto segue.

U["Per Alimentatore fogli automatico/Foglio](#page-39-0) [singolo \(1 foglio\)" a pagina 40](#page-39-0)

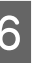

F Se è installato il supporto opzionale, assicurarsi che il contenitore carta sia aperto.

# **Rimozione di fogli singoli (1 foglio)**

# **Quando si rimuovono fogli singoli non stampati**

Toccare **ImpCarta** — **Foglio singolo (1 foglio)** — **Rimuovi** nella schermata iniziale.

La carta viene espulsa.

# **Quando si rimuovono fogli singoli stampati**

Afferrare la carta con entrambe le mani e tirarla verso di sé.

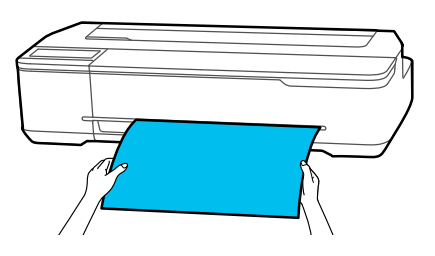

Dopo la stampa, la carta si arresta con il bordo di uscita ancora trattenuto dalla stampante. Se si avvia la stampa del lavoro successivo prima di rimuoverla manualmente, scenderà automaticamente.

# **Impostazione della carta caricata**

# **Per la carta in rotolo**

Configurare le seguenti impostazioni dopo aver caricato la carta in rotolo.

# **Impostazioni del Tipo di carta**

Questa è l'impostazione più importante per ottenere risultati di stampa ottimali. Se non si imposta un tipo di carta corrispondente alla carta caricata si otterranno grinze, segni, colori disomogenei e altri problemi.

## **Impostazioni di Gestisci quantità rimasta**

Quando Gestisci quantità rimasta, è impostato su Attivo e viene digitata la lunghezza totale della carta in rotolo caricata, viene visualizzata una stima della quantità di carta in rotolo rimanente sulla schermata iniziale della stampante e sulla schermata del driver di stampa. Inoltre, è possibile visualizzare una notifica quando la quantità rimanente è bassa.

La quantità rimanente viene salvata insieme al tipo di carta selezionato sopra.

### *Nota:*

Se si desidera gestire la quantità rimanente quando si utilizza carta in rotolo con larghezze diverse e dello stesso tipo di carta, registrare una larghezza in Impostazione carta personalizzata. La registrazione di Impostazione carta personalizzata comporta l'aggiunta di una nuova impostazione del tipo di carta. Registrare nuove impostazioni in *Impostazioni* — *Impostazioni generali* — *Impostazioni stampante* — *Impostazione carta personalizzata*. Per maggiori dettagli su Impostazione carta personalizzata, consultare il menu Impostazione carta personalizzata nel seguente link.

 $\mathcal{D}$  ["Impostazioni generali — Impostazioni stampante"](#page-98-0) [a pagina 99](#page-98-0)

## **Caricamento e impostazione della carta**

# **Come effettuare l'impostazione**

Il tipo di carta impostato al momento viene visualizzato sulla schermata che appare dopo aver caricato il rotolo di carta.

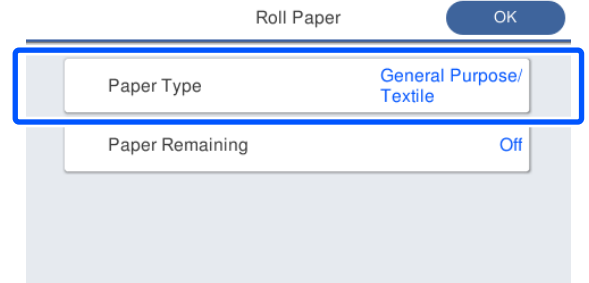

### **Quando si cambia Tipo di carta**

Andare al passaggio 2.

### **Quando si imposta Carta rimanente senza cambiare Tipo di carta**

Andare al passaggio 4.

### **Quando non si modifica nulla**

Toccare **OK**. È possibile avviare la stampa non appena sullo schermo compare **Pronta**.

#### *Nota:*

Le impostazioni vengono confermate se non viene svolta alcuna operazione per 90 secondi nella schermata di cui sopra. Per modificare le impostazioni in un secondo momento, toccare l'area informazioni per la carta in rotolo — *Modifica tipo di carta* nella schermata iniziale e configurare le impostazioni.

B Toccare **Tipo di carta**, quindi selezionare il tipo di carta corrispondente alla carta in rotolo caricata.

#### *Nota:*

Le tre opzioni, tranne *Altri*, visualizzano il tipo di carta selezionato più di recente.

S Quando viene selezionato un tipo di carta, la schermata ritorna al passaggio 1.

> Se non si desidera impostare la gestione della quantità rimanente, toccare **OK**.

# **Toccare Carta rimanente.**

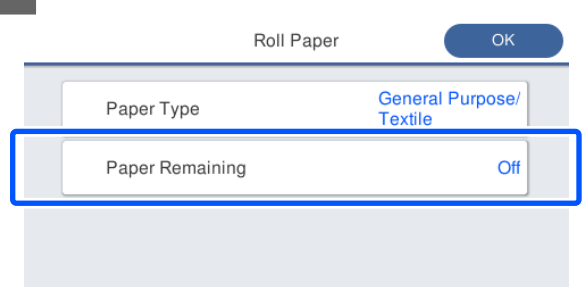

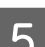

# E Toccare **Impostazione**.

L'impostazione passa ad **Attiva**, e **Quantità rimanente** e **Avviso rimanente** vengono attivati. Toccarli tutti e immettere un valore come segue.

- ❏ Quantità rimanente: lunghezza totale del rotolo di carta (consultare il manuale fornito con il rotolo di carta).
- ❏ Avviso rimanente: valore della quantità rimanente che corrisponde alle tempistiche per la visualizzazione della notifica di avviso sulla quantità rimanente.

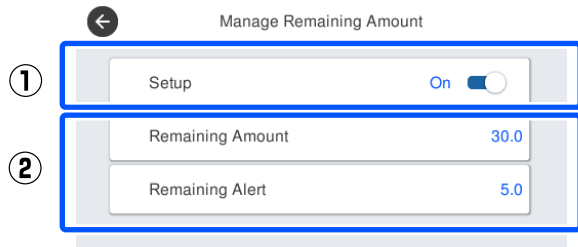

#### *Nota:*

Nella schermata del tastierino per l'inserimento di un valore numerico, immettere numeri che includano un numero di primo punto decimale. Per esempio, se si vuole inserire 5 m, toccare [5] e [0].

 $\begin{bmatrix} 1 \end{bmatrix}$  Toccare  $\begin{bmatrix} 1 \end{bmatrix}$  in alto a sinistro sullo schermo per tornare alla schermata del passaggio 5, poi toccare **OK**.

> È possibile avviare la stampa non appena sullo schermo compare **Pronta**.

## **Caricamento e impostazione della carta**

#### <span id="page-39-0"></span>*Nota:*

Se si sostituisce la carta quando l'indicazione della quantità rimanente segna 0 m o la carta è effettivamente esaurita, *Quantità rimanente* torna al valore impostato dal produttore di 30 m.

# **Per Alimentatore fogli automatico/Foglio singolo (1 foglio)**

Configurare le seguenti impostazioni dopo aver caricato la carta nell'Alimentatore fogli automatico o aver caricato un Foglio singolo (1 foglio).

### **Impostazioni di Tipo di carta**

Questa è l'impostazione più importante per ottenere risultati di stampa ottimali. Se non si imposta un tipo di carta corrispondente alla carta caricata si otterranno grinze, segni, colori disomogenei e altri problemi.

## **Impostazioni di Formato carta**

Il formato della carta caricata nell'alimentatore fogli automatico o per il Foglio singolo (1 foglio) non viene rilevato automaticamente. Impostare il formato della carta caricata.

# **Come effettuare l'impostazione**

Il tipo di carta impostato al momento viene visualizzato sulla schermata che appare dopo aver caricato il foglio singolo.

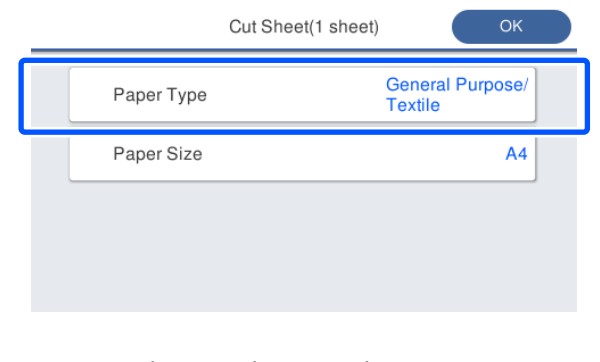

# **Quando si cambia Tipo di carta**

Andare al passaggio 2.

**Quando si modifica Formato carta senza cambiare Tipo di carta**

Andare al passaggio 3.

#### **Quando non si modifica nulla**

Toccare **OK**. È possibile avviare la stampa non appena sullo schermo compare **Pronta**.

#### *Nota:*

Le impostazioni vengono confermate se non viene svolta alcuna operazione per 90 secondi nella schermata di cui sopra. Per modificare le impostazioni in un secondo momento, toccare quanto segue in ordine nella schermata iniziale e configurare le impostazioni.

- ❏ Per Alimentatore fogli automatico *ImpCarta* — *Alimentatore fogli automatico* — *Modifica tipo di carta/ formato carta*
- ❏ Per Foglio singolo (1 foglio) *ImpCarta* — *Foglio singolo (1 foglio)* — *Modifica tipo di carta/formato carta*
- B Toccare **Tipo di carta**, quindi selezionare il tipo di carta corrispondente alla carta caricata.

**CONFIDENT** Toccare **Formato carta**.

Se non si desidera modificare il formato carta, toccare **OK**.

### **Per Alimentatore fogli automatico**

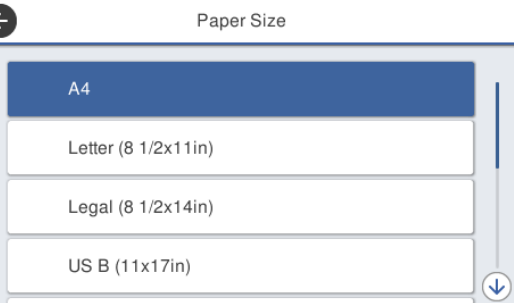

### **Per Foglio singolo (1 foglio)**

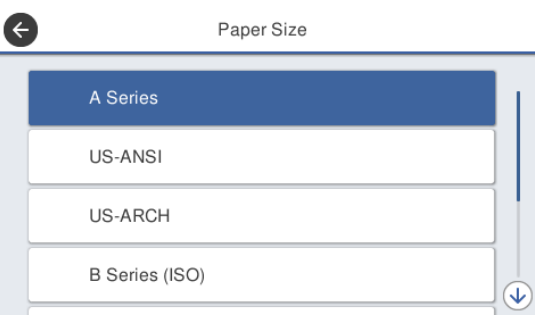

Selezionare una categoria e scegliere il formato carta desiderato.

#### *Nota:*

### **Impostazione di un formato non standard**

Per un formato non standard, toccare *Definito dall'utente* alla fine dell'elenco e immettere lunghezza e larghezza della carta.

Nella schermata del tastierino per l'inserimento di un valore numerico, immettere numeri che includano un numero di primo punto decimale. Per esempio, se si vuole inserire 5 m, toccare [5] e [0].

4 Quando la schermata del passaggio 1 viene visualizzata di nuovo, toccare **OK**.

> È possibile avviare la stampa non appena sullo schermo compare **Pronta**.

# **Ottimizzazione delle impostazioni della carta (Regolazione multimediale)**

Effettuare la Regolazione multimediale nei seguenti casi. È possibile effettuare facilmente le regolazioni utilizzando la procedura guidata per assicurarsi che la carta venga stampata correttamente.

- ❏ Quando compaiono strisce, doppie linee verticali o caratteri deformati nei risultati di stampa
- ❏ Quando è stata effettuata la registrazione con impostazione per carta personalizzata

I risultati della regolazione vengono salvati fino alla successiva modifica. Al termine delle regolazioni, selezionare semplicemente il tipo di carta e la stampante stamperà correttamente.

### *Nota:*

### **Regolazione della carta registrata con impostazione per carta personalizzata**

Per carta in rotolo e fogli singoli, le impostazioni ottimali relative alla carta differiscono anche quando i tipi di carta sono gli stessi. Quando si utilizzano carta in rotolo e fogli singoli con lo stesso tipo di carta, registrare la carta personalizzata ed effettuare le regolazioni separatamente.

La registrazione di Impostazione carta personalizzata comporta l'aggiunta di una nuova impostazione del tipo di carta. Registrare nuove impostazioni in *Impostazioni* — *Impostazioni generali* — *Impostazioni stampante* — *Impostazione carta personalizzata*.

Per maggiori dettagli su Impostazione carta personalizzata, consultare il seguente menu Impostazione carta personalizzata.

 $\mathcal{L}$ ["Impostazioni generali — Impostazioni stampante"](#page-98-0) [a pagina 99](#page-98-0)

# **Note su come effettuare le regolazioni**

- ❏ Caricare correttamente la carta che deve essere effettivamente regolata e selezionare il tipo di carta corrispondente alla carta caricata.
- ❏ Se viene utilizzata carta con arricciature, grinze, ondulazioni, pieghe o curvature visibili, correggere la regolazione potrebbe non essere sufficiente. Rimuovere le sezioni arricciate, ondulate o piegate tagliandole.

# **Regolazione**

Le regolazioni vengono eseguite utilizzando una procedura guidata. Seguire le istruzioni a video per stampare due volte il motivo di regolazione. Le regolazioni vengono eseguite verificando visivamente il motivo e specificando il motivo ottimale dal primo e dal secondo foglio di regolazione. Qui di seguito viene mostrata la lunghezza e il numero di fogli di carta utilizzati per stampare il motivo di regolazione.

Carta in rotolo: circa 420 mm

Alimentatore fogli automatico: 2 fogli A4 o A3

Foglio singolo: 1 foglio per A2 o formato più grande, 2 fogli per formati più piccoli di A2

A Toccare le seguenti voci in ordine nella schermata iniziale.

- ❏ Rotolo di carta Area informazioni per la carta in rotolo — **Regolazione multimediale**
- ❏ Alimentatore fogli automatico **ImpCarta** — **Alimentatore fogli automatico** — **Regolazione multimediale**
- ❏ Foglio singolo (1 foglio) **ImpCarta** — **Foglio singolo (1 foglio)** — **Regolazione multimediale**

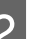

# 2 Toccare **Avvia**.

Si avvia la stampa del primo set di motivi di regolazione.

## **Caricamento e impostazione della carta**

# c*Importante:*

Quando il taglio automatico è disattivato per fogli singoli o carta in rotolo di formato A2 o superiore, la carta non può essere rimossa per eseguire la seconda stampa anche quando la prima stampa è completa. Non tirare la carta stampata.

### *Nota:*

Prima di stampare il motivo di regolazione viene effettuato un controllo automatico per verificare la presenza di ugelli delle testine di stampa ostruiti. Se gli ugelli risultano ostruiti, si avvia la pulizia e i motivi di regolazione verranno stampati al termine della pulizia.

C Immettere il valore numerico del motivo con meno strisce tra i motivi di regolazione stampati di #1, quindi toccare **Allineamento #2**.

> Nel seguente esempio, il motivo 0 è quello che presenta meno strisce, quindi immettere 0.

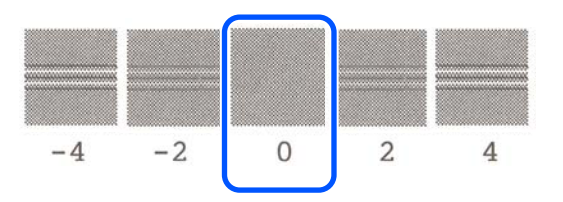

Se non ci sono differenze tra due motivi adiacenti e si è indecisi su quale sia il migliore, digitare il valore numerico che sta tra loro. Per esempio, se si è indecisi tra il motivo 0 o il 2, digitare 1.

- Immettere il valore numerico del motivo con meno strisce tra i motivi di regolazione stampati di #2 e #1, quindi toccare **Allineamento #3**.
- Immettere il valore numerico del motivo con più strisce tra i motivi di regolazione #3, quindi toccare **Allineamento #4**.

Nel seguente esempio, il motivo 0 è quello che presenta più strisce, quindi immettere 0.

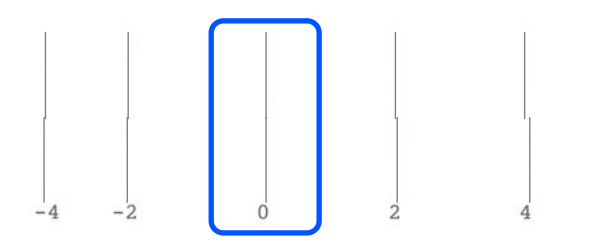

Se non ci sono differenze tra due motivi adiacenti e si è indecisi su quale sia il migliore, digitare il valore numerico che sta tra loro. Per esempio, se si è indecisi tra il motivo 0 o il 2, digitare 1.

F Nel motivo di regolazione #4, digitare il valore numerico del motivo con più strisce in #3 sullo schermo.

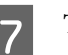

# $7$  Toccare OK.

Si avvia la stampa di un secondo set di motivi di regolazione. Per i fogli singoli più piccoli del formato A2, caricare il secondo foglio di carta.

# c*Importante:*

Se si utilizzano fogli singoli in formato A2 o superiore o carta in rotolo con il taglio automatico disattivato, la parte su cui è stato stampato il primo set di motivi viene tirata all'interno della stampante per stampare il secondo set di motivi. Non toccare la carta con le mani.

B Immettere il valore numerico del motivo con<br>meno strisce tra i motivi di regolazione stampati di #1, quindi toccare **Allineamento #2**.

> Nel seguente esempio, il motivo 0 è quello che presenta meno strisce, quindi immettere 0.

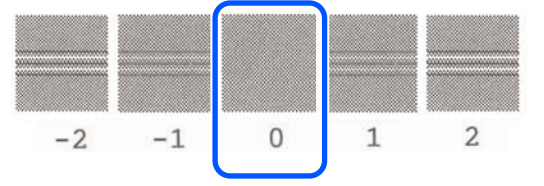

Immettere il valore numerico del motivo con meno strisce tra i motivi di regolazione per #2 come per #1 e toccare **Allineamento #3**.

## **Caricamento e impostazione della carta**

10 Immettere il valore numerico del motivo con meno strisce tra i motivi di regolazione stampati per #3 e toccare **OK**.

> Nel seguente esempio, il motivo 0 è quello che presenta meno strisce, quindi immettere 0.

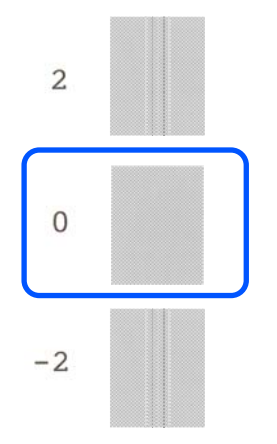

Se non ci sono differenze tra due motivi adiacenti e si è indecisi su quale sia il migliore, digitare il valore numerico che sta tra loro. Per esempio, se si è indecisi tra il motivo 0 o il 2, digitare 1.

I risultati delle regolazioni vengono salvati come impostazioni per il tipo di carta selezionato al momento. La volta successiva, selezionare semplicemente il tipo di carta per ottenere risultati di stampa ottimali.

# <span id="page-44-0"></span>**Procedure operative di base (Windows)**

# **Procedura di stampa**

Questa sezione descrive la procedura di base per stampare vari dati, tra cui i dati di Word, Excel e PowerPoint di Microsoft Office e dei PDF di Adobe Acrobat, usando il driver della stampante da un computer.

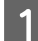

Accendere la stampante e caricare la carta.

U["Caricamento della carta in rotolo" a](#page-27-0) [pagina 28](#page-27-0)

U["Caricare carta nell'alimentatore fogli](#page-33-0) [automatico" a pagina 34](#page-33-0)

U["Caricamento di un Foglio singolo](#page-36-0) [\(1 foglio\)" a pagina 37](#page-36-0)

Una volta creati i dati nell'applicazione, fare clic su **Print (Stampa)** nel menu **File (Archivio)**.

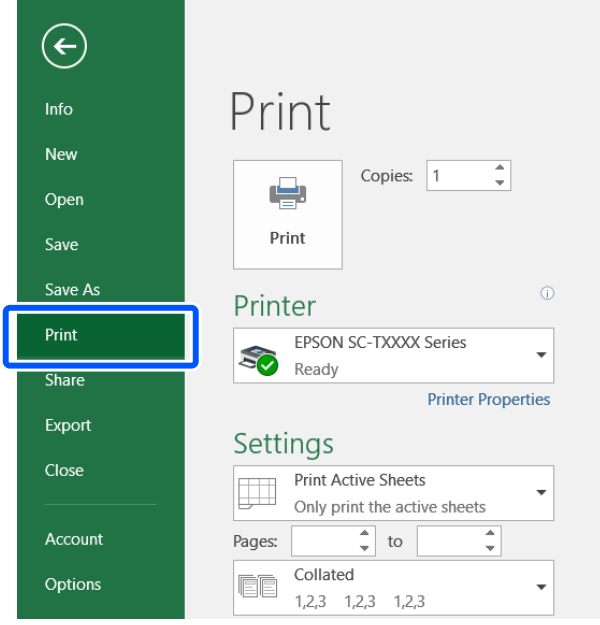

# C Selezionare la stampante in **Printer (Stampante)** e fare clic su **Printer Properties (Proprietà stampante)**.

Apparirà la finestra di dialogo del driver della stampante.

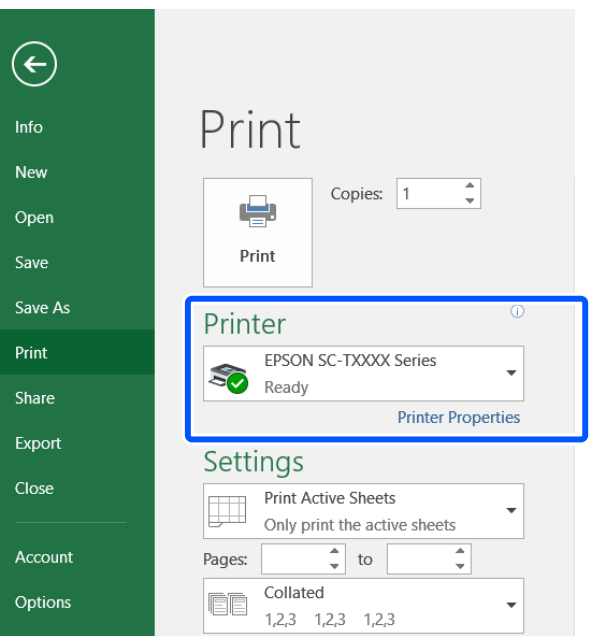

## *Nota:*

Quando si stampa un file PDF Nella finestra di dialogo di stampa di Adobe Acrobat, selezionare il pulsante di opzione *Actual size (Dimensioni effettive)* (o *Page Scaling: None (Ridimensionamento pagina: Nessuno)*) e la casella di spunta *Choose paper source by PDF page size (Scegli alimentazione secondo dimensioni pagina PDF)*. Per ingrandire o ridurre il formato, configurare l'impostazione nella finestra di dialogo delle impostazioni del driver della stampante.

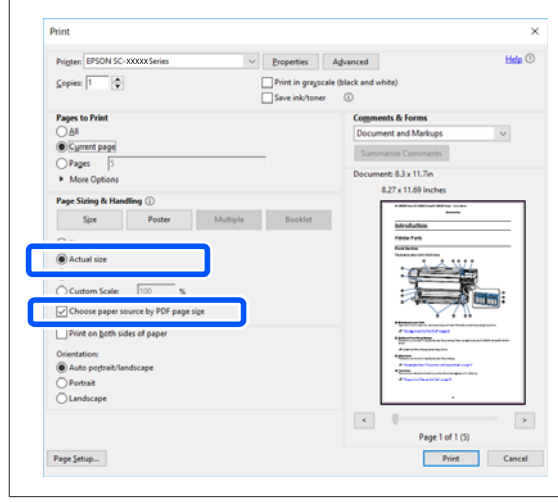

D Controllare il **Document Size (Formato documento)** nella scheda Printer Settings (Impostazioni stampante) del driver della stampante.

> Il formato carta impostato nell'applicazione viene visualizzato in automatico. Tuttavia, i formati carta (formati pagina) di alcune applicazioni come PowerPoint potrebbero non essere visualizzati correttamente. In tal caso, fare clic su **Settings... (Impostazioni...)** e specificare il formato nella finestra di dialogo Change Paper Size (Cambia formato carta) visualizzata.

Se il formato desiderato non è disponibile nel menu a discesa della finestra di dialogo Change Paper Size (Cambia formato carta), fare clic su **Custom Paper Size... (Formato carta personalizzato...)**, quindi impostare e salvare il

# U["Stampa con formati non standard" a](#page-62-0) [pagina 63](#page-62-0)

formato personalizzato.

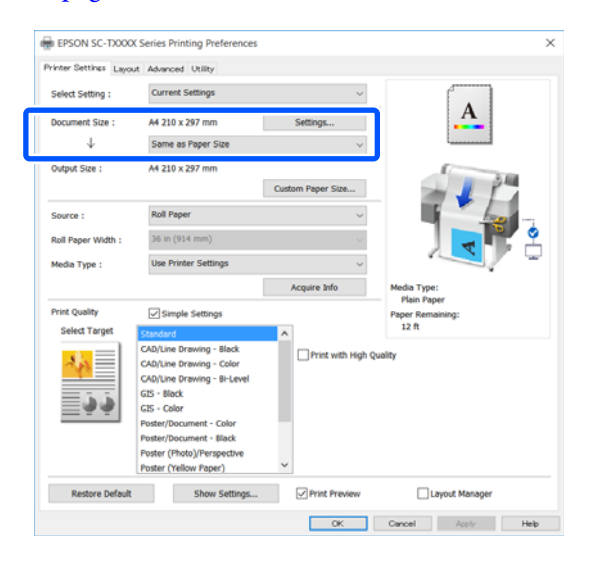

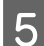

# **EXECUTE:** Impostare Output Size (Formato output).

Per ingrandire o ridurre il formato, selezionare dal menu a discesa che segue il Document Size (Formato documento).

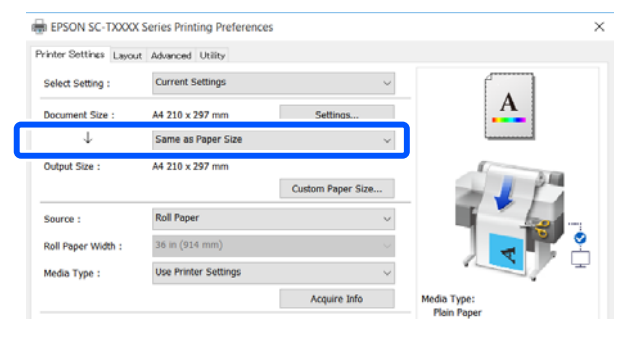

Per ulteriori informazioni sulle impostazioni di ingrandimento, leggere quanto segue.

 $\mathscr{D}$  ["Ingrandimenti e striscioni orizzontali e](#page-56-0) [verticali" a pagina 57](#page-56-0)

F Selezionare **Source (Origine)** e verificare la larghezza della carta in rotolo e il tipo di supporto.

> Selezionare un'opzione tra Roll Paper (Carta in rotolo), Auto Sheet Feeder (Alimentazione Automatica) e Sheet (Foglio). Se si seleziona un'origine per cui la carta non è stata caricata nella stampante, apparirà <sup>1</sup>.

Per Roll Paper Width (Larghezza carta in rotoli) e Media Type (Supporto), le impostazioni configurate nel pannello di controllo della stampante vengono applicate automaticamente.

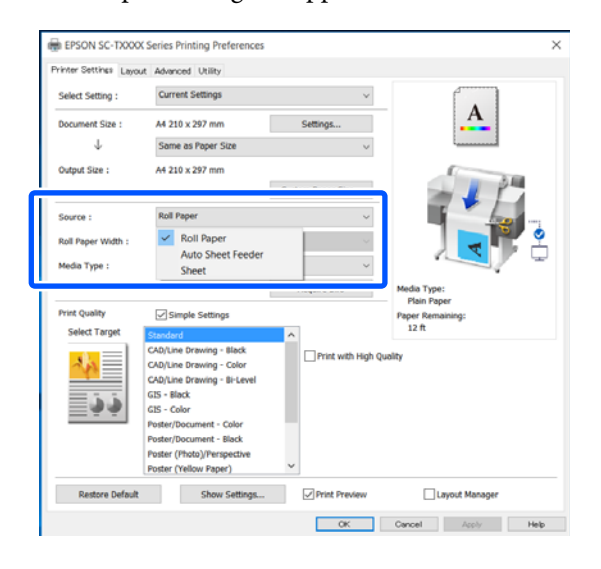

## *Nota:*

Se si carica o cambia carta dopo aver aperto la schermata del driver della stampante, fare clic sul pulsante *Acquire Info (Acquis. info)* per aggiornare le impostazioni.

G Verificare che la casella di controllo **Print Preview (Anteprima di stampa)** sia selezionata e fare clic su **OK**.

Se non è necessaria l'anteprima, deselezionare la casella di controllo e fare clic su **OK**.

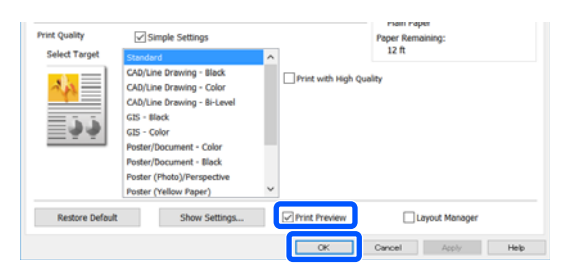

#### *Nota:*

- ❏ Nell'anteprima di stampa, è possibile controllare e modificare le impostazioni di stampa mentre si visualizza l'immagine effettivamente da stampare. Si consiglia di effettuare i controlli tramite anteprima quando si stampa su carta in rotolo o carta di grande formato.
- ❏ Anche se nel driver della stampante non stata impostata alcuna opzione, i dati di stampa vengono ribaltati (a specchio) e stampati. La stampa non viene ribaltata se si deseleziona *Mirror Image (Immagine speculare)*.
- H Fare clic su **Print (Stampa)** nella finestra di dialogo di stampa dell'applicazione.

Compare la schermata con l'anteprima di stampa.

I Controllare le impostazioni di stampa nella schermata con l'anteprima e, se non ci sono problemi, fare clic su **Print (Stampa)** per avviare la stampa.

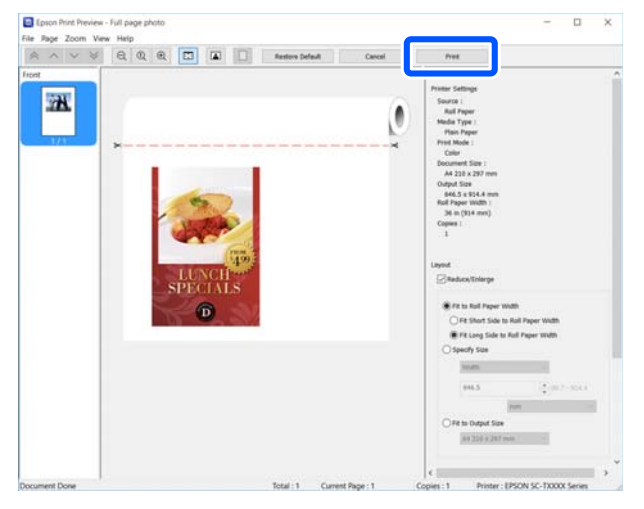

Le icone e i menu nella parte alta della schermata di anteprima permettono di modificare le impostazioni di visualizzazione delle immagini. È possibile modificare le impostazioni di stampa usando i menu sulla destra. Per ulteriori informazioni, consultare la guida.

#### *Nota:*

Per ulteriori informazioni sulle diverse impostazioni, consultare la guida del driver della stampante. È possibile visualizzare la guida nei seguenti due modi:

- Fare clic su **Help** in basso a destra sullo schermo.
- ❏ Fare clic con il tasto destro del mouse sull'elemento che si desidera controllare, quindi fare clic su *Help*. (Questa operazione non può essere fatta dalla schermata di anteprima di stampa.)

# **Annullamento della stampa**

Esistono vari metodi per arrestare le operazioni di stampa a seconda della situazione. Quando il computer ha terminato l'invio dei dati alla stampante, non risulta possibile annullare il lavoro di stampa dal computer. Effettuare l'annullamento dalla stampante.

# **Annullamento da computer**

### **Con barra di avanzamento visualizzata**

#### Fare clic su **Cancel (Annulla)**.

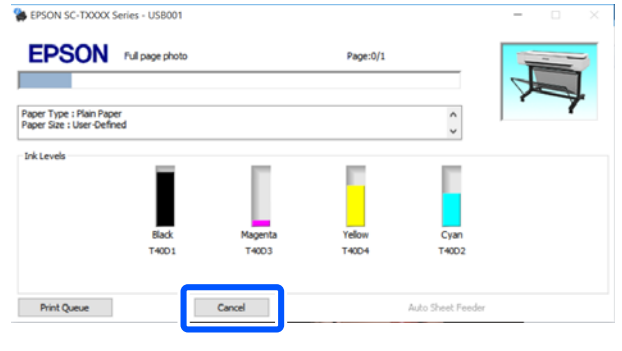

#### **Con barra di avanzamento non visualizzata**

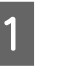

A Fare clic sull'icona della stampante sulla barra delle applicazioni.

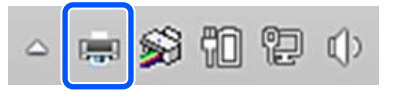

La presenza o l'assenza di un'icona dipende dalle impostazioni selezionate per Windows.

# 2 Selezionare i dati di stampa che si desidera eliminare e fare clic su **Cancel (Annulla)** nel menu **Document (Documento)**.

Per annullare tutti i dati di stampa, fare clic su **Cancel All Documents (Annullare tutti i lavori di stampa.)** nel menu **Printer (Stampante)**.

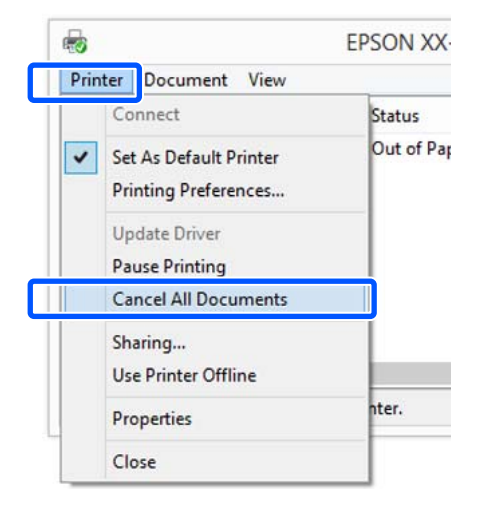

Se il documento è stato inviato alla stampante, i dati di stampa non vengono visualizzati nella schermata sopra riportata.

# **Annullamento dalla stampante**

Il tasto **Annulla** viene visualizzato sullo schermo del pannello di controllo durante la stampa. Toccare il tasto **Annulla**. Il lavoro di stampa viene annullato anche se in fase di stampa. Potrebbe essere necessario un certo tempo affinché la stampante sia di nuovo pronta.

Tuttavia, i lavori di stampa in coda su un computer non possono essere eliminati in questo modo. Seguire la procedura di "Annullamento da computer" per eliminare i lavori nella coda di stampa.

# **Personalizzazione del driver della stampante**

E' possibile salvare o modificare le voci visualizzate a vostro piacimento.

# **Salvataggio delle impostazioni usate di frequente**

Se il driver della stampante viene avviato dal Pannello di controllo, si modificano le impostazioni inserendo quelle usate più di frequente e le si salvano, verrà visualizzata la finestra di dialogo del driver della stampante con le impostazioni salvate da qualsiasi applicazione visualizzata.

A Aprire **View devices and printers (Visualizza dispositivi e stampanti)** o **Devices and Printers (Dispositivi e stampanti)**.

**Windows 10/8.1/8/7**

Fare clic sulle voci nel seguente ordine: **Hardware and Sound (Hardware e suoni)** (o **Hardware**) > **View devices and printers (Visualizza dispositivi e stampanti)** (o **Devices and Printers (Dispositivi e stampanti)**).

#### **Windows Vista**

Fare clic sulle voci nel seguente ordine: **Hardware and Sound (Hardware e suoni)** e **Printer (Stampante)**.

**Windows XP**

Fare clic sulle voci nel seguente ordine: **Printers and Other Hardware (Stampanti e altro hardware)** e **Printers and Faxes (Stampanti e fax)**.

#### *Nota:*

Se il pannello di controllo di Windows XP è in *Classic View (Visualizzazione classica)*, fare clic su *Start*, *Control Panel (Pannello di controllo)* e su *Printers and Faxes (Stampanti e fax)*.

B Fare clic con il pulsante destro del mouse sull'icona della stampante, quindi scegliere **Printing preferences (Preferenze stampa)**.

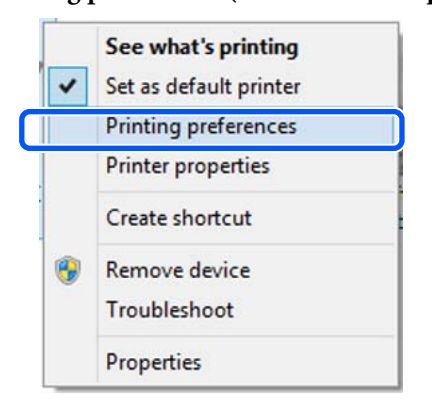

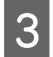

C Viene visualizzata la schermata delle impostazioni del driver della stampante.

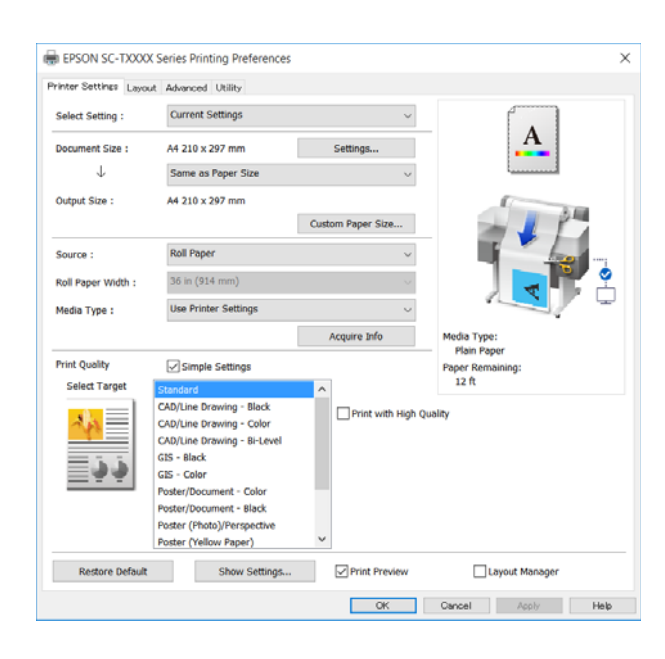

Eseguire le impostazioni necessarie. Tali impostazioni diventano le impostazioni predefinite del driver della stampante.

# **Salvataggio di varie impostazioni come impostazioni personalizzate**

È possibile salvare tutte le impostazioni del driver della stampante come impostazione selezionabile. Si semplifica così il caricamento delle impostazioni memorizzate e la ripetizione della stampa con le stesse identiche impostazioni.

A Impostare ciascuna voce nelle schede Printer Settings (Impostazioni stampante), Layout e Advanced (Altre impost.) scegliendo le opzioni desiderate.

B Fare clic su **Custom Settings (Impost. personalizzate)**.

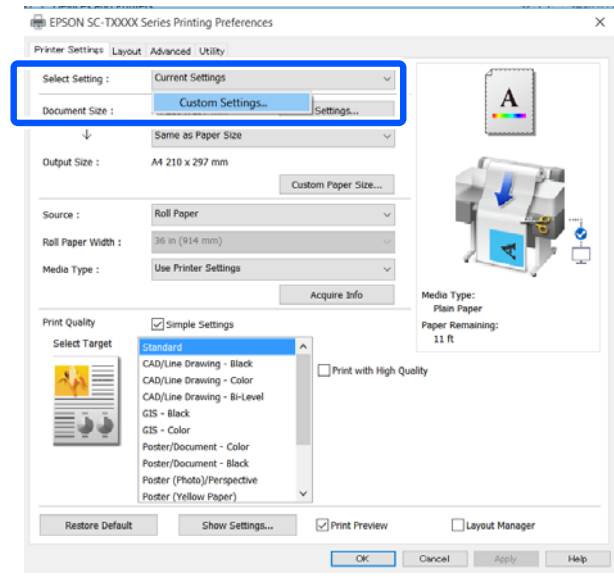

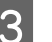

C Immettere il nome desiderato in **Name (Nome)**<sup>e</sup> fare clic su **Save (Salva)**.

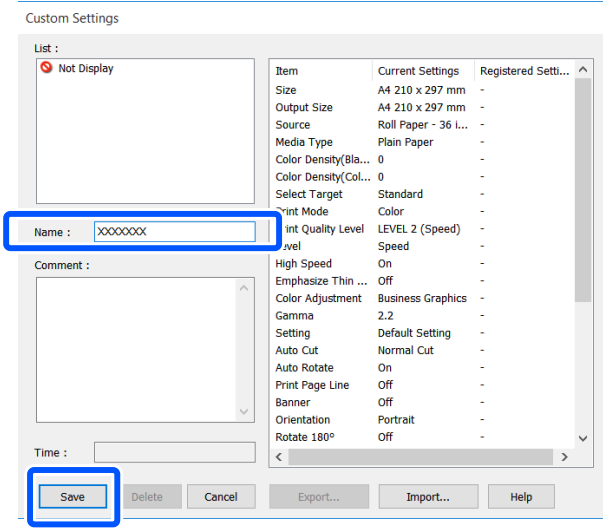

È possibile salvare fino a 100 impostazioni. Le impostazioni salvate possono essere richiamate da **Select Setting (Seleziona impostazione)**.

#### *Nota:*

Condivisione delle impostazioni di *Select Setting (Seleziona impostazione)* con più computer Selezionare le impostazioni che si desidera condividere, fare clic su *Export... (Esporta...)*, quindi esportare le impostazioni in un file. Visualizzare la stessa schermata del driver della stampante su un altro computer, fare clic su *Import... (Importa...)* e importare le impostazioni.

# **Modifica della disposizione degli elementi visualizzati**

Le voci visualizzate per **Select Setting (Seleziona impostazione)**, **Media Type (Supporto)** e **Paper Size (Formato carta)** possono essere sistemate come segue, in modo da visualizzare prima quelle che si usano di solito.

- ❏ Nascondere gli elementi non necessari.
- ❏ Disporre gli elementi con criterio ordinativo di uso frequente.
- ❏ Disporre in gruppi (cartelle).

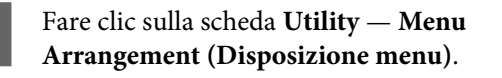

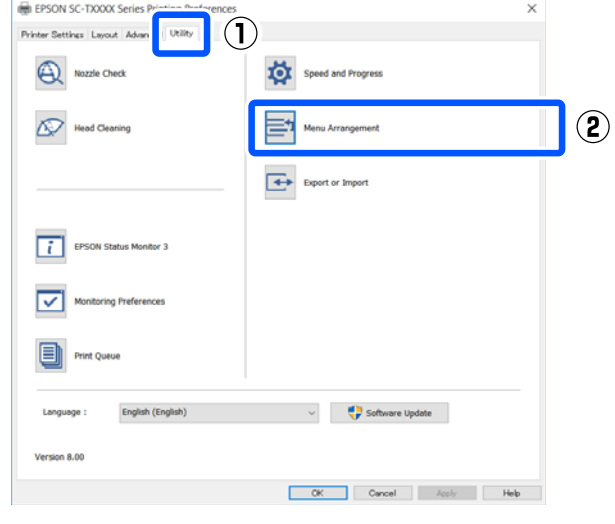

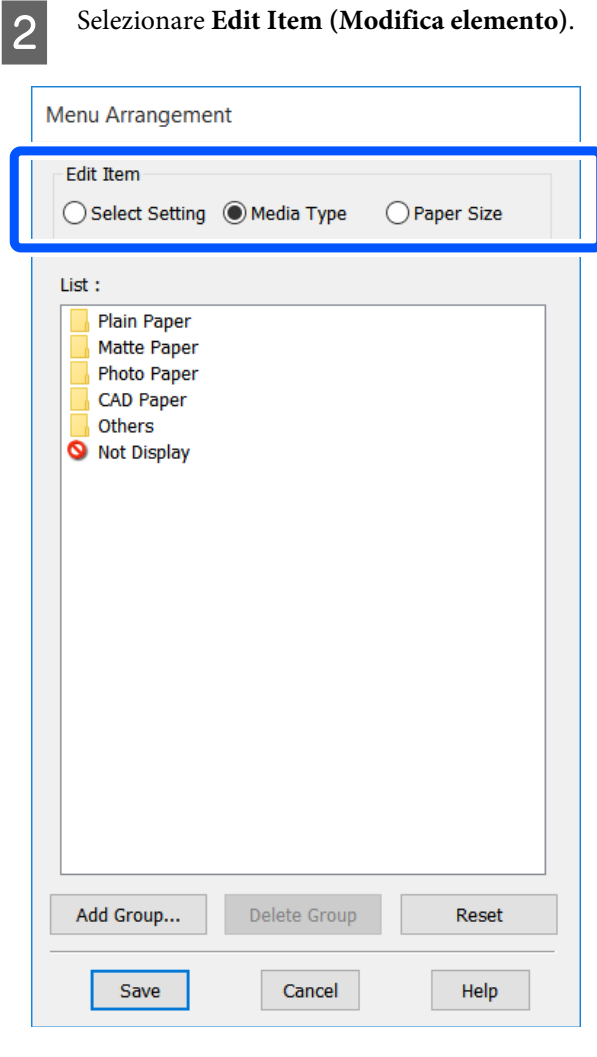

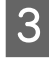

C Modificare l'ordine di visualizzazione e i gruppi in **List (Elenco)**.

- ❏ È possibile spostare e ordinare gli elementi tramite trascinamento e rilascio.
- ❏ Per aggiungere un nuovo gruppo (cartella), fare clic su **Add Group... (Aggiungi gruppo...)**.
- ❏ Per eliminare un gruppo (cartella), fare clic su **Delete Group (Elimina gruppo)**.

❏ Trascinare e rilasciare gli elementi non necessari in **Not Display (Non visualizzare)**.

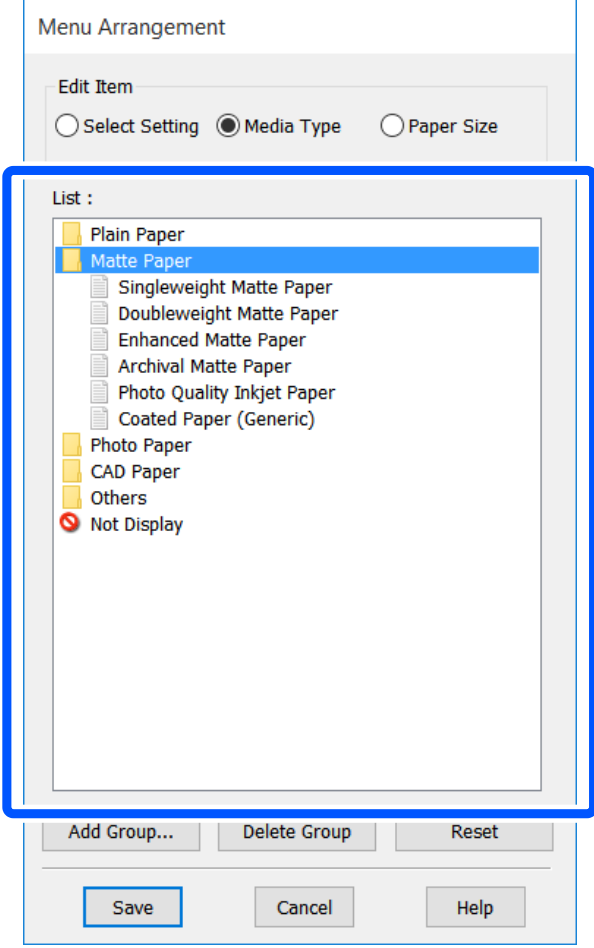

#### *Nota:*

Quando si esegue l'operazione *Delete Group (Elimina gruppo)*, il gruppo (cartella) viene eliminato; tuttavia, le impostazioni del gruppo eliminato (cartella) vengono mantenute. Eliminarle singolarmente da *List (Elenco)* nella posizione di salvataggio.

**4** Fare clic su **Save (Salva)**.

# <span id="page-51-0"></span>**Procedure operative di base (Mac)**

# **Procedura di stampa**

Questa sezione descrive la procedura di base per stampare usando il driver della stampante da un computer.

# **Procedura di stampa di base**

Accendere la stampante e caricare la carta.

U["Caricamento della carta in rotolo" a](#page-27-0) [pagina 28](#page-27-0)

U["Caricare carta nell'alimentatore fogli](#page-33-0) [automatico" a pagina 34](#page-33-0)

U["Caricamento di un Foglio singolo](#page-36-0) [\(1 foglio\)" a pagina 37](#page-36-0)

 $\sum_{n=0}^{\infty}$  Una volta creati i dati nell'applicazione, fare clic su **Print (Stampa)** nel menu **File (Archivio)**.

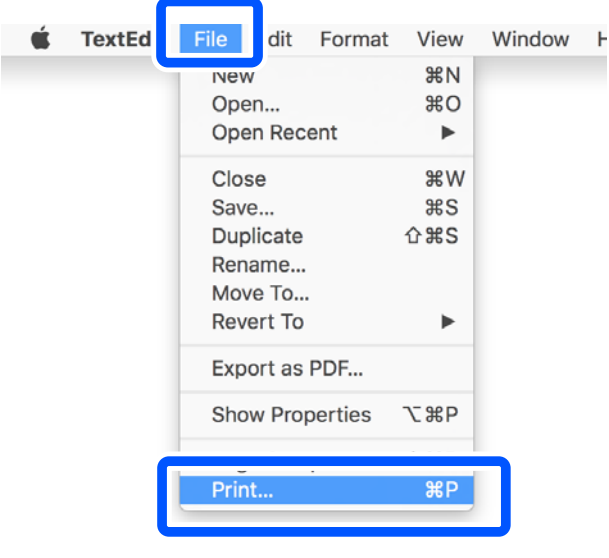

C Fare clic su **Show Details (Mostra dettagli)** (o ) nella parte inferiore della schermata.

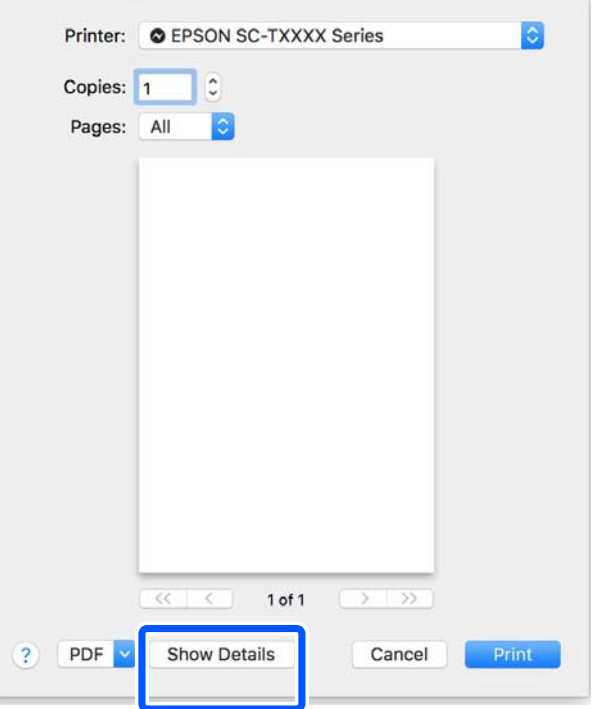

#### *Nota:*

Se le impostazioni pagina non sono visualizzate nella finestra di dialogo della stampa, fare clic sulle opzioni di impostazione pagina (ad es. *Page Setup (Formato di stampa)*) nel menu *File (Archivio)*.

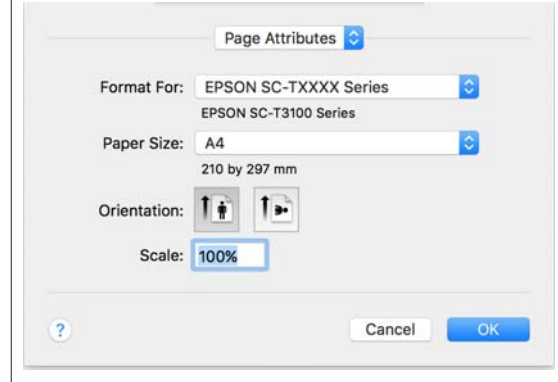

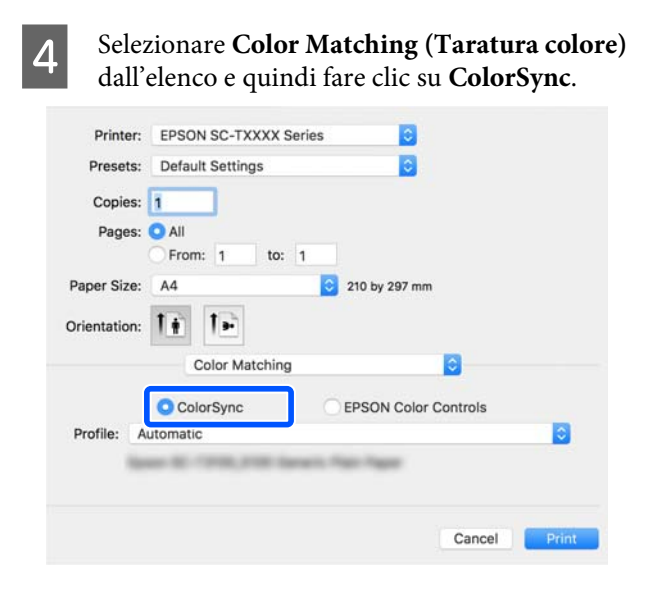

Quando si esegue la corrispondenza dei colori in un'applicazione come Photoshop, selezionare **Off (No Color Management) (Off (Nessuna gestione colore))** in **Printer Settings (Impostazioni stampante)**.

E Verificare che sia selezionata la stampante in uso e quindi impostare il formato carta.

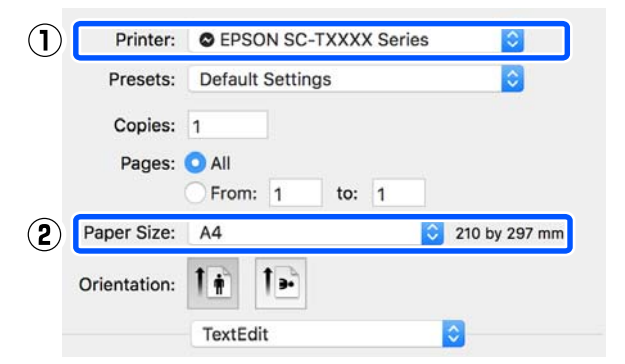

Per ogni formato carta sono disponibili tre opzioni. Per esempio, se si fa clic sul formato A2, vengono visualizzate le tre opzioni seguenti.

- $\Box$  A2
- ❏ A2 (Retain Scale) (A2 (Conserva scala))
- ❏ A2 (Roll Paper Banner) (A2 (Carta in rotolo Striscione))

In genere, si consiglia di selezionare l'opzione senza parentesi (A2 nel caso precedente). Selezionare una delle altre due opzioni nei seguenti casi.

#### **Retain Scale (Conserva scala)**

Nella seguente procedura, i dati PDF o di immagine possono essere stampati con dimensioni leggermente ridotte anche se il formato in uscita è **Same as Paper Size (Come formato carta)**. Questa operazione garantisce i margini necessari (3 mm su ciascun lato) per questa stampante. Selezionare questa opzione quando si desidera stampare nel formato intero senza riduzioni.

#### **Roll Paper Banner (Carta in rotolo Striscione)**

Selezionare questa opzione per effettuare stampe lunghe su carta in rotolo utilizzando il software di stampa di striscioni.

F Selezionare **Printer Settings (Impostazioni stampante)** nell'elenco e impostare **Output Size (Formato output)**.

> Se la voce **Printer Settings (Impostazioni stampante)** non compare nell'elenco, il driver della stampante dedicato a quella stampante non è stato aggiunto. Leggere quanto segue e aggiungere il driver della stampante.

## U["Come selezionare il driver della stampante](#page-54-0) [dedicato a questa stampante" a pagina 55](#page-54-0)

Per ingrandire o ridurre il formato, selezionare dal menu a discesa che segue il Paper Size (Formato carta).

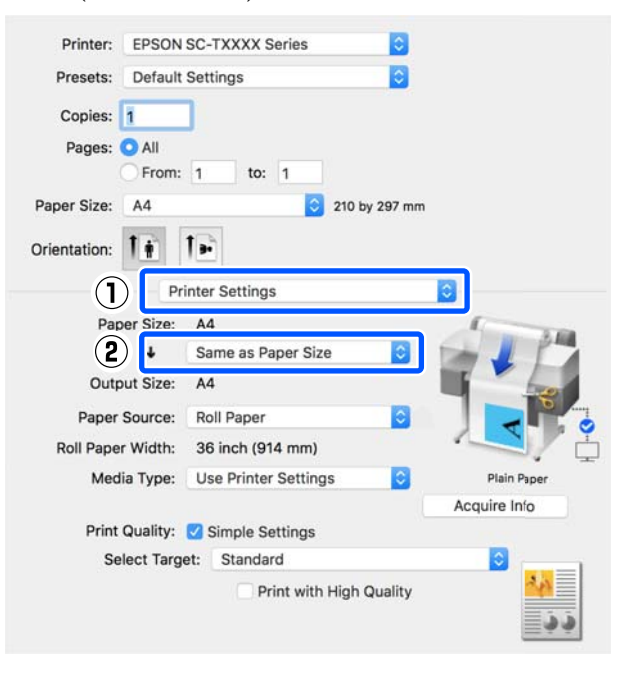

Per ulteriori informazioni sulle impostazioni di ingrandimento, leggere quanto segue.

U["Ingrandimenti e striscioni orizzontali e](#page-56-0) [verticali" a pagina 57](#page-56-0)

G Selezionare Source (Origine) e verificare la larghezza della carta in rotolo e il tipo di supporto.

> Selezionare un'opzione tra Roll Paper (Carta in rotolo), Sheet (Foglio) e Auto Sheet Feeder (Alimentazione Automatica). Se si seleziona un'origine per cui la carta non è stata caricata nella stampante, apparirà  $\triangle$ .

Per Roll Paper Width (Larghezza carta in rotoli) e Media Type (Supporto), le impostazioni configurate nel pannello di controllo della stampante vengono applicate automaticamente.

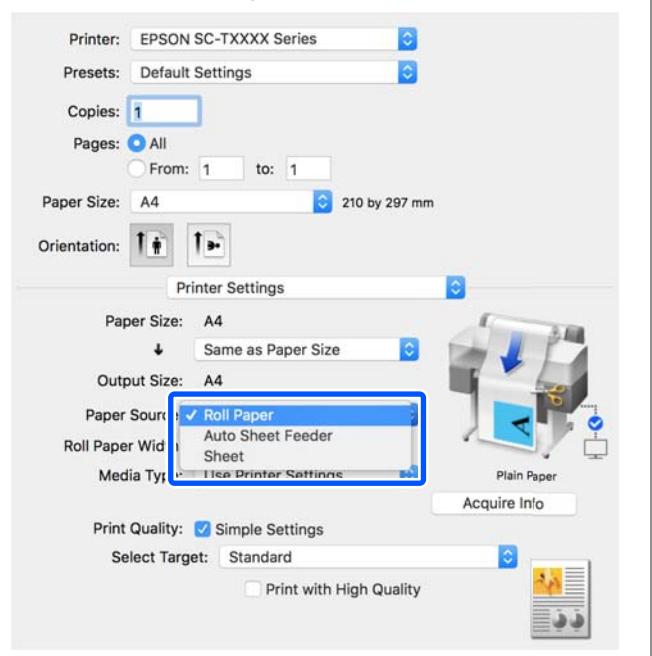

#### *Nota:*

Se si carica o cambia carta dopo aver aperto la schermata del driver della stampante, fare clic sul pulsante *Acquire Info (Acquis. info)* per aggiornare le impostazioni.

H Verificare che la casella di controllo **Print Preview (Anteprima di stampa)** sia selezionata e fare clic su **Print (Stampa)**.

> Se non è necessaria l'anteprima, deselezionare la casella di controllo e fare clic su **Print (Stampa)**.

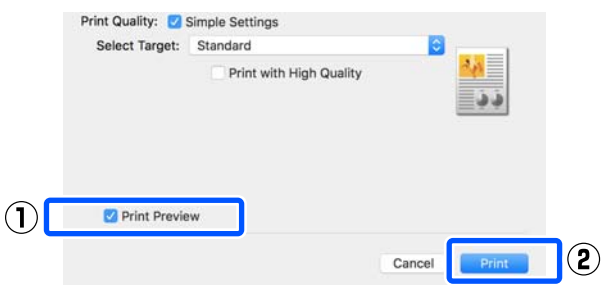

### *Nota:*

- ❏ Nell'anteprima di stampa, è possibile controllare e modificare le impostazioni di stampa mentre si visualizza l'immagine effettivamente da stampare. Si consiglia di effettuare i controlli tramite anteprima quando si stampa su carta in rotolo o carta di grande formato.
- ❏ Anche se nel driver della stampante non stata impostata alcuna opzione, i dati di stampa vengono ribaltati (a specchio) e stampati. La stampa non viene invertita se si seleziona *Mirror Image (Immagine speculare)*.
- I Controllare le impostazioni di stampa nella schermata con l'anteprima e, se non ci sono problemi, fare clic su **Print (Stampa)** per avviare la stampa.

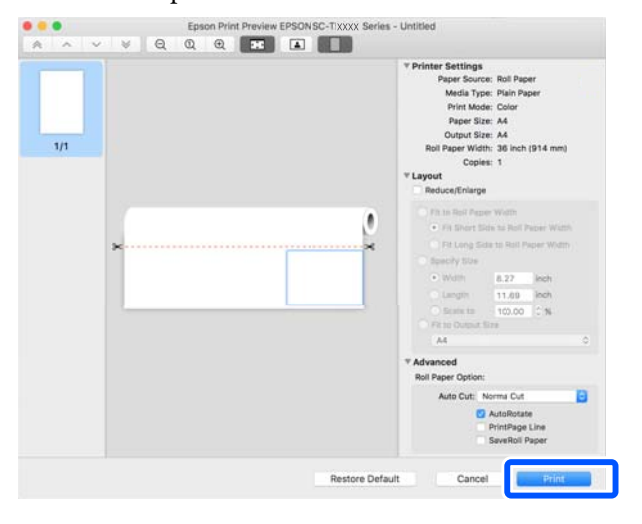

<span id="page-54-0"></span>Le icone e i menu nella parte alta della schermata di anteprima permettono di modificare le impostazioni di visualizzazione delle immagini. È possibile modificare le impostazioni di stampa usando i menu sulla destra. Per ulteriori informazioni, consultare la guida.

### *Nota:*

Per ulteriori informazioni sulle diverse impostazioni, consultare la guida del driver della stampante. Fare clic su  $\Omega$  nella finestra di dialogo delle impostazioni del driver della stampante per visualizzare la guida.

# **Come selezionare il driver della stampante dedicato a questa stampante**

Se i menu descritti nella sezione precedente "Procedura di stampa di base" non vengono visualizzati, selezionare il driver della stampante dedicato alla stampante in **Printer (Stampante)**. Il driver della stampante dedicato a questa stampante viene visualizzato come segue.

- ❏ Per connessioni USB EPSON SC-TXXXX
- ❏ Per connessioni alla rete: EPSON TXXXX o EPSON TXXXX-YYYYYY
- \*: "XXXX" corrisponde al numero del modello del prodotto. "YYYYYY" sono gli ultimi sei caratteri dell'indirizzo MAC.

Se il driver della stampante dedicato a questa stampante non compare nell'elenco, aggiungerlo seguendo la procedura qui indicata.

- A Selezionare **System Preferences (Preferenze di Sistema)** — **Printers & Scanners (Stampanti e Scanner)** (o **Print & Scan (Stampa e Acquisizione)**/**Print & Fax (Stampa e Fax)**) dal menu Apple.
- 

B Fare clic su [+] e scegliere **Add Printer or Scanner (Aggiungi stampante o scanner)**.

Quando compare l'elenco dei dispositivi, selezionare il driver della stampante dedicato a questa stampante e fare clic su **Add (Aggiungi)**.

# **Annullamento della stampa**

Esistono vari metodi per arrestare le operazioni di stampa a seconda della situazione. Quando il computer ha terminato l'invio dei dati alla stampante, non risulta possibile annullare il lavoro di stampa dal computer. Effettuare l'annullamento dalla stampante.

# **Annullamento da computer**

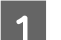

Fare clic sull'icona di questa stampante nel Dock.

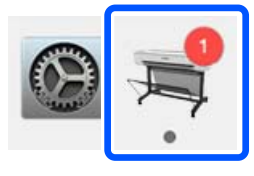

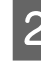

Selezionare il file che si desidera eliminare, quindi fare clic su **Delete (Elimina)**.

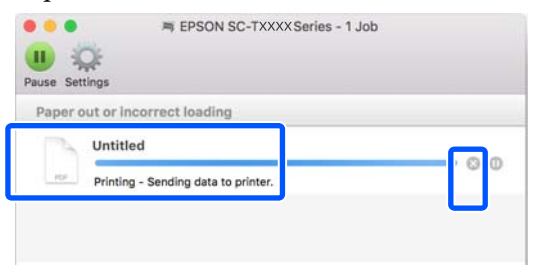

Se il documento è stato inviato alla stampante, i dati di stampa non vengono visualizzati nella schermata sopra riportata.

# **Annullamento dalla stampante**

Il tasto **Annulla** viene visualizzato sullo schermo del pannello di controllo durante la stampa. Toccare il tasto **Annulla**. Il lavoro di stampa viene annullato anche se in fase di stampa. Potrebbe essere necessario un certo tempo affinché la stampante sia di nuovo pronta.

Tuttavia, i lavori di stampa in coda su un computer non possono essere eliminati in questo modo. Seguire la procedura di "Annullamento da computer" per eliminare i lavori nella coda di stampa.

# **Personalizzazione del driver della stampante**

È possibile assegnare un nome alle impostazioni usate di frequente (formato carta e ciascuna voce delle impostazioni di base) e salvare le informazioni nei **Presets (Predefiniti)**. Questo consente il facile caricamento delle impostazioni memorizzate e la ripetizione della stampa con le stesse identiche impostazioni.

# **Salvataggio delle impostazioni usate di frequente come predefinite**

- A Impostare ciascuna voce nelle schede Paper Size (Formato carta) e Printer Settings (Impostazioni stampante) con le impostazioni che si desidera salvare come Presets (Predefiniti).
- B Fare clic su **Save Current Settings as Preset (Salva le impostazioni correnti come predefinite…)** in **Presets (Predefiniti)**.

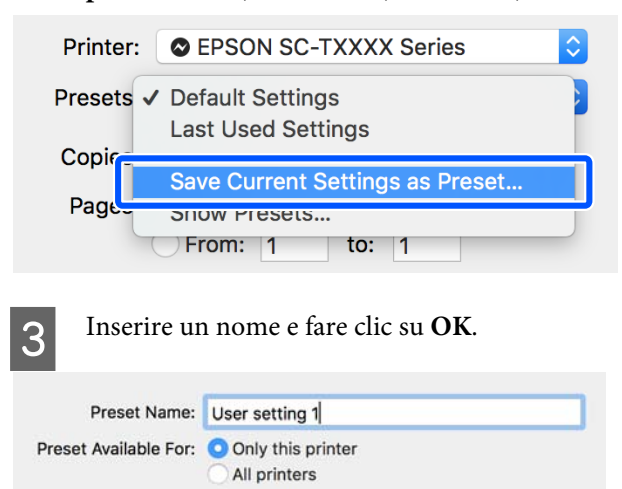

### *Nota:*

Quando è selezionato *All printers (Tutte le stampanti)* in *Preset Available For (Predefiniti disponibili per)*, è possibile selezionare i *Presets (Predefiniti)* salvati da tutti i driver della stampante installati sul computer.

Cancel

Le impostazioni sono salvate in **Presets (Predefiniti)**. È possibile quindi selezionare le impostazioni salvate da **Presets (Predefiniti)**.

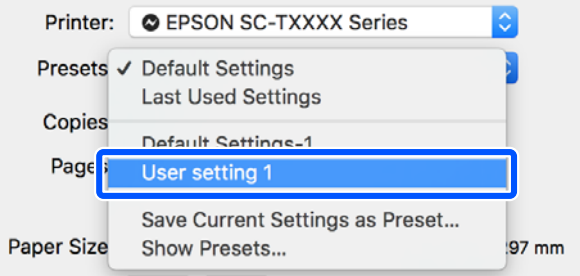

# **Eliminazione dai Predefiniti**

A Fare clic su **Show Presets... (Mostra Impostazioni predefinite…)** in **Presets (Predefiniti)** nella finestra di dialogo Print (Stampa).

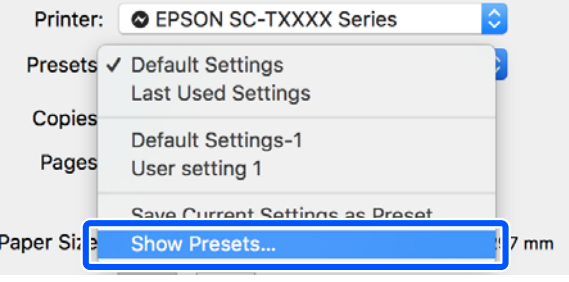

B Selezionare l'impostazione che si vuole cancellare, fare clic su **Delete (Elimina)**, quindi fare clic su **OK**.

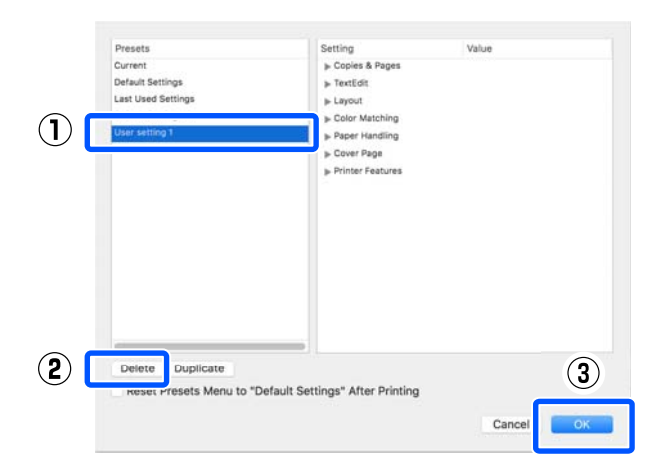

# <span id="page-56-0"></span>**Ingrandimenti e striscioni orizzontali e verticali**

Il driver della stampante è in grado di ingrandire o ridurre i documenti per diversi formati carta. Esistono tre metodi di impostazione.

Prima di stampare con formati non standard, fra cui striscioni verticali oppure orizzontali e documenti con lati uguali, inserire il formato carta desiderato nel driver della stampante.

U["Stampa con formati non standard" a pagina 63](#page-62-0)

❏ Fit to Roll Paper Width (Adatta a larghezza rotolo) Consente di ingrandire o ridurre le dimensioni dell'immagine adattandole alla larghezza della carta in rotolo.

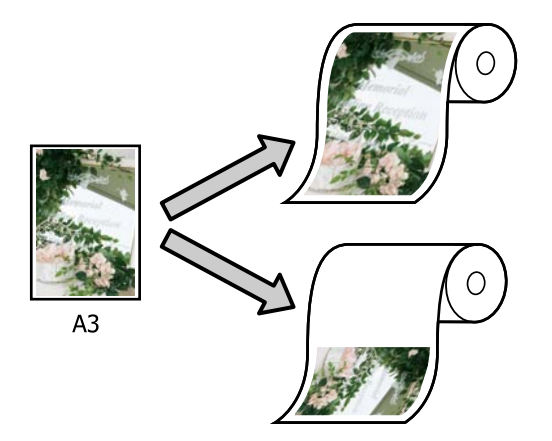

❏ Fit to Output Size (Adatta a formato output) Consente di ingrandire o ridurre le dimensioni dell'immagine adattandole al formato della carta.

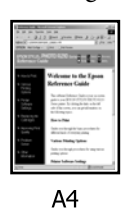

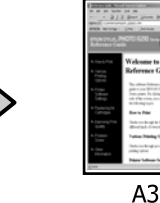

❏ Specify Size (Specifica formato) È possibile specificare la percentuale di ingrandimento o di riduzione. Utilizzare questo metodo per un formato carta non standardizzato.

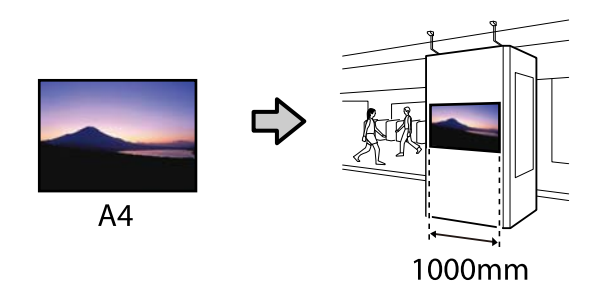

### *Nota:*

- ❏ Quando si stampa da applicazioni previste espressamente per gli striscioni orizzontali o verticali, regolare le impostazioni del driver della stampante come descritto nella documentazione dell'applicazione.
- ❏ Se si usa un'apposita applicazione Windows per gli striscioni, selezionare *Print Banner (Stampa banner)* nella scheda Layout, se necessario.

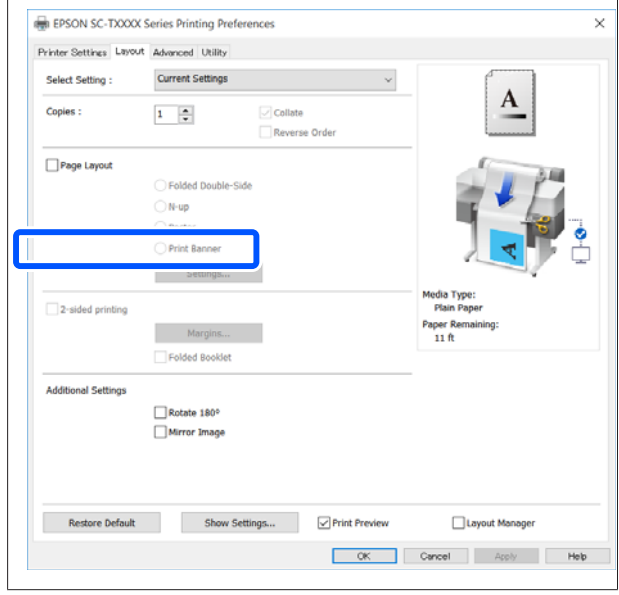

# **Adattamento dei documenti alla larghezza della carta in rotolo**

A Controllare l'impostazione del formato documento (o formato carta) nella scheda Printer Settings (Impostazioni stampante) del driver della stampante.

#### **Windows**

Visualizzare la scheda Printer Settings (Impostazioni stampante) del driver della stampante dall'applicazione e controllare che il formato del documento sia uguale all'impostazione dell'applicazione.

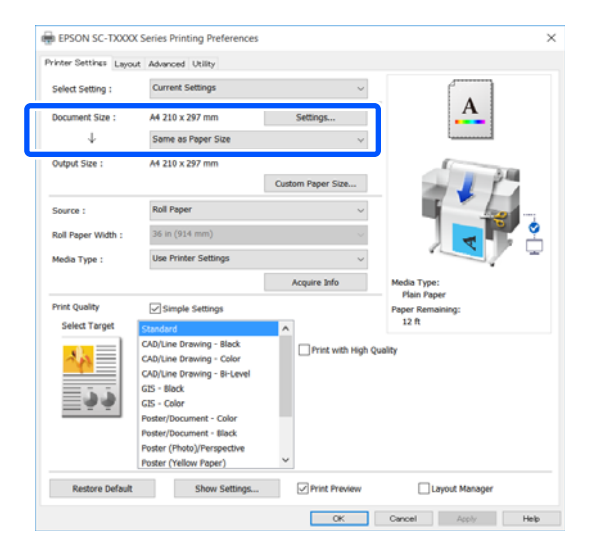

Se è diverso, fare clic su **Settings... (Impostazioni...)** e specificare il formato corretto nella finestra di dialogo Change Paper Size (Cambia formato carta).

U["Procedure operative di base \(Windows\)" a](#page-44-0) [pagina 45](#page-44-0)

#### **Mac**

Aprire la schermata del formato di stampa dell'applicazione, controllare che questa stampante sia selezionata in **Printer (Stampante)** e controllare il formato carta. Selezionare un formato carta senza (Retain Scale (Conserva scala)) o (Roll Paper Banner (Carta in rotolo Striscione)).

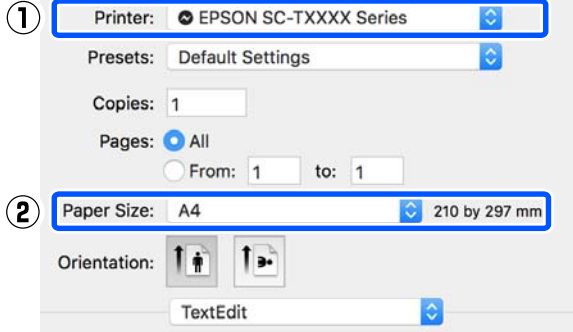

Se il formato è diverso, selezionare il formato corretto dal menu a discesa.

U["Procedure operative di base \(Mac\)" a](#page-51-0) [pagina 52](#page-51-0)

#### *Nota:*

Nel caso di un'applicazione senza voce di menu relativa al formato di stampa, è possibile impostare il formato carta aprendo la finestra di dialogo di stampa dalla voce di menu *Print (Stampa)*.

B Fare clic su **Fit to Roll Paper Width (Adatta a larghezza rotolo)** nella scheda Printer Settings (Impostazioni stampante) del driver della stampante e selezionare **Fit Short Side to Roll Paper Width (Adatta lato corto a larg. rot.)** o **Fit Long Side to Roll Paper Width (Adatta lato lungo a larg. rot.)**.

**Windows**

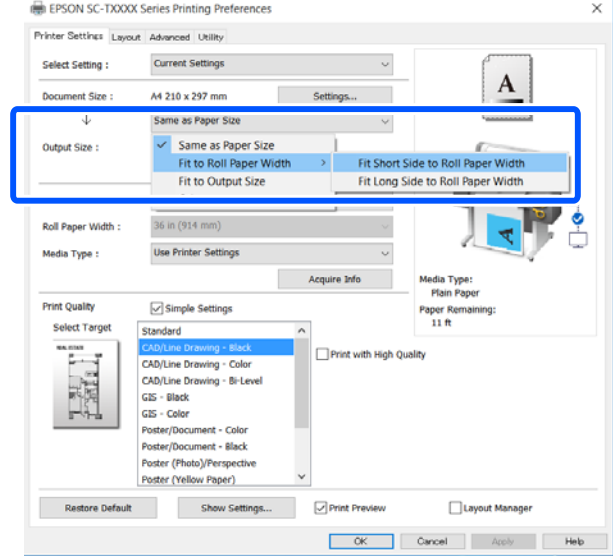

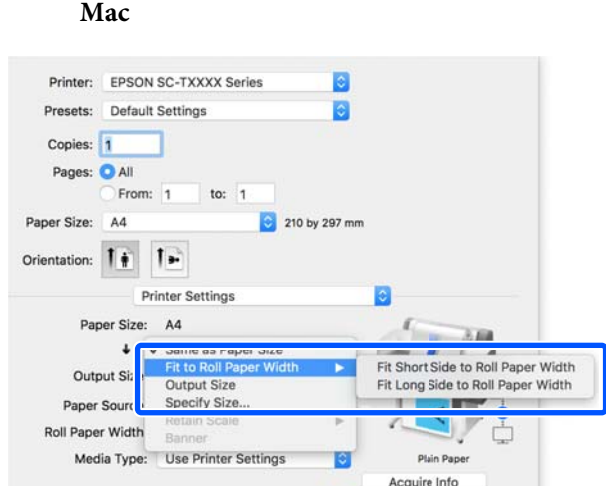

### **Fit Short Side to Roll Paper Width (Adatta lato corto a larg. rot.)**

Selezionare questa opzione se si desidera stampare con l'immagine ingrandita al massimo per il rotolo di carta caricato.

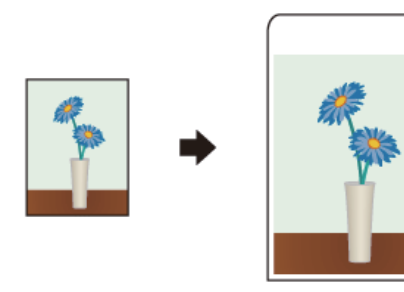

### **Fit Long Side to Roll Paper Width (Adatta lato lungo a larg. rot.)**

Selezionare questa opzione se si desidera stampare con l'immagine ingrandita il più possibile, in modo da non sprecare carta.

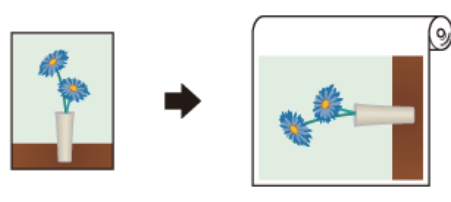

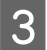

Controllare le altre impostazioni, quindi iniziare a stampare.

# **Adattamento dei documenti al formato di stampa**

A Controllare l'impostazione del formato documento (o formato carta) nella scheda Printer Settings (Impostazioni stampante) del driver della stampante.

### **Windows**

Visualizzare la scheda Printer Settings (Impostazioni stampante) del driver della stampante dall'applicazione e controllare che il formato del documento sia uguale all'impostazione dell'applicazione.

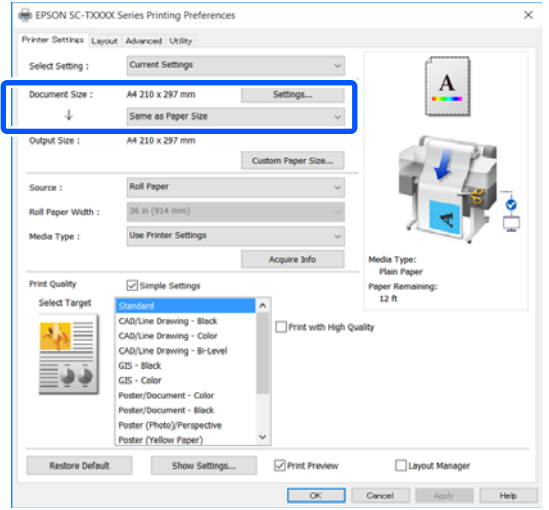

Se è diverso, fare clic su **Settings... (Impostazioni...)** e specificare il formato corretto nella finestra di dialogo Change Paper Size (Cambia formato carta).

### U["Procedure operative di base \(Windows\)" a](#page-44-0) [pagina 45](#page-44-0)

## **Mac**

Aprire la schermata del formato di stampa dell'applicazione, controllare che questa stampante sia selezionata in **Printer (Stampante)** e controllare il formato carta.

**Mac**

Selezionare un formato carta senza (Retain Scale (Conserva scala)) o (Roll Paper Banner (Carta in rotolo Striscione)).

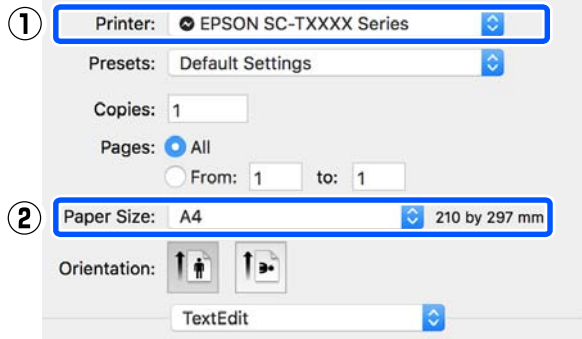

Se il formato è diverso, selezionare il formato corretto dal menu a discesa.

U["Procedure operative di base \(Mac\)" a](#page-51-0) [pagina 52](#page-51-0)

B Selezionare **Fit to Output Size (Adatta a formato output)** nella scheda Printer Settings (Impostazioni stampante) del driver della stampante.

### **Windows**

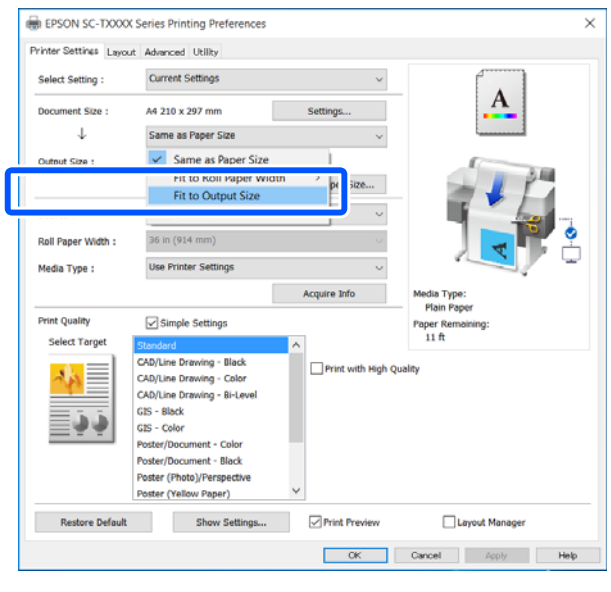

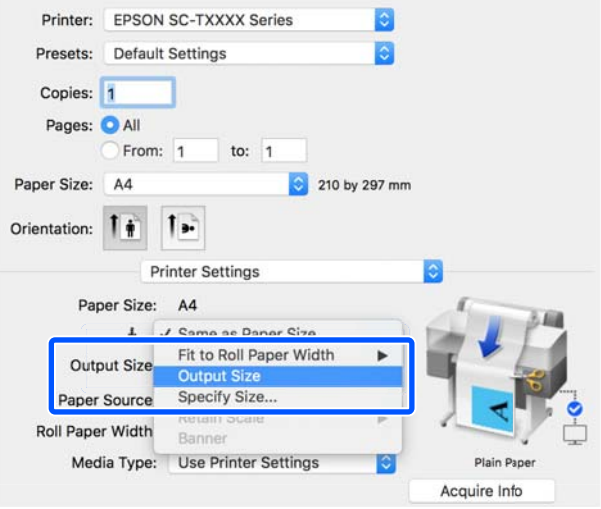

Selezionare il formato desiderato dal menu a discesa **Output Size (Formato output)**.

#### **Windows**

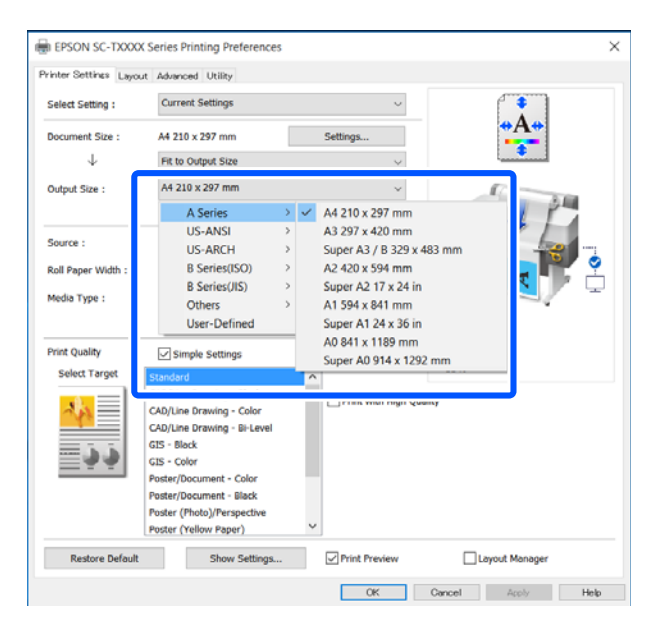

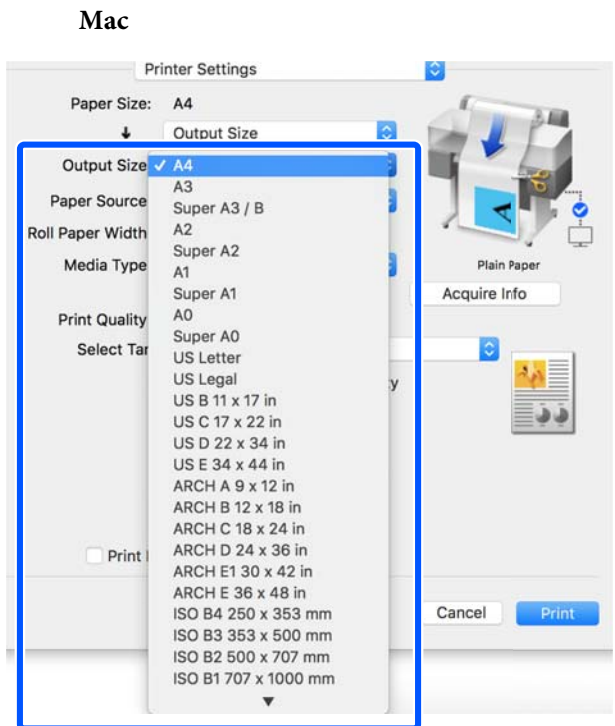

 $\pmb{\Lambda} \qquad \qquad \text{Controllare le altre impostazioni, quindi iniziare}$ a stampare.

# **Selezione di un formato di stampa**

A Controllare l'impostazione del formato documento (o formato carta) nella scheda Printer Settings (Impostazioni stampante) del driver della stampante.

### **Windows**

Visualizzare la scheda Printer Settings (Impostazioni stampante) del driver della stampante dall'applicazione e controllare che il formato del documento sia uguale all'impostazione dell'applicazione.

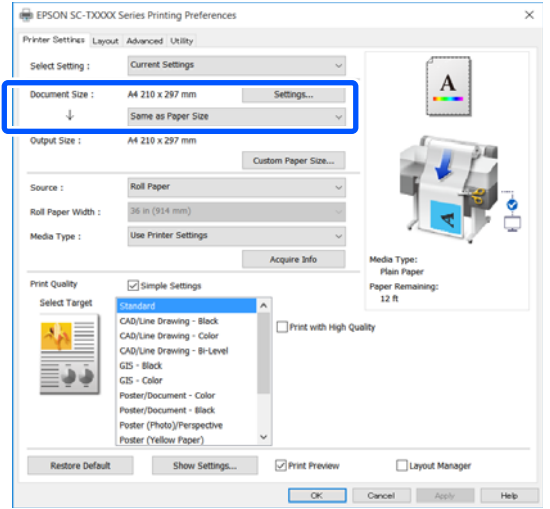

Se è diverso, fare clic su **Settings... (Impostazioni...)** e specificare il formato corretto nella finestra di dialogo Change Paper Size (Cambia formato carta).

U["Procedure operative di base \(Windows\)" a](#page-44-0) [pagina 45](#page-44-0)

#### **Mac**

Aprire la schermata del formato di stampa dell'applicazione, controllare che questa stampante sia selezionata in **Printer (Stampante)** e controllare il formato carta.

Selezionare un formato carta senza (Retain Scale (Conserva scala)) o (Roll Paper Banner (Carta in rotolo Striscione)).

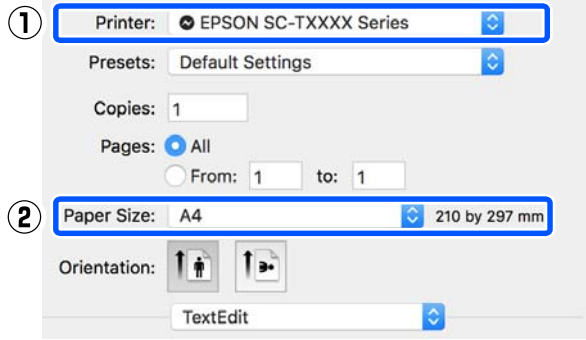

Se il formato è diverso, selezionare il formato corretto dal menu a discesa.

U["Procedure operative di base \(Mac\)" a](#page-51-0) [pagina 52](#page-51-0)

### *Nota:*

Nel caso di un'applicazione senza voce di menu relativa al formato di stampa, è possibile impostare il formato carta aprendo la finestra di dialogo di stampa dalla voce di menu *Print (Stampa)*.

2 Visualizzare la schermata di input Output Size<br>
(Formato output) dalla scheda Printer Settings (Formato output) dalla scheda Printer Settings (Impostazioni stampante) del driver della stampante.

### **Windows**

Selezionare **Others... (Altri...)** e **Specify Size (Specifica formato)** nella finestra di dialogo Output Size (Formato output) visualizzata.

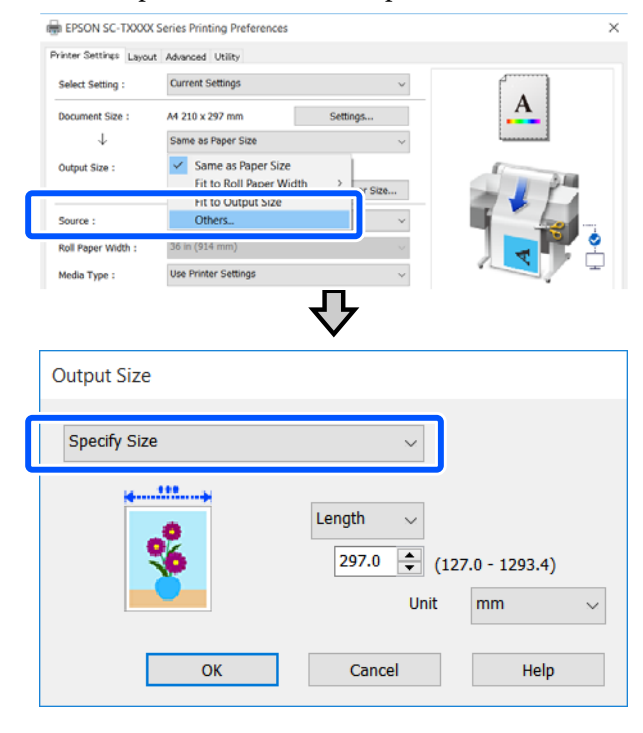

### **Mac**

Selezionare **Specify Size (Specifica formato)**.

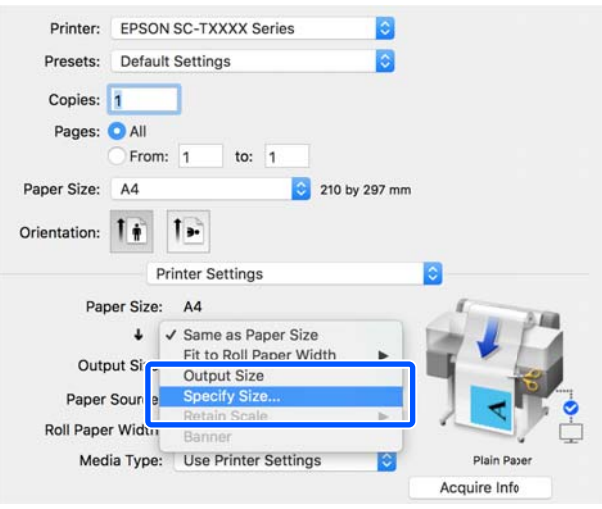

<span id="page-62-0"></span>Selezionare il metodo per specificare il formato tra Width (Larghezza), Length (Lungh.) e Scale to (Proporzioni), quindi inserire un valore.

> L'immagine da stampare viene ingrandita o ridotta in modo da raggiungere la larghezza, la lunghezza o le proporzioni specificate, pur mantenendo le proporzioni dei dati da stampare.

#### **Windows**

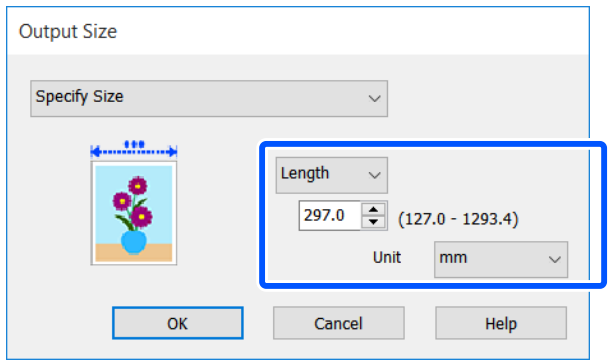

**Mac**

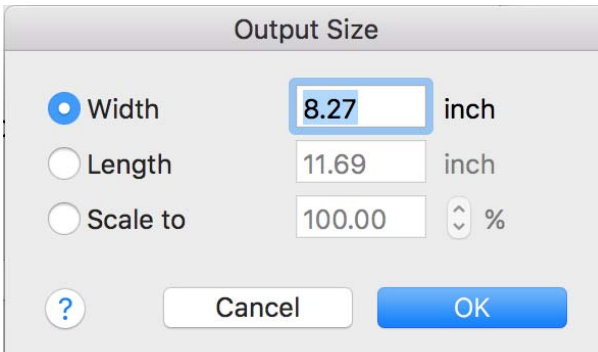

Controllare le altre impostazioni, quindi iniziare a stampare.

# **Stampa con formati non standard**

Prima di stampare con formati non standard, fra cui striscioni verticali oppure orizzontali e documenti con lati uguali, salvare il formato carta desiderato nel driver della stampante. Una volta salvato nel driver della stampante, si possono selezionare formati personalizzati nell'applicazione **Page Setup (Formato di stampa)** e in altre finestre di dialogo di stampa.

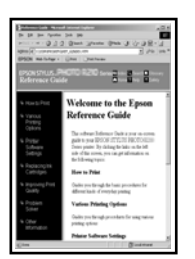

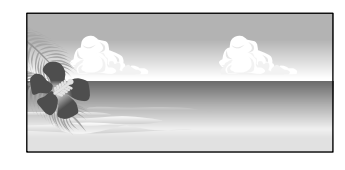

È possibile utilizzare i seguenti formati.

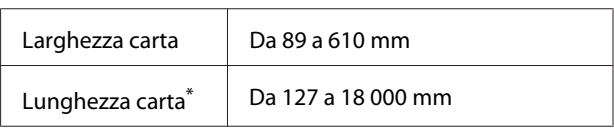

\*: La lunghezza della carta può essere maggiore se si utilizzano applicazioni che supportano la stampa di striscioni. Tuttavia, le dimensioni effettive di stampa dipendono dall'applicazione, dal formato della carta caricata nella stampante e dalla piattaforma del computer.

# c*Importante:*

- ❏ Il formato minimo supportato dalla stampante è largo 89 mm e lungo 127 mm. Se viene impostato un formato più piccolo di questo in *Custom Paper Size... (Formato carta personalizzato...)* del driver della stampante, rifinire i margini non necessari.
- ❏ Per Custom Paper Sizes (Formati carta personalizzati) di un Mac, sebbene sia possibile specificare un formato carta superiore ai formati caricabili nella stampante, questo non verrà stampato correttamente.
- ❏ Il formato disponibile potrebbe essere limitato a seconda dell'applicazione.

#### **Impostazioni in Windows**

A Visualizzare la scheda Printer Settings (Impostazioni stampante) del driver della stampante dall'applicazione e fare clic su **Custom Paper Size... (Formato carta personalizzato...)**

> Compare la finestra di dialogo User-Defined Paper Size (Formato carta definito dall'utente).

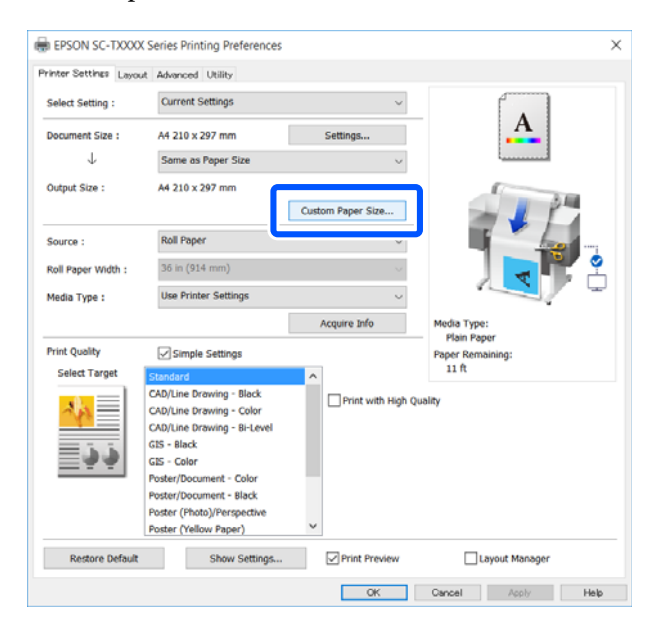

- B Impostare il formato carta da utilizzare nella finestra di dialogo User-Defined Paper Size (Formato carta definito dall'utente) e fare clic su **Save (Salva)**.
	- ❏ Il **Paper Size Name (Nome formato carta)** viene visualizzato come un'opzione di formato documento o formato di output. Impostare un nome significativo come "400 × 500 mm" o "Striscione orizzontale".
	- ❏ Per visualizzare i valori di **Paper Width (Larghezza carta)** e **Paper Height (Altezza carta)** per un formato standard simile al formato personalizzato desiderato, selezionare l'opzione appropriata in **Base Paper Size (Formato carta base)**.

❏ Se si selezionano delle proporzioni in **Fix Aspect Ratio (Correggi rapporto larghezza/ altezza)** e si seleziona **Landscape (Panorama)** o **Portrait (Verticale)** per **Base**, è possibile impostare il formato semplicemente immettendo un valore di **Paper Width (Larghezza carta)** o **Paper Height (Altezza carta)**.

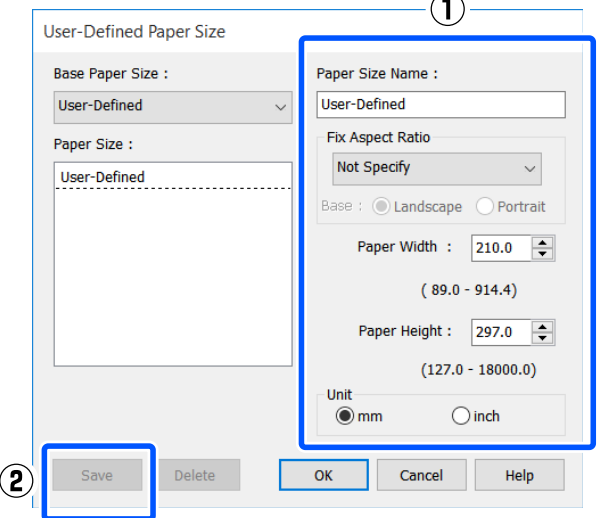

### *Nota:*

- ❏ Per modificare il formato carta salvato, selezionare il nome del formato carta dall'elenco a sinistra.
- ❏ Per eliminare un formato carta salvato, selezionare dall'elenco a sinistra il nome del formato e fare clic su *Delete (Cancella)*.
- ❏ È possibile salvare fino a 100 formati carta.
- C Fare clic su **OK** per chiudere la finestra di dialogo User-Defined Paper Size (Formato carta definito dall'utente). Chiudere anche la finestra di dialogo del driver della stampante.

La registrazione di un formato definito dall'utente è ora completa.

D Selezionare il formato carta registrato, per esempio, nelle impostazioni di formato pagina dell'applicazione e creare i dati.

### *Nota:*

Se il formato carta registrato non viene visualizzato nell'applicazione, controllare se questo supera i formati supportati dall'applicazione.

E Una volta creati i dati, visualizzare la scheda Printer Settings (Impostazioni stampante) nella finestra di dialogo di stampa del driver della stampante.

> Il formato carta registrato viene visualizzato in Paper Size (Formato carta) nella scheda Printer Settings (Impostazioni stampante).

U["Procedure operative di base \(Windows\)" a](#page-44-0) [pagina 45](#page-44-0)

 $\left| \mathbf{G} \right|$  Controllare le altre impostazioni, quindi iniziare a stampare.

#### **Impostazioni in Mac**

A Aprire la schermata del formato di stampa dell'applicazione, controllare che questa stampante sia selezionata in **Printer (Stampante)** e selezionare **Manage Custom Sizes (Gestisci dimensioni ad hoc)** da **Paper Size (Formato carta)**.

 $\mathscr{D}$  ["Procedure operative di base \(Mac\)" a](#page-51-0) [pagina 52](#page-51-0)

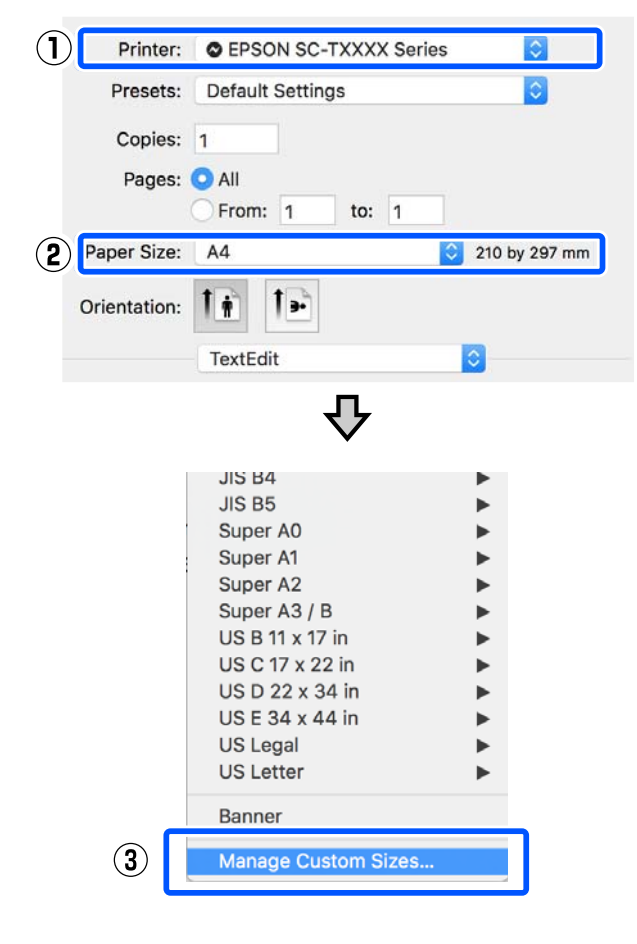

#### *Nota:*

Per le applicazioni senza voce di menu relativa al formato di stampa, le impostazioni del formato carta possono essere visualizzate aprendo la finestra di dialogo di stampa dal menu *Print (Stampa)*.

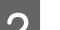

B Fare clic su **+** e inserire il nome del formato carta.

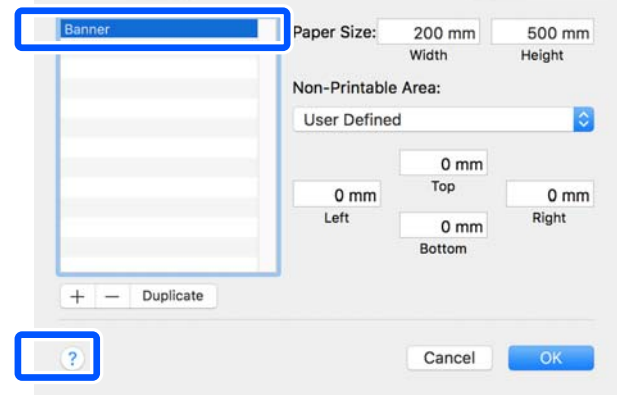

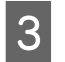

C Inserire i valori in **Width (Larghezza)** e **Height (Altezza)** del **Paper Size (Formato carta)**, inserire i margini e fare clic su **OK**.

> Gli intervalli per i formati pagina e i margini che si possono specificare differiscono in base al modello di stampante e alle impostazioni della stampante.

### U["Area di stampa" a pagina 145](#page-144-0)

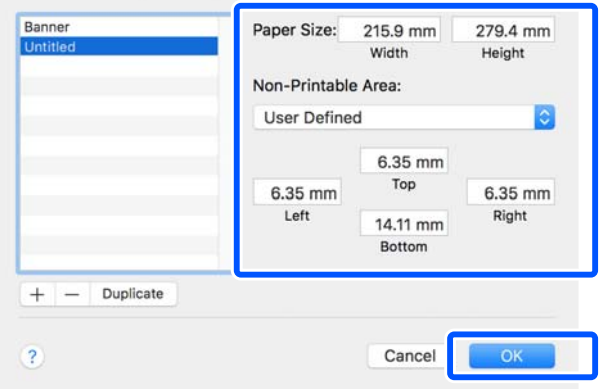

#### *Nota:*

- ❏ Per modificare un formato personalizzato salvato, sceglierne il nome dall'elenco a sinistra.
- ❏ Per duplicare un formato carta salvato, selezionarne il nome dall'elenco a sinistra e fare clic su *Duplicate (Duplica)*.
- ❏ Per eliminare un formato carta salvato, selezionarne il nome dall'elenco a sinistra e fare clic su *-*.
- ❏ L'impostazione per il formato di carta personalizzato è diversa a seconda della versione del sistema operativo. Per dettagli, vedere la documentazione del sistema operativo.

Fare clic su OK per chiudere la finestra di dialogo Custom Paper Sizes (Formati carta personalizzati). Chiudere anche la finestra di dialogo del driver della stampante facendo clic su **Cancel (Annulla)**.

La registrazione del formato carta personalizzato è ora completa.

E Selezionare il formato carta registrato, per esempio, nelle impostazioni di formato pagina dell'applicazione e creare i dati.

#### *Nota:*

Se il formato carta registrato non viene visualizzato nell'applicazione, controllare se questo supera i formati supportati dall'applicazione.

F Una volta creati i dati, visualizzare la scheda Printer Settings (Impostazioni stampante) nella finestra di dialogo di stampa del driver della stampante.

> Il formato carta registrato viene visualizzato in Document Size (Formato documento) nella scheda Printer Settings (Impostazioni stampante).

U["Procedure operative di base \(Mac\)" a](#page-51-0) [pagina 52](#page-51-0)

G Controllare le altre impostazioni, quindi iniziare a stampare.

# **Multi-Page Printing (N-up) (Stampa multipagina (N-up))**

Su ogni foglio possono essere stampate due o quattro pagine consecutive.

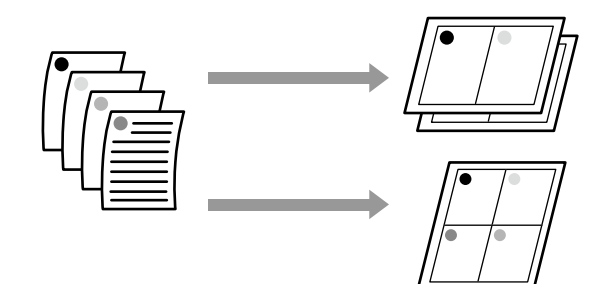

#### **Impostazioni in Windows**

#### *Nota:*

In Windows, è possibile utilizzare la funzione Reduce/ Enlarge (Stampa proporzionale) (Adatta alla pagina) per stampare i dati su formati di carta diversi.

U["Stampa con formati non standard" a pagina 63](#page-62-0)

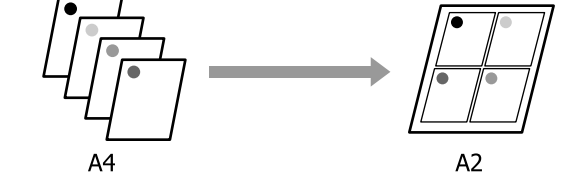

A Aprire la scheda Layout del driver della stampante e selezionare la casella di controllo **Page Layout (Layout)**. Poi, selezionare **N-up** e fare clic sul tasto **Settings (Impostazioni)**.

U["Procedure operative di base \(Windows\)" a](#page-44-0) [pagina 45](#page-44-0)

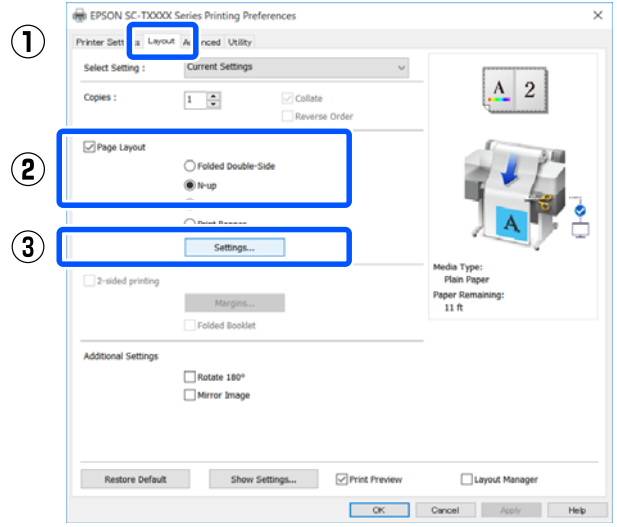

B Impostare **Number of pages per sheet (Numero di pagine per foglio)** e **Page Order (Ordine di pagina)** nella finestra di dialogo Print Layout (Layout di stampa).

> Se è selezionata la casella di controllo **Print page frames (Stampa con bordi)**, i bordi di pagina vengono stampati in ogni pagina.

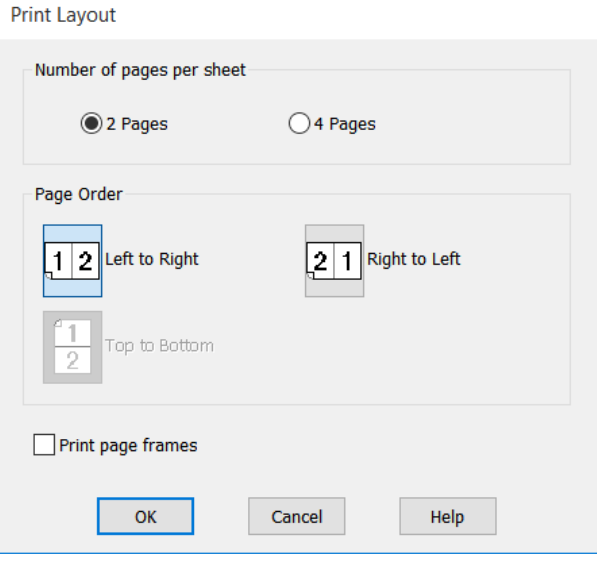

S Controllare le altre impostazioni, quindi iniziare a stampare.

#### **Impostazioni in Mac**

Quando viene visualizzata la finestra di dialogo di stampa, selezionare **Layout** dall'elenco e specificare il numero di pagine per foglio e altro ancora.

# U["Procedure operative di base \(Mac\)" a](#page-51-0) [pagina 52](#page-51-0)

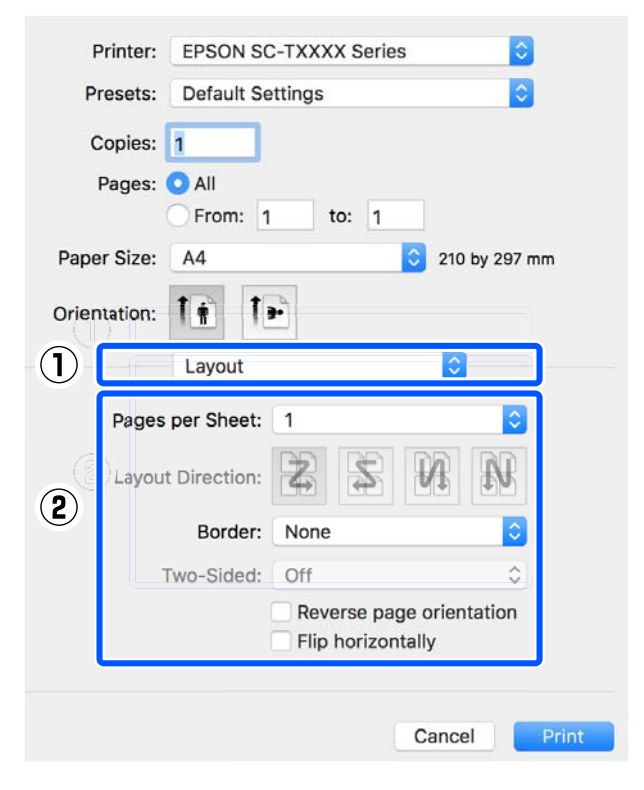

### *Nota:*

È possibile stampare delle cornici attorno alle pagine disposte utilizzando la funzione *Border (Bordo)*.

2 Controllare le altre impostazioni, quindi iniziare a stampare.

# **Stampa a due lati ripiegati (solo Windows)**

È possibile stampare due pagine consecutive su un unico foglio. La seconda pagina viene ruotata di 180˚ e stampata vicino alla prima pagina, consentendo la piegatura della carta al fine di realizzare un documento a due facciate.

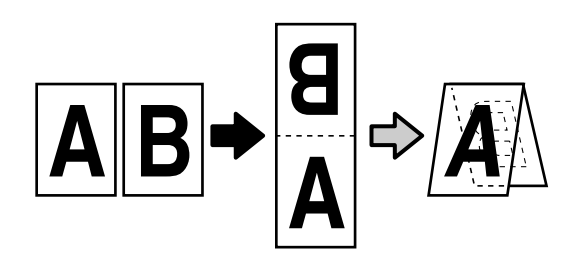

A Aprire la scheda Layout del driver della stampante e selezionare la casella di controllo **Page Layout (Layout)**. Poi, selezionare **Folded Double-Side (Piegatura doppio lato)** e fare clic sul tasto **Settings... (Impostazioni...)**.

U["Procedure operative di base \(Windows\)" a](#page-44-0) [pagina 45](#page-44-0)

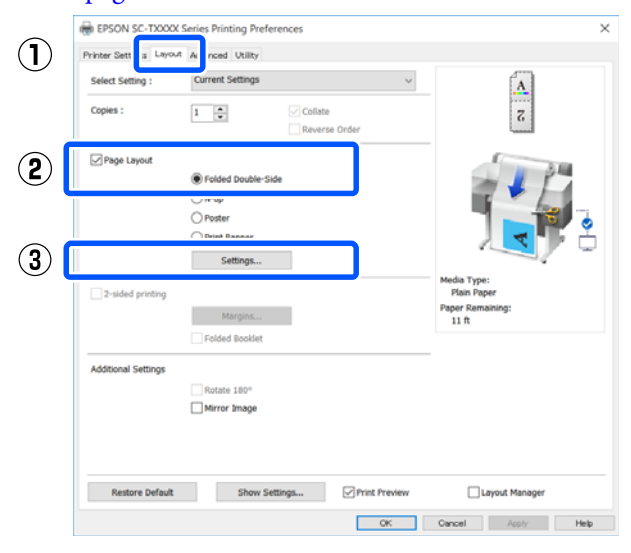

B Impostare **Binding Edge (Lato di rilegatura)**<sup>e</sup> **Binding Margin (Margine di rilegatura)** nella finestra di dialogo Folded Double-Side Setting (Impostazione piegatura doppio lato).

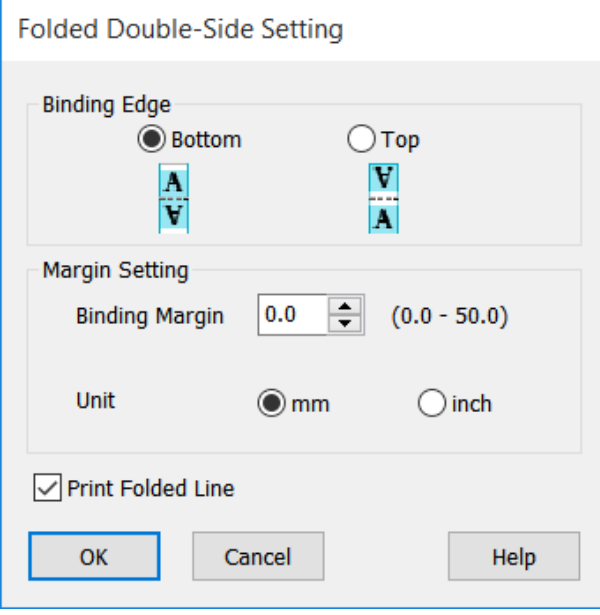

S Controllare le altre impostazioni, quindi iniziare a stampare.

# **Stampa di manifesti (solo Windows)**

Una singola pagina può essere stampata su più fogli. Dopodiché, è possibile riunire i fogli per creare grandi manifesti (fino a 16 volte il formato originale).

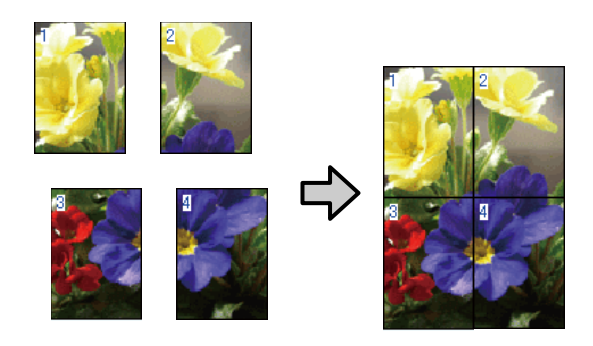

A Aprire la scheda Layout del driver della stampante e selezionare la casella di controllo **Page Layout (Layout)**. Poi, selezionare **Poster (Manifesto)** e fare clic sul tasto **Settings... (Impostazioni...)**.

> U["Procedure operative di base \(Windows\)" a](#page-44-0) [pagina 45](#page-44-0)

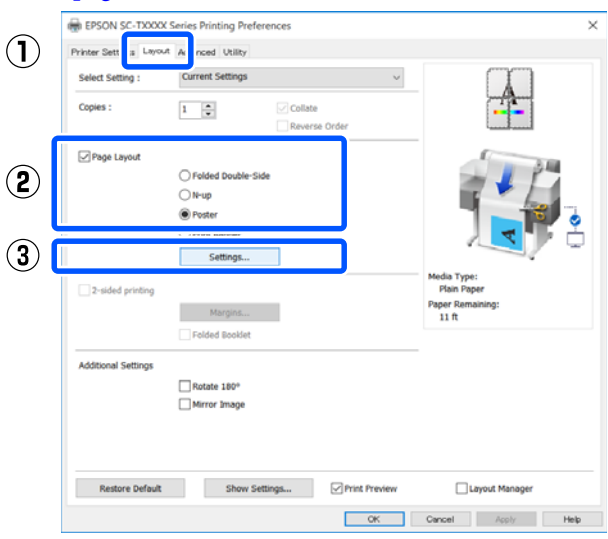

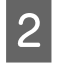

B Impostare **Number of panels (Numero di riquadri)** nella finestra di dialogo Poster (Manifesto).

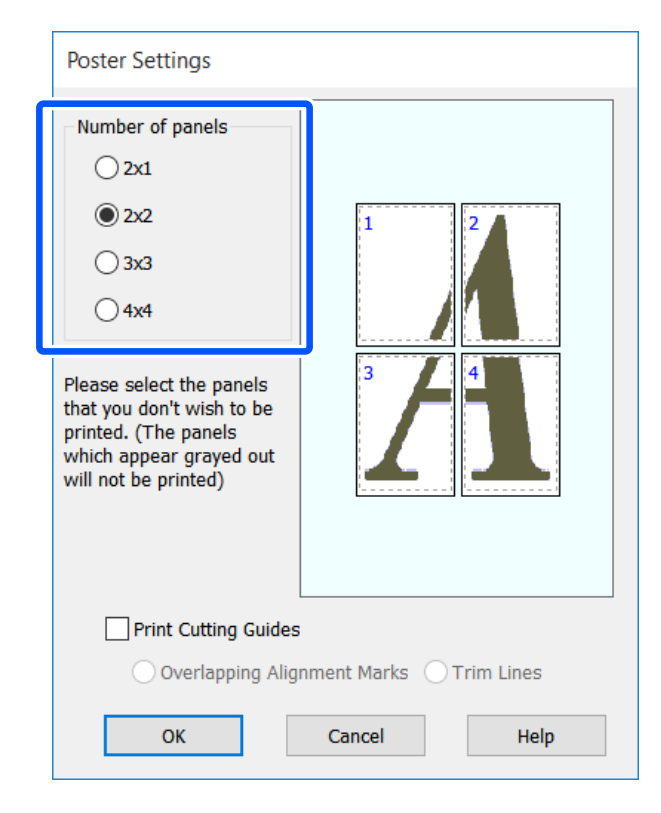

C Se si desidera stampare dei segni da usare come guida per unire carta stampata con la stampa dei manifesti, selezionare la casella di controllo **Print Cutting Guides (Stampa guide di taglio)**.

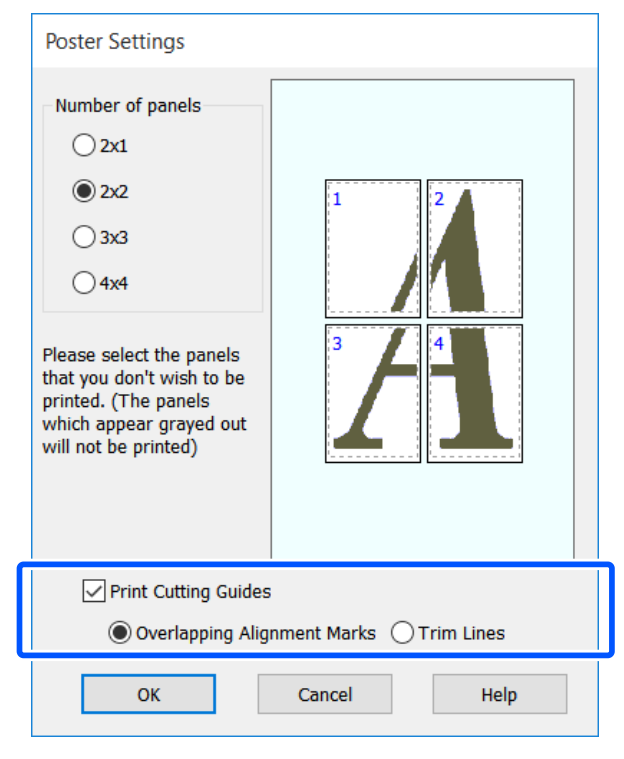

# **Overlapping Alignment Marks (Crocini di allineamento sovrapposti)**

Stampa delle guide per unire la carta in modo sovrapposto. Il formato finito è più piccolo solo delle porzioni sovrapposte.

## **Print page frames (Stampa con bordi)**

Vengono stampati dei bordi per unire la carta senza sovrapposizioni.

Controllare le altre impostazioni, quindi iniziare a stampare.

## **Unione di fogli di manifesti con la stampa multipagina**

Se si seleziona **Overlapping Alignment Marks (Crocini di allineamento sovrapposti)**, su ciascun foglio saranno stampate le guide di unione (indicate con delle righe tracciate sopra e attorno ai segni X nell'immagine sotto riportata).

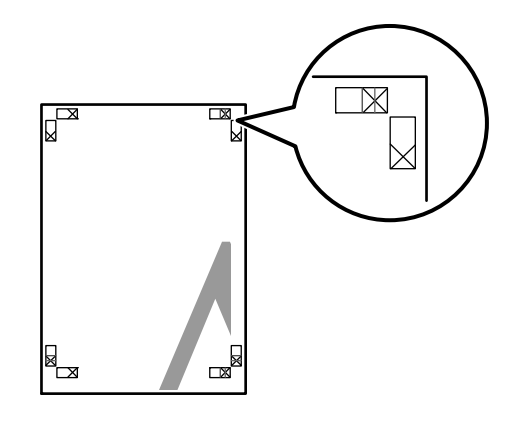

### *Nota:*

Se la stampa è a colori, le guide di unione saranno blu, mentre le guide di taglio rosse; diversamente, tutte le guide saranno stampate in nero.

Nella seguente sezione viene descritto come unire

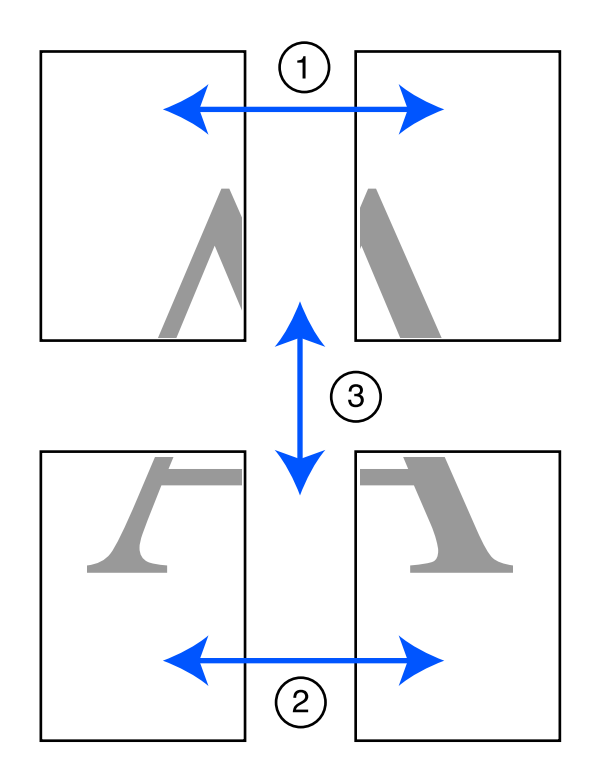

Nella seguente sezione viene descritto come unire<br>insieme quattro pagine stampate.<br>A Preparare i due fogli superiori e rifinire la parte in<br>eccesso dal foglio sinistro tagliando lungo la riga eccesso dal foglio sinistro tagliando lungo la riga che unisce le due guide di unione (i centri dei segni X).

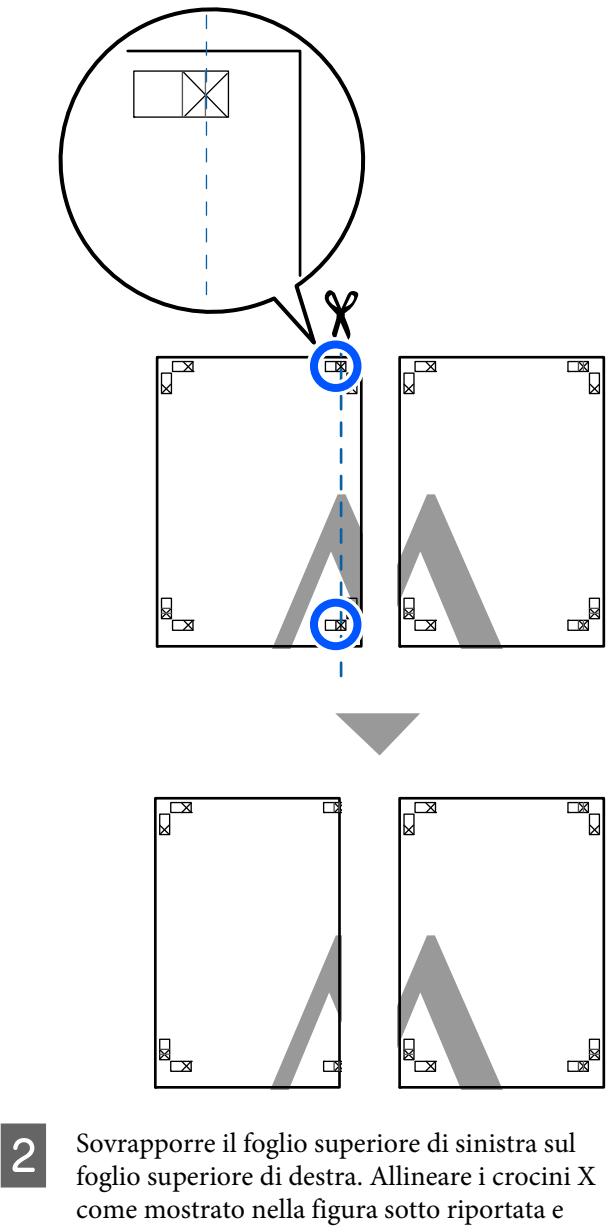

fissare temporaneamente applicando del nastro adesivo sul retro.

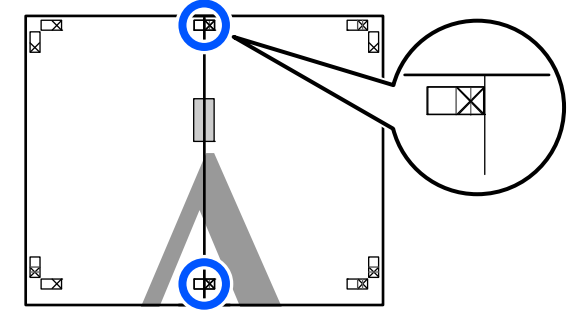

C Con i due fogli sovrapposti, rifinire la parte in eccesso tagliando lungo la riga che unisce le due guide di taglio (le righe a sinistra dei segni X).

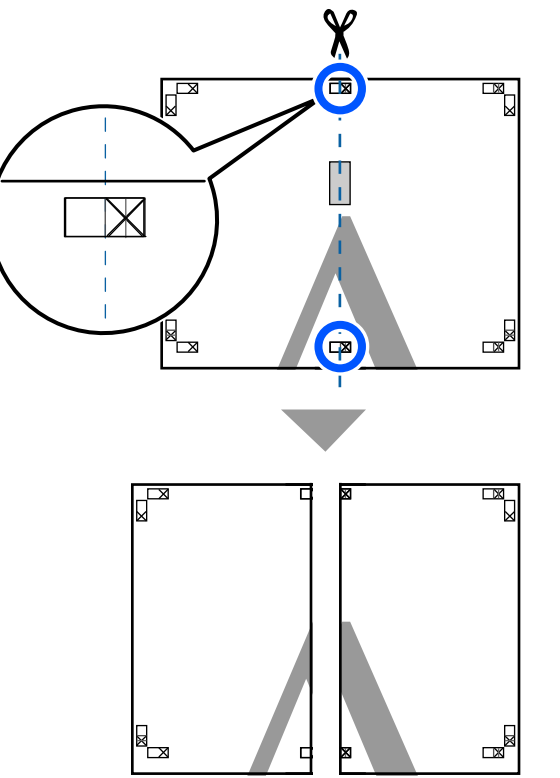

4 Riunire i due fogli.

Applicare un nastro adesivo per fissare il retro dei fogli.

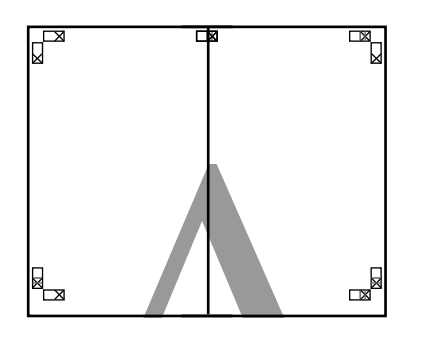

E Ripetere i passaggi da 1 a 4 per i due fogli inferiori.

 $\overline{6}$  Rifinire la parte inferiore dai fogli superiori tagliando lungo la riga che unisce le due guide di unione (le linee al di sopra dei segni X).

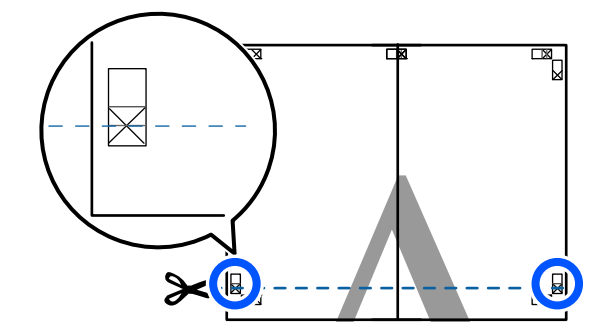

Sovrapporre il foglio superiore sul foglio<br>inferiore Allineare i crocini Y come moe inferiore. Allineare i crocini X come mostrato nella figura sotto riportata e fissare temporaneamente applicando del nastro adesivo sul retro.

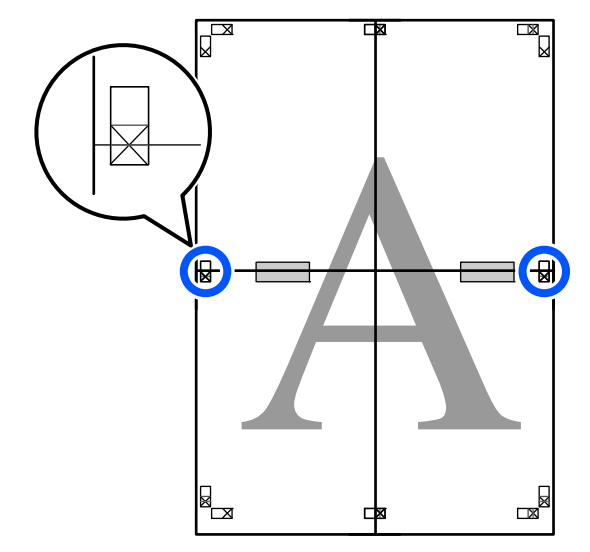
Con i due fogli sovrapposti, rifinire la parte in eccesso tagliando lungo la riga che unisce le due guide di taglio (le righe sopra i segni X).

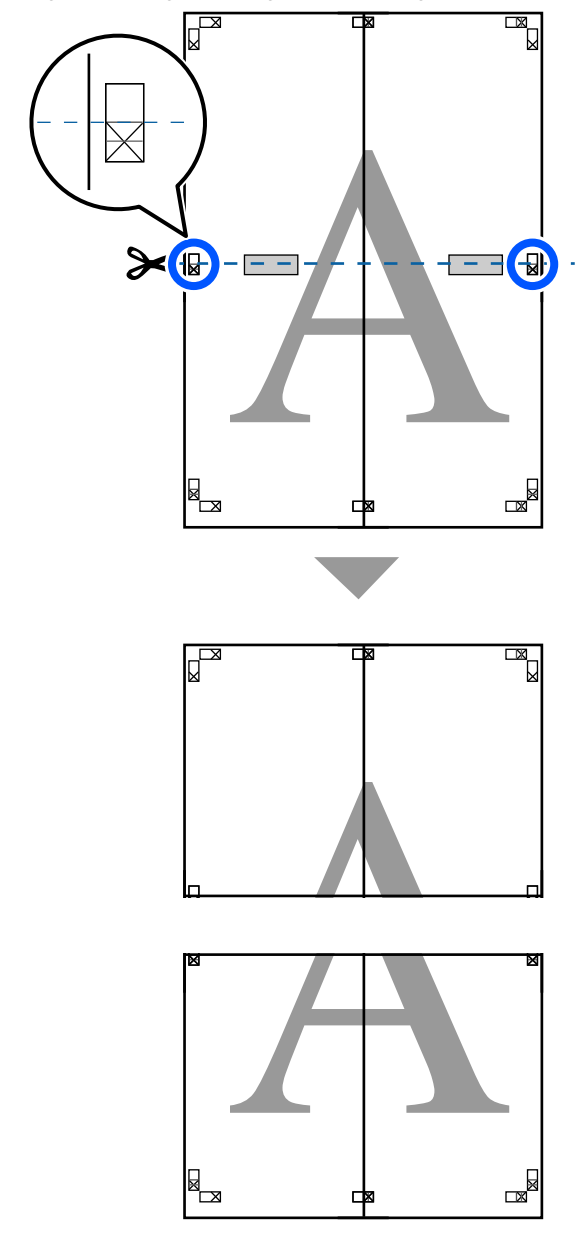

**I Unire i fogli superiore e inferiore.** 

Applicare un nastro adesivo per fissare il retro dei fogli.

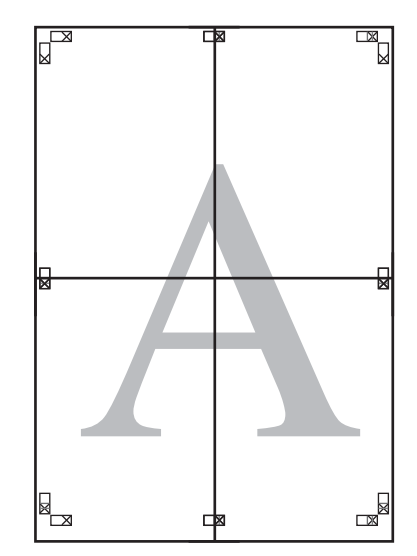

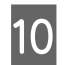

J Dopo aver unito tutti i fogli, rifinire i bordi tagliando lungo le guide di taglio (fuori dai segni X).

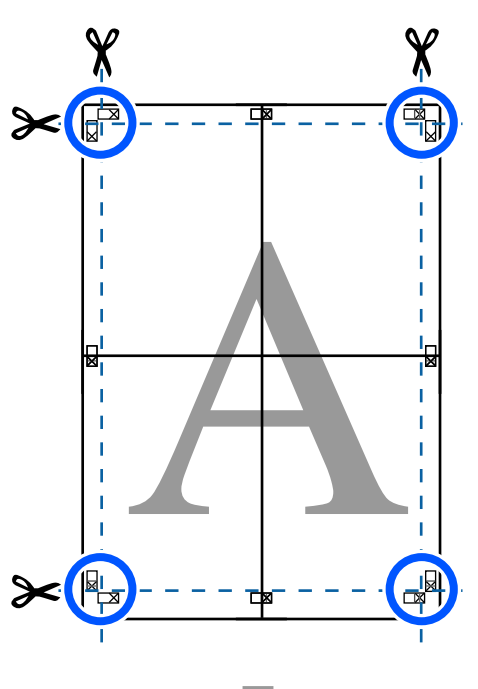

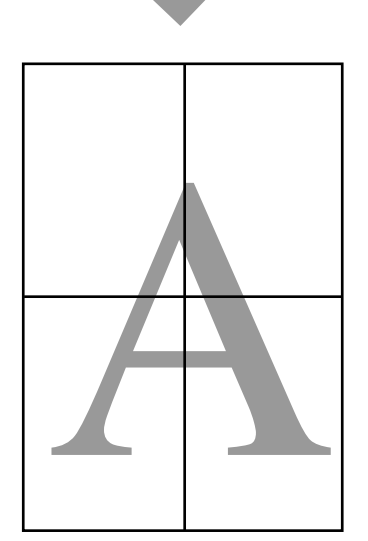

# **Stampa di più documenti (Layout Manager (Gestione layout)) (solo Windows)**

I documenti creati in diverse applicazioni possono essere stampati insieme nella scelta del layout. Ciò permette di migliorare il lavoro di stampa in modo efficiente e di risparmiare carta.

#### **Esempio di layout con più documenti**

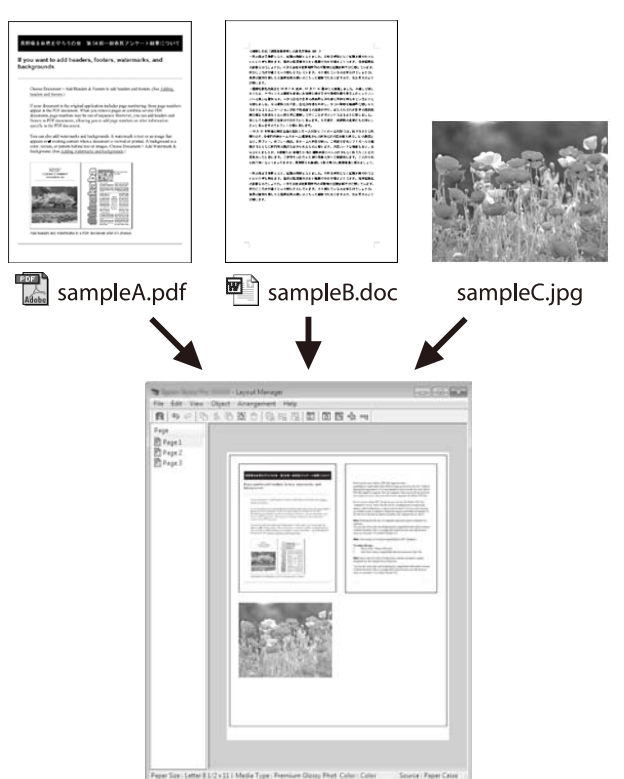

#### **Esempio di layout verticale/orizzontale libero**

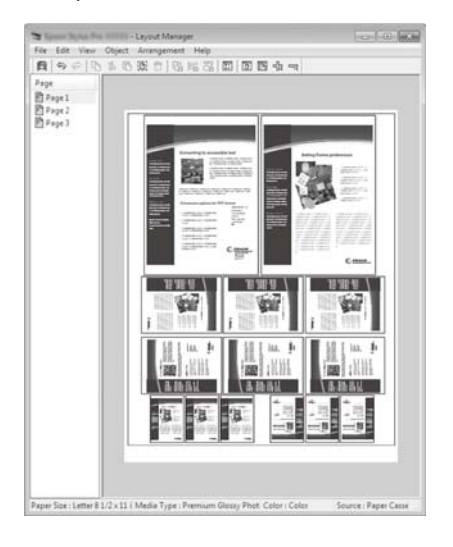

### **Procedure di impostazione per la stampa**

A Aprire il file da stampare nell'applicazione in uso.

B Selezionare la casella di controllo **Layout Manager (Gestione layout)** nella scheda Printer Settings (Impostazioni stampante) del driver della stampante e controllare che il formato impostato nell'applicazione venga visualizzato in Document Size (Formato documento).

> U["Procedure operative di base \(Windows\)" a](#page-44-0) [pagina 45](#page-44-0)

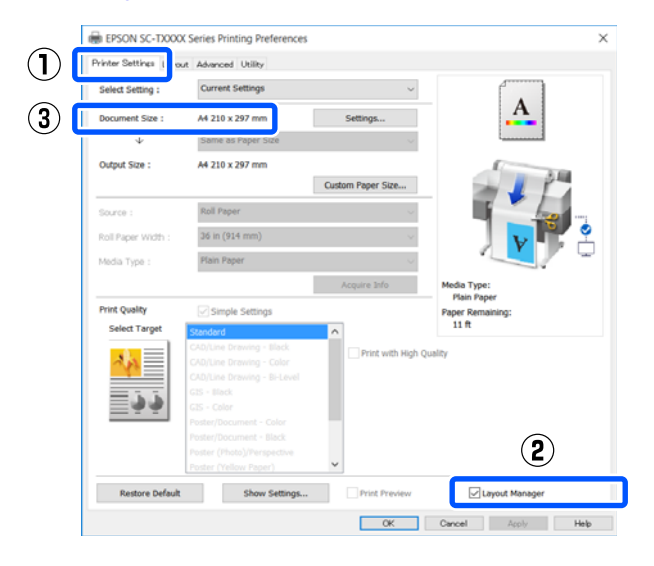

#### *Nota:*

*Document Size (Formato documento)* è il formato del documento da mettere nella schermata Layout Manager (Gestione layout). Il formato della carta di stampa effettivo viene impostato nella schermata al passaggio 6.

C Fare clic su **OK**. Quando si stampa da un'applicazione, viene visualizzata la schermata Layout Manager (Gestione layout).

> I dati di stampa non vengono stampati ma una pagina viene collocata sulla carta nella schermata Layout Manager (Gestione layout) sotto forma di un oggetto.

4 Lasciando aperta la schermata Layout Manager (Gestione layout), ripetere i passaggi dall'1 al 3 fino ad aggiungere tutti i dati al layout.

> Gli oggetti vengono aggiunti alla schermata Layout Manager (Gestione layout).

E Disporre gli oggetti nella schermata di gestione del layout.

> Gli oggetti possono essere spostati o ridimensionati mediante trascinamento, oppure riposizionati o ruotati usando i pulsanti strumento o le opzioni del menu **Object (Oggetto)**.

È possibile cambiare il formato generale e il posizionamento degli oggetti tramite le **Preferences** e le opzioni **Arrangement (Disposizione)** del menu **File**.

Per ulteriori dettagli su ciascuna funzione, vedere la guida della schermata Layout Manager (Gestione layout).

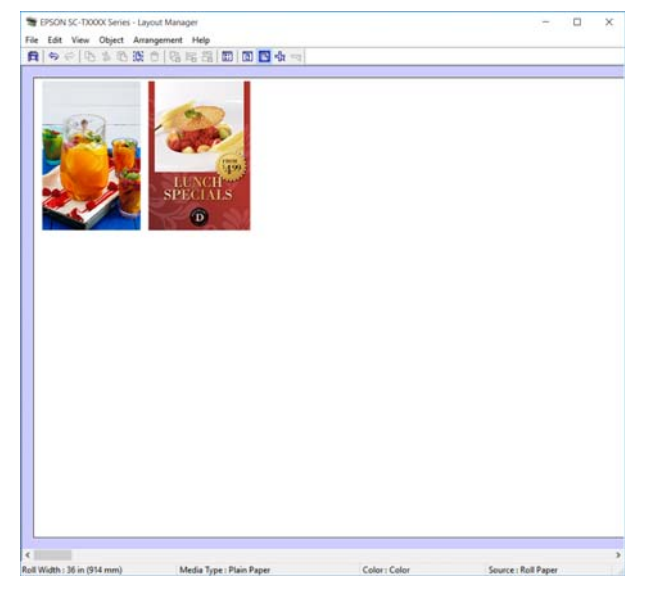

Fare clic su **Properties (Proprietà)** nel menu File e configurare le impostazioni di stampa nella finestra di dialogo del driver della stampante.

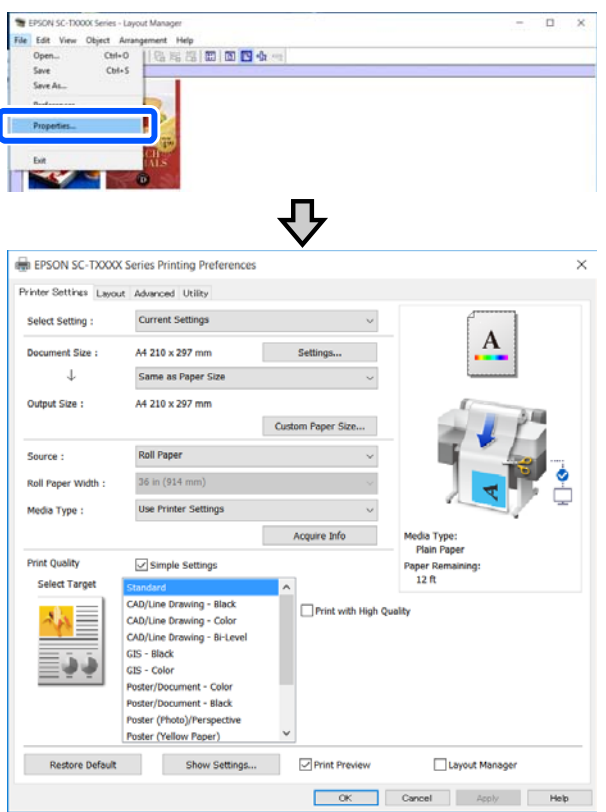

Selezionare **Media Settings (Impostazioni supporto)** e impostare **Print Quality (Qualità)**.

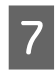

G Fare clic sul menu **File** nella schermata Layout Manager (Gestione layout), quindi fare clic su **Print (Stampa)**.

La stampa viene avviata.

### **Salvataggio e richiamo delle impostazioni**

Le informazioni sul layout e le impostazioni della schermata Layout Manager (Gestione layout) possono essere salvate come file. Se occorre chiudere l'applicazione in uso con un lavoro aperto, è possibile salvarlo sotto forma di file e quindi riaprirlo in seguito per continuare il lavoro.

### **Salvataggio**

A Fare clic sul menu **File** nella schermata Layout Manager (Gestione layout), quindi fare clic su **Save As... (Salva come...)**

- Immettere il nome del file, selezionare il percorso e quindi fare clic su **Save (Salva)**.
- 3 Chiudere la schermata Layout Manager (Gestione layout).

### **Apertura di file salvati**

Fare clic con il tasto destro sull'icona della<br>stampante ( $\binom{1}{k}$ ) nella taskbar (barra delle applicazioni) di Windows, poi fare clic su **Layout Manager (Gestione layout)** nel menu visualizzato.

> Compare la schermata Layout Manager (Gestione layout).

#### *Nota:*

#### *Quando l'icona della stampante non viene visualizzata nella barra delle applicazioni di Windows*

Aprire la scheda *Utility* del driver della stampante e fare clic su *Monitoring Preferences (Preferenze di controllo)*. Selezionare *Register the shortcut icon to the taskbar (Registrare l'icona di collegamento sulla barra delle applicazioni)* nella finestra di dialogo Monitoring Preferences (Preferenze di controllo).

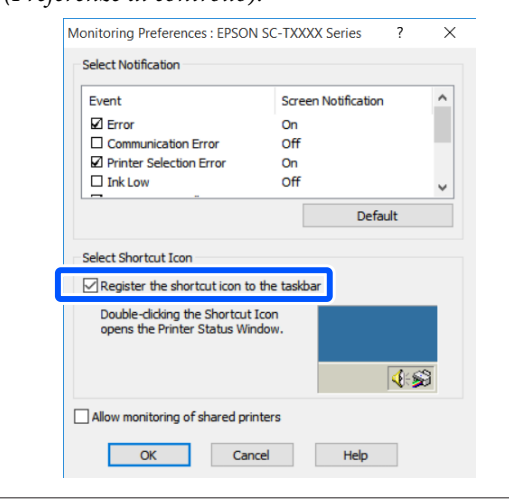

B Fare clic su **Open (Apri)** nel menu **File** nella schermata di gestione del layout.

Selezionare il percorso e aprire il file desiderato.

# **Modifica dei metodi di connessione alla rete**

La stampante può essere connessa a una rete LAN cablata o una LAN wireless. Inoltre, supporta anche Wi-Fi Direct (AP semplice), che consente a un dispositivo smart o altro dispositivo di connettersi direttamente in modalità wireless alla stampante, anche in assenza di LAN cablata o LAN wireless.

La stampante non può connettersi a una rete LAN cablata e a una LAN wireless contemporaneamente. La connessione tramite Wi-Fi Direct è possibile indipendentemente dal fatto che la stampante sia connessa a una rete.

Questa sezione descrive le procedure da seguire per cambiare il metodo di connessione.

# **Passaggio a una rete LAN cablata**

Toccare  $\left| \widehat{\mathbb{F}} \right|$  nella schermata iniziale.

*Nota:*

La forma e il colore dell'icona cambiano in base allo stato della connessione. U["Operazioni della schermata iniziale" a](#page-13-0) [pagina 14](#page-13-0)

B Toccare **Descrizione**.

C Toccare **Metodo di connessione LAN cablata**.

D Toccare **Avvia configurazione**.

Si avvia il processo di disattivazione della connessione alla rete LAN wireless con i punti di accesso. Attendere fino a quando non compare il messaggio **La connessione Wi-Fi è disabilitata.**

E Collegare il router e la stampante con un cavo LAN.

> Fare riferimento a quanto segue per individuare la posizione della porta LAN della stampante.  $\mathscr{D}$  ["Parte posteriore" a pagina 12](#page-11-0)

# **Passaggio a una rete LAN wireless**

Sono richiesti l'SSID (nome della rete) e la password del punto di accesso al quale la stampante deve connettersi. Confermare questi dati in anticipo. La stampante può connettersi a una rete LAN wireless anche se il cavo LAN è ancora collegato.

#### *Nota:*

Se il punto di accesso supporta WPS (Wi-Fi Protected Setup), la stampante può essere connessa usando *Configurazione tasto (WPS)* o *Configurazione PIN (WPS)* senza usare SSID e password. U["Impostazioni generali — Impostazioni di rete" a](#page-108-0) [pagina 109](#page-108-0)

Toccare **R** nella schermata iniziale.

#### *Nota:*

La forma e il colore dell'icona cambiano in base allo stato della connessione. U["Operazioni della schermata iniziale" a](#page-13-0) [pagina 14](#page-13-0)

2 Toccare Router.

### **3** Toccare Avvia configurazione.

Vengono visualizzati i dettagli dello stato della connessione alla rete LAN cablata.

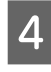

**4** Toccare **Modifica a connessione Wi-Fi.**, leggere il messaggio visualizzato e toccare **Sì**.

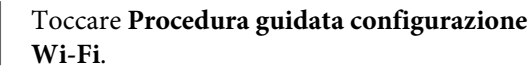

#### **Modifica dei metodi di connessione alla rete**

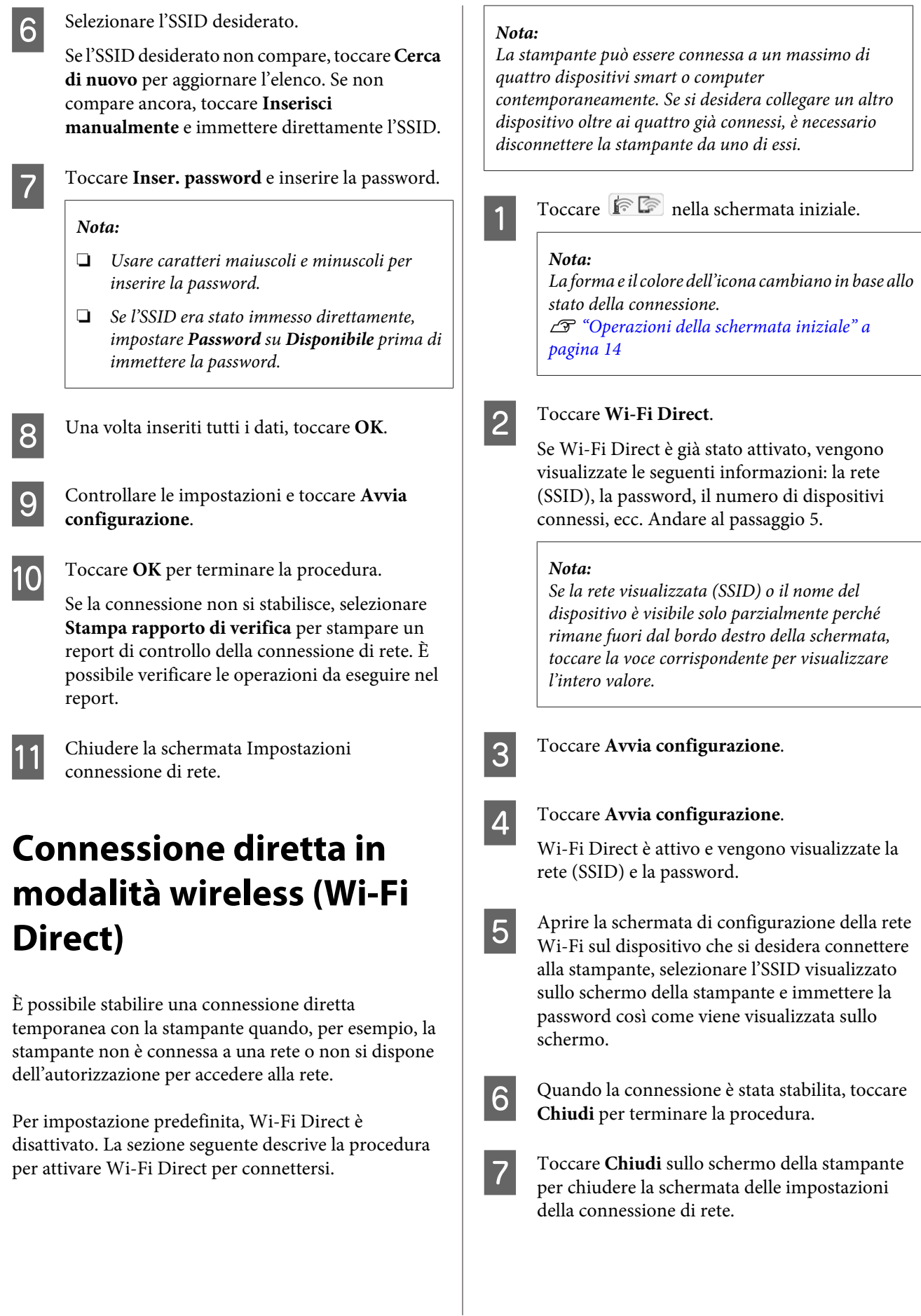

#### **Modifica dei metodi di connessione alla rete**

Se il driver della stampante è stato installato sul dispositivo connesso, è possibile stampare usando il driver della stampante.

#### *Nota:*

Quando l'alimentazione della stampante viene spenta, tutti i dispositivi connessi vengono disconnessi. Per riconnetterli alla riaccensione della stampante, ripetere la procedura dal passaggio 1.

# **Uso del menu**

# **Elenco dei menu**

Di seguito sono descritte le voci e le opzioni disponibili nei menu. Per ulteriori dettagli su ciascuna voce, vedere le pagine di riferimento.

#### **ImpCarta**

Il menu ImpCarta compare se c'è carta caricata.

Dettagli di ciascuna voce  $\mathscr{L}$ ["Menu ImpCarta" a pagina 91](#page-90-0)

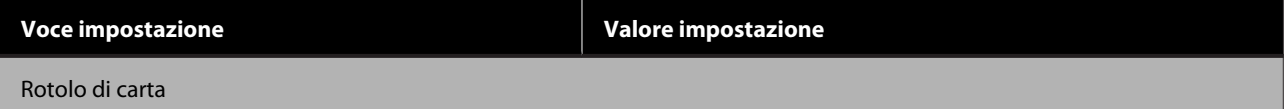

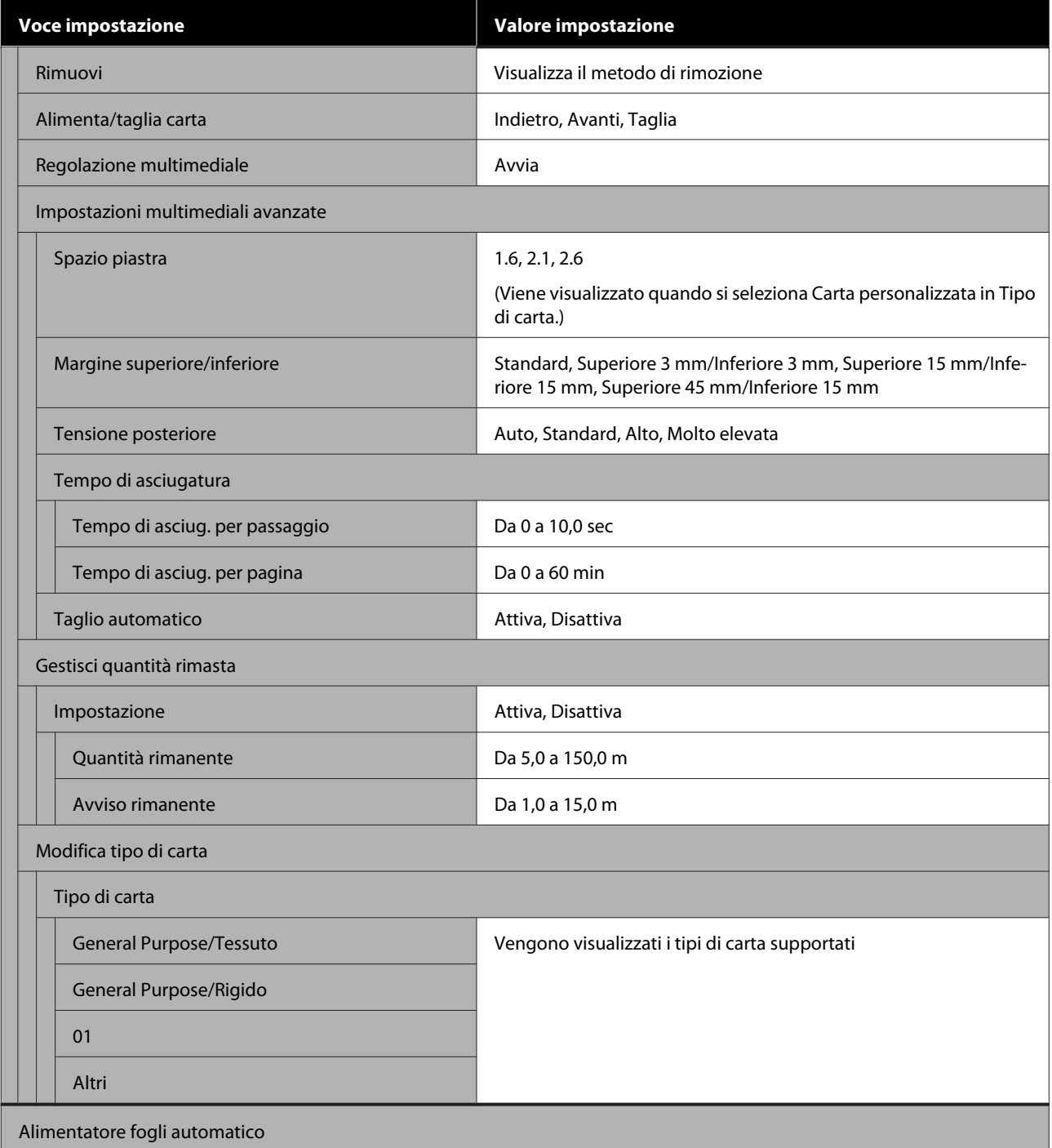

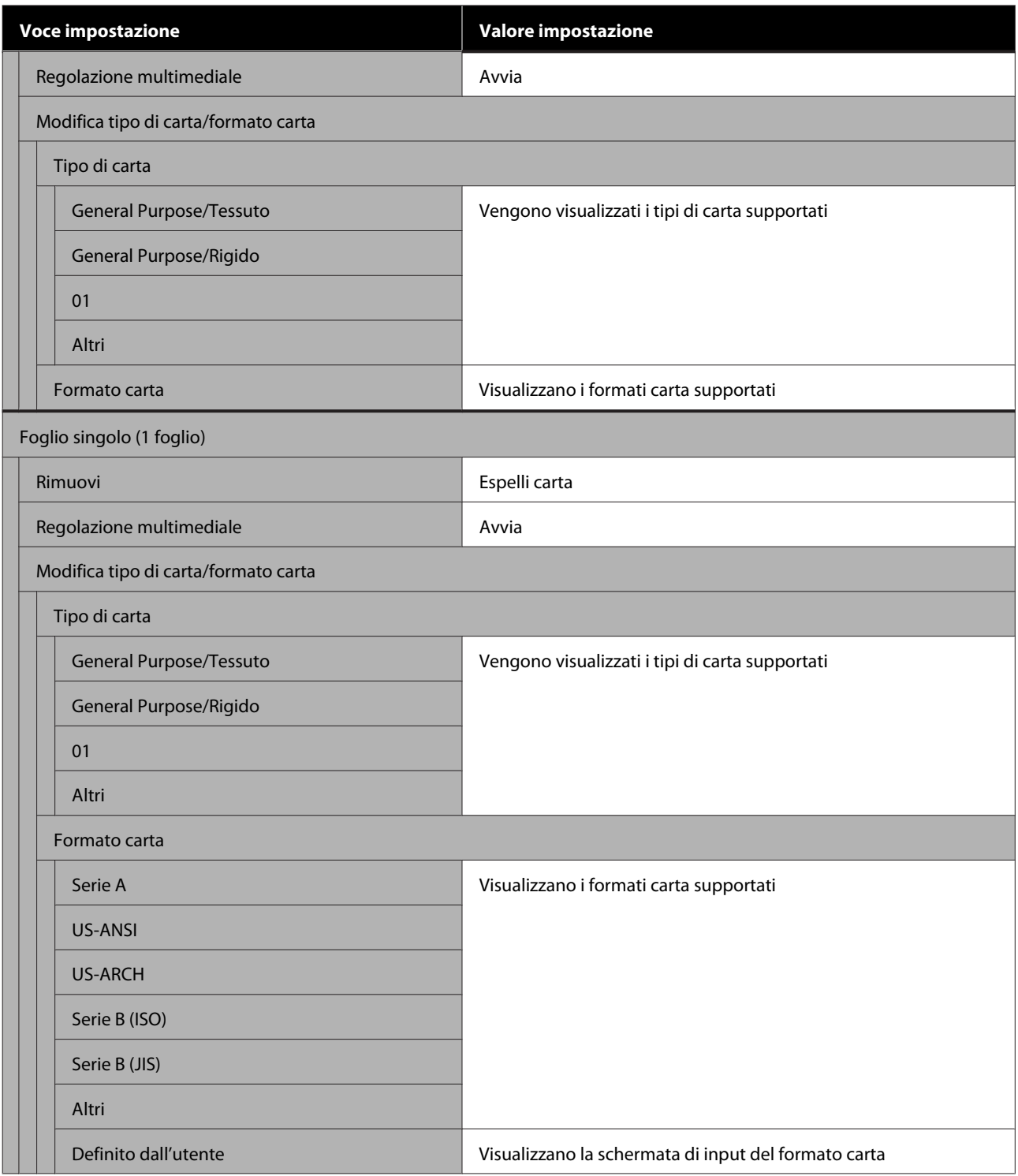

#### **Stato stampante**

Dettagli di ciascuna voce  $\mathscr{B}$  ["Menu Stato stampante" a pagina 96](#page-95-0)

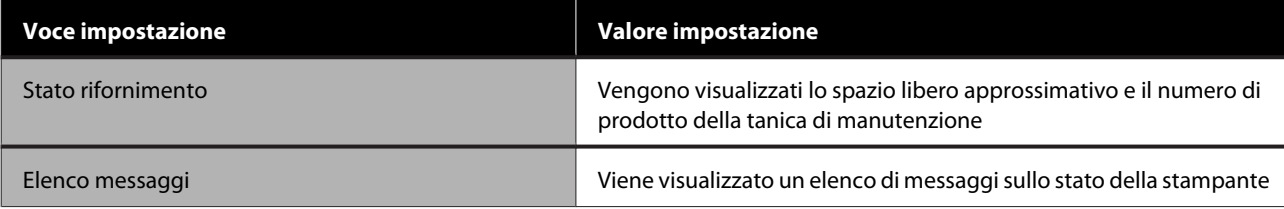

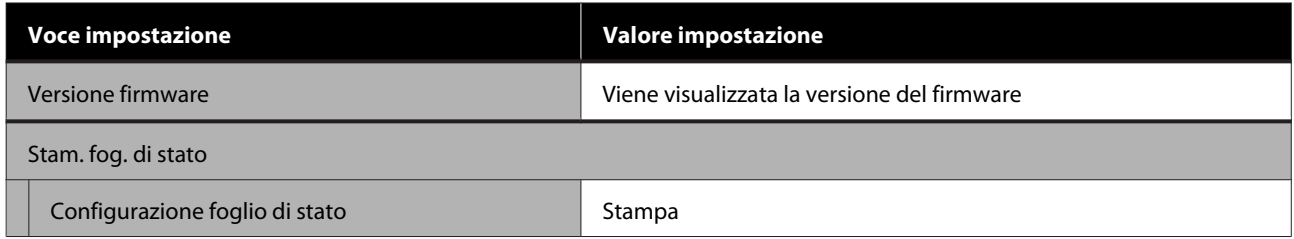

#### **Impostazioni**

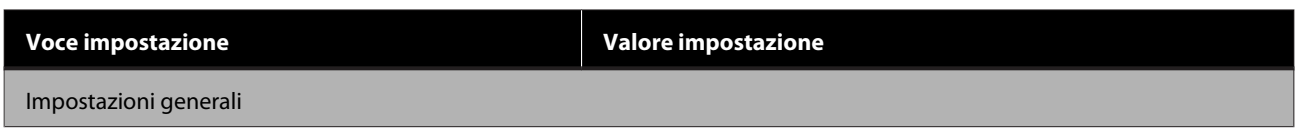

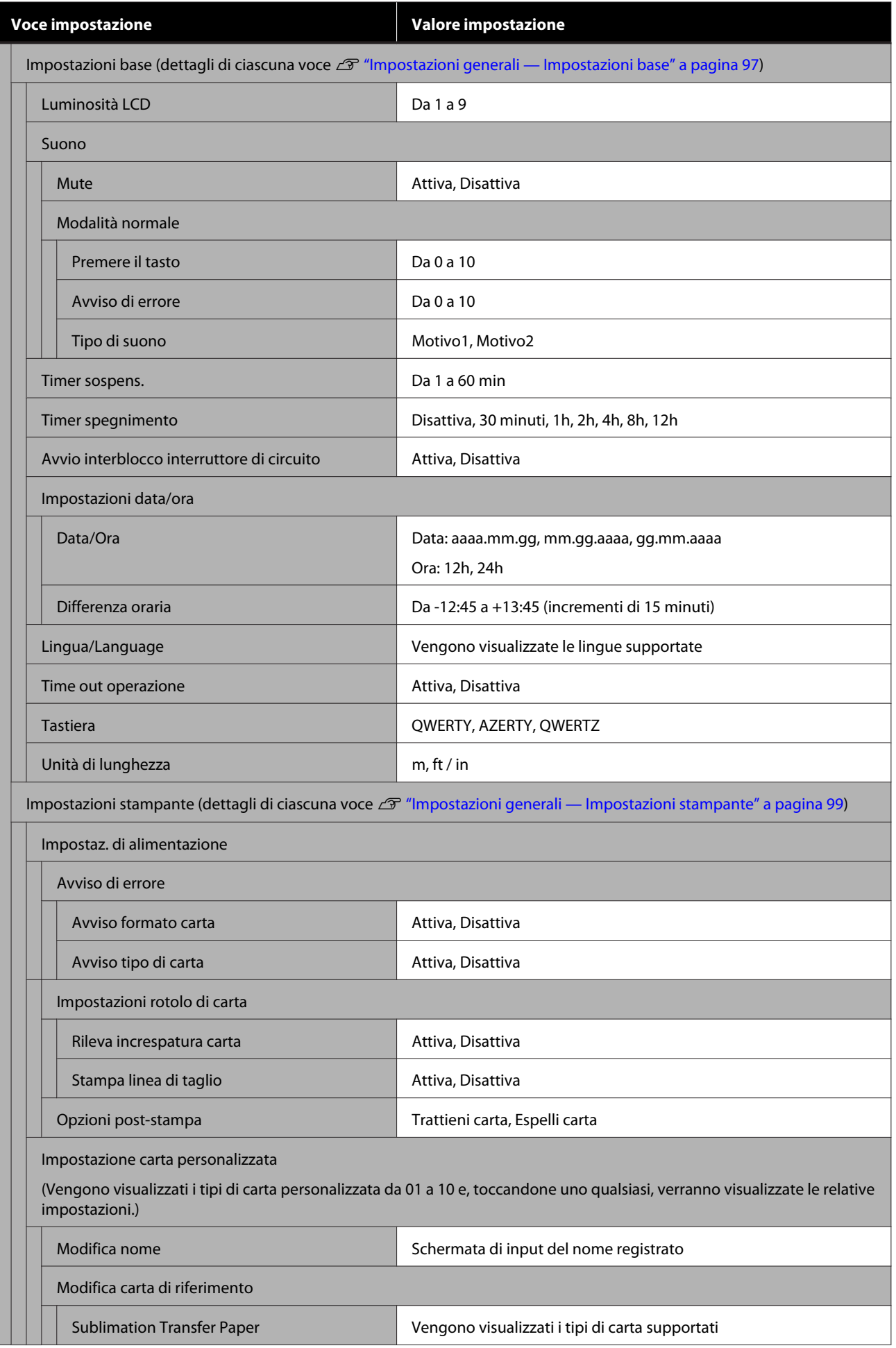

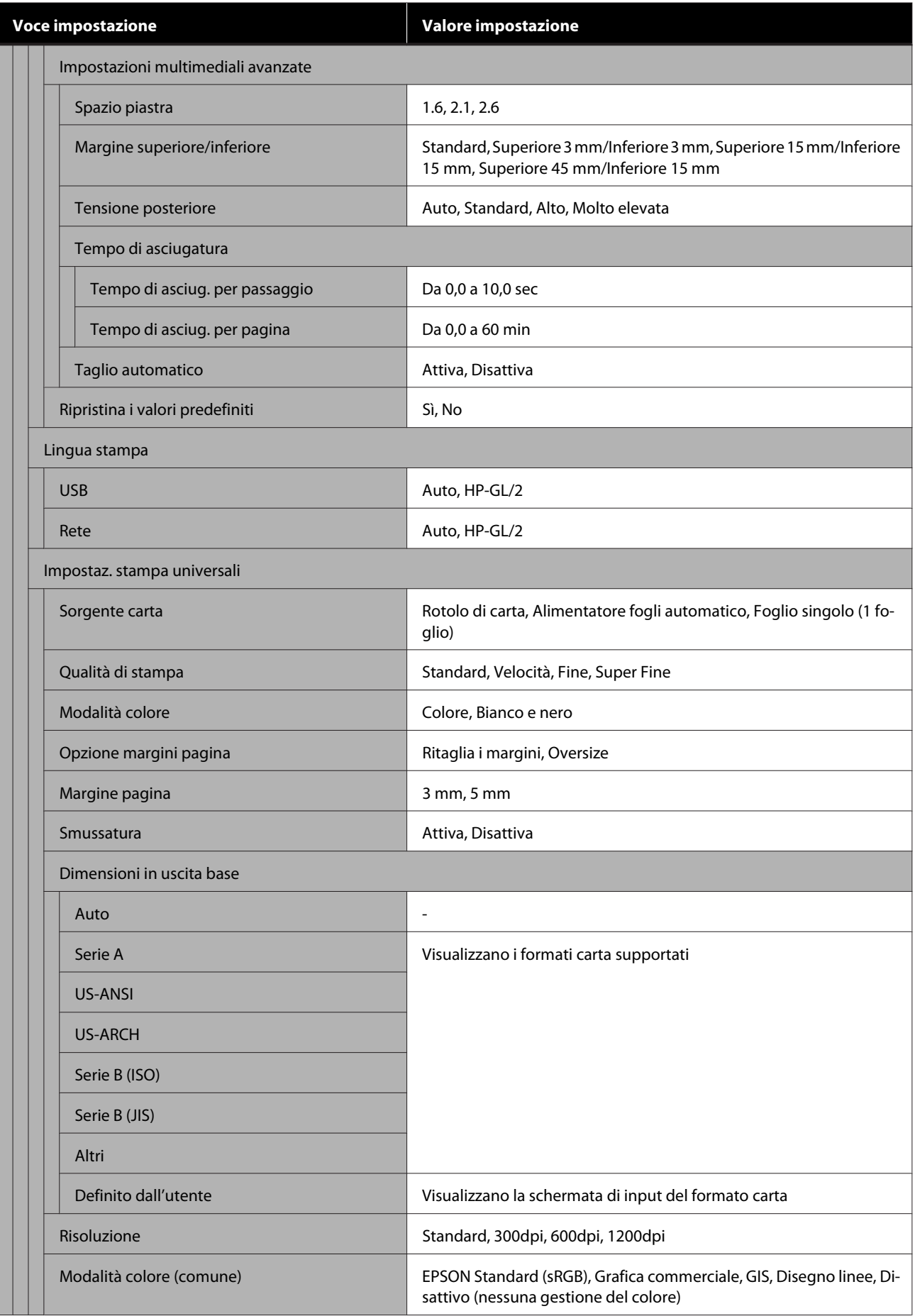

**Voce impostazione Valore impostazione**

Impostazioni esclusive HP-GL/2

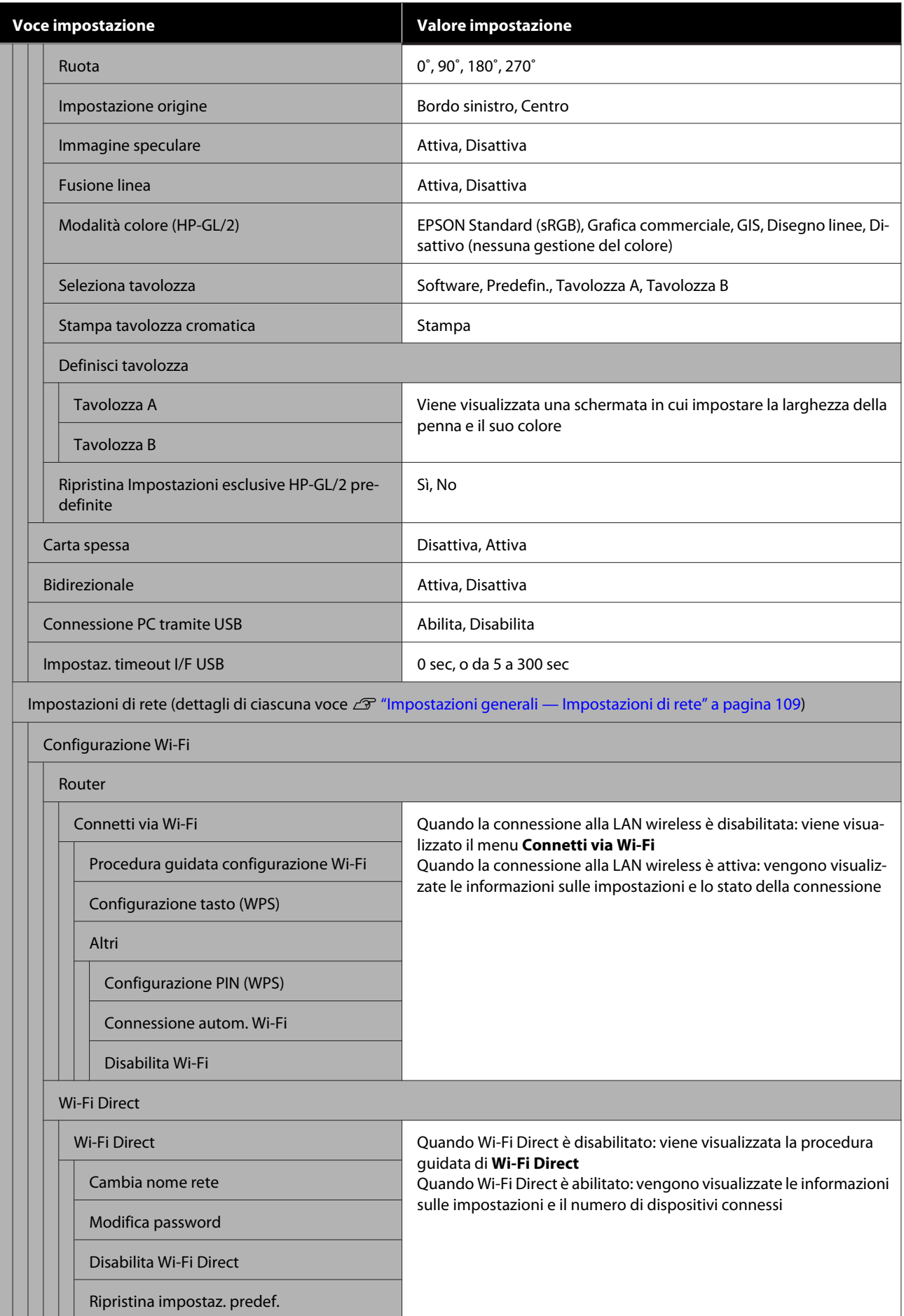

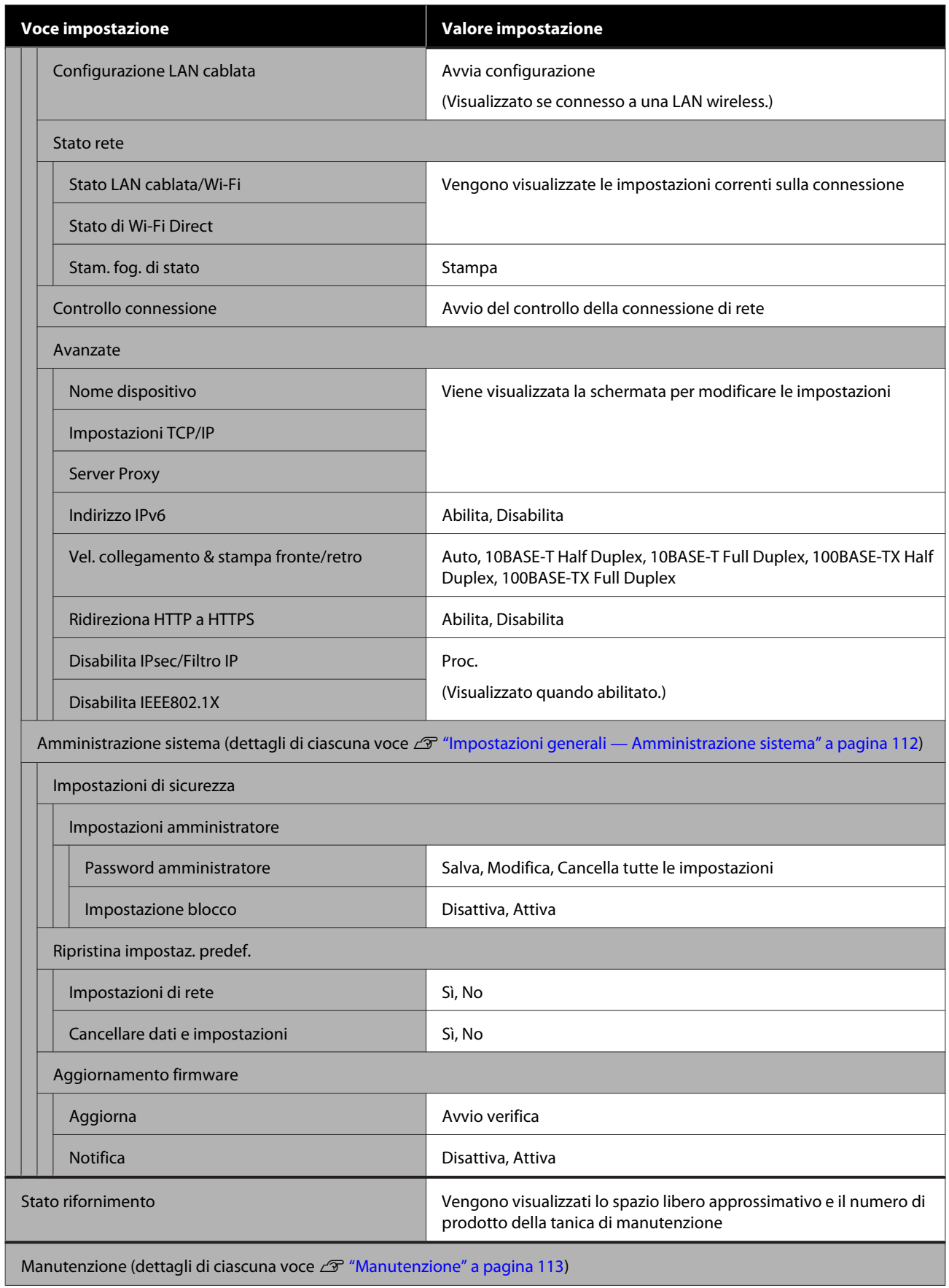

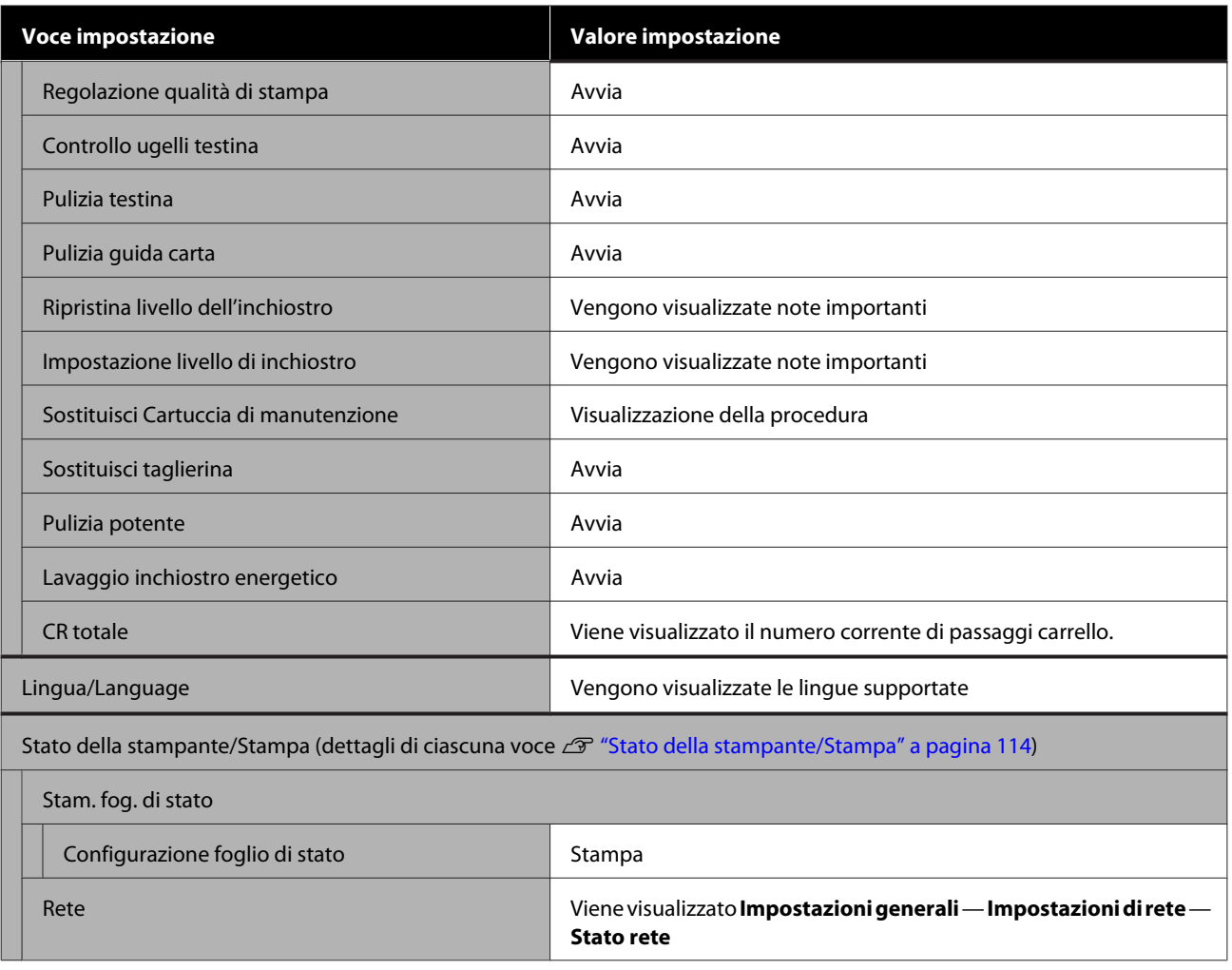

### <span id="page-90-0"></span>**Menu ImpCarta**

### **Menu Rotolo di carta**

- ❏ Il menu ImpCarta compare se c'è carta caricata.
- ❏ I risultati delle regolazioni di **Regolazione multimediale** e le impostazioni di **Impostazioni multimediali avanzate** e **Gestisci quantità rimasta** vengono archiviati per ciascun tipo di carta in **Tipo di carta**. Le regolazioni e le impostazioni modificate verranno salvate come le impostazioni del tipo di carta selezionato al momento anche in caso di alimentazione scollegata.
- \* Impostazione predefinita

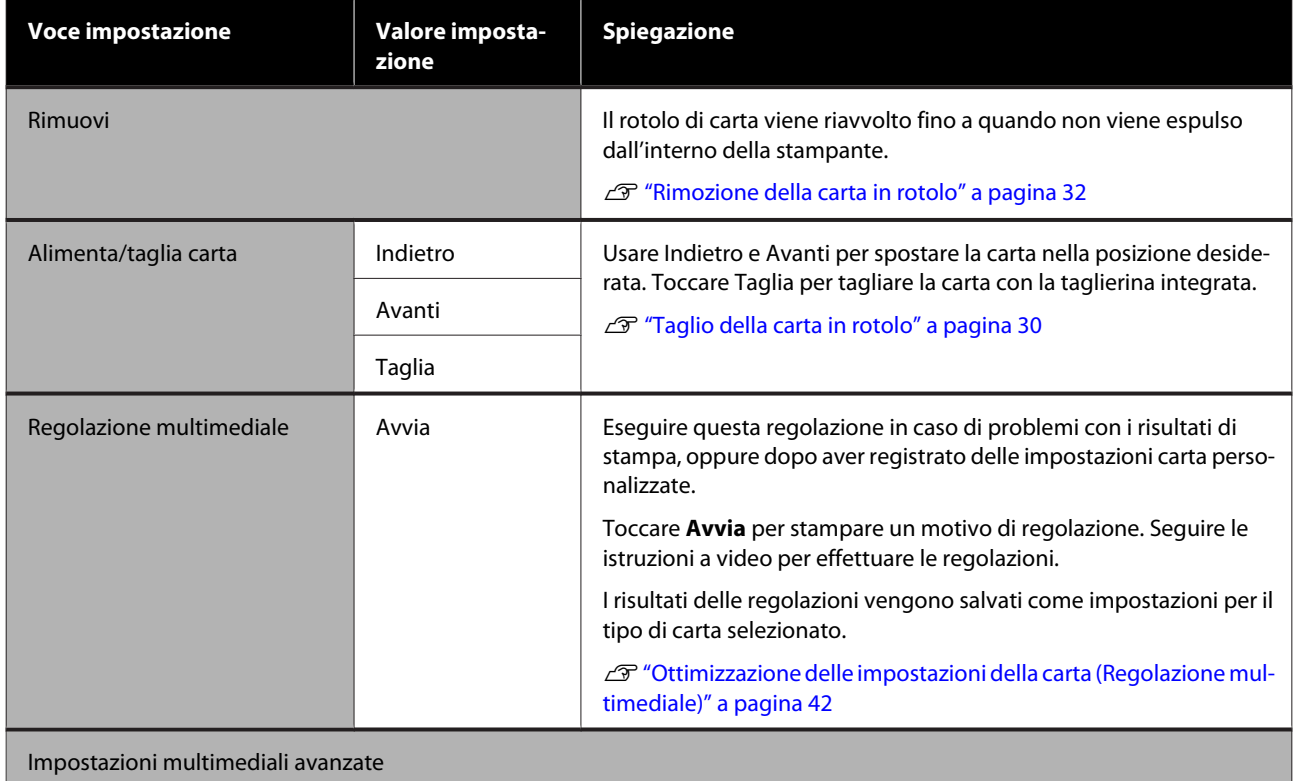

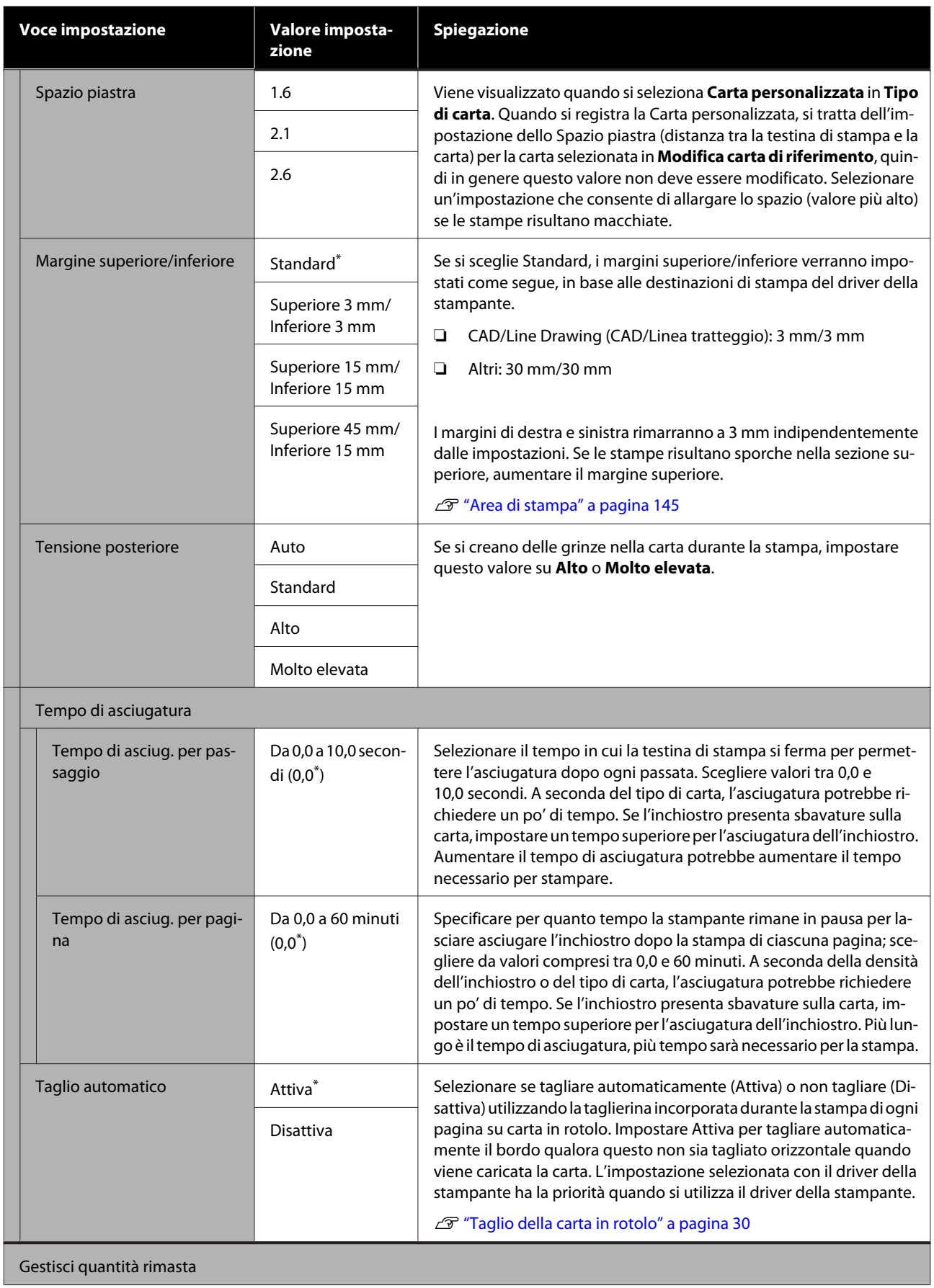

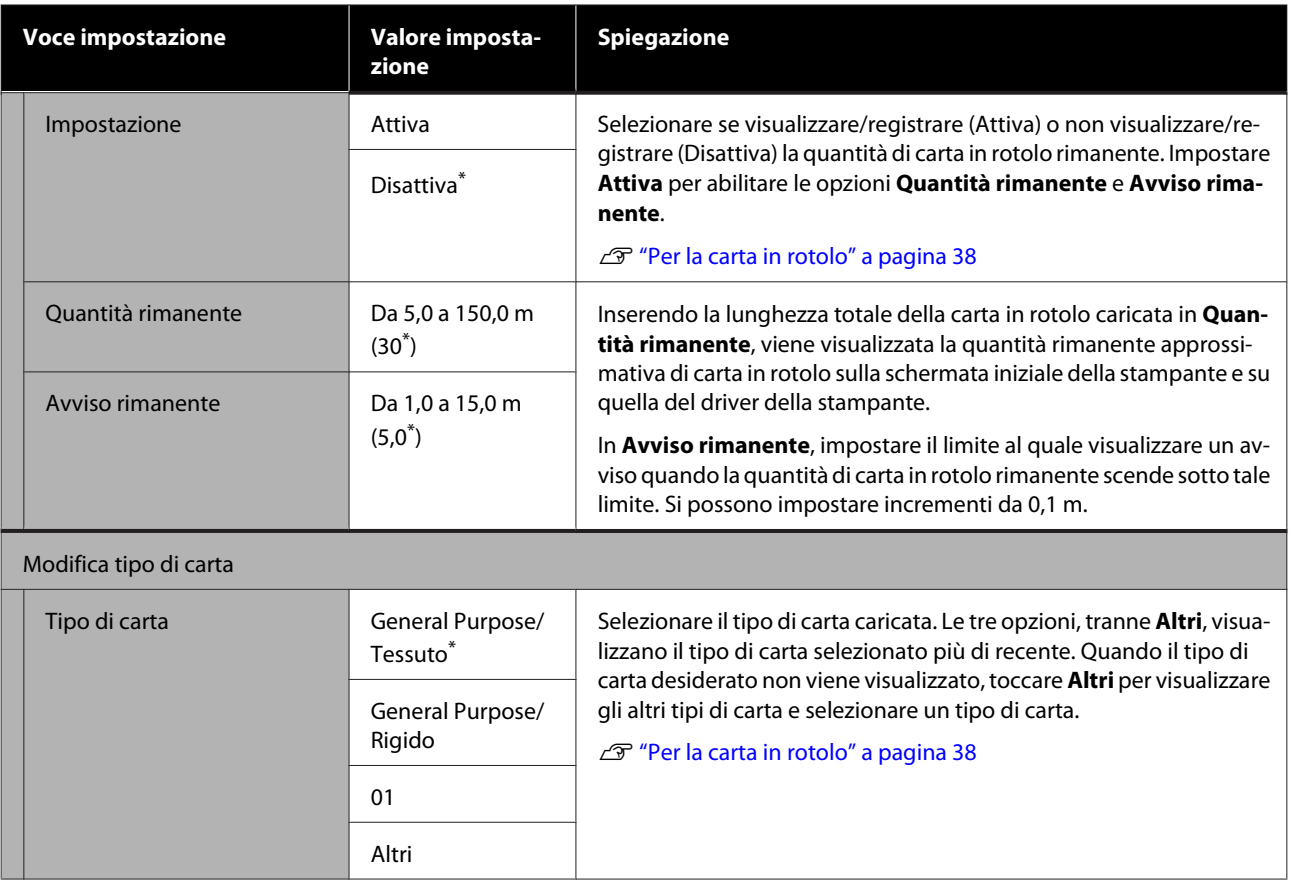

## **Menu Alimentatore fogli automatico**

Il menu ImpCarta compare se c'è carta caricata.

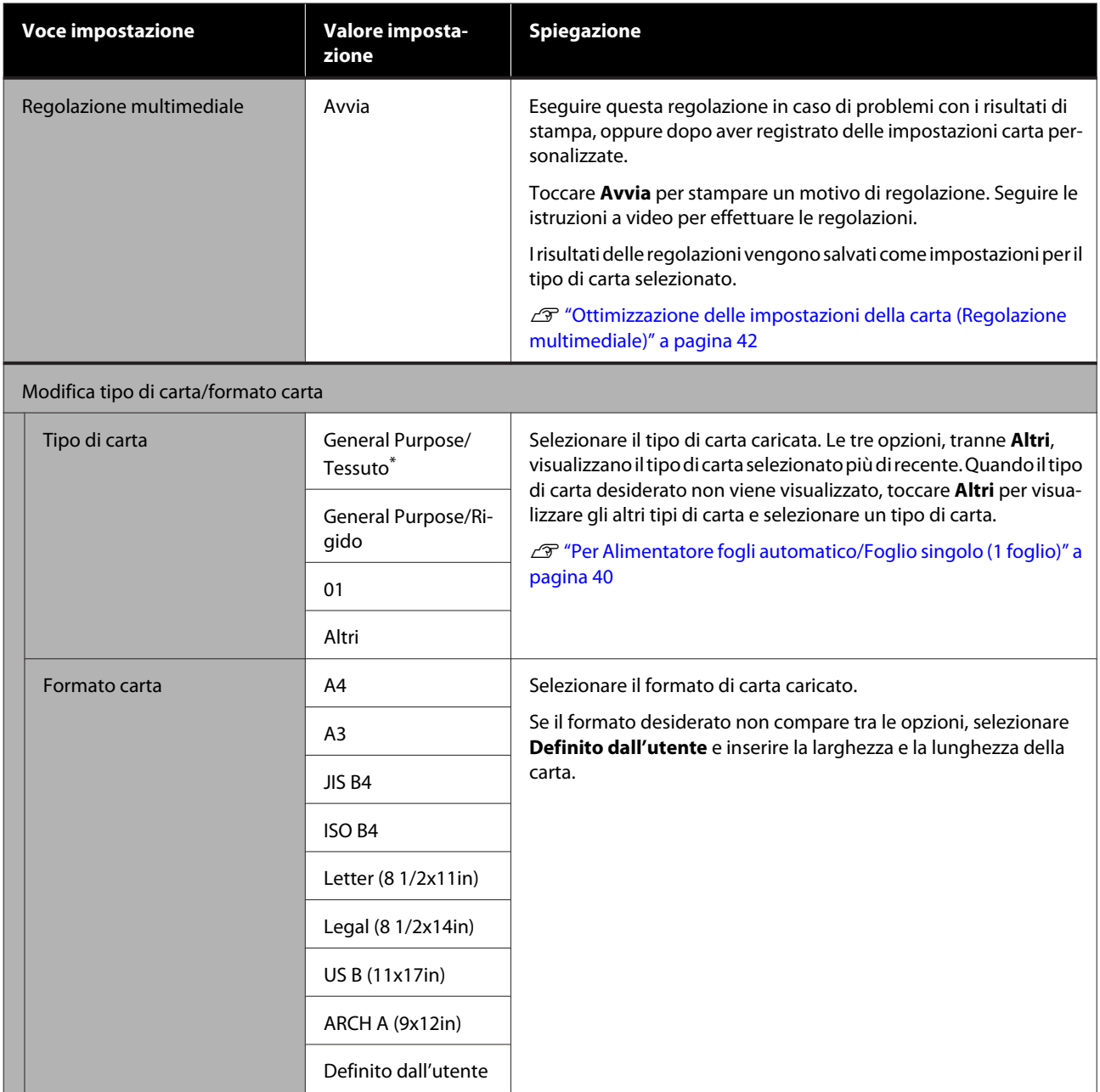

## **Menu Foglio singolo (1 foglio)**

Il menu ImpCarta compare se c'è carta caricata.

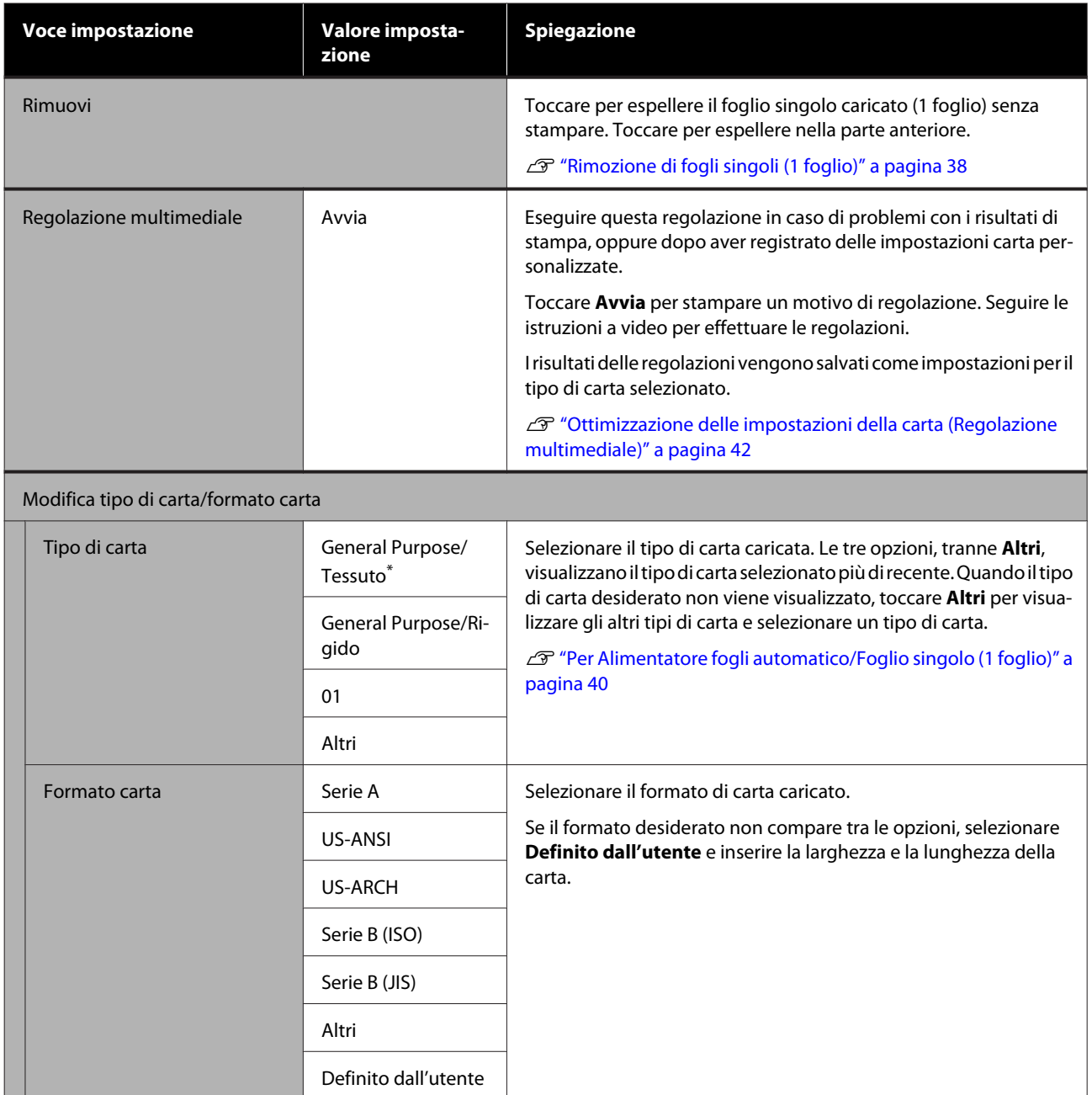

# <span id="page-95-0"></span>**Menu Stato stampante**

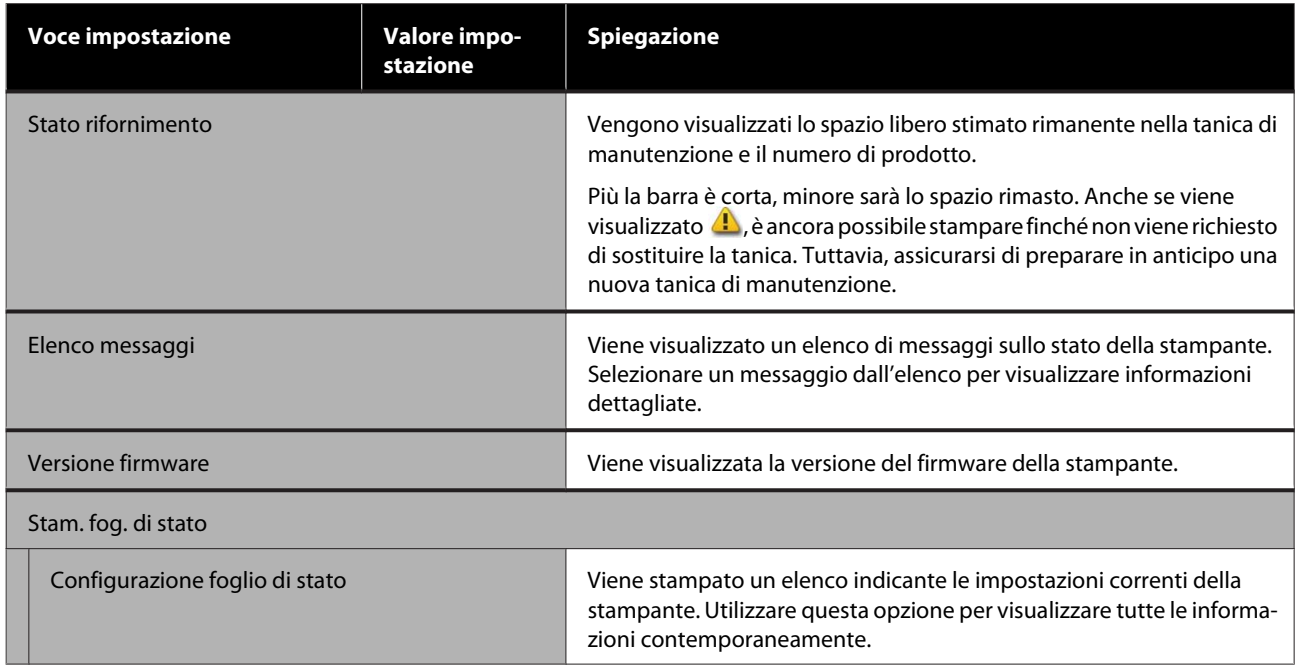

# <span id="page-96-0"></span>**Menu Impostazioni**

### **Impostazioni generali**

### **Impostazioni generali — Impostazioni base**

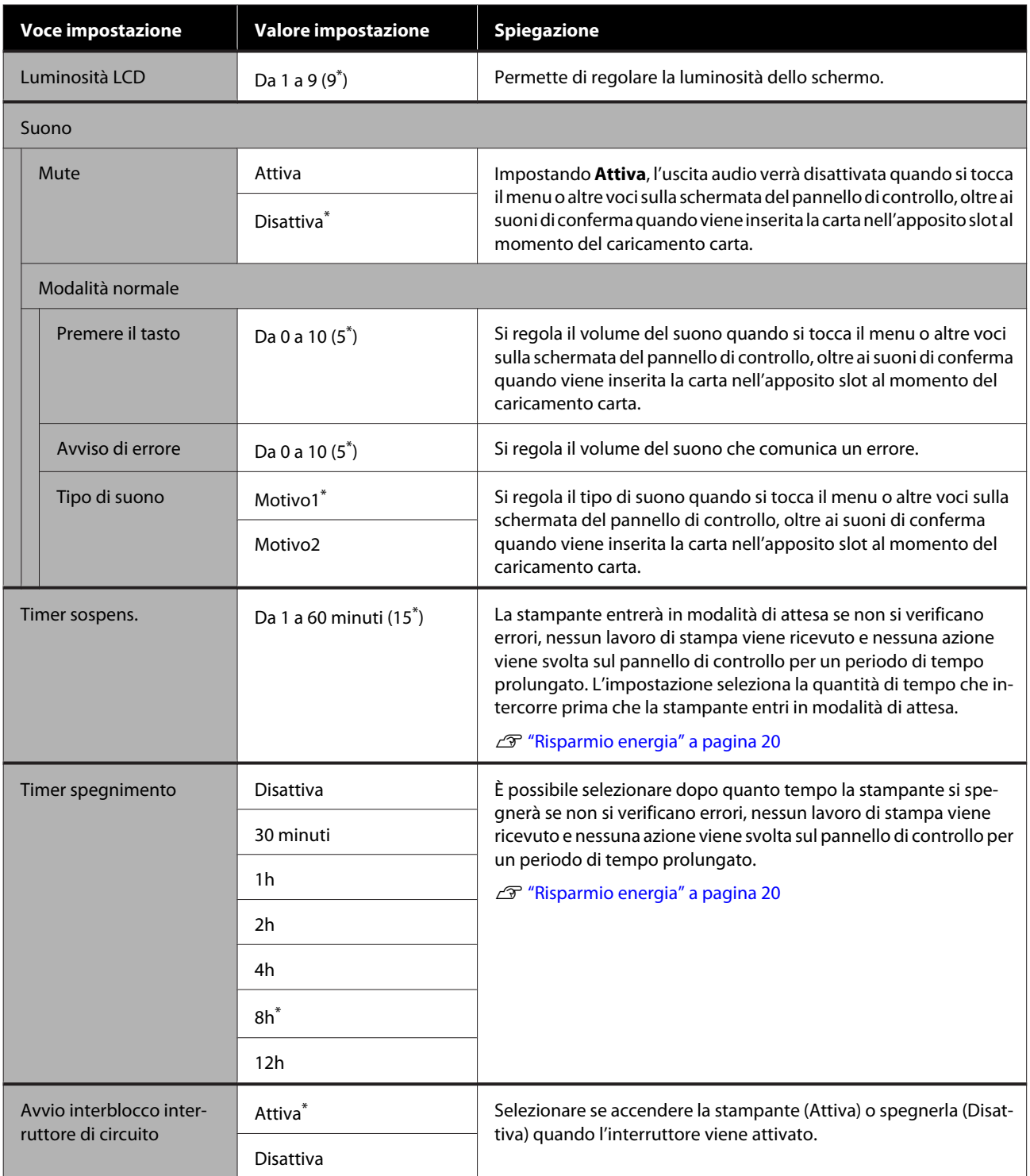

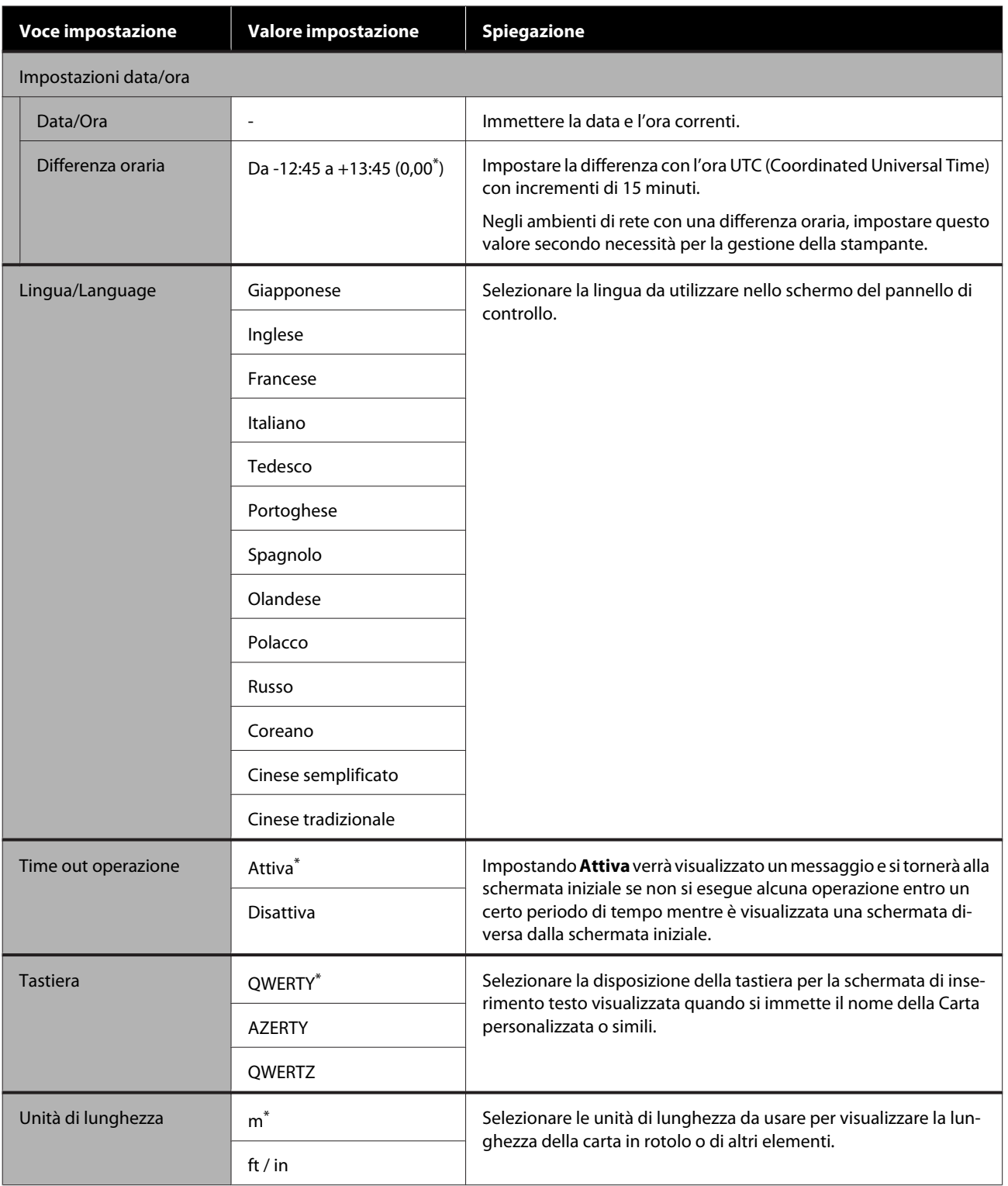

### <span id="page-98-0"></span>**Impostazioni generali — Impostazioni stampante**

 $^\star$ Impostazione predefinita

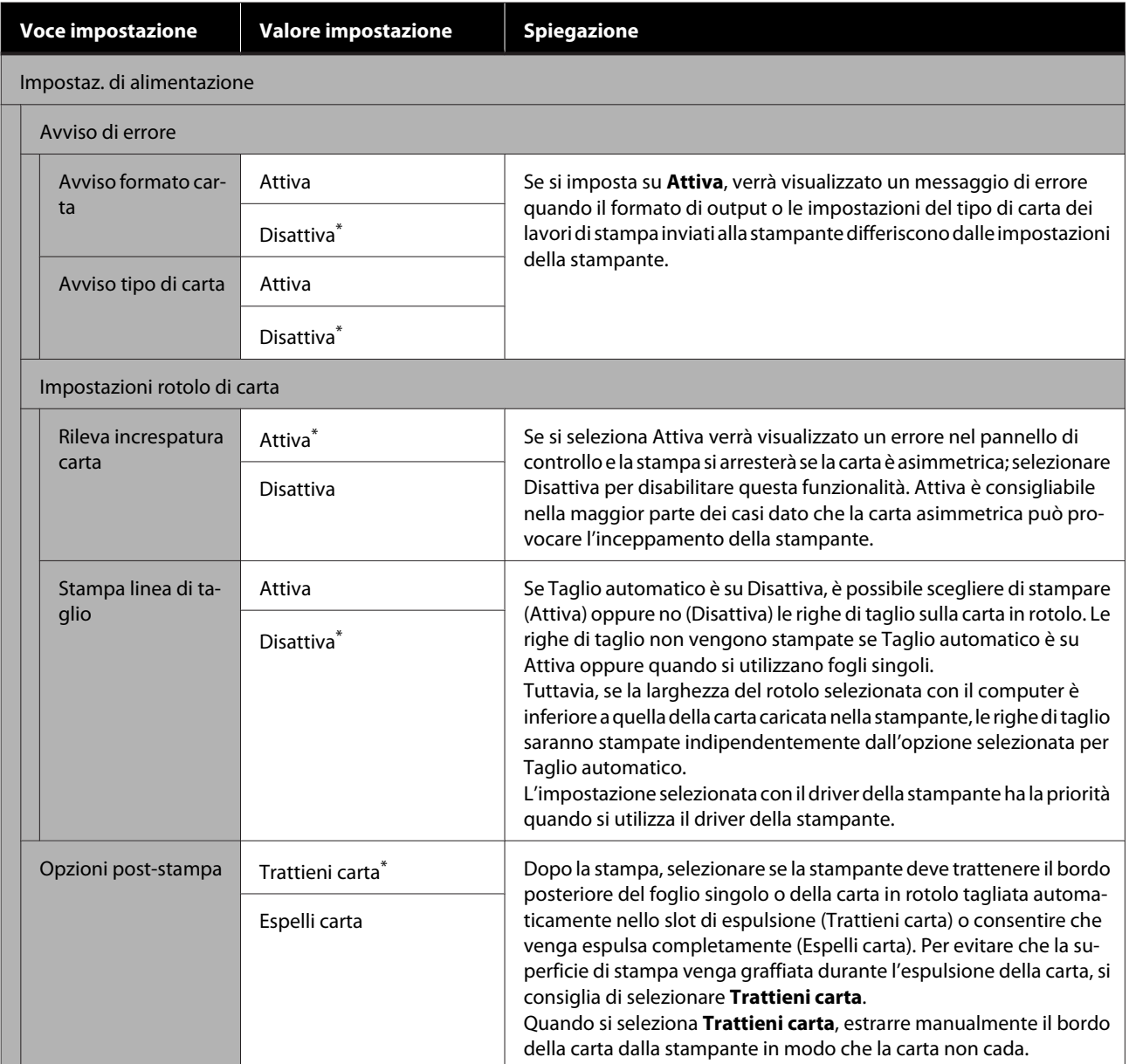

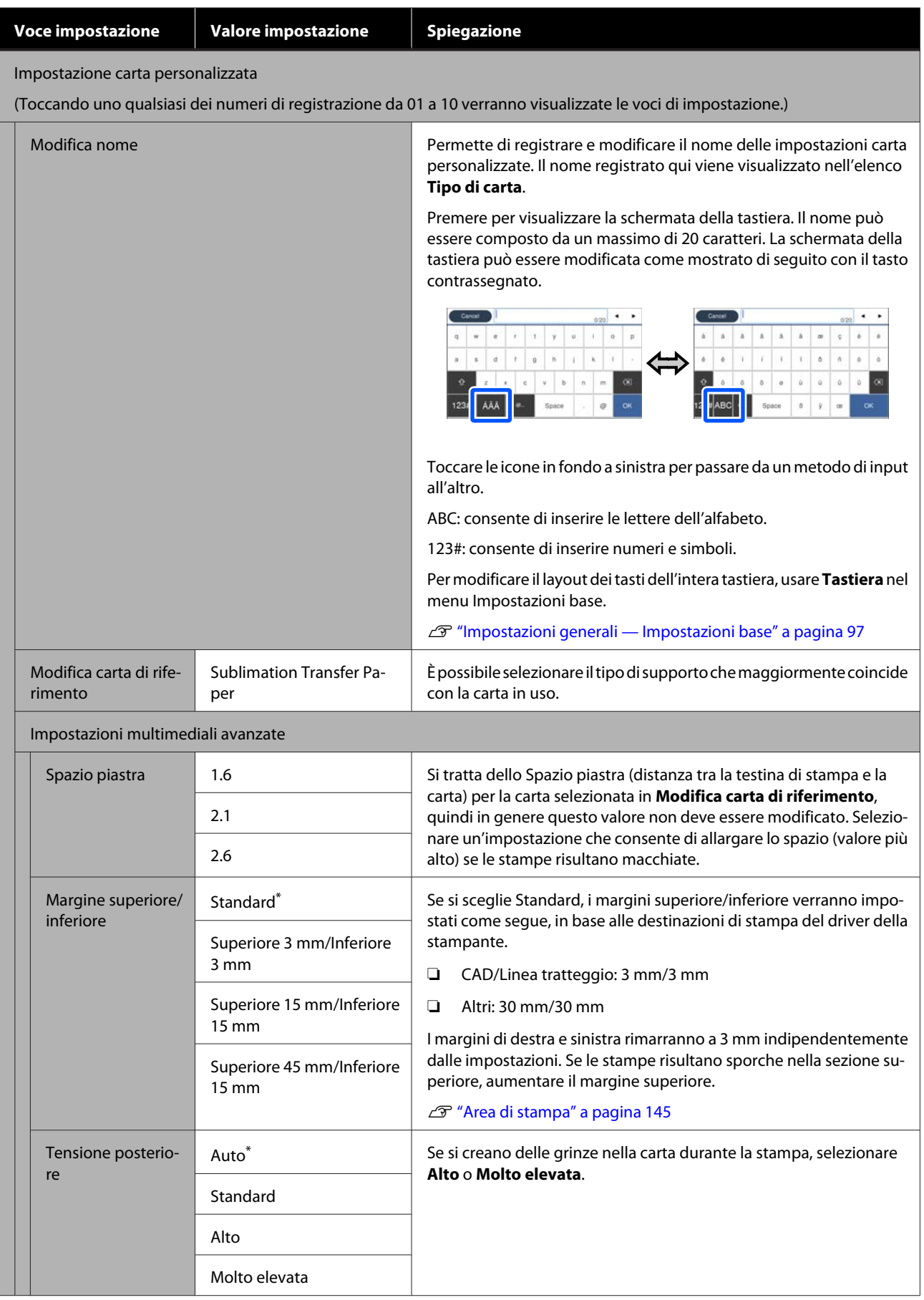

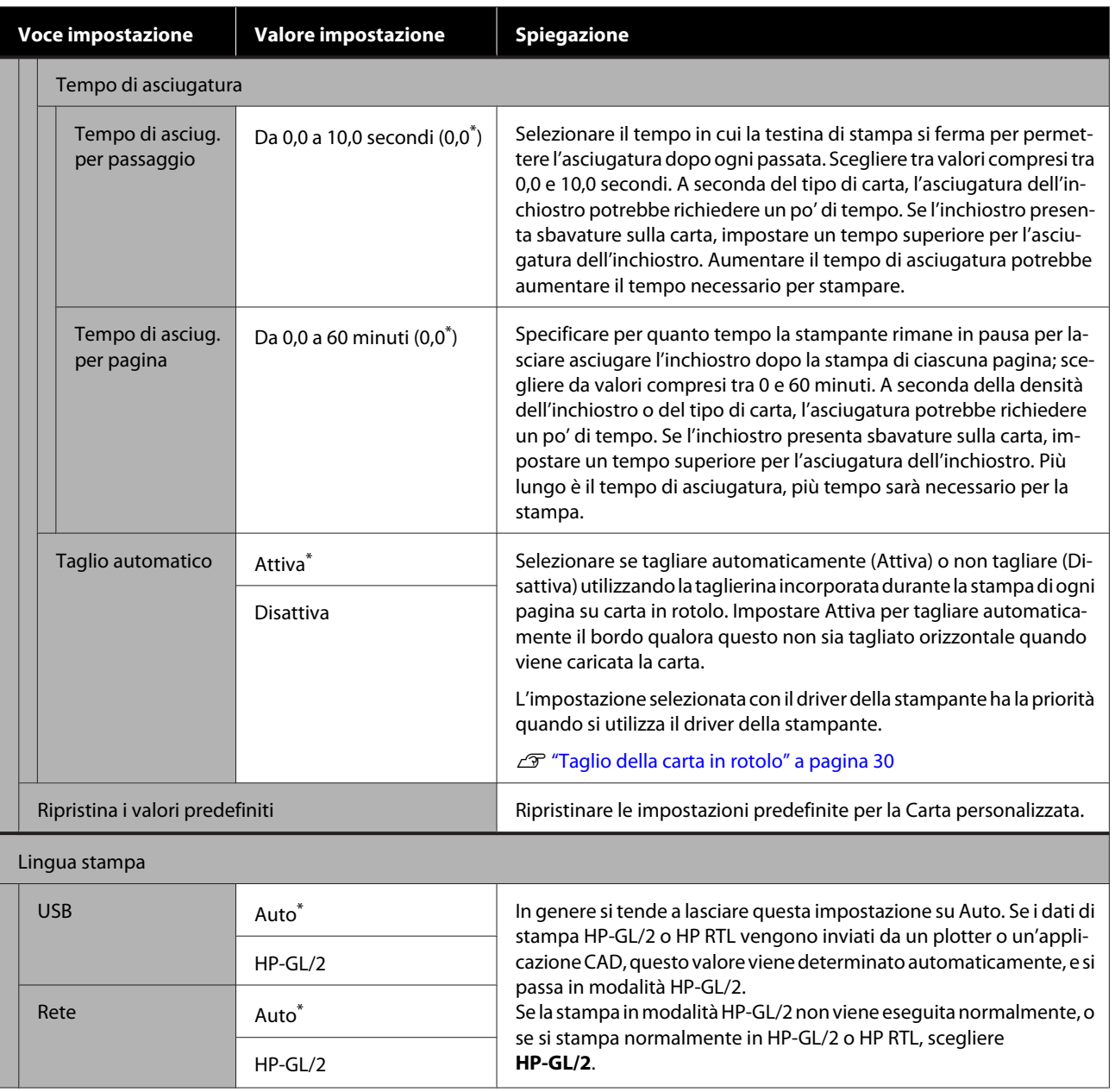

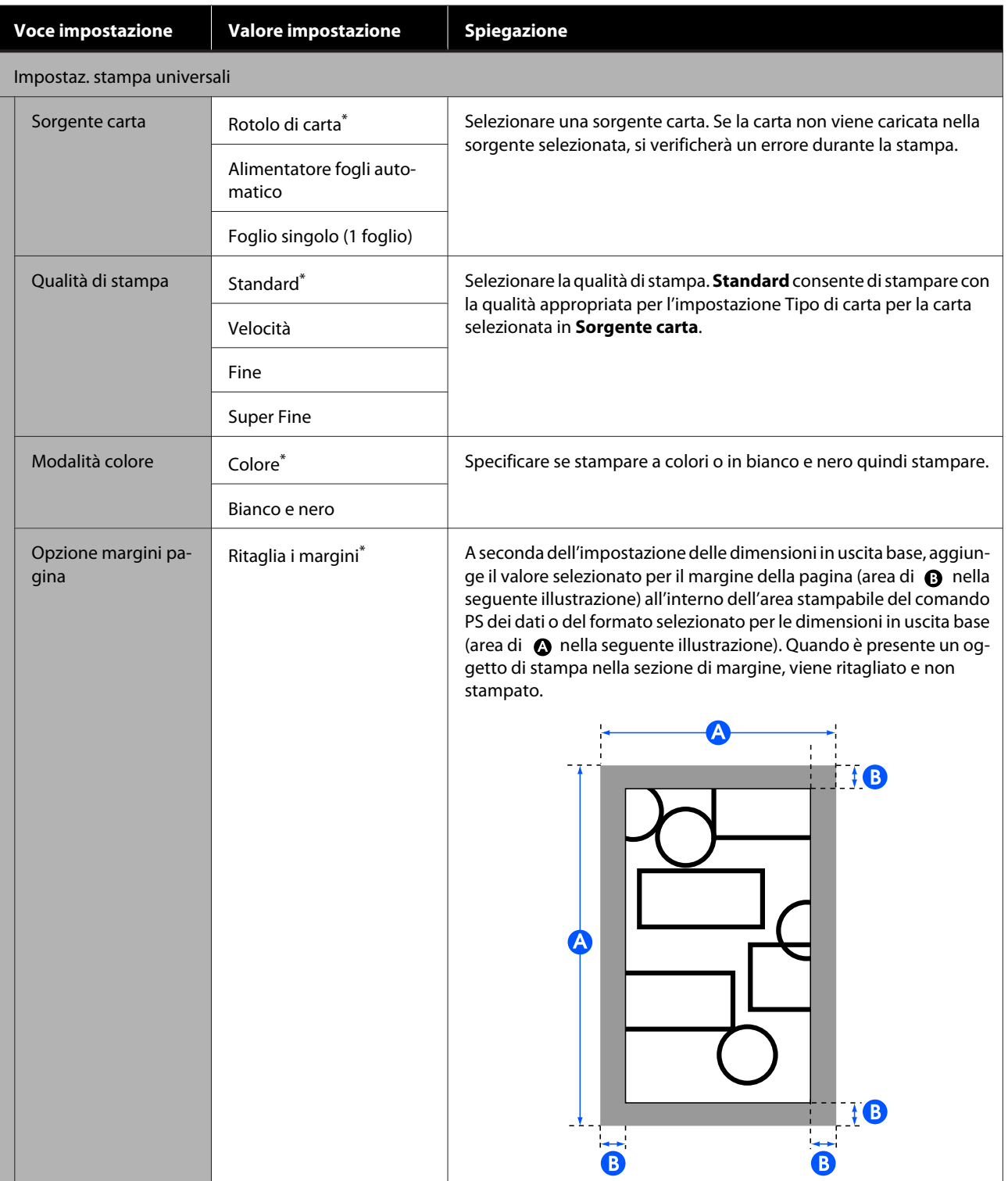

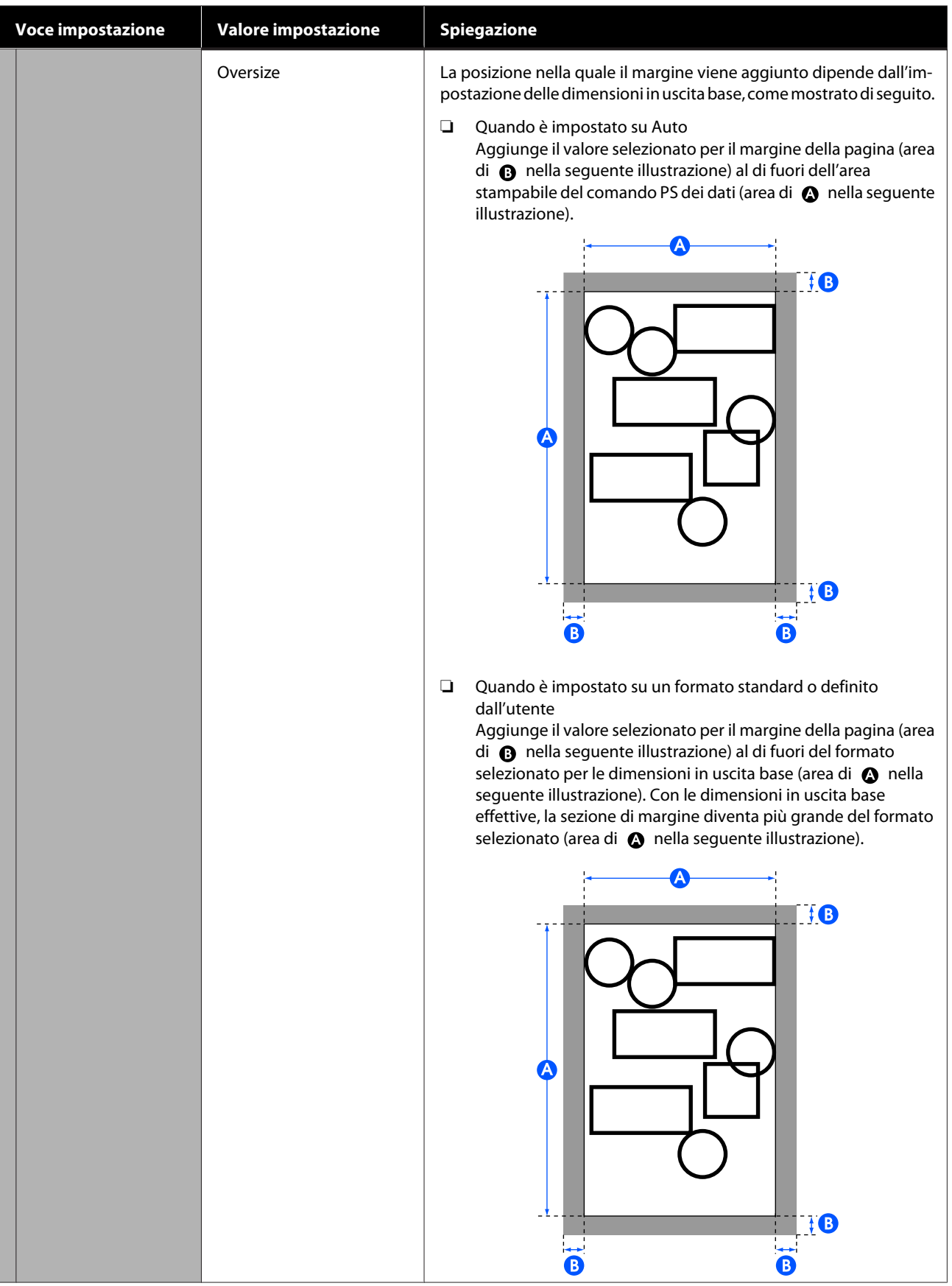

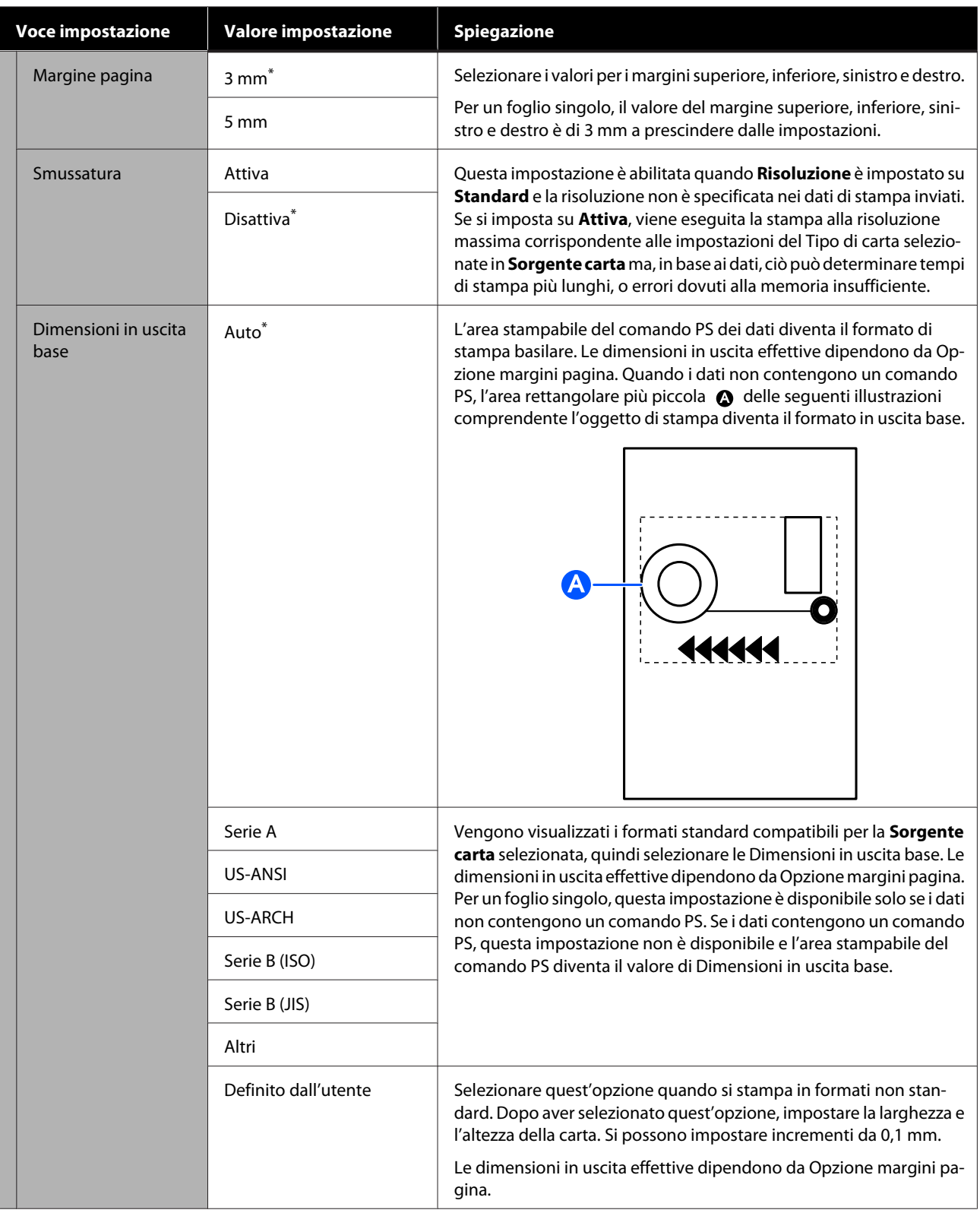

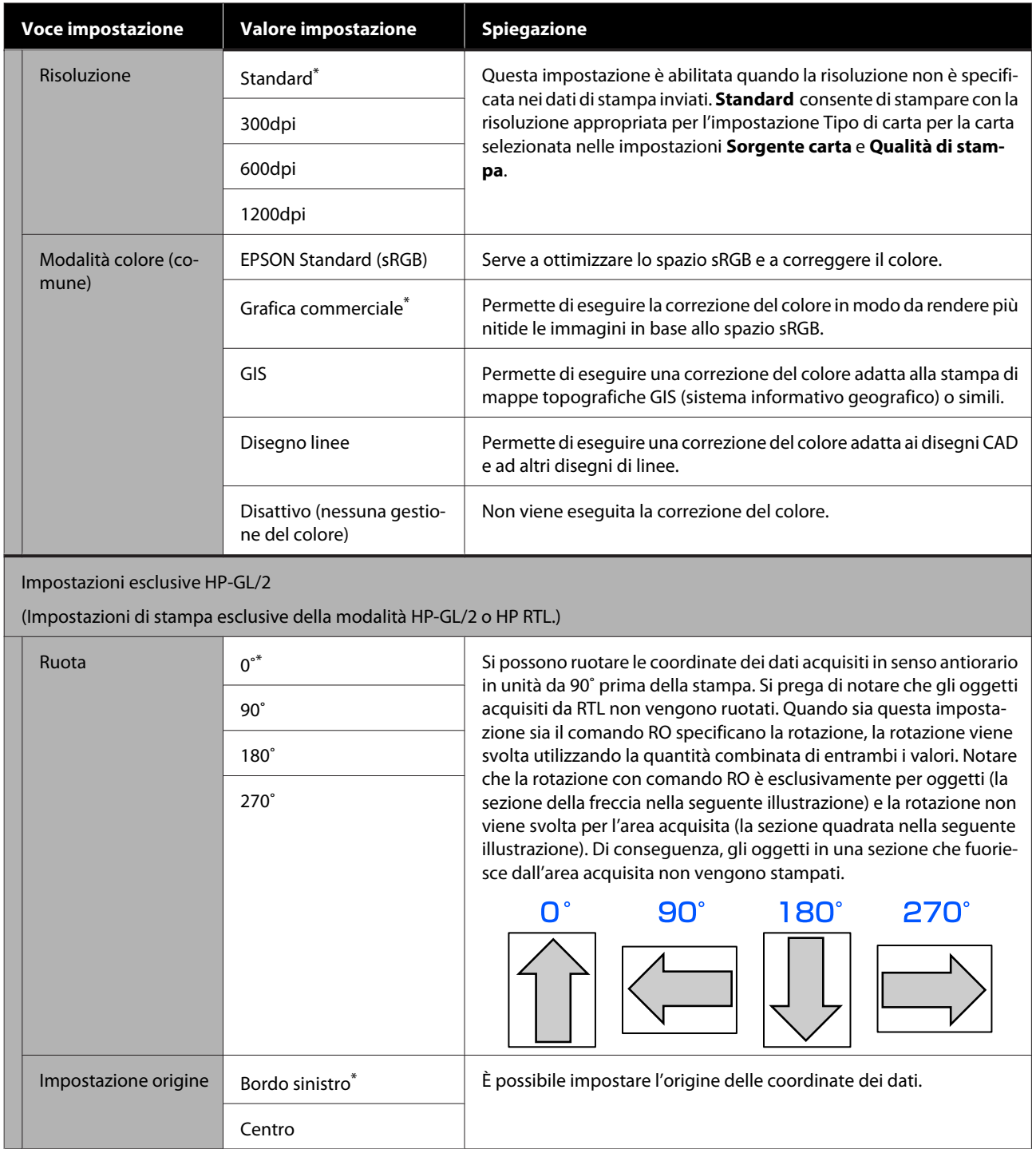

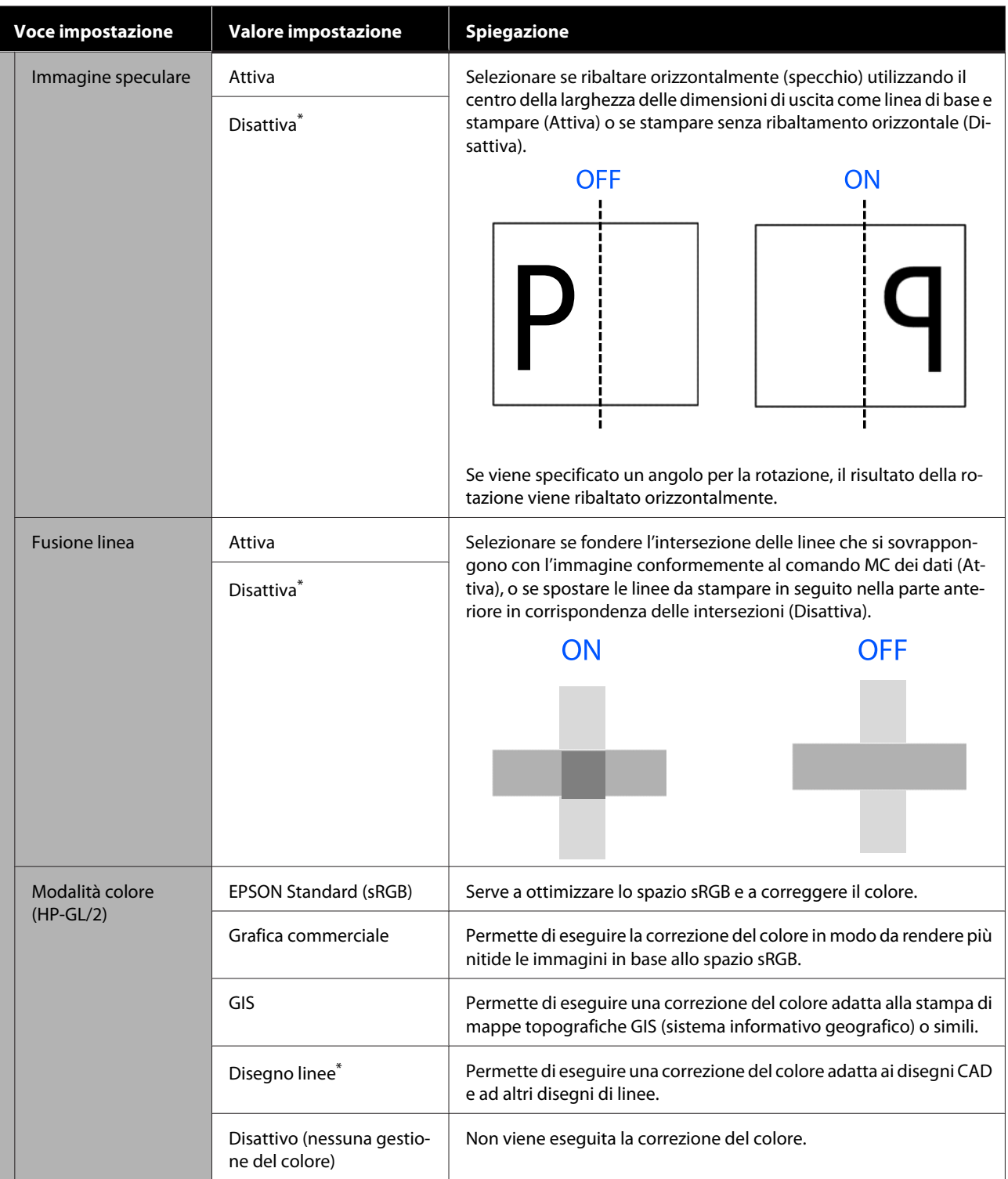

#### **Uso del menu**

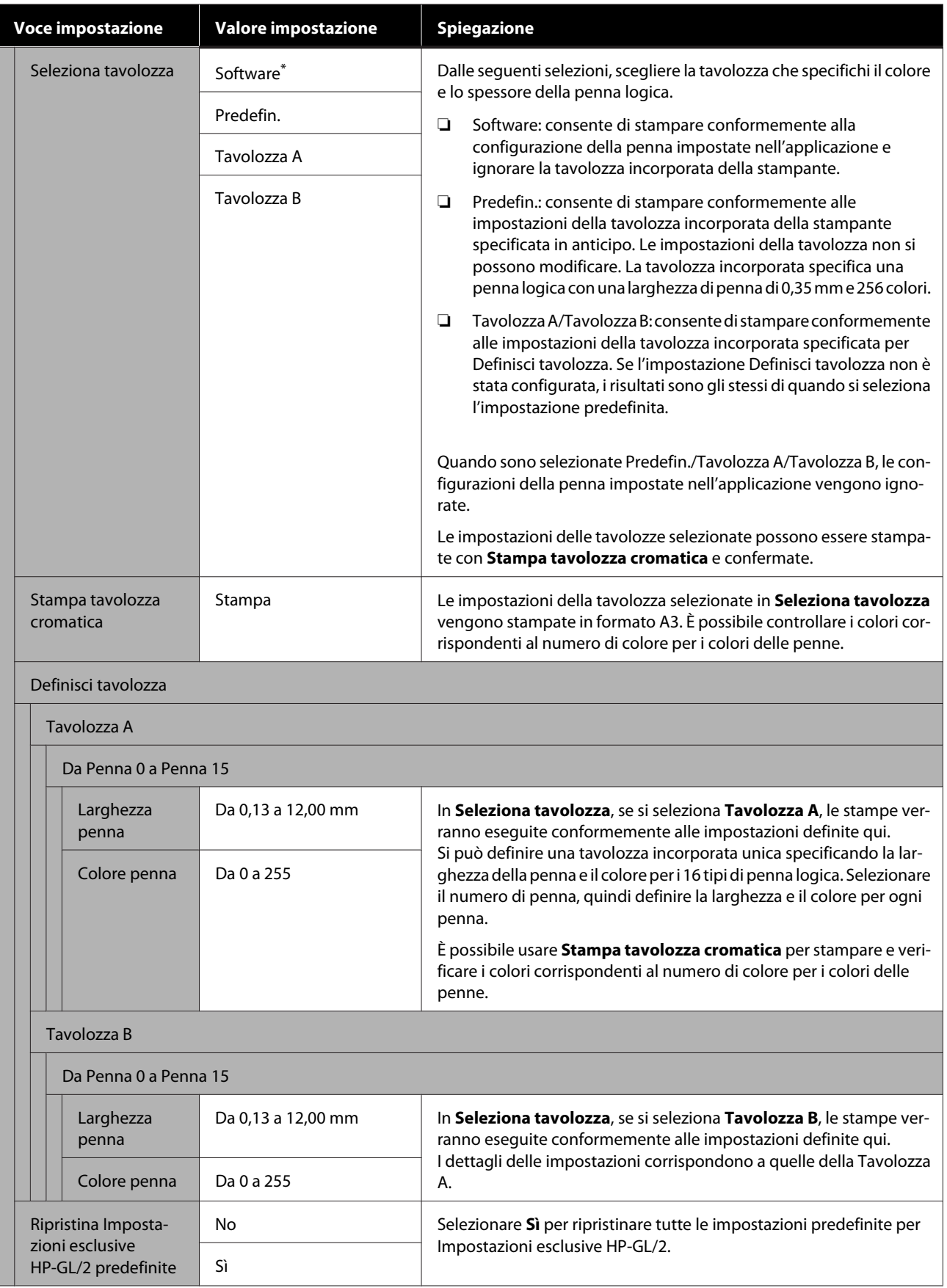

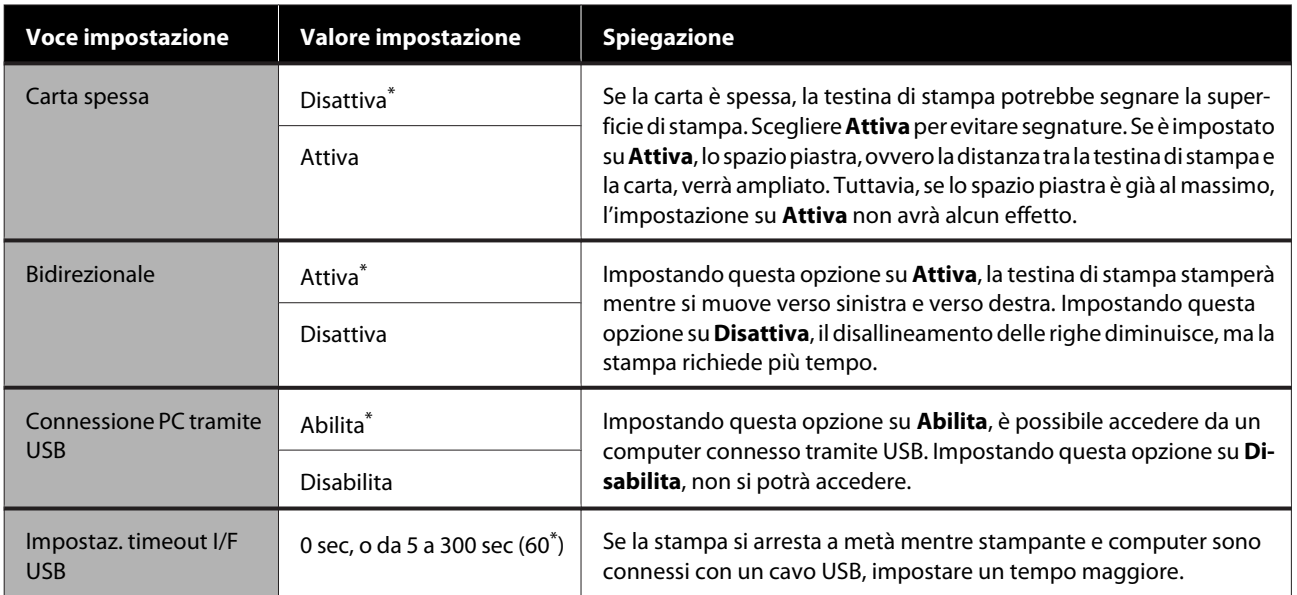
# **Impostazioni generali — Impostazioni di rete**

 $^\star$ Impostazione predefinita

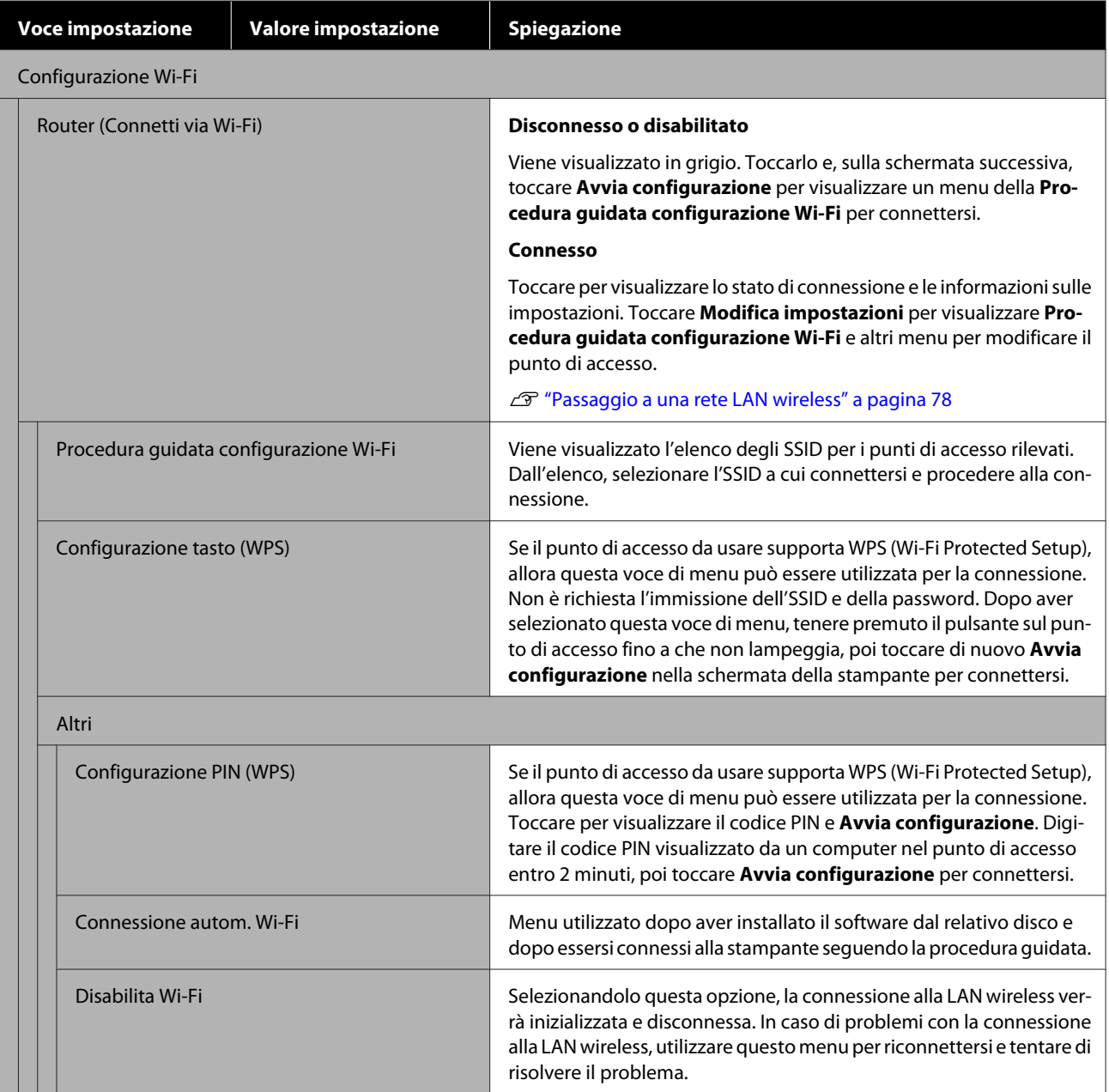

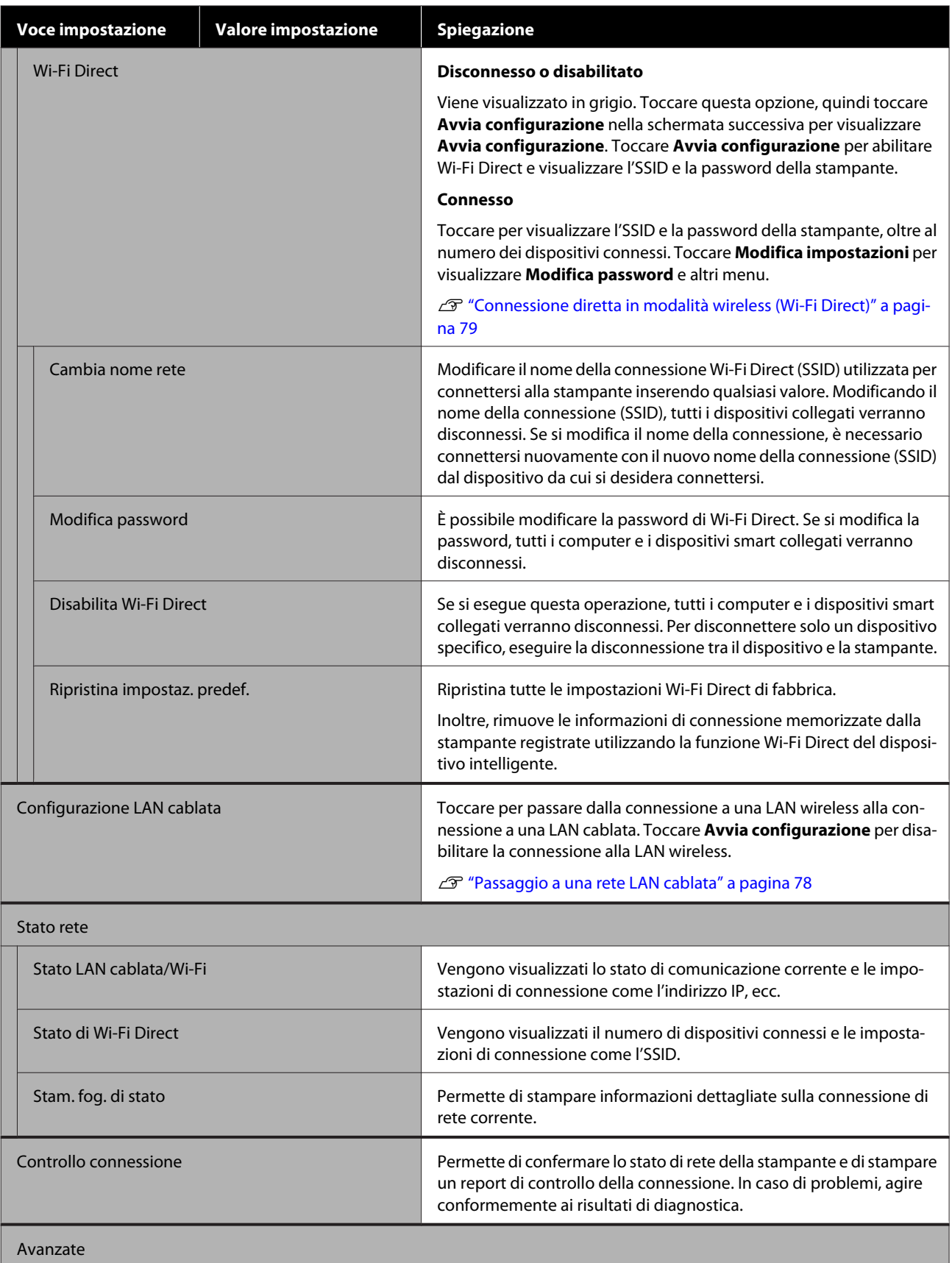

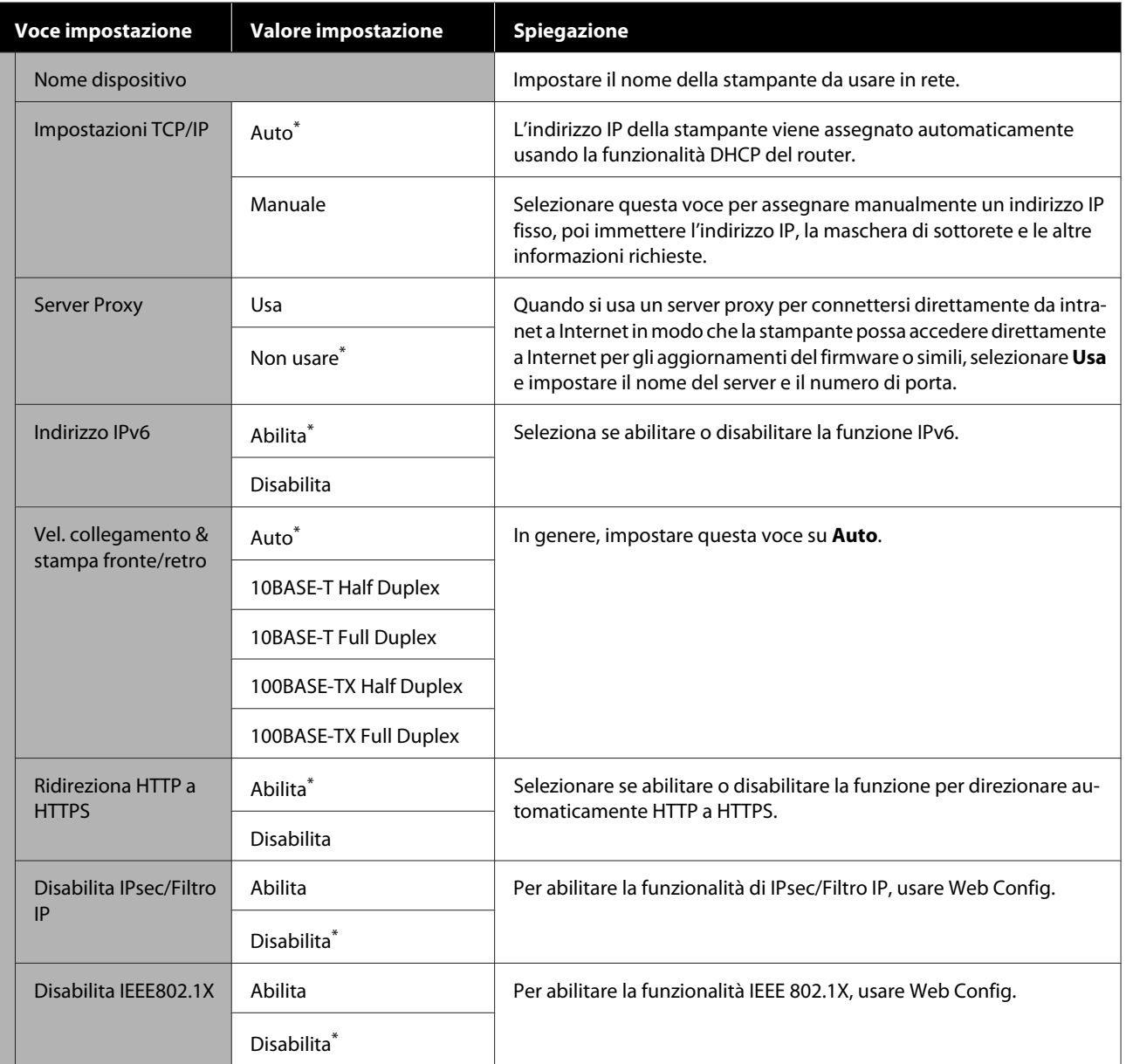

# **Impostazioni generali — Amministrazione sistema**

\* Impostazione predefinita

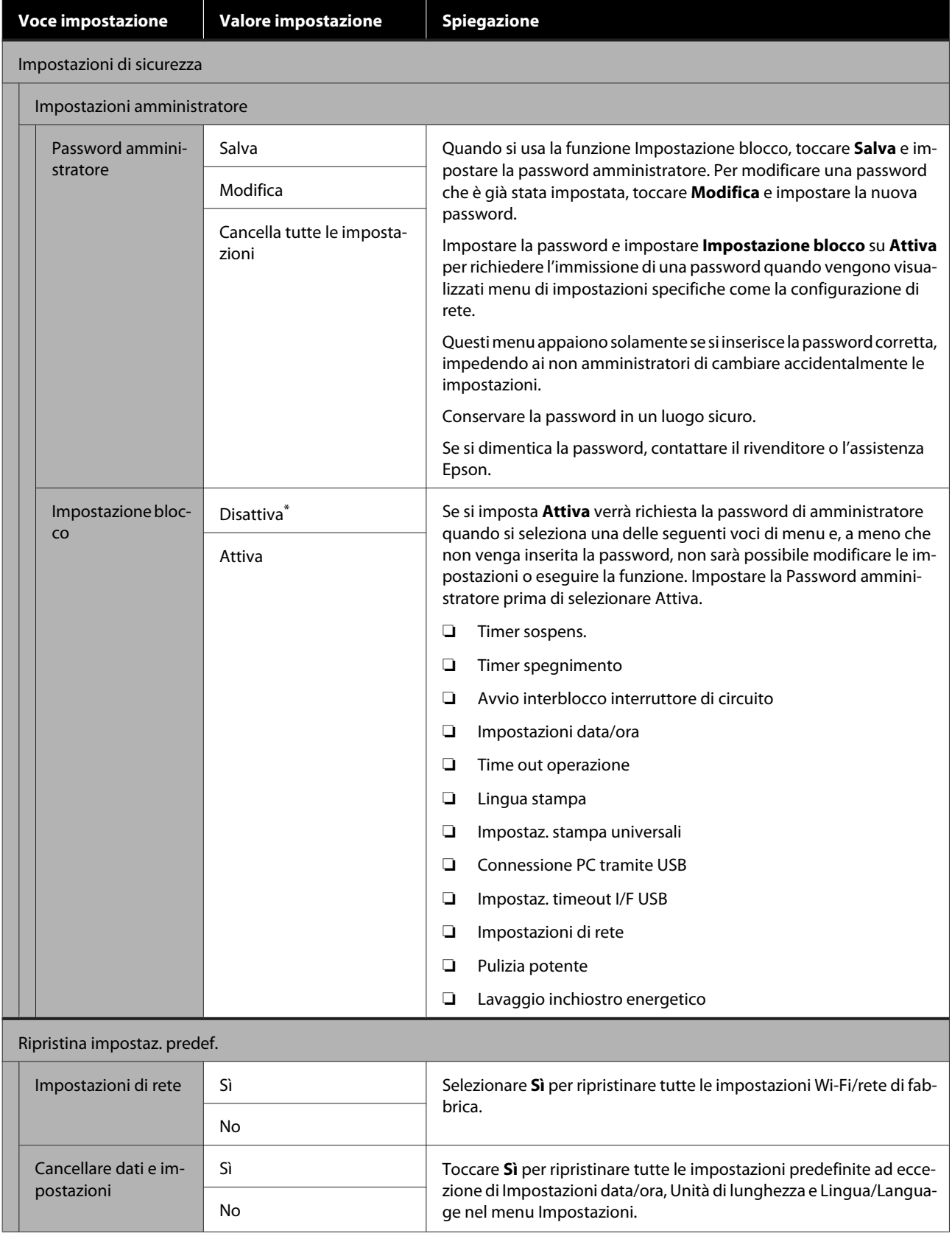

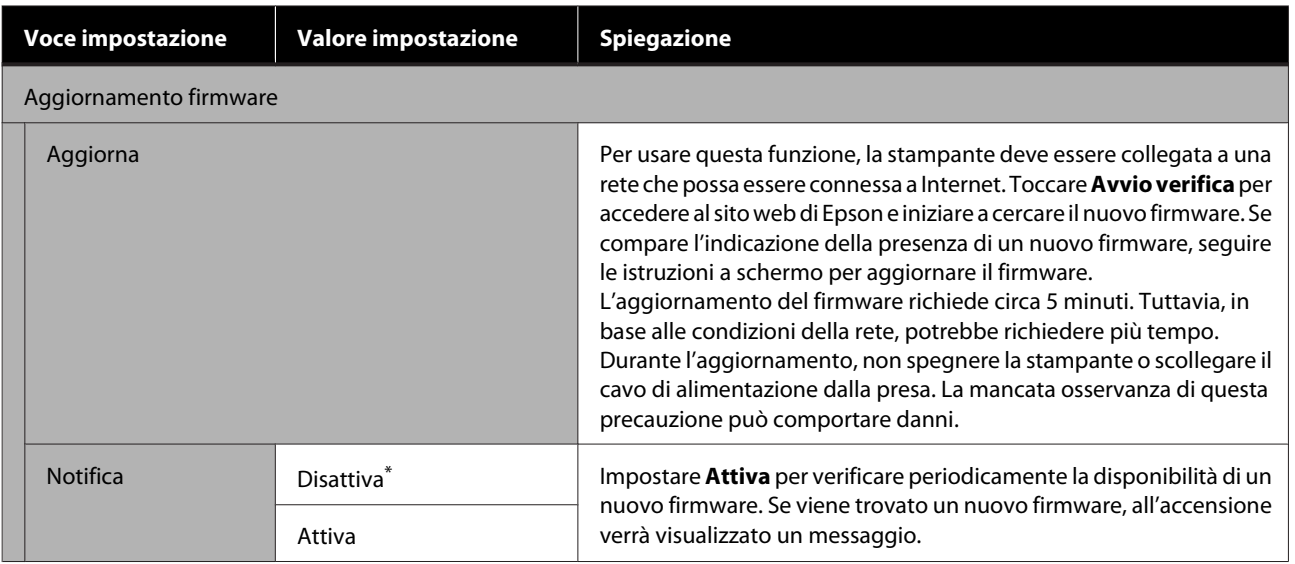

# **Manutenzione**

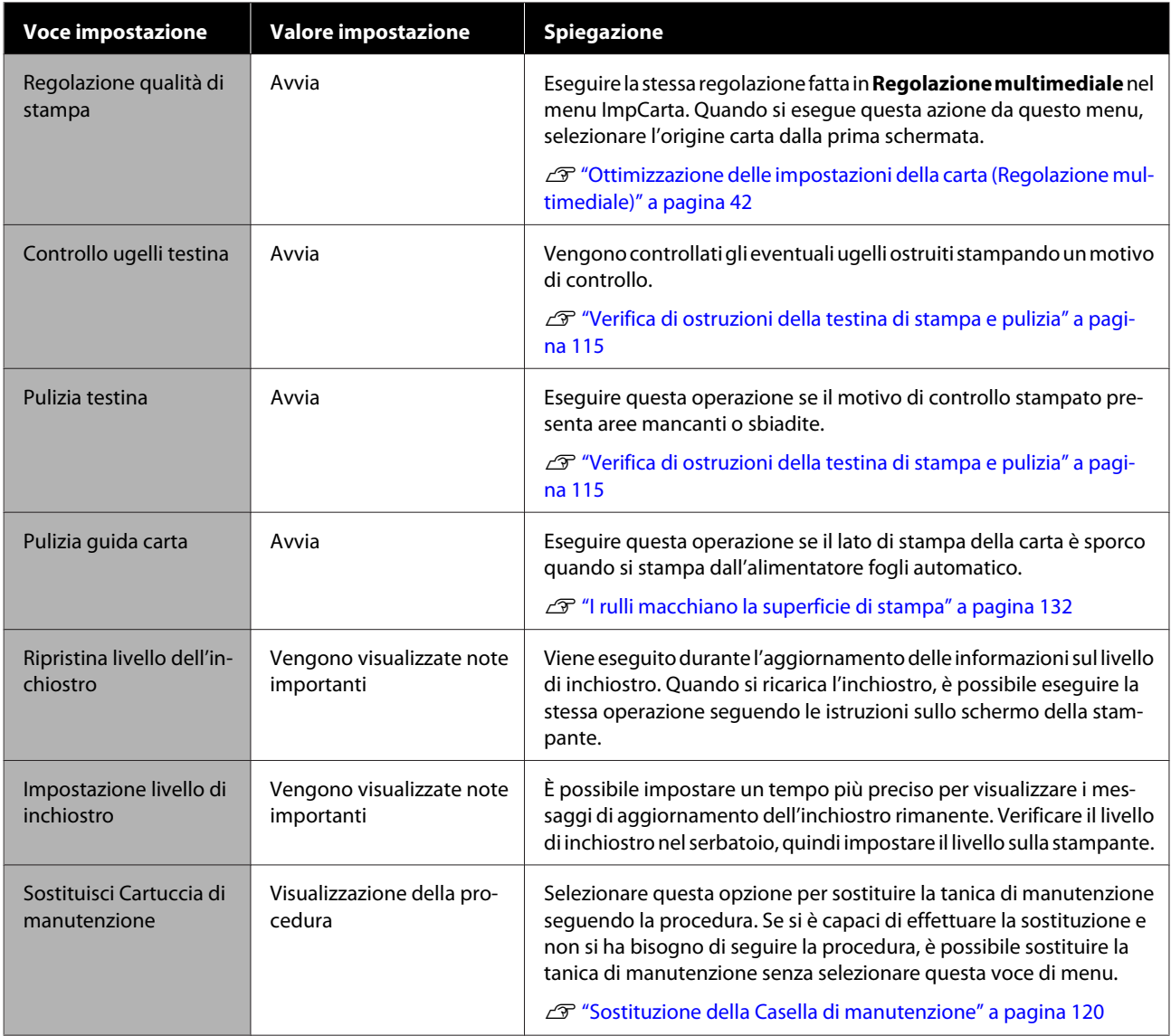

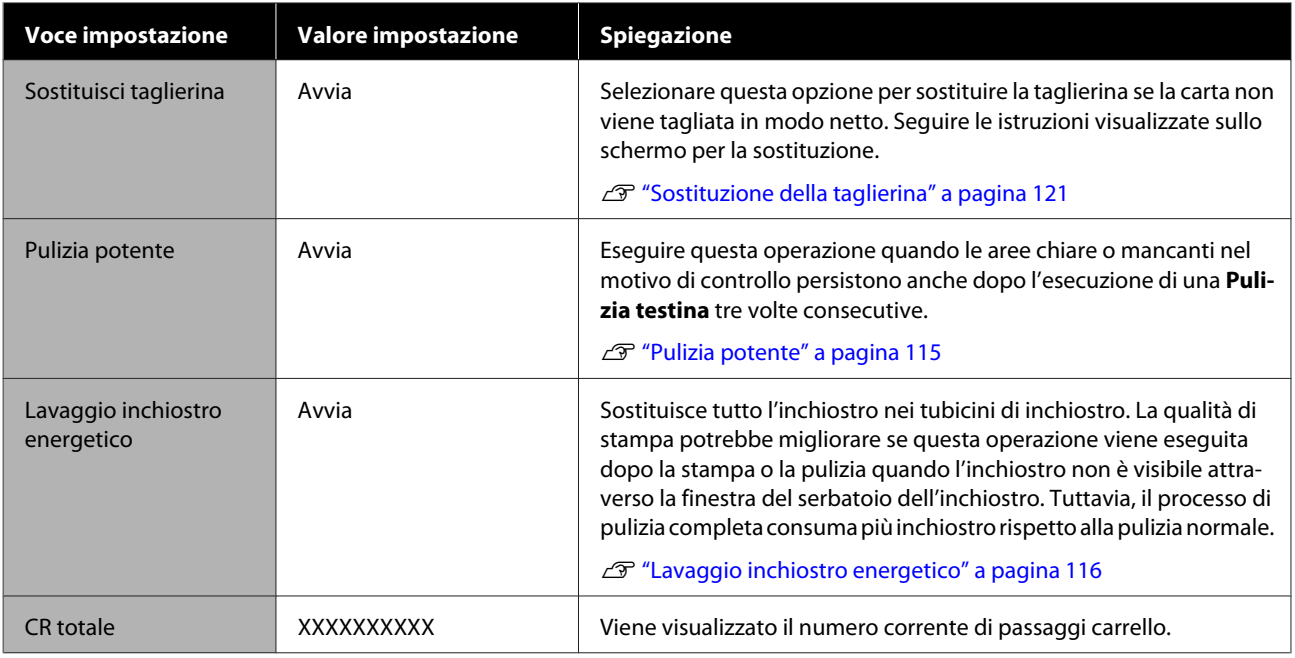

# **Stato della stampante/Stampa**

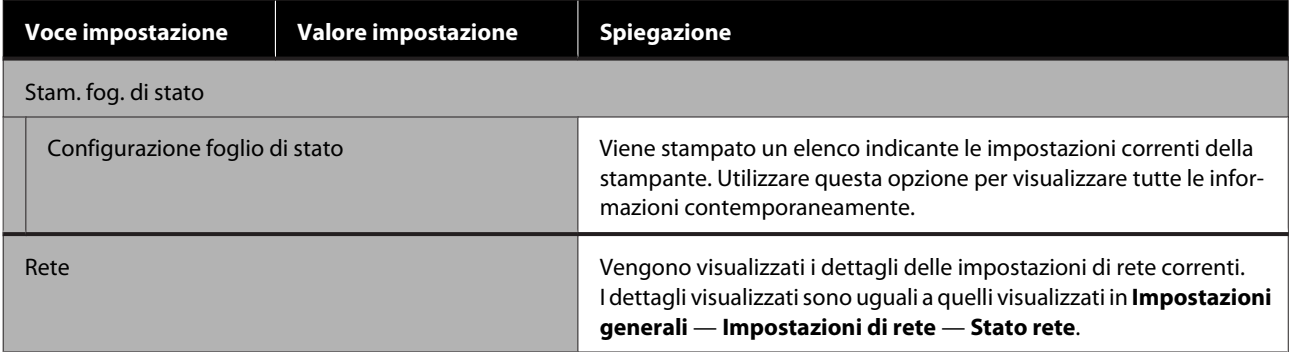

# <span id="page-114-0"></span>**Manutenzione**

# **Eliminazione di un'ostruzione in una testina di stampa**

Gli ugelli della testina di stampa potrebbero essere ostruiti se le stampe presentano strisce, colori irregolari, testo sfocato o se l'immagine viene stampata con un colore indesiderato. Verificare gli ugelli e pulire la testina di stampa se è ostruita. Se non è possibile eliminare l'ostruzione dopo aver eseguito la pulizia normale tre volte consecutive, eseguire una pulizia profonda della testina.

Tenere presente i seguenti punti prima di eseguire la pulizia.

❏ La pulizia della testina di stampa consuma inchiostro.

La pulizia è necessaria solo quando i risultati di stampa presentano problemi e un controllo degli ugelli conferma l'ostruzione.

Il processo di pulizia profonda della testina consuma più inchiostro di una normale pulizia.

- ❏ Se i livelli di inchiostro sono bassi, preparare in anticipo nuove bottiglie di inchiostro.
- ❏ Se la capacità rimanente della tanica di manutenzione è bassa, preparare una nuova tanica.

### c*Importante:*

Accertarsi che i cappucci di trasporto siano nella posizione di stampa prima di pulire la testina di stampa o eseguire una pulizia profonda.

U["Spostamento e trasporto della stampante" a](#page-146-0) [pagina 147](#page-146-0)

# **Verifica di ostruzioni della testina di stampa e pulizia**

A Dalla schermata iniziale, toccare **Impostazioni** — **Manutenzione** — **Controllo ugelli testina**.

B Toccare **Avvia** per stampare un motivo di controllo.

> Quando si modifica l'origine carta visualizzata nella schermata iniziale, toccare **Sorgente carta**.

C Fare riferimento a quanto segue e verificare che il motivo di controllo stampato non evidenzi ostruzioni.

#### **Esempio di ugelli puliti**

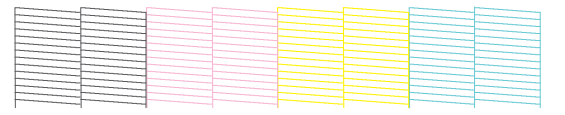

Se nessun motivo risulta mancante, gli ugelli della testina di stampa non sono ostruiti. Toccare per terminare il controllo degli ugelli.

#### **Esempio di ugelli ostruiti**

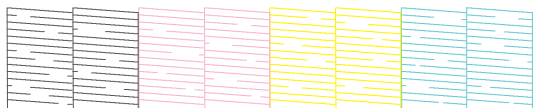

Se il motivo è incompleto in alcune aree, toccare per visualizzare la schermata **Pulizia testina**. Andare al passaggio successivo.

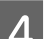

**4** Toccare **Avvia** per avviare la pulizia.

Al termine della pulizia compare il messaggio **Stampare il motivo?**. Toccare **Sì** per tornare al passaggio 2. Ripetere i passaggi da 2 a 4 e verificare se il problema è stato risolto.

Se, dopo aver effettuato la pulizia delle testine tre volte di seguito, gli ugelli sono ancora ostruiti, procedere con la **Pulizia potente**.

# **Pulizia potente**

Eseguire una pulizia profonda della testina quando la pulizia normale è stata eseguita tre volte consecutive e l'ostruzione non è stata eliminata.

<span id="page-115-0"></span>Verificare visivamente che il serbatoio di inchiostro sia pieno almeno per un terzo della sua capacità.

Dalla schermata iniziale, toccare **Impostazioni** — **Manutenzione** — **Pulizia potente**.

La Pulizia potente richiede un massimo di 16 minuti.

**2** Toccare **Avvia** per avviare la pulizia.

Al termine della pulizia compare il messaggio **Stampare il motivo?**. Toccare **Sì**, quindi toccare **Avvia** nella schermata successiva per stampare un motivo di controllo. Utilizzare il motivo per verificare se gli ugelli ostruiti sono stati puliti.

Se, dopo aver eseguito la Pulizia potente, gli ugelli sono ancora ostruiti, spegnere la stampante e lasciarla a riposo per almeno una notte. Se lasciata a riposo per qualche tempo, l'inchiostro ostruito potrebbe dissolversi.

Se gli ugelli continuano ad essere ostruiti, contattare il rivenditore locale o l'assistenza Epson.

# **Lavaggio inchiostro energetico**

Sostituisce tutto l'inchiostro nei tubicini di inchiostro.

La qualità di stampa potrebbe migliorare se questa operazione viene eseguita dopo la stampa o la pulizia quando l'inchiostro non è visibile attraverso la finestra del serbatoio dell'inchiostro.

### c*Importante:*

❏ Assicurarsi che vi sia inchiostro sufficiente nei serbatoi.

Poiché tutto l'inchiostro nei tubicini di inchiostro viene sostituito, se si esegue questa operazione con solo una piccola quantità di inchiostro rimanente, l'inchiostro potrebbe contenere bolle e non sarà possibile stampare correttamente. Eseguire questa operazione dopo aver riempito l'inchiostro fino alla linea superiore sul serbatoio di inchiostro. Lav. inch. energetico richiede un massimo di 20 minuti.

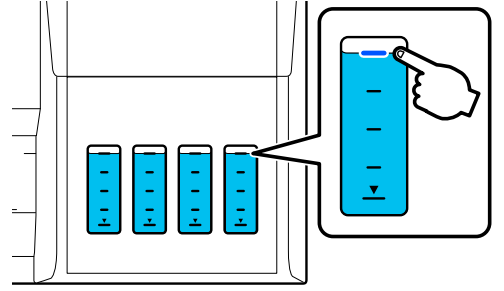

❏ Potrebbe essere necessario sostituire la tanica di manutenzione. L'inchiostro nei tubicini viene scaricato nella

tanica di manutenzione. Se la tanica di manutenzione è piena, non è possibile stampare finché non viene sostituita. Assicurarsi di preparare in anticipo una nuova tanica di manutenzione.

- Dalla schermata iniziale, toccare **Impostazioni** — **Manutenzione** — **Lavaggio inchiostro energetico**.
- 

2 Seguire le istruzioni a video per eseguire **Lavaggio inchiostro energetico**.

C Dopo l'esecuzione di Lavaggio inchiostro energetico, verificare gli ugelli per vedere se gli ugelli ostruiti sono stati puliti.

# **Ricarica dell'inchiostro e sostituzione dei materiali di consumo**

# **Smaltimento dei materiali di consumo usati**

I seguenti materiali con inchiostro utilizzati sono classificati come rifiuti industriali.

- Bottiglie di inchiostro
- Taniche di manutenzione
- Carta stampata

Smaltire i materiali di consumo usati in conformità con le leggi e i regolamenti vigenti, ad esempio contattando una società di smaltimento di rifiuti industriali. In questo caso, fornire la Scheda di sicurezza del prodotto alla società di smaltimento di rifiuti industriali.

È possibile scaricarla dal sito web Epson locale.

# **Verifica della quantità di inchiostro rimanente**

Verificare visivamente la quantità di inchiostro rimanente in tutti i serbatoi.

### c*Importante:*

Se si continua a utilizzare la stampante quando la quantità di inchiostro rimanente è inferiore alla linea inferiore, potrebbe verificarsi un malfunzionamento.

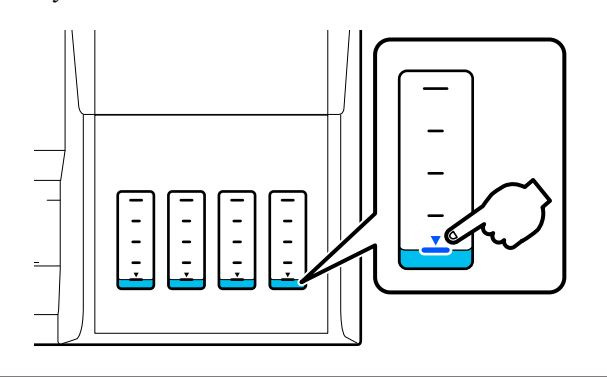

# **Riempimento dell'inchiostro**

#### c*Importante:*

Per mantenere la stampante in condizioni ottimali, non riempire ripetutamente i serbatoi con piccole quantità di inchiostro.

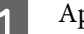

A Aprire il coperchio del serbatoio di inchiostro.

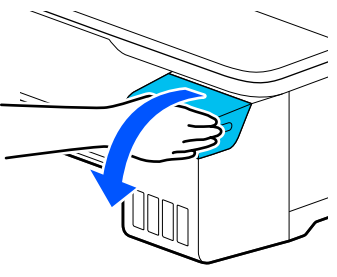

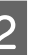

B Aprire i cappucci del serbatoio di inchiostro per ricaricare l'inchiostro.

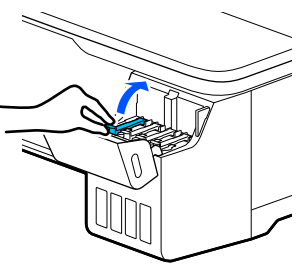

### c*Importante:*

Assicurarsi che il colore del serbatoio di inchiostro corrisponda al colore dell'inchiostro da ricaricare.

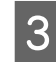

C Agitare la bottiglia di inchiostro come mostrato prima di aprirla.

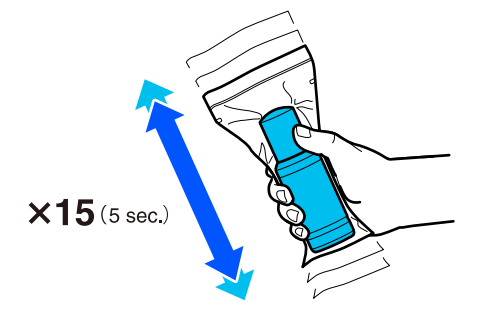

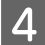

Rimuovere la bottiglia di inchiostro dalla confezione.

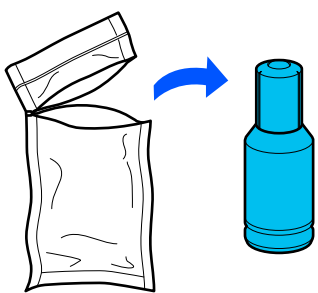

E Tenendo la bottiglia di inchiostro in posizione verticale, ruotare lentamente il cappuccio per rimuoverlo.

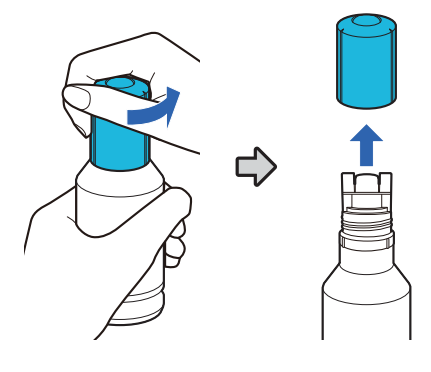

#### c*Importante:*

- ❏ Fare attenzione a non versare l'inchiostro.
- ❏ Non toccare la parte superiore della bottiglia di inchiostro dopo aver rimosso il cappuccio per evitare di macchiarsi di inchiostro.
- F Verificare il colore dell'inchiostro, allineare la parte superiore della bottiglia di inchiostro alla porta di riempimento, quindi inserirla direttamente nella porta.
	- ❏ Il versamento dell'inchiostro inizia automaticamente. Se l'inchiostro non inizia a scendere, provare a reinserire la bottiglia. Se i colori dell'inchiostro non corrispondono, l'inchiostro non viene versato.
	- ❏ Il flusso di inchiostro si interrompe automaticamente una volta raggiunta la linea superiore. Anche se nella bottiglia è presente inchiostro, non tentare di forzarlo nel serbatoio. È possibile utilizzare l'inchiostro rimanente in un secondo momento.

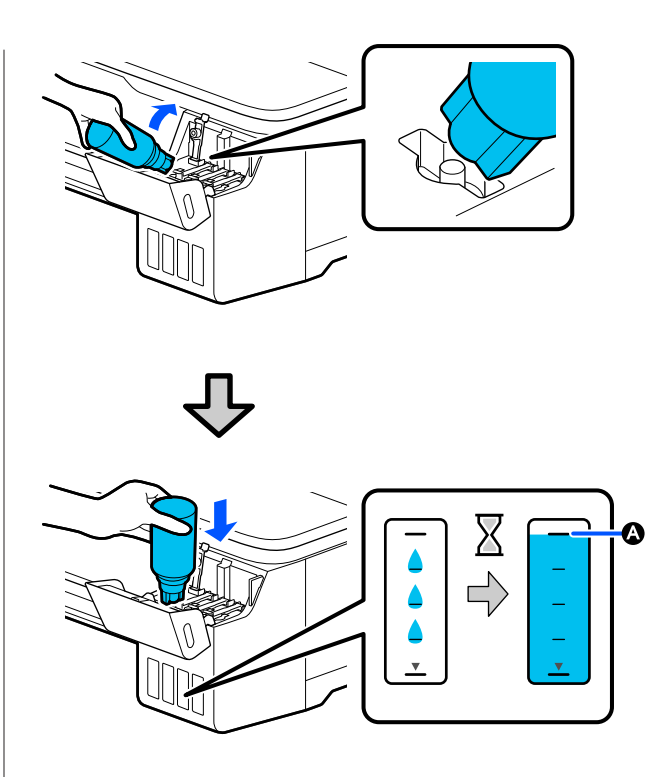

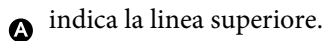

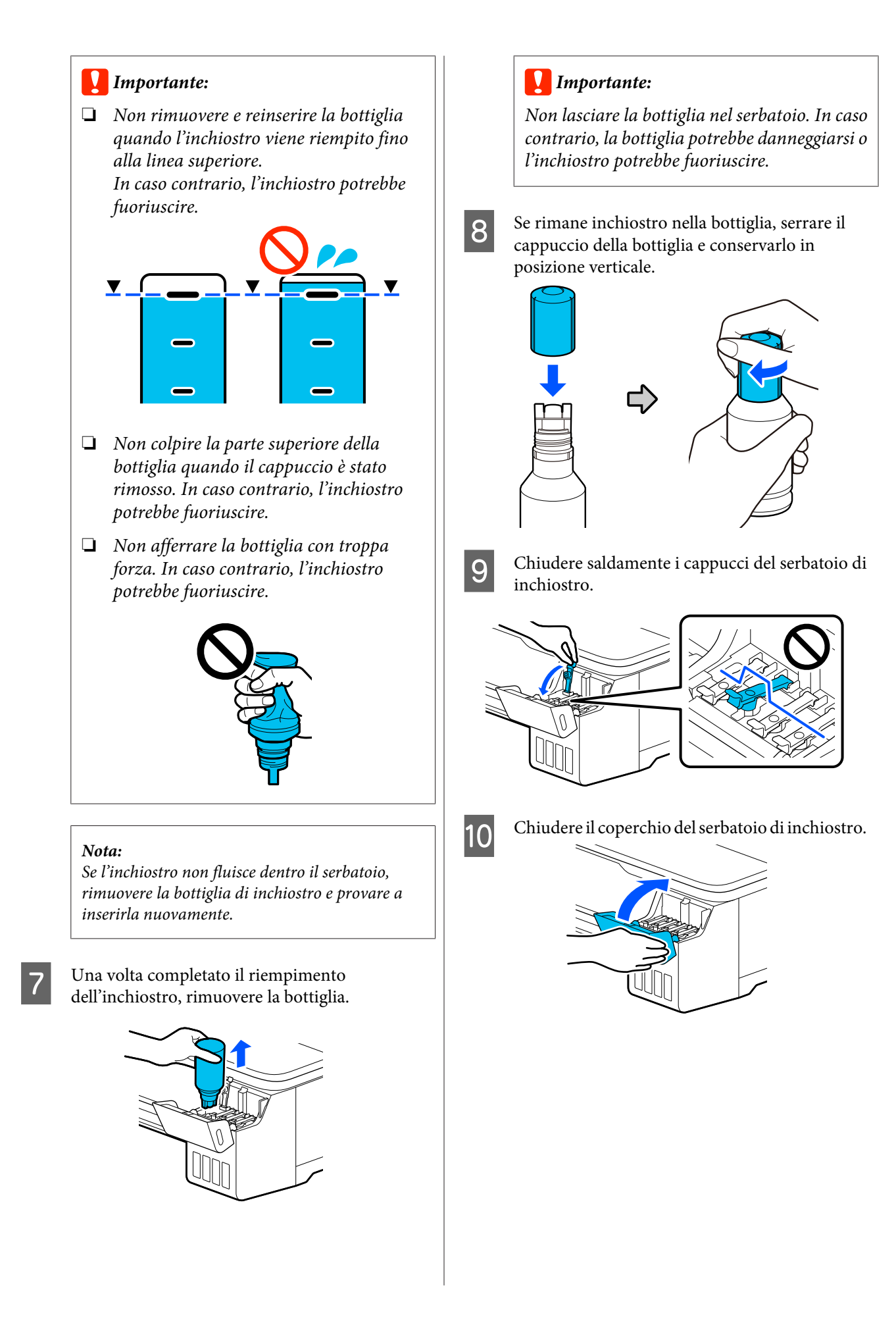

<span id="page-119-0"></span>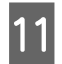

Attenersi alle istruzioni a video per aggiornare il livello di inchiostro.

### c*Importante:*

Se si ripristinano le informazioni sul livello di inchiostro senza riempire l'inchiostro fino alla linea superiore e si continua a stampare, la stampa potrebbe essere eseguita senza inchiostro e la stampante potrebbe non funzionare correttamente. Assicurarsi di verificare visivamente il livello di inchiostro effettivo prima di stampare.

# **Sostituzione della Casella di manutenzione**

Se viene visualizzato il messaggio **La casella di manutenzione è alla fine del ciclo di vita.**, sostituire la tanica di manutenzione.

Se viene visualizzato il messaggio **Cartuccia di manutenzione vicina al termine della vita utile.**, preparare una nuova tanica di manutenzione. È possibile stampare fino a quando non viene richiesta la sostituzione.

Tanica di manutenzione supportata U["Unità opzionali e materiali di consumo" a](#page-141-0) [pagina 142](#page-141-0)

#### c*Importante:*

Non sostituire la Casella di manutenzione durante la stampa. L'inchiostro residuo potrebbe fuoriuscire.

#### *Nota:*

È possibile sostituire la casella di manutenzione mentre si visualizza la procedura sullo schermo. Per consultare la guida, nella schermata iniziale, toccare *Impostazioni* — *Manutenzione* — *Sostituisci Cartuccia di manutenzione*.

A Aprire il coperchio della Casella di manutenzione sul retro della stampante.

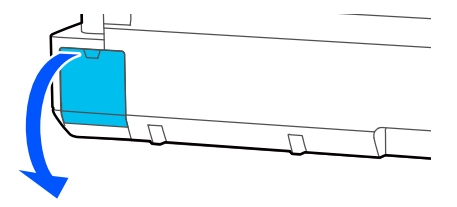

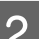

B Estrarre la Casella di manutenzione.

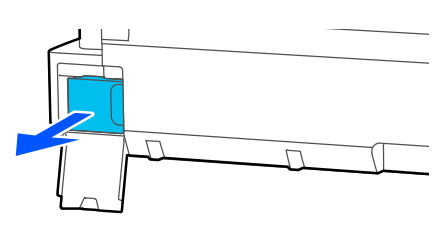

<span id="page-120-0"></span>C Posizionare la Casella di manutenzione usata nella confezione trasparente inclusa nella nuova Casella di manutenzione e verificare che la cerniera sia saldamente chiusa.

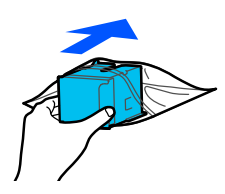

### c*Importante:*

Fino a quando la confezione non è chiusa in modo sicuro, non inclinare la casella di manutenzione. L'inchiostro residuo potrebbe fuoriuscire.

Allineare il bordo sporgente della nuova Casella di manutenzione alla guida nel punto di inserimento e inserire la tanica finché non si arresta in posizione.

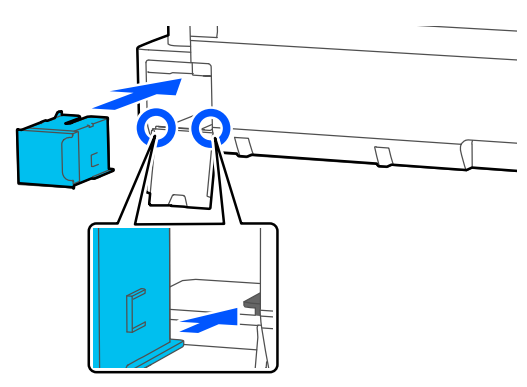

#### c*Importante:*

Non toccare il chip IC sul lato della Casella di manutenzione. Ciò potrebbe compromettere le normali operazioni di funzionamento e stampa.

E Chiudere il coperchio della Casella di manutenzione.

# **Sostituzione della taglierina**

Sostituire la taglierina quando il taglio della carta non è sufficientemente netto.

Taglierina supportata U["Unità opzionali e materiali di consumo" a](#page-141-0) [pagina 142](#page-141-0)

Utilizzare un cacciavite a croce per sostituire la taglierina. Assicurarsi di disporre di un cacciavite a croce prima di iniziare a lavorare.

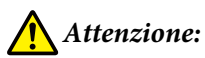

Tenere la taglierina fuori dalla portata dei bambini. La lama della taglierina può causare lesioni. Fare estrema attenzione quando si sostituisce la taglierina.

### c*Importante:*

- ❏ Far cadere la taglierina o sbatterla contro oggetti duri potrebbe scheggiare la lama.
- ❏ Il materiale e il foglio di protezione inseriti nella nuova taglierina servono a proteggere la lama. Non rimuoverlo fino a quando non viene espressamente richiesto.

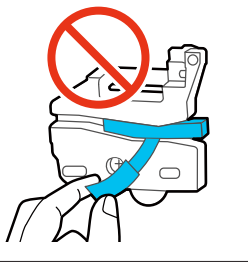

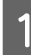

Dalla schermata iniziale, toccare **Impostazioni** — **Manutenzione** — **Sostituisci taglierina**.

Si apre la schermata Sostituisci taglierina.

#### **Manutenzione**

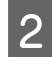

B Toccare **Avvia** per aprire il coperchio della taglierina.

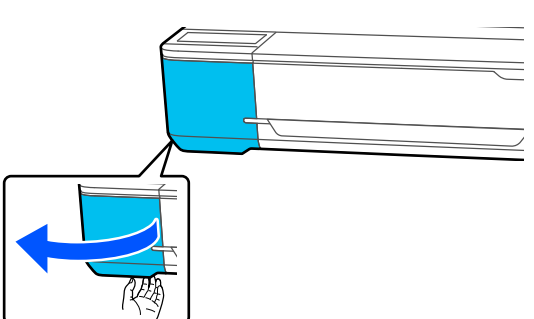

C Allentare la vite che fissa in posizione la taglierina tramite il cacciavite a croce ed estrarre la taglierina.

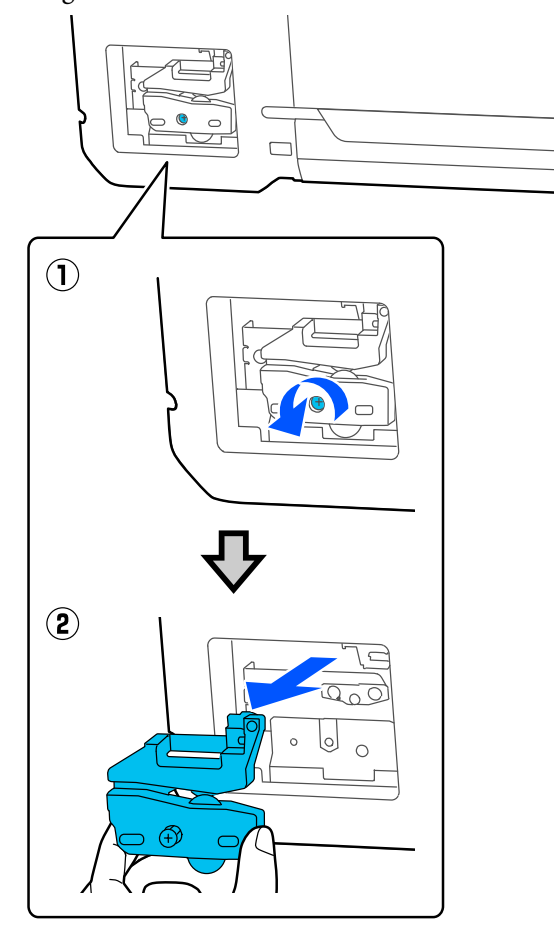

#### *Nota:*

Riporre la taglierina usata in una borsa di plastica, poi smaltirla secondo le ordinanze regionali e nel rispetto delle norme locali.

# 4 Installare la nuova taglierina.

Inserire la taglierina in modo che il perno sulla stampante coincida con il foro nella taglierina. Utilizzare un cacciavite a croce per serrare la vite che fissa in posizione la taglierina.

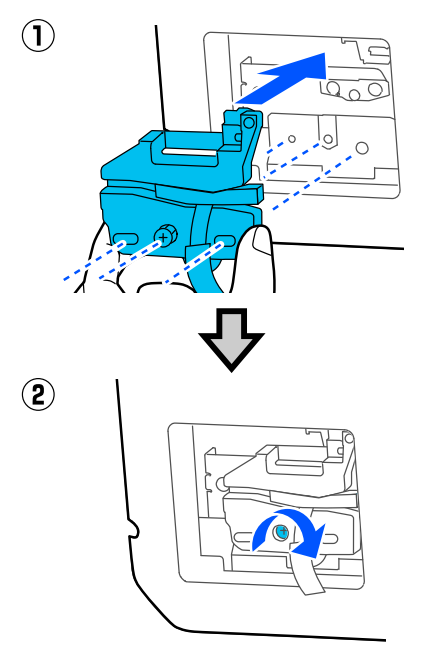

#### c*Importante:*

Avvitare la taglierina in modo saldo, per evitare che la posizione di taglio risulti leggermente spostata o storta.

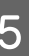

E Rimuovere il materiale di protezione come mostrato nella figura.

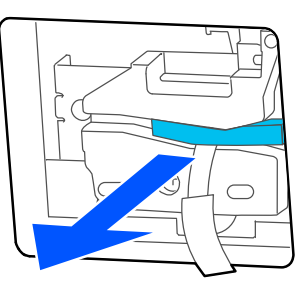

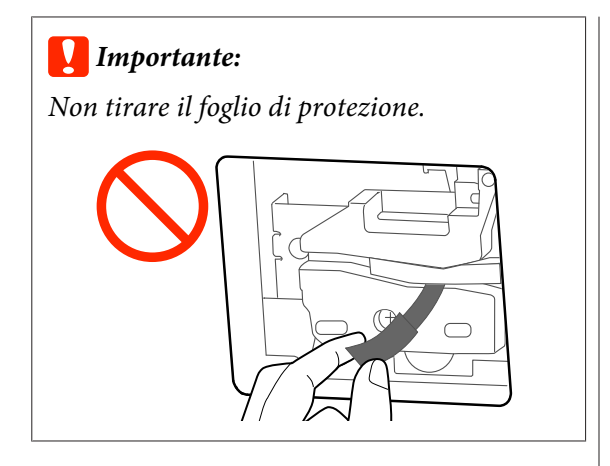

# $\boxed{6}$  Toccare OK.

La taglierina si sposta e il foglio di protezione attaccato alla lama viene rimosso. Rimuovere il foglio protettivo.

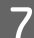

G Chiudere il coperchio della taglierina.

# <span id="page-123-0"></span>**Procedura da eseguire quando appare un messaggio**

Se la stampante visualizza uno dei messaggi sotto riportati, fare riferimento alla soluzione indicata e procedere come necessario.

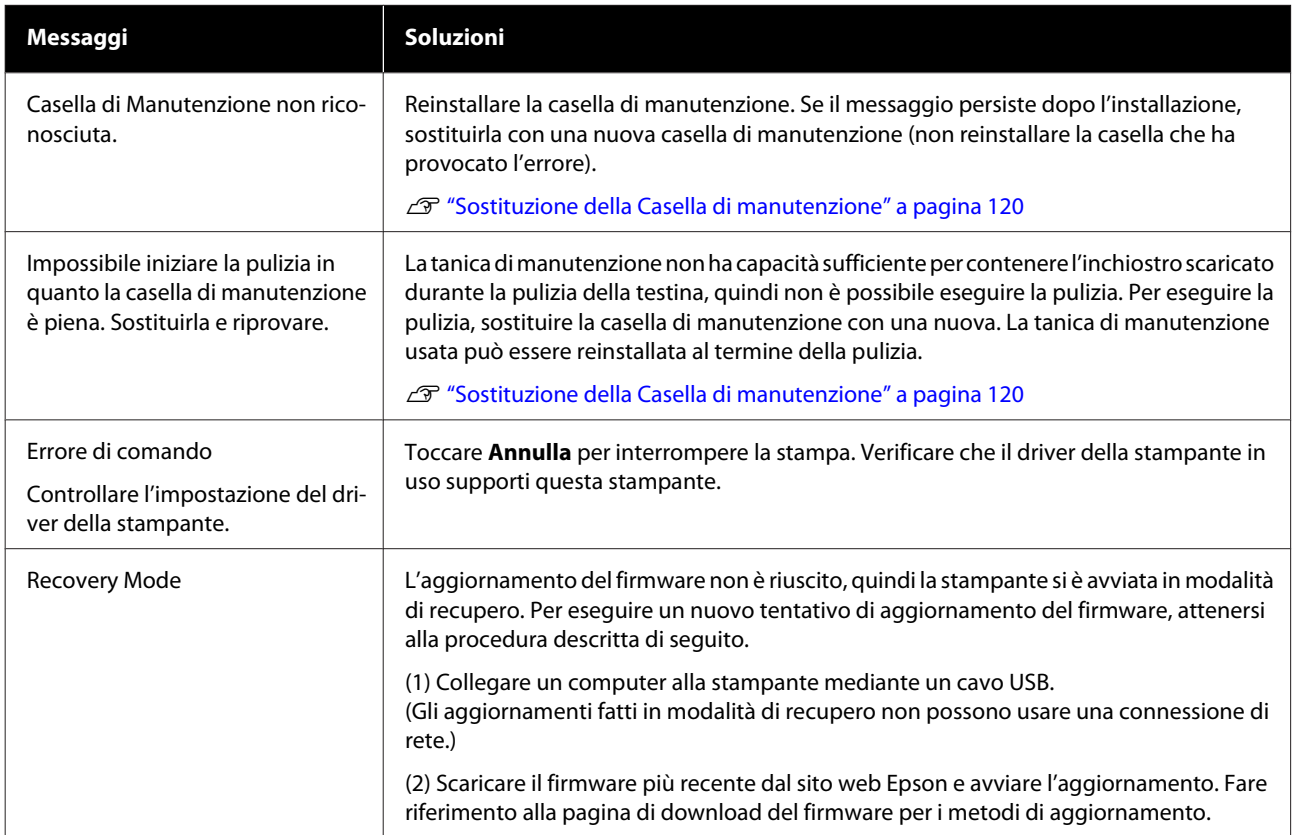

# **Se si verifica un errore della stampante/chiamata di manutenzione**

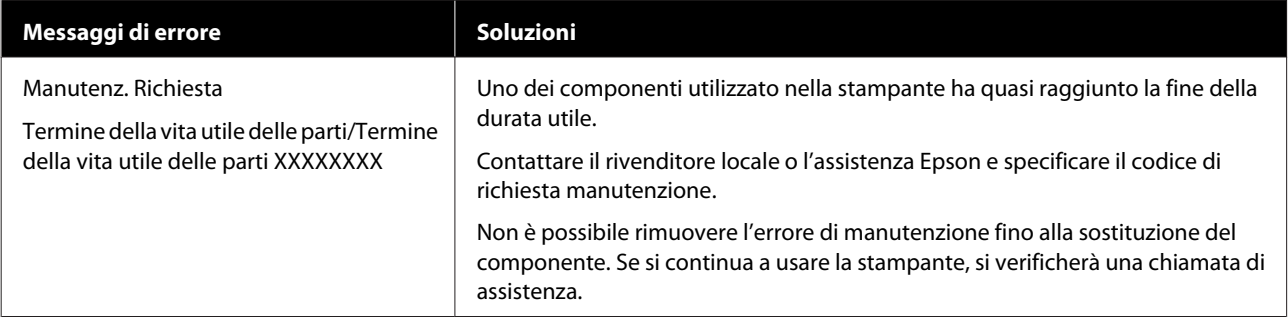

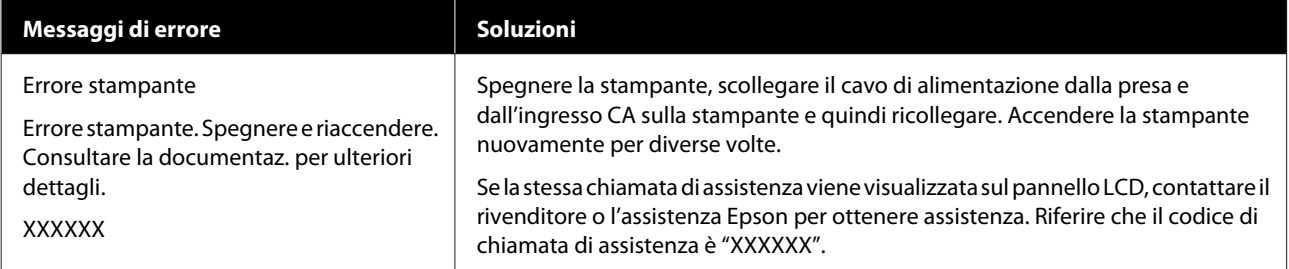

# <span id="page-125-0"></span>**Non è possibile stampare (perché la stampante non funziona)**

### **La stampante non si accende**

o **Il cavo di alimentazione è inserito nella presa elettrica o nella stampante?**

Assicurarsi che il cavo di alimentazione sia ben inserito nella stampante.

#### o **Si è verificato un problema con la presa elettrica?**

Assicurarsi che la presa elettrica funzioni collegando il cavo di alimentazione di un altro apparecchio elettrico.

## **La stampante si spegne automaticamente**

o **È stato configurato lo spegnimento automatico?**

> Selezionare **Disattiva** per evitare che la stampante si spenga automaticamente.

U["Impostazioni generali — Impostazioni base" a](#page-96-0) [pagina 97](#page-96-0)

## **Il driver della stampante non è stato installato correttamente (Windows)**

o **L'icona di questa stampante è visualizzata nella cartella Devices and Printers (Dispositivi e stampanti)/Printers (Stampanti)/Printers and Faxes (Stampanti e fax)?** ❏ Sì

Il driver della stampante è installato. Consultare la sezione "La stampante non comunica con il computer".

❏ No Il driver della stampante non è installato. Installare il driver della stampante.

#### o **Le impostazioni della porta della stampante corrispondono con la porta di connessione della stampante?**

Controllare la porta della stampante.

Fare clic sulla scheda **Port (Porta)** nella finestra di dialogo Properties (Proprietà) della stampante e verificare l'opzione selezionata per **Print to following port(s) (Invia stampa alle seguenti porte)**.

- ❏ USB: **USB**xxx (x indica il numero della porta) per la connessione USB
- ❏ Rete: l'indirizzo IP corretto per la connessione di rete

Se non viene indicato, il driver della stampante non è installato correttamente. Eliminare e reinstallare il driver della stampante.

U["Disinstallazione software" a pagina 26](#page-25-0)

# **Il driver della stampante non è installato correttamente (Mac)**

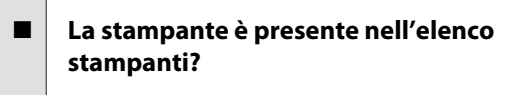

Selezionare **System Preferences (Preferenze di Sistema)** > **Printers & Scanners (Stampanti e Scanner)** (o **Print & Fax (Stampa e Fax)**) dal menu Apple.

Se il nome della stampante non è visualizzato, aggiungere la stampante.

Come selezionare il driver della stampante de[dicato a questa stampante" a pagina 55](#page-54-0)

# **La stampante non comunica con il computer**

#### o **Il cavo è inserito correttamente?**

Verificare che il cavo di interfaccia sia collegato saldamente sia alla porta stampante che al computer. Inoltre accertarsi che il cavo non sia rotto o piegato. Se si dispone di un cavo di scorta, provare a connettere il cavo di scorta.

#### o **Le specifiche del cavo di interfaccia corrispondono a quelle del computer?**

Accertarsi che le specifiche del cavo di interfaccia corrispondano a quelle della stampante e del computer.

U["Requisiti di sistema" a pagina 151](#page-150-0)

#### o **Se si utilizza un hub USB, lo si sta usando correttamente?**

Nelle specifiche USB, sono possibili catene a margherita fino a 5 hub USB. In ogni caso, si consiglia di collegare la stampante al primo hub collegato direttamente al computer. A seconda dell'hub in uso, le operazioni della stampante potrebbero divenire poco stabili. Se ciò si verifica, collegare il cavo USB direttamente alla porta USB del computer.

#### o **L'hub USB è stato riconosciuto correttamente?**

Accertarsi che l'hub USB venga riconosciuto correttamente nel computer. Se il computer rileva correttamente l'hub USB, scollegare tutti gli USB hub dal computer e collegare la stampante direttamente alla porta USB del computer. Chiedere informazioni sul funzionamento dell'hub USB al produttore dell'hub USB.

### **Non risulta possibile stampare nell'ambiente di rete**

#### o **Le configurazioni di rete sono corrette?**

Chiedere informazioni sulle configurazioni di rete all'amministratore di rete.

#### o **Collegare la stampante direttamente al computer usando un cavo USB e quindi provare a stampare.**

Se è possibile stampare tramite USB, c'è un problema con le impostazioni di rete.

### **La stampante ha un errore**

o **Visualizzare il messaggio riportato sul pannello di controllo.**

> $\mathscr{D}$  ["Procedura da eseguire quando appare un mes](#page-123-0)[saggio" a pagina 124](#page-123-0)

### **La stampante ha smesso di stampare**

```
■ La stampa è in stato di Pause (Pausa)?
(Windows)
```
Se si smette di stampare o la stampante smette di stampare a causa di un errore, la coda di stampa entra in stato di **Pause (Pausa)**. Non è possibile stampare in questo stato.

Fare doppio clic sull'icona della stampante nella cartella **Devices and Printers (Dispositivi e stampanti)**, **Printers (Stampanti)**, o **Printers and Faxes (Stampanti e fax)**, se la stampante è in pausa, aprire il menu **Printer (Stampante)** e deselezionare la casella di controllo **Pause (Pausa)**.

#### **■** Lo stato corrente della stampante mostra **Paused (In pausa)? (Mac)**

Aprire la finestra di dialogo dello stato per la stampante e verificare se la stampa è in pausa.

(1) Selezionare **System Preferences (Preferenze di Sistema)** > **Printers & Scanners (Stampanti e Scanner)** (o **Print & Fax (Stampa e Fax)**) > **Open Print Queue (Apri coda di stampa)** dal menu **Apple**.

(2) Fare doppio clic sull'icona della stampante che si trova in **Paused (In pausa)**.

(3) Fare clic su **Resume Printer (Riavvia stampante)**.

# **Il problema non è presente nell'elenco**

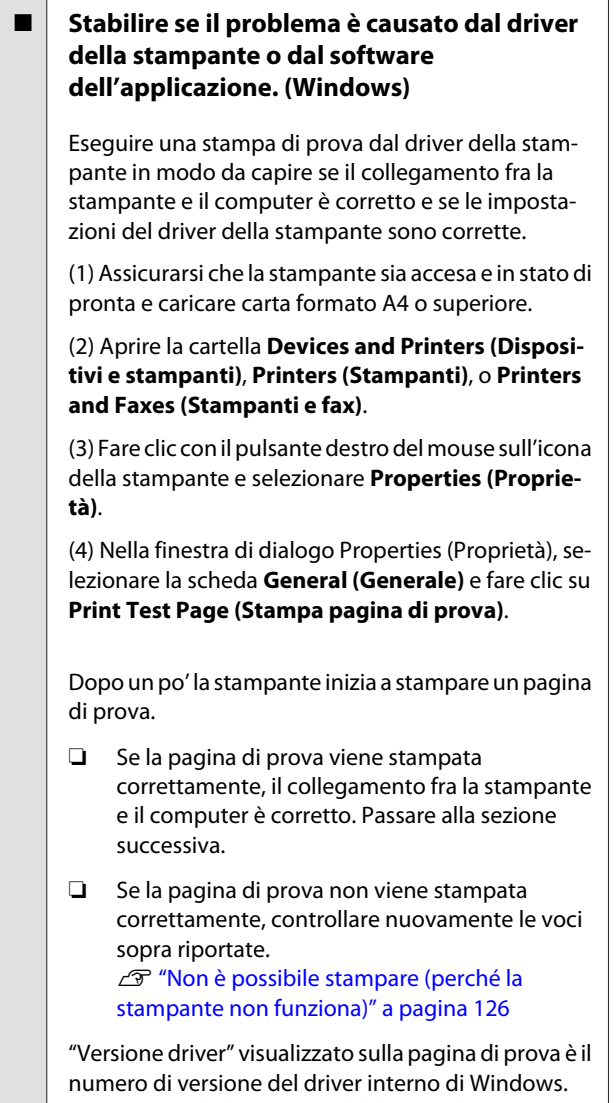

Non si tratta della versione del driver della stampante Epson che è stato installato.

# **La stampante funziona, ma la stampa non viene eseguita**

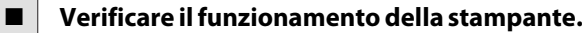

Stampare un motivo verifica ugelli.

U["Verifica di ostruzioni della testina di stampa e](#page-114-0) [pulizia" a pagina 115](#page-114-0)

Se è possibile stampare il motivo di controllo degli ugelli, la stampante funziona correttamente. Verificare i seguenti punti.

#### o **Il messaggio Esecuzione regolazione automatica motore. viene visualizzato sullo schermo del pannello di controllo?**

La stampante sta regolando il motore interno. Attendere qualche istante senza spegnere la stampante.

# <span id="page-128-0"></span>**Il risultato di stampa non è quello previsto**

# **Si osservano bande orizzontali o verticali, doppie linee verticali, caratteri deformati, pieghe, macchie o colori non uniformi**

Se si verificano i seguenti problemi di qualità di stampa, agire conformemente alla procedura indicata in questa pagina.

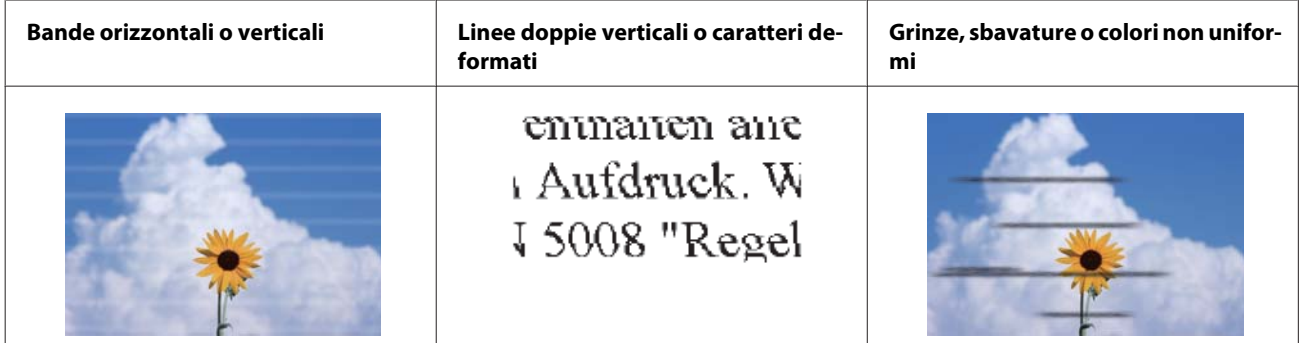

#### **Soluzioni**

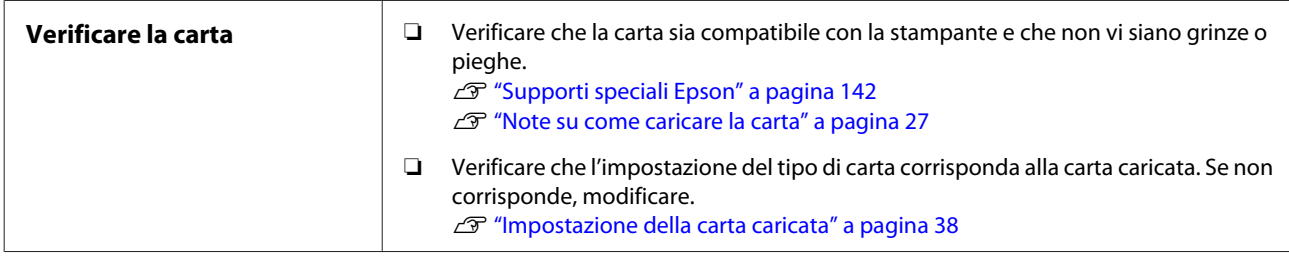

凸

**Se i risultati di stampa non migliorano**

| <b>Eseguire la Regolazione</b> | Le impostazioni della carta vengono ottimizzate per la carta caricata.                                  |
|--------------------------------|----------------------------------------------------------------------------------------------------|
| multimediale                   | $\mathcal{L}$ "Ottimizzazione delle impostazioni della carta (Regolazione multimediale)" a<br>pagina 42 |

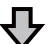

**Se i risultati di stampa non migliorano**

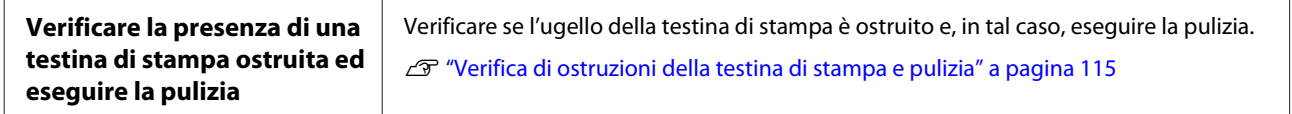

凸

**Se l'ostruzione degli ugelli non viene rimossa dopo aver eseguito la pulizia per tre volte consecutive**

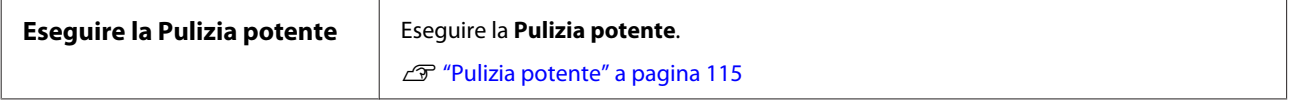

### **Presenza di gocce di inchiostro**

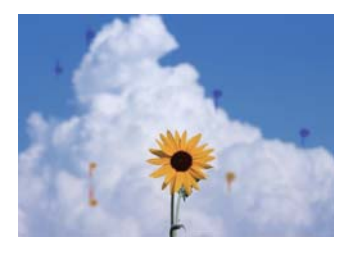

#### **Eseguire la Pulizia testina.**

Dal menu della stampante, toccare **Impostazioni** — **Manutenzione** — **Pulizia testina**.

#### **Se compaiono gocce di inchiostro frequentemente**

Se l'inchiostro continua a creare gocce frequentemente anche dopo la Pulizia testina, procedere come segue per eseguire la pulizia all'interno della stampante.

È possibile visualizzare la corretta procedura su YouTube. [Epson Video Manuals](https://www.epson-biz.com/?prd=sc-f500&inf=playlist)

Per pulire l'interno della stampante è necessario un apposito bastoncino di pulizia. Preparare in anticipo un apposito bastoncino di pulizia.

U["Unità opzionali e materiali di consumo" a](#page-141-0) [pagina 142](#page-141-0)

### c*Importante:*

Assicurarsi di utilizzare un apposito bastoncino di pulizia. Eseguire la pulizia con un bastoncino di cotone disponibile in commercio o con un panno potrebbe causare malfunzionamenti.

Rimuovere tutta la carta dalla stampante.

U["Rimozione della carta in rotolo" a](#page-31-0) [pagina 32](#page-31-0)

U["Rimozione della carta dall'alimentatore](#page-35-0) [fogli automatico" a pagina 36](#page-35-0)

U["Rimozione di fogli singoli \(1 foglio\)" a](#page-37-0) [pagina 38](#page-37-0)

B Spegnere la stampante, assicurarsi che lo schermo sia spento, quindi scollegare la stampante dalla presa.

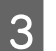

Aprire il coperchio anteriore.

Immergere il bastoncino di pulizia in acqua.

A questo punto, prestare attenzione affinché l'acqua non goccioli dal bastoncino di pulizia.

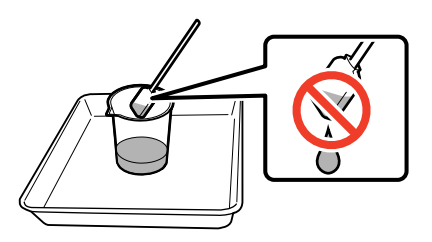

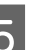

E Rimuovere la polvere di carta dalla platina con un bastoncino di pulizia.

#### c*Importante:*

Muovere il bastoncino di pulizia verso sinistra. Non muoverlo verso l'alto e verso il basso.

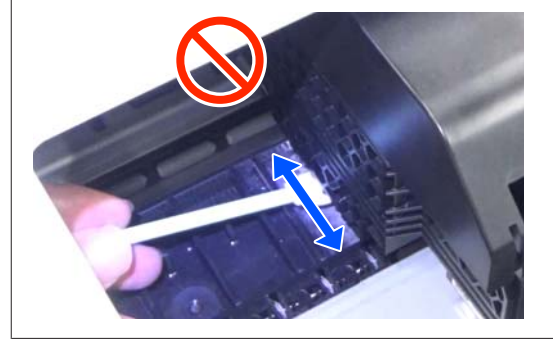

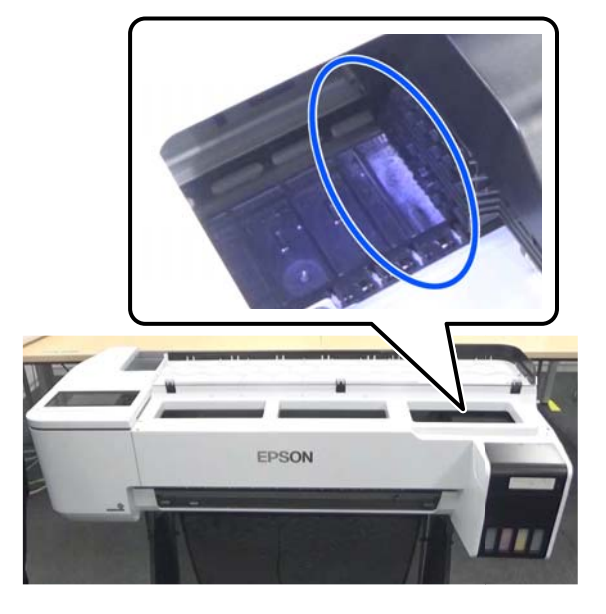

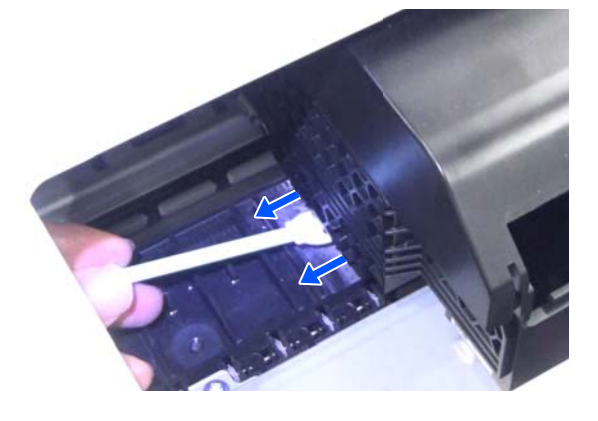

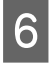

F Assicurarsi che non sia presente polvere di carta come mostrato nella foto.

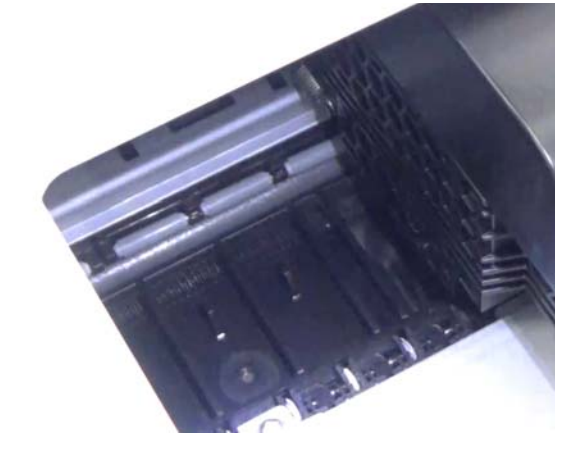

Pulire l'intera superficie della platina.

Ripetere i passaggi da 4 a 6 per rimuovere tutto lo sporco dalla platina.

#### c*Importante:*

Muovere il bastoncino di pulizia verso destra e verso sinistra. Non muoverlo verso l'alto e verso il basso.

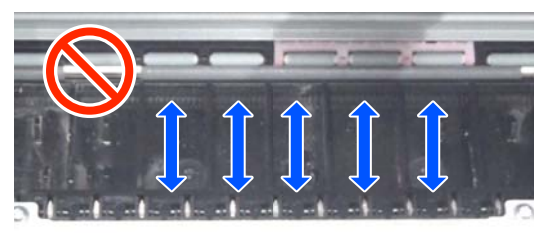

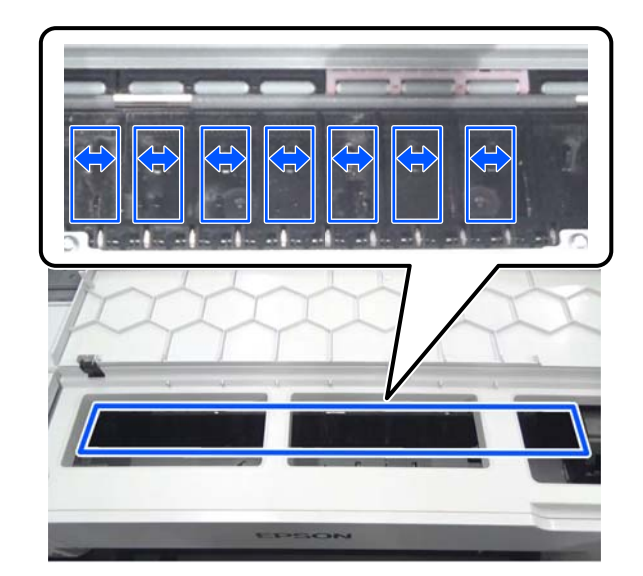

H Se rimane acqua sulla platina, rimuoverla con un bastoncino di pulizia nuovo e asciutto.

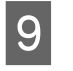

**9** Chiudere il coperchio anteriore.

10 Aprire il cut sheet cover (coperchio fogli singoli),<br>quindi aprire il roll paper cover (coperchio della quindi aprire il roll paper cover (coperchio della carta in rotolo).

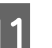

11 Immergere il bastoncino di pulizia in acqua.

Se il bastoncino di pulizia è sporco, sostituirlo con uno nuovo.

Prestare attenzione affinché l'acqua non goccioli dal bastoncino di pulizia.

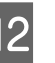

12 Rimuovere la polvere di carta dallo slot di ingresso con un bastoncino di pulizia.

> Spostare il bastoncino di pulizia nella parte posteriore della stampante per rimuovere la polvere di carta.

<span id="page-131-0"></span>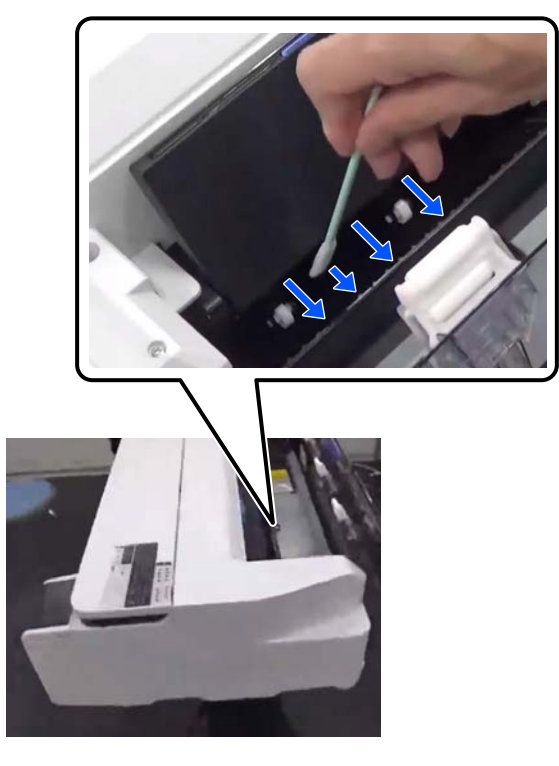

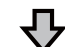

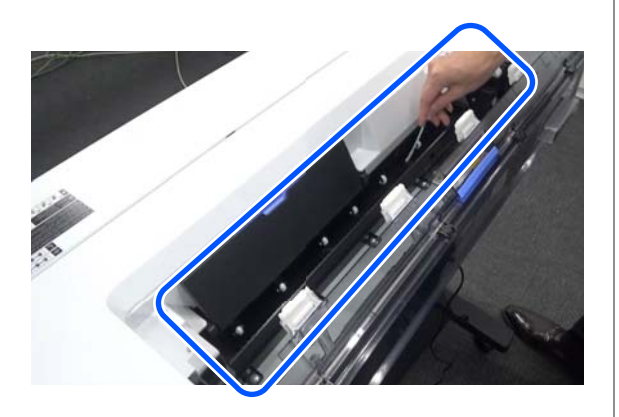

13 Caricare la carta rimossa.

Prima di caricare il rotolo di carta, rimuovere la polvere di carta su entrambe le estremità del rotolo con un panno morbido. Durante la pulizia, adagiare un panno, carta vinilica o un altro tipo di tappetino su una superficie piana e posizionare il rotolo di carta sopra di esso. Quando si sostituisce il rotolo di carta, rimuovere la polvere di carta su entrambe le estremità del rotolo di carta con un panno morbido prima di caricarlo. Questa operazione aiuta a evitare un peggioramento della qualità di stampa causato dalla polvere di carta.

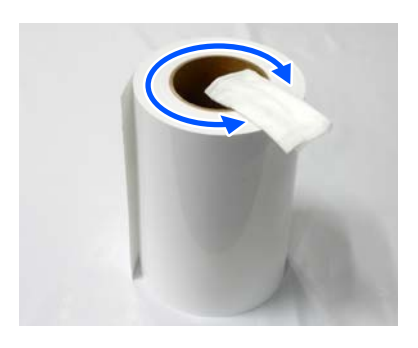

#### **Se si verificano fuoriuscite di inchiostro anche dopo la pulizia**

Assicurarsi di utilizzare carta Epson originale.

U["Tabella dei supporti speciali Epson" a](#page-143-0) [pagina 144](#page-143-0)

# **I rulli macchiano la superficie di stampa**

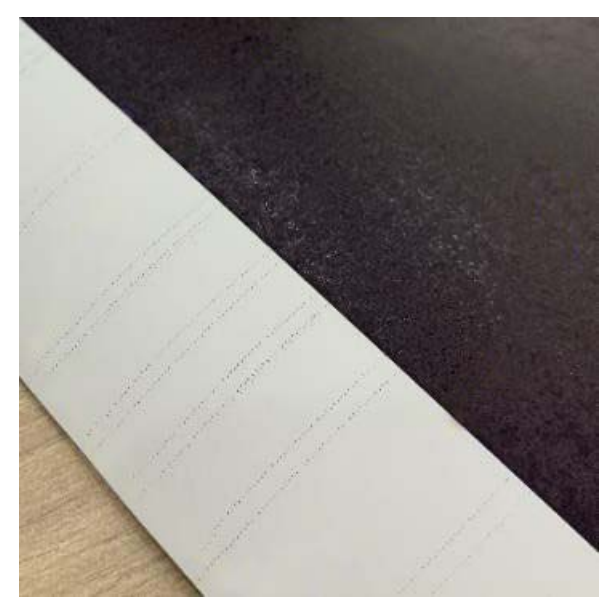

Rimuovere eventuale sporco sui rulli in base alla posizione della carta caricata.

#### **Per il rotolo di carta/i fogli singoli**

Procedere come segue per pulire il rullo alimentando il rotolo di carta.

Accendere la stampante e caricare la carta in rotolo più larga disponibile.

> U["Caricamento della carta in rotolo" a](#page-27-0) [pagina 28](#page-27-0)

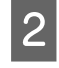

B Toccare **ImpCarta** — **Rotolo di carta** — **Alimenta/taglia carta** nella schermata iniziale.

Tenere premuto il tasto  $\Box$  (Avanti) finché la carta non è più segnata.

La carta viene alimentata mentre si preme il tasto  $\Box$  (Avanti). Se la carta non appare sporca, la pulizia risulta completata.

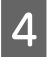

Toccare il tasto  $\mathcal{L}$  (Taglia) per tagliare la carta.

#### **Per l'alimentatore fogli automatico**

Per pulire il rullo per l'alimentatore fogli automatico alimentandolo con carta comune, procedere come segue.

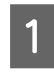

A Accendere la stampante e caricare alcuni fogli di carta comune in formato A3 nell'alimentatore fogli automatico.

U["Caricare carta nell'alimentatore fogli](#page-33-0) [automatico" a pagina 34](#page-33-0)

Dalla schermata iniziale, toccare **Impostazioni** — **Manutenzione** — **Pulizia guida carta**.

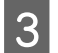

Toccare Avvia.

La carta viene espulsa.

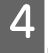

D Verificare se la carta espulsa sia macchiata.

- ❏ Se è macchiata: toccare **Esegui di nuovo** se la carta è macchiata.
- ❏ Se non è macchiata: toccare **Fatto** per terminare la pulizia del rullo.

#### **Quando le macchie causate dai rulli si verificano di frequente anche dopo aver provato le soluzioni descritte sopra**

Provare una delle seguenti soluzioni.

#### **Annullare High Speed Printing (Stampa alta velocità) nel driver della stampante**

Deselezionare la casella di controllo **Printer Settings (Impostazioni stampante)** — **Simple Settings (Impostazioni semplici)**. Deselezionare la casella di controllo **High Speed Printing (Stampa alta velocità)**.

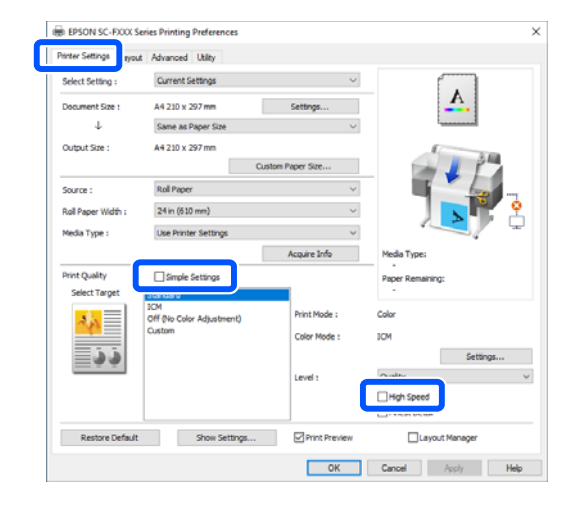

Quando si annulla High Speed Printing (Stampa alta velocità), la stampa richiede più tempo. Se il tempo di stampa è una priorità, provare le seguenti soluzioni per ridurre Color Density (Densità colore).

#### **Diminuire il valore di Color Density (Densità colore) nel driver della stampante**

Spostare il cursore in **Advanced (Altre impost.)** — **Paper Configuration (Configurazione carta)** — **Color Density (Densità colore)** verso un valore negativo (-).

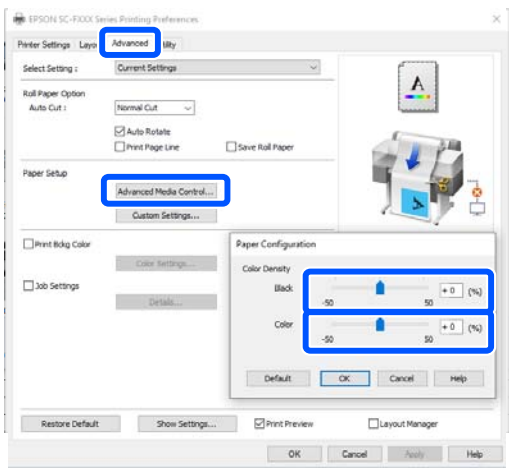

Diminuendo Color Density (Densità colore) si riduce la densità di stampa.

#### **Aumentare il Tempo di asciug. per passaggio nel menu della stampante (solo rotolo di carta)**

Se si modificano le impostazioni relative al tipo di carta selezionato attualmente: U["Menu ImpCarta" a pagina 91](#page-90-0)

Se si modificano le impostazioni per un tipo di carta non selezionato attualmente: U["Menu Impostazioni" a pagina 97](#page-96-0)

Maggiore è il **Tempo di asciug. per passaggio**, minore sarà la velocità di stampa. Se il tempo di stampa è una priorità, provare le soluzioni descritte sopra per ridurre il valore di Color Density (Densità colore).

#### **Se le soluzioni descritte sopra non risolvono il problema, o se non si desidera ridurre il tempo o la densità di stampa**

Assicurarsi di utilizzare carta Epson originale.

U["Tabella dei supporti speciali Epson" a](#page-143-0) [pagina 144](#page-143-0)

# **Le linee sottili dei disegni non vengono stampate**

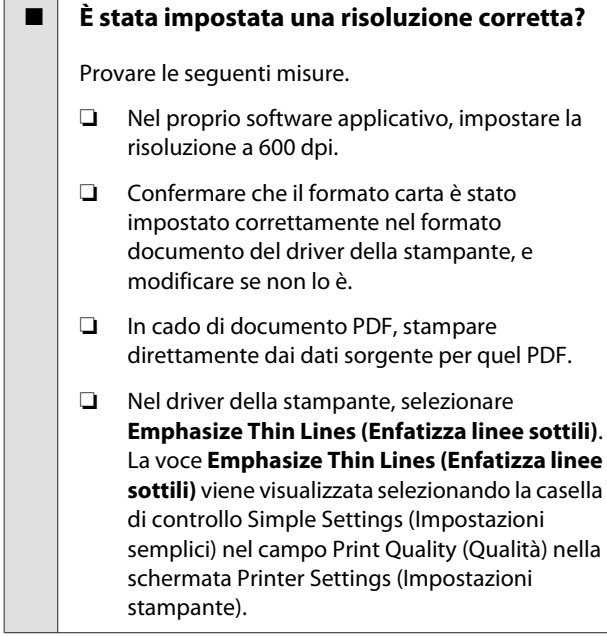

# **Differenze di colori/luci/ombre**

Se ci sono differenze nei colori/luci/ombre, seguire la procedura indicata qui.

#### U["Il risultato di stampa non è quello previsto" a](#page-128-0) [pagina 129](#page-128-0)

Se queste misure non risolvono il problema, verificare i seguenti elementi.

#### o **L'impostazione Color Density (Densità colore) è corretta?**

Se le linee nei disegni sembrano troppo chiare, nella schermata del driver della stampante Advanced (Altre impost.), fare clic su **Paper Configuration (Configurazione carta)** e aumentare la densità dell'inchiostro.

#### o **Si è provato a modificare le impostazioni relative alla qualità di stampa?**

In **Printer Settings (Impostazioni stampante)** — **Print Quality (Qualità)** del driver della stampante, selezionare **Print with High Quality (Stampa con alta qualità)** e provare a stampare. Se questa voce non è selezionata, viene data priorità alla velocità; tuttavia, questo potrebbe avere un impatto negativo sulla qualità di stampa.

#### o **E' stato confrontato il risultato di stampa con l'immagine sul monitor?**

Poiché il monitor e le stampante producono i colori in modo diverso, i colori stampati non corrisponderanno sempre perfettamente ai colori sullo schermo.

#### È stato aperto il coperchio anteriore durante **la stampa?**

Se il coperchio anteriore viene aperto durante la stampa, la testina di stampa si ferma improvvisamente causando irregolarità nei colori. Non aprire il coperchio anteriore durante la stampa.

#### o **Accertarsi che i cappucci di trasporto siano nella posizione di stampa.**

Se i cappucci di trasporto sono nella posizione di trasporto, non è possibile stampare perché l'inchiostro non viene erogato.

o **Si sta tentando di stampare anche se l'inchiostro non è visibile attraverso la finestra del serbatoio?**

> Riempire l'inchiostro fino alla linea superiore del serbatoio e utilizzare **Lavaggio inchiostro energetico** per sostituire l'inchiostro nei tubicini.

U["Lavaggio inchiostro energetico" a pagina 116](#page-115-0)

#### o **Verificare la bottiglia di inchiostro.**

- ❏ Utilizzare le bottiglie di inchiostro specifiche per questa stampante.
- ❏ Si consiglia di utilizzare la bottiglia di inchiostro prima della data di scadenza stampata sulla confezione.
- ❏ Si consiglia di utilizzare prodotti Epson originali. I colori sono stati regolati per questa stampante in base ai prodotti Epson originali; l'uso di prodotti non originali può causare un peggioramento della qualità di stampa.

### **La stampa non è posizionata correttamente sulla carta**

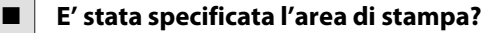

Controllare l'area di stampa nelle impostazioni dell'applicazione e della stampante.

#### o **L'impostazione Document Size (Formato documento) è corretta?**

Se il formato della carta caricata non corrisponde alle impostazioni del driver della stampante per **Document Size (Formato documento)** o **Paper Size (Formato carta)**, la stampa potrebbe non essere eseguita nella posizione corretta o alcuni dei dati potrebbero non essere stampati. In questo caso, controllare le impostazioni di stampa.

#### o **La carta si trova di traverso?**

Se è selezionato **Disattiva** per **Rileva increspatura carta** nel menu Impostazioni stampante, la stampa continuerà anche se la carta è asimmetrica, per cui la stampa verrà eseguita al di fuori della relativa area. Nel menu Impostazioni stampante, impostare **Rileva increspatura carta** su **Attiva**.

 $\mathscr{D}$  ["Impostazioni generali — Impostazioni stampan](#page-98-0)[te" a pagina 99](#page-98-0)

#### o **Il margine per il rotolo di carta è largo?**

Se nel software applicativo vengono impostati dei margini più stretti rispetto a quelli impostati nel menu **Impostazioni multimediali avanzate** — **Margine superiore/inferiore** della carta in rotolo, viene data priorità alle impostazioni della stampante.

**T** ["Menu Rotolo di carta" a pagina 91](#page-90-0)

### **Le linee rette verticali risultano fuori allineamento**

#### o **È stata eseguita la Regolazione multimediale?**

Verificare che le impostazioni del tipo di carta corrispondano alla carta, quindi eseguire una Regolazione multimediale.

U["Impostazione della carta caricata" a pagina 38](#page-37-0)

U["Ottimizzazione delle impostazioni della carta](#page-41-0) [\(Regolazione multimediale\)" a pagina 42](#page-41-0)

#### o **Il problema persiste anche dopo aver eseguito la regolazione?**

Nella schermata del driver della stampante Printer Settings (Impostazioni stampante), deselezionare **Simple Settings (Impostazioni semplici)** nel campo Print Quality (Qualità). Selezionare **Level (Livello)** — **Max Quality (Qualità massima)**, deselezionare **High Speed Printing (Stampa alta velocità)** e provare a stampare.

La stampa, però, potrebbe richiedere un po' di tempo.

La stampa bidirezionale sposta la testina di stampa verso destra e verso sinistra durante la stampa, quindi se la testina di stampa è disallineata (con vuoti), le linee rette potrebbero essere stampate con un allineamento errato.

## **La superficie stampata è segnata o sporca**

#### **■** La carta è troppo spessa o troppo sottile?

Verificare che le specifiche della carta siano compatibili con questa stampante.

U["Tabella dei supporti speciali Epson" a pagi](#page-143-0)[na 144](#page-143-0)

#### **■** La carta è arricciata o piegata?

Non usare carta vecchia o con delle pieghe. Usare sempre della carta nuova.

#### o **La carta è ondulata o arricciata?**

Le variazioni di temperatura e umidità possono causare ondulazioni o pieghe della carta e provocare segni sulle stampe.

Controllare i seguenti punti.

- ❏ Caricare la carta appena prima di stampare.
- ❏ Non utilizzare carta ondulata o arricciata. Per carta in rotoli, tagliare le parti ondulate o arricciate e poi ricaricarla. Per i fogli singoli, usare carta nuova. U["Note su come caricare la carta" a](#page-26-0) [pagina 27](#page-26-0)

#### o **La testina di stampa segna la superficie stampata?**

Abilitare la funzione Carta spessa e provare a stampare. Dalla schermata iniziale, toccare **Impostazioni** — **Impostazioni stampante** — **Carta spessa** — **Attiva**.

Se il problema persiste anche dopo aver attivato la funzione Carta spessa, registrarla come carta personalizzata e provare a cambiare lo Spazio piastra all'impostazione massima.

Registrare la carta personalizzata in **Impostazioni** — **Impostazioni generali** — **Impostazioni stampante** — **Impostazione carta personalizzata**.

 $\mathscr{D}$  ["Impostazioni generali — Impostazioni stampan](#page-98-0)[te" a pagina 99](#page-98-0)

Configurare le impostazioni di Spazio piastra dall'area delle informazioni sulla carta in rotolo — **Impostazioni multimediali avanzate** — **Spazio piastra** nella schermata principale.

U["Menu Rotolo di carta" a pagina 91](#page-90-0)

#### o **La testina di stampa segna il bordo della carta?**

Se il bordo della carta in rotolo si macchia o si sporca, toccare il campo informazioni della carta in rotolo — **Impostazioni multimediali avanzate** — **Margine superiore/inferiore**, modificare l'impostazione del bordo a 45 mm e provare a stampare.

#### La testina di stampa segna il bordo inferiore **della carta?**

A seconda dell'uso della carta, delle condizioni di conservazione e del contenuto dei dati stampati, il bordo inferiore potrebbe venire segnato durante la stampa. In tal caso, si consiglia di creare i dati di stampa con un margine inferiore più ampio.

### **La carta è increspata**

#### o **Si sta usando la stampante ad una temperatura ambiente normale?**

I supporti speciali Epson devono essere usati ad una temperatura ambiente normale (temperatura: da 15 a 25 ˚C, umidità: da 40 a 60%). Per ottenere informazioni sulla carta, ad esempio carta sottile di altri produttori che richiede una gestione speciale, vedere la documentazione fornita con la carta.

#### o **C'è un vuoto tra entrambi i bordi della carta in rotolo e le flange?**

Confermare che le flange del rullo di alloggiamento siano ben appoggiate a entrambi i bordi del rotolo di carta, senza spazi vuoti. Se ci sono spazi vuoti, la carta è stata alimentata inclinata e ciò può comportare la formazione di grinze.

U["Caricamento della carta in rotolo" a pagina 28](#page-27-0)

#### o **È stata eseguita la Regolazione multimediale?**

Confermare di aver selezionato impostazioni del tipo di carta corrispondenti alla carta in uso, ed eseguire la Regolazione multimediale.

U["Impostazione della carta caricata" a pagina 38](#page-37-0)

U["Ottimizzazione delle impostazioni della carta](#page-41-0) [\(Regolazione multimediale\)" a pagina 42](#page-41-0)

#### **■** La tensione del rotolo di carta è debole?

Se sulla carta in rotolo ci sono delle grinze, aumentare la tensione della carta. Nel campo informazioni sul rotolo di carta — **Impostazioni multimediali avanzate** — **Tensione posteriore**, selezionare **Alto** o **Molto elevata**.

# **Il lato a tergo della carta stampata è sporco**

#### o **L'inchiostro sulla superficie stampata è asciutto?**

A seconda della densità di stampa e del tipo di carta, l'asciugatura potrebbe richiedere tempo. Non impilare la carta fino a quando la superficie stampata non è asciutta.

In più, se in **Rotolo di carta** — **Impostazioni multimediali avanzate** — **Tempo di asciugatura** — **Tempo di asciug. per pagina** della stampante, il tempo di asciugatura viene impostato su un tempo più lungo, le operazioni post-stampa si interromperanno (espulsione, taglio), in attesa dell'asciugatura naturale della carta.

U["Menu Rotolo di carta" a pagina 91](#page-90-0)

### **Immagini, linee e testo sfocati**

#### o **L'impostazione di Media Type (Supporto) è corretta?**

Confermare che il tipo di carta selezionato nella stampante corrisponda alla carta in uso, e che le impostazioni di Media Type (Supporto) nel driver della stampante siano su **Use Printer Settings (Usa impostazioni stampante)**. La quantità di inchiostro erogato viene controllata in base al tipo di supporto. Se le impostazioni non corrispondono alla carta caricata, potrebbe venire erogata una quantità di inchiostro eccessiva.

U["Impostazione della carta caricata" a pagina 38](#page-37-0)

#### **■** L'impostazione Color Density (Densità **colore) è corretta?**

Nella schermata del driver della stampante Advanced (Altre impost.), fare clic su **Paper Configuration (Configurazione carta)** e diminuire la densità dell'inchiostro. La stampante potrebbe stampare con troppo inchiostro per alcuni tipi di carta. Si consiglia di diminuire le densità dei colori e del nero in modo simile.

# **Problemi di alimentazione o espulsione**

### **Non è possibile alimentare o espellere la carta**

#### o **La carta è stata caricata nella posizione corretta?**

Per le posizioni di caricamento carta corrette, vedere quanto segue.

U["Caricamento della carta in rotolo" a pagina 28](#page-27-0)

G ["Caricare carta nell'alimentatore fogli automati](#page-33-0)[co" a pagina 34](#page-33-0)

U["Caricamento di un Foglio singolo \(1 foglio\)" a](#page-36-0) [pagina 37](#page-36-0)

#### o **La carta è stata caricata nella direzione corretta?**

Caricare i fogli singoli verticalmente. Se non vengono caricati nella direzione corretta, la carta potrebbe non essere riconosciuta e si potrebbe verificare un errore.

G ["Caricare carta nell'alimentatore fogli automati](#page-33-0)[co" a pagina 34](#page-33-0)

U["Caricamento di un Foglio singolo \(1 foglio\)" a](#page-36-0) [pagina 37](#page-36-0)

#### o **La carta è arricciata o piegata?**

Non usare carta vecchia o con delle pieghe. Usare sempre della carta nuova.

#### o **La carta è umida?**

Non usare carta che sia umida. Inoltre, i supporti speciali Epson andrebbero lasciati nel sacchetto fino a quando non si intende usarli. Se viene lasciata fuori per un lungo periodo di tempo, la carta si arriccia e diventa umida, e quindi non viene alimentata correttamente.

#### o **La carta è ondulata o arricciata?**

Se variazioni di temperatura e umidità causano ondulazioni o arricciamento della carta, la stampante potrebbe non essere in grado di riconoscere il formato carta in modo corretto.

Controllare i seguenti punti.

- ❏ Caricare la carta appena prima di stampare.
- ❏ Non utilizzare carta ondulata o arricciata. Per carta in rotoli, tagliare le parti ondulate o arricciate e poi ricaricarla. Per i fogli singoli, usare carta nuova.
- U["Note su come caricare la carta" a pagina 27](#page-26-0)

#### ■ **I bordi del rotolo di carta sono irregolari?**

Se viene caricata carta in rotolo i cui bordi non sono pari, potrebbero verificarsi problemi di alimentazione carta oppure la carta potrebbe arricciarsi durante la stampa. Riavvolgere la carta per accertarsi che i bordi siano pari prima di utilizzare la carta in rotolo, oppure utilizzare carta in rotolo che non presenti questi problemi.

U["Note su come caricare la carta" a pagina 27](#page-26-0)

#### o **La carta è troppo spessa o troppo sottile?**

Verificare che le specifiche della carta siano compatibili con questa stampante.

U["Supporti speciali Epson" a pagina 142](#page-141-0)

#### o **Si sta usando la stampante ad una temperatura ambiente normale?**

I supporti speciali Epson devono essere usati ad una temperatura ambiente normale (temperatura: da 15 a 25 ˚C, umidità: da 40 a 60%). Per ulteriori informazioni sulla carta di altri produttori, consultare la documentazione fornita con la carta.

#### **■** Si è inceppata carta nella stampante?

Aprire il coperchio anteriore della stampante e controllare che non vi sia della carta inceppata o degli oggetti estranei nella stampante. Se la carta è inceppata, vedere le sezioni "Inceppamento della carta in rotolo" o "Inceppamento di fogli singoli" riportate sotto e rimuovere la carta inceppata.

# **La carta non viene raccolta nell'apposito contenitore oppure è increspata o piegata**

o **Il lavoro di stampa richiede molto inchiostro oppure l'umidità del luogo di lavoro è elevata?**

In base al lavoro e all'ambiente di lavoro, la carta potrebbe non essere raccolta nell'apposito contenitore. Intervenire come segue, secondo necessità.

- ❏ La carta non viene raccolta nell'apposito contenitore: con le mani premere leggermente sulla carta nel contenitore quando viene espulsa dalla stampante.
- ❏ La carta si piega dopo il taglio automatico: selezionare il taglio manuale e prendere la carta con entrambe le mani dopo il taglio.
- ❏ La carta si piega e non viene raccolta correttamente nell'apposito contenitore: riprendere la stampa dopo aver chiuso il contenitore. Prima che la carta espulsa dalla stampante tocchi il pavimento, afferrarla con entrambe le mani vicino allo slot di espulsione carta e continuare a sostenerla leggermente fino al termine della stampa.

## **Inceppamento della carta in rotolo**

Per rimuovere la carta inceppata, seguire i passaggi sottoindicati:

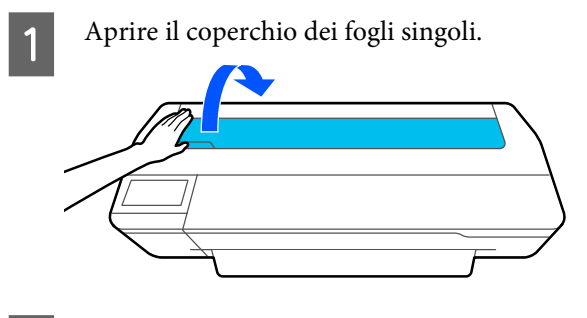

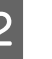

2 Rilasciare il blocco centrale e aprire il coperchio della carta in rotolo.

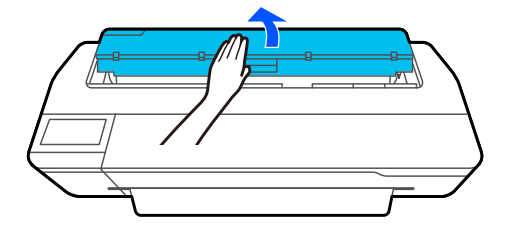

- 
- Tagliare la porzione superiore delle aree consumate o increspate utilizzando una taglierina disponibile in commercio.

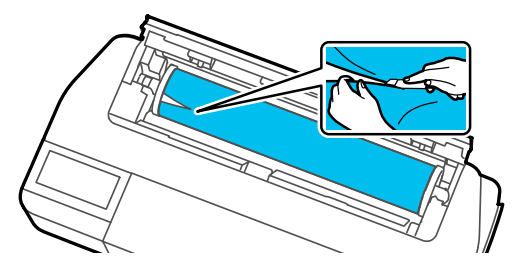

Chiudere il coperchio della carta in rotolo e il coperchio dei fogli singoli.

E Quando la carta viene espulsa dalla parte anteriore, afferrarla con entrambe le mani e tirarla delicatamente verso di sé.

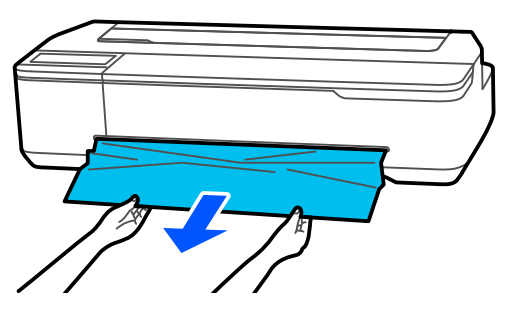

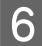

F Aprire il coperchio anteriore, rimuovere la carta inceppata e richiudere il coperchio.

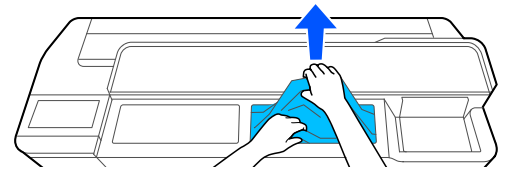

#### c*Importante:*

Non toccare la testina di stampa. Se si tocca la testina di stampa con le mani, l'elettricità statica può provocare un malfunzionamento.

G Se sullo schermo viene visualizzato il messaggio **Quindi spegnere e riaccendere.**, spegnere la stampante e riaccenderla.

Dopo aver rimosso la carta, ricaricarla e riavviare la stampa.

U["Caricamento della carta in rotolo" a pagina 28](#page-27-0)

### c*Importante:*

Prima di ricaricare la carta in rotolo tagliare il bordo in linea retta orizzontalmente. Tagliare le sezioni ondulate o increspate.

Se ci sono grinze sul bordo, la carta potrebbe non entrare nella stampante oppure potrebbe incepparsi.

### **Inceppamento di fogli singoli**

Per rimuovere la carta inceppata, seguire i passaggi sottoindicati:

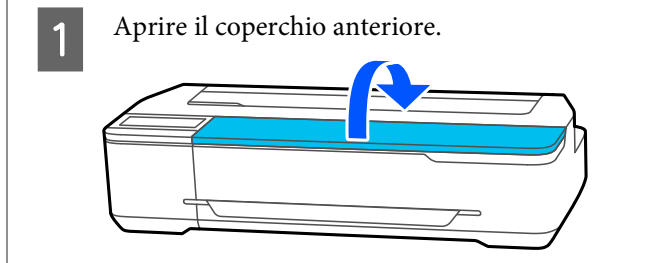

Quando la carta viene espulsa dalla parte anteriore, afferrarla con entrambe le mani e tirarla delicatamente verso di sé.

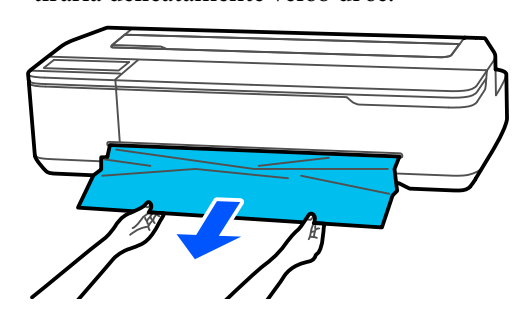

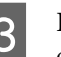

C Rimuovere la carta inceppata e richiudere il coperchio anteriore.

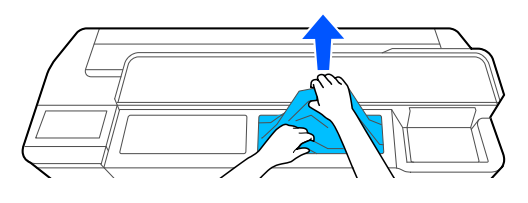

#### c*Importante:*

Non toccare la testina di stampa. Se si tocca la testina di stampa con le mani, l'elettricità statica può provocare un malfunzionamento.

Se sullo schermo viene visualizzato il messaggio **Quindi spegnere e riaccendere.**, spegnere la stampante e riaccenderla.

Dopo aver rimosso la carta, ricaricarla e riavviare la stampa.

U["Caricare carta nell'alimentatore fogli automatico"](#page-33-0) [a pagina 34](#page-33-0)

 $\mathscr{D}$  ["Caricamento di un Foglio singolo \(1 foglio\)" a](#page-36-0) [pagina 37](#page-36-0)

# **Altri**

# **Lo schermo del pannello di controllo si spegne in continuazione**

#### o **La stampante è in modalità Sleep?**

Se viene ricevuto un lavoro di stampa o lo schermo del pannello di controllo viene toccato, la macchina esce dalla modalità di attesa. Il ritardo prima di entrare in modalità di attesa può essere modificato dal menu Impostazioni base.

U["Impostazioni generali — Impostazioni base" a](#page-96-0) [pagina 97](#page-96-0)

# **L'inchiostro a colori finisce velocemente anche quando si stampa in modalità Black&White (bianco e nero) o quando si stampano dati in colore nero**

- o **Potrebbe essere consumato dell'inchiostro colorato anche se si stampa in modalità bianco e nero o quando si stampano dati in colore nero.**
- o **L'inchiostro a colori si consuma anche durante la pulizia della testina di stampa.**

Quando si esegue la **Pulizia testina** o la **Pulizia potente**, si consuma inchiostro di tutti i colori anche se è stata selezionata la modalità bianco e nero.

### **La carta non è stata tagliata con precisione**

#### o **Sostituire la taglierina.**

Se la carta non viene tagliata in modo netto, sostituire la taglierina.

U["Sostituzione della taglierina" a pagina 121](#page-120-0)

# **All'interno della stampante si vede una luce**

#### o **Non è un errore.**

Si tratta di una luce situata all'interno della stampante.

### **La password amministratore è andata persa**

Se si dimentica la password amministratore, contattare il rivenditore o l'assistenza Epson.

## **La testina di stampa si pulisce automaticamente**

Per preservare la qualità di stampa, la stampante può eseguire automaticamente la pulizia della testina quando la stampante viene accesa o prima di avviare la stampa.

## **Spegnimento della stampante a causa di mancanza di energia**

#### o **Spegnere la stampante e riaccenderla.**

Quando la stampante non si spegne normalmente, la testina di stampa non viene sigillata correttamente. Se la testina di stampa viene lasciata priva di sigillatura per un periodo prolungato, la qualità di stampa potrebbe diminuire.

Quando si accende la stampante, la sigillatura viene eseguita automaticamente dopo pochi minuti.

# **Viene visualizzato un messaggio che richiede di aggiornare i livelli di inchiostro**

o **Riempire tutti i serbatoi di inchiostro, o solo quelli specificati, selezionare il colore dell'inchiostro ricaricato sullo schermo della stampante e aggiornare la quantità di inchiostro rimanente.**

> A seconda delle condizioni d'uso, questo messaggio potrebbe comparire quando è ancora presente dell'inchiostro nel serbatoio.

## **Schizzi di inchiostro**

o **Se l'area intorno al serbatoio presenta schizzi di inchiostro, pulirli con un panno privo di pelucchi o un batuffolo di cotone, ecc.**

o **Se l'inchiostro viene versato sul pavimento o sul piano di lavoro, rimuoverlo immediatamente.**

Se l'inchiostro viene lasciato asciugare, sarà difficile rimuoverlo. Assorbire l'inchiostro con un panno asciutto e rimuoverlo con acqua in modo che non si diffonda.

**■** Se l'inchiostro dovesse venire a contatto con **le mani, lavarle con acqua e sapone.**

# <span id="page-141-0"></span>**Appendice**

# **Unità opzionali e materiali di consumo**

Per la stampante, sono disponibili le unità opzionali e i materiali di consumo che seguono (a partire da luglio 2019).

Per le informazioni più recenti, consultare il sito web di Epson.

# **Supporti speciali Epson**

U["Tabella dei supporti speciali Epson" a pagina 144](#page-143-0)

# **Bottiglie di inchiostro**

Epson raccomanda l'uso di bottiglie di inchiostro originali Epson. Epson non garantisce la qualità o l'affidabilità di inchiostri non originali. L'uso di inchiostro non originale può provocare danni non coperti dalle condizioni di garanzia Epson e, in determinate circostanze, causare un funzionamento non corretto della stampante.

Le informazioni relative ai livelli dell'inchiostro non originale potrebbero non venire visualizzate e l'uso di inchiostro non originale viene registrato per un eventuale uso in sede di assistenza.

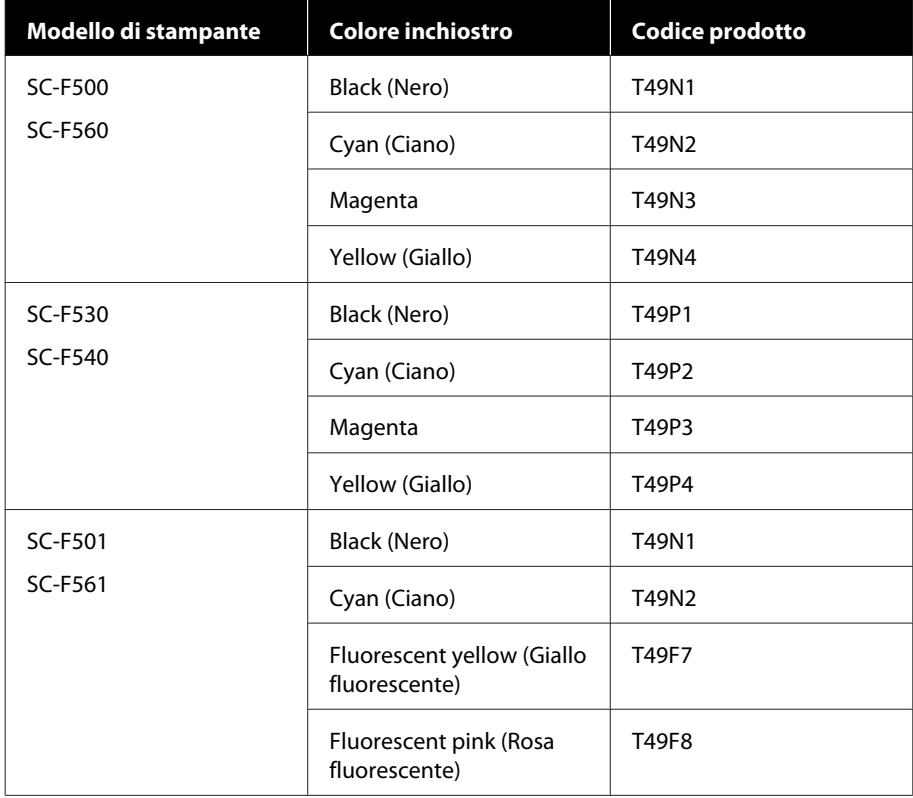

### **Appendice**

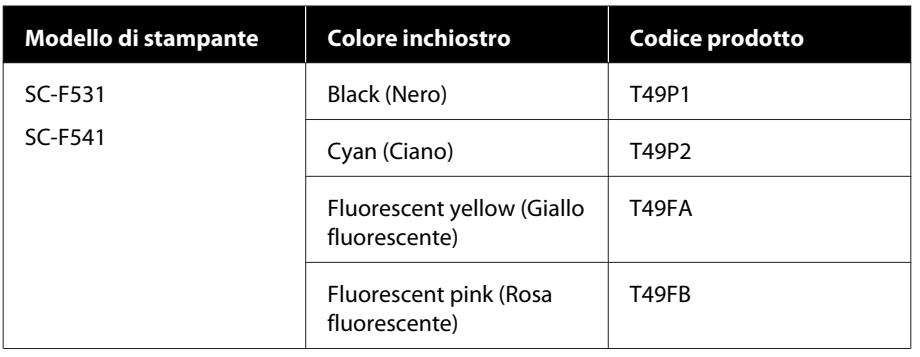

# **Altri**

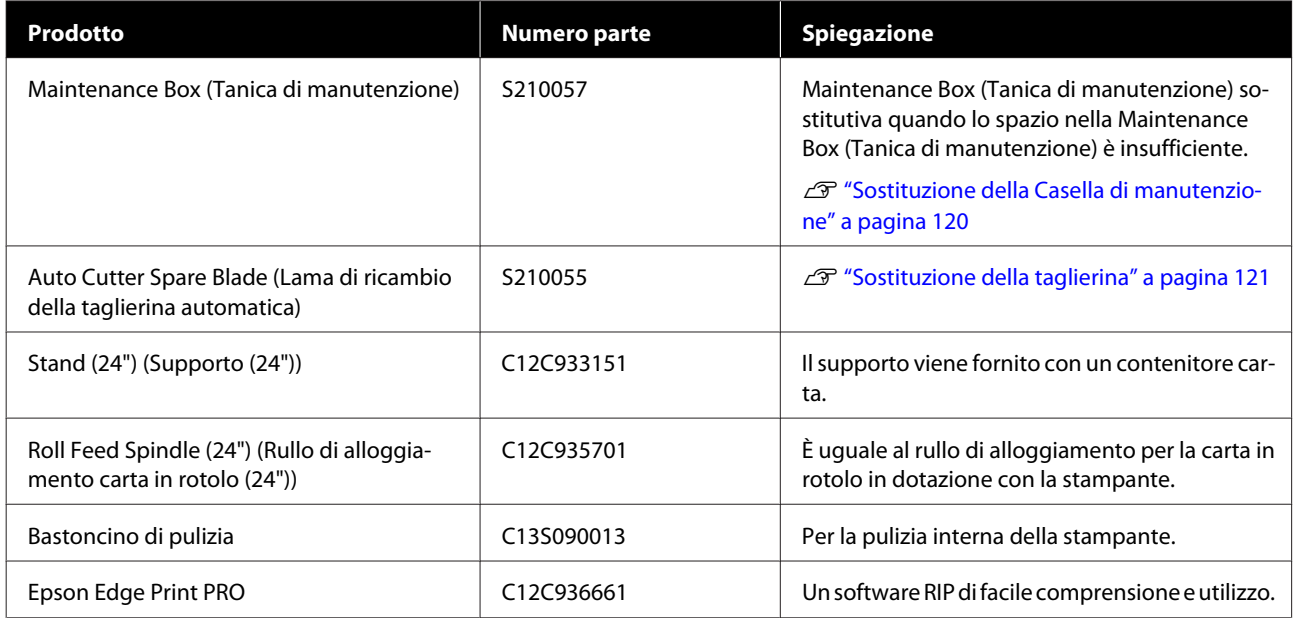

# <span id="page-143-0"></span>**Tipi di carta supportati**

Per risultati di stampa di alta qualità, si consiglia di utilizzare i seguenti supporti speciali Epson.

# **Tabella dei supporti speciali Epson**

La carta Epson supportata da questa stampante è descritta di seguito (a partire da luglio 2019).

## **Rotolo di carta**

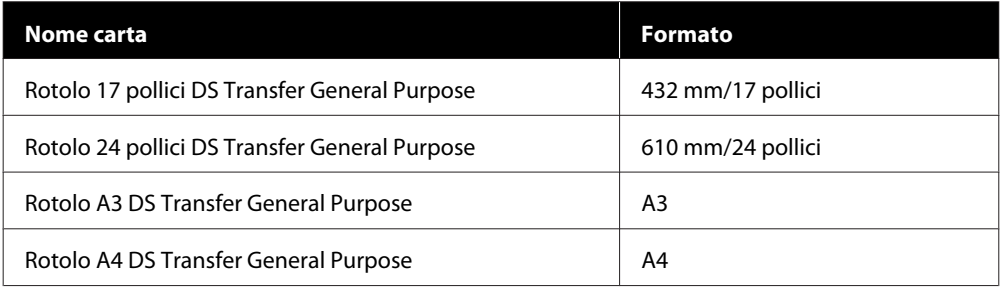

# **Fogli singoli**

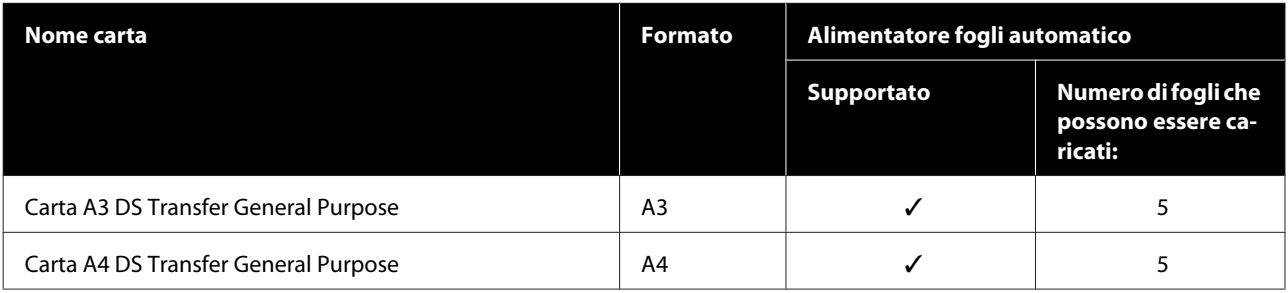
# **Area di stampa**

In questa sezione vengono descritte le aree stampabili per la stampante.

Se le impostazioni dell'intervallo di stampa nel software applicativo sono maggiori rispetto alle seguenti aree stampabili della stampante, le sezioni oltre i margini specificati non verranno stampate.

# **Rotolo di carta**

L'area grigia nella figura sotto riportata indica l'area stampabile.

La freccia in figura indica la direzione della carta espulsa.

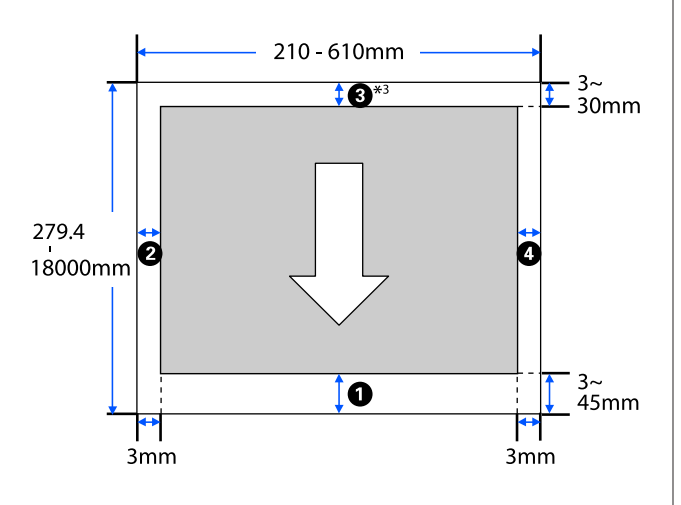

\* Nella schermata del driver della stampante **Layout**, se si seleziona **Print Banner (Stampa banner)** si imposta il margine superiore e inferiore della carta a 0 mm.

I margini della carta in rotolo dipendono dai valori delle impostazioni di **Margine superiore/inferiore** nel menu, come mostrato nella tabella qui sotto.

Impostazioni per **Margine superiore/inferiore** U["Menu Rotolo di carta" a pagina 91](#page-90-0)

L'impostazione predefinita è **Standard**.

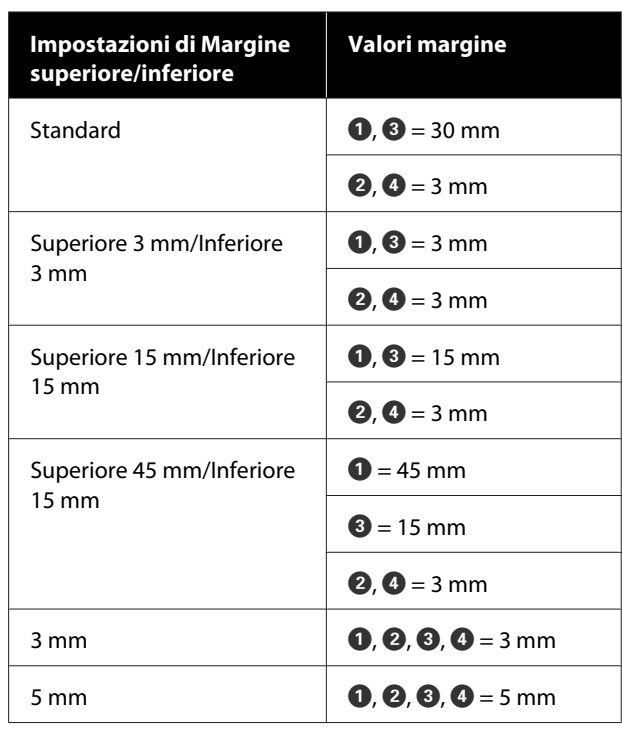

#### c*Importante:*

- ❏ La stampa risulta distorta quando il bordo finale della carta in rotolo si distacca dall'anima. Assicurarsi che il bordo finale non rientri nell'area di stampa.
- ❏ Se la larghezza delle impostazioni dell'intervallo di stampa  $\bigcirc$  è inferiore alla larghezza dei dati da stampare  $\Theta$ , le sezioni oltre la larghezza stampabile  $\Theta$  non verranno stampate.

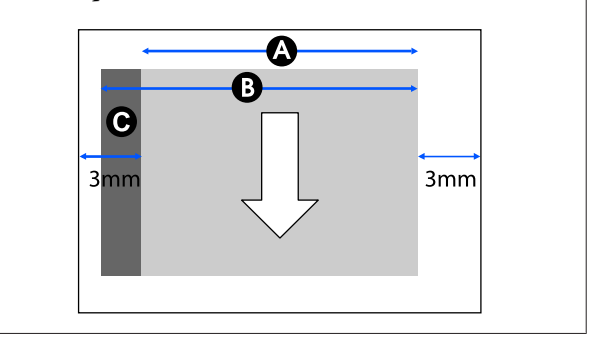

# **Fogli singoli (Alimentatore fogli automatico)**

L'area grigia nella figura sotto riportata indica l'area stampabile. La freccia in figura indica la direzione della carta espulsa.

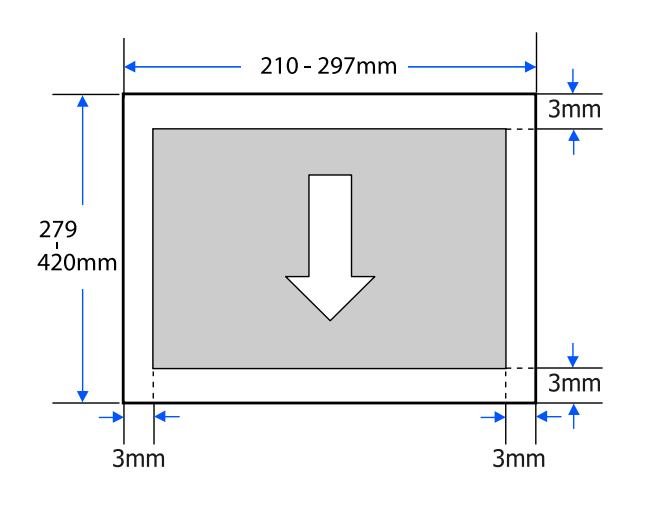

# **Foglio singolo (1 foglio)**

L'area grigia nella figura sotto riportata indica l'area stampabile. La freccia in figura indica la direzione della carta espulsa.

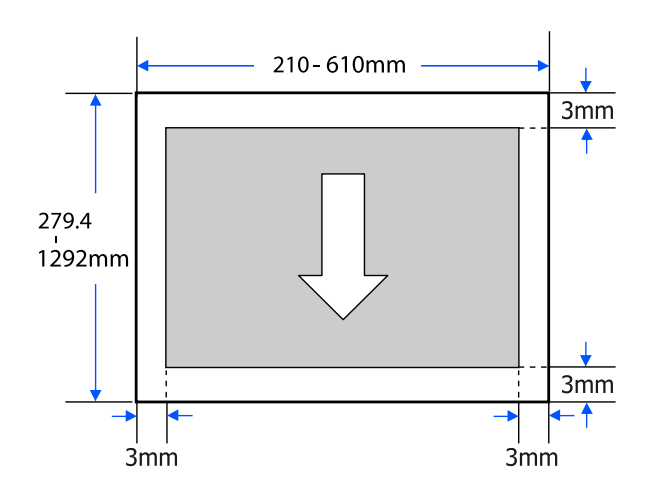

# **Spostamento e trasporto della stampante**

Questa sezione descrive i metodi per movimentare e trasportare il prodotto.

### *Attenzione:*

- ❏ La stampante è pesante quindi, per queste operazioni, è necessaria più di una persona. Per l'imballaggio e il trasporto del prodotto sono necessarie due o più persone.
- ❏ Quando si solleva la stampante, mantenere una postura naturale.
- ❏ Quando si solleva la stampante, mettere le mani nelle posizioni specificate sulla sinistra e sulla destra, come indicato nella seguente illustrazione.

Se si solleva la stampante impugnando altre sezioni, possono verificarsi lesioni personali. Per esempio, si può lasciar cadere la stampante o ci si può schiacciare le dita quando si abbassa la stampante.

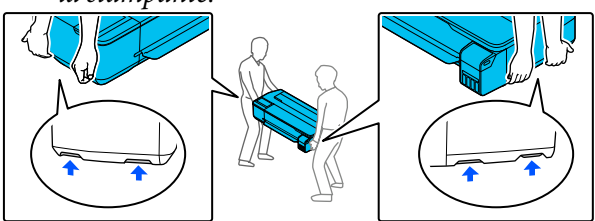

- ❏ Non inclinare il prodotto di più di 10 gradi in avanti, all'indietro, verso destra o sinistra mentre lo si sposta. La mancata osservanza di tali precauzioni potrebbe causare la caduta della stampante, provocando incidenti.
- ❏ Quando si trasporta questo prodotto, fissare i cappucci di trasporto e chiudere saldamente i cappucci del serbatoio dell'inchiostro. In caso contrario, l'inchiostro potrebbe fuoriuscire.

#### c*Importante:*

Durante lo spostamento o il trasporto del prodotto, assicurarsi che sia a livello: non tenerlo in posizione inclinata o rivolto verso il basso. In caso contrario, l'inchiostro potrebbe fuoriuscire.

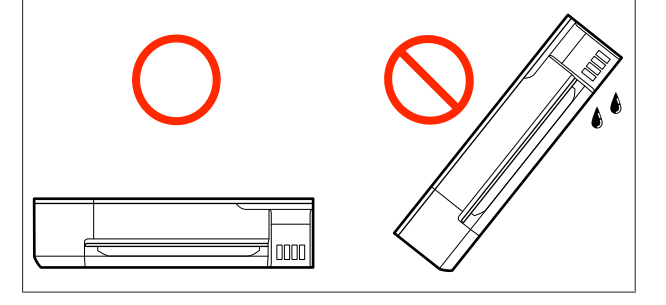

# **Spostamento in una posizione diversa all'interno dello stesso edificio**

### **Preparazione per lo spostamento**

Qui vengono spiegate le fasi preparatorie allo spostamento della stampante per una breve distanza, ad esempio all'interno dello stesso edificio. Se veda la sezione seguente per ulteriori informazioni su come spostare la stampante da un panno all'altro o in un altro edificio.

#### $\mathscr{D}$  ["In caso di trasporto" a pagina 150](#page-149-0)

Se è installato il supporto opzionale, è possibile spostare la stampante su ruote purché non vi siano gradini o irregolarità sul pavimento lungo il percorso. In ogni caso, prestare attenzione ai seguenti punti.

### *Attenzione:*

Se è installato il supporto opzionale, procedere come segue al fine di evitare danni dovuti a cadute.

- ❏ Non spostare la stampante con le rotelle bloccate
- ❏ Evitare aree con gradini e irregolarità
- ❏ Dopo lo spostamento, assicurarsi che le rotelle siano state bloccate prima dell'uso

A Rimuovere tutta la carta dalla stampante. Assicurarsi di rimuovere l'Paper Stacker (Impilatore carta), se è installato.

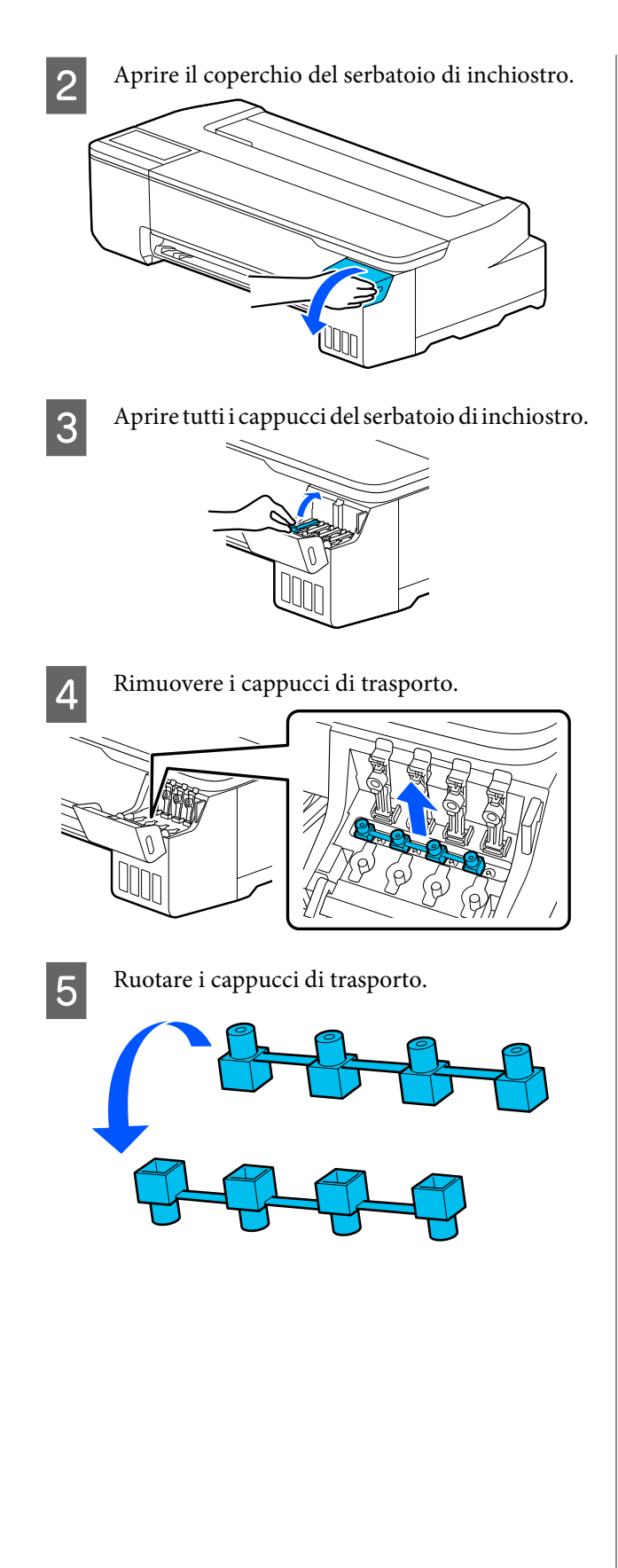

F Posizionare i cappucci di trasporto rovesciati come mostrato nella figura (posizione di trasporto).

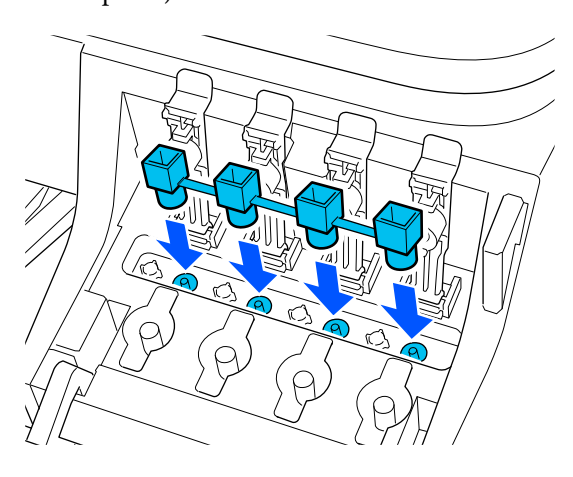

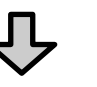

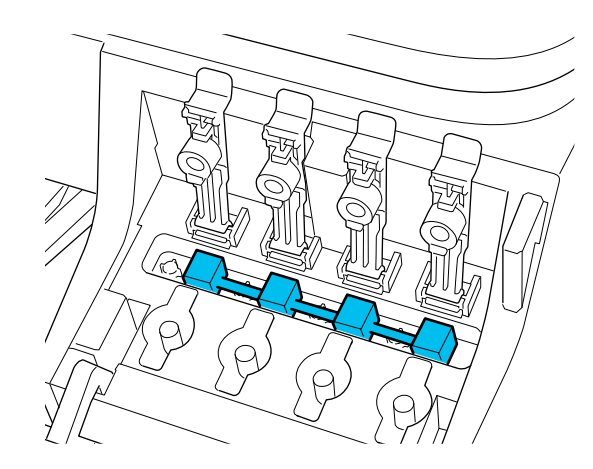

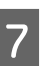

G Chiudere saldamente i cappucci del serbatoio di inchiostro.

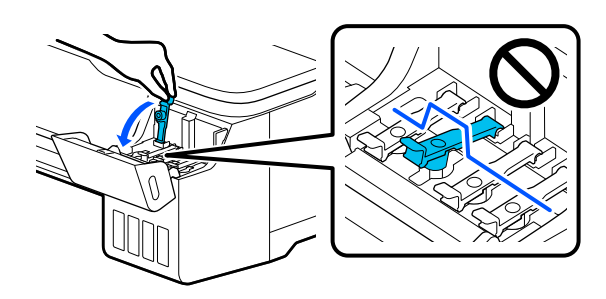

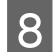

8 Chiudere il coperchio del serbatoio di inchiostro.

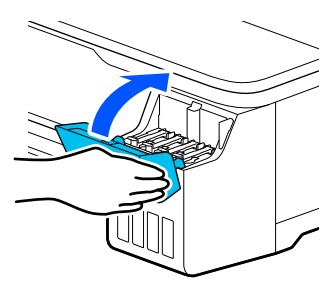

I Chiudere tutti i coperchi della stampante. Per i modelli dotati di supporto, chiudere il basket di raccolta carta.

10 Spegnere la stampante, scollegare tutti i cavi, incluso il cavo di alimentazione e i cavi LAN, ecc.

Per i modelli dotati di supporto, sbloccare le rotelle.

## **Operazioni da svolgere dopo lo spostamento**

Qui sono spiegate le operazioni per preparare la stampante all'uso dopo averla spostata.

#### c*Importante:*

Dopo aver spostato la stampante, riposizionare i cappucci di trasporto in posizione di stampa. Non è possibile stampare quando i cappucci si trovano nella posizione di trasporto, poiché l'inchiostro non viene erogato.

A Collegare il cavo di alimentazione e accendere la stampante.

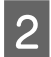

B Aprire il coperchio del serbatoio di inchiostro.

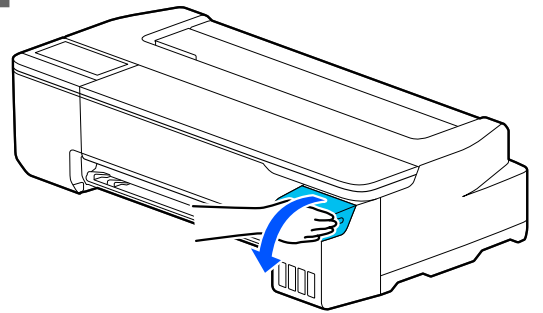

C Aprire tutti i cappucci del serbatoio di inchiostro.

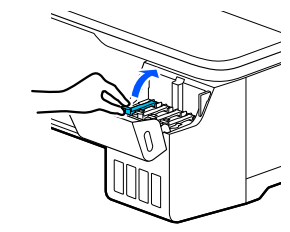

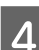

4 Rimuovere i cappucci di trasporto.

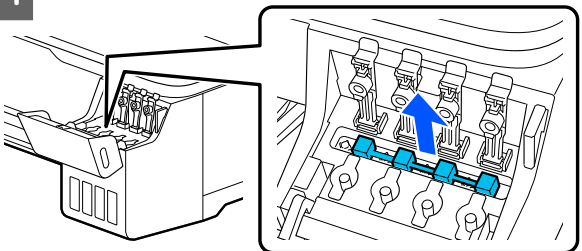

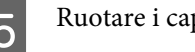

E Ruotare i cappucci di trasporto.

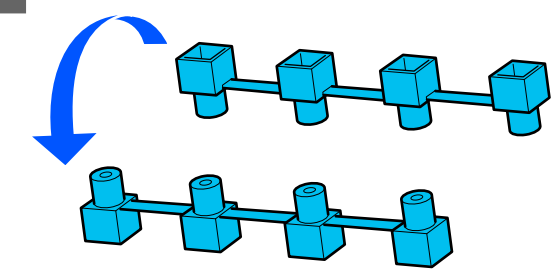

- 
- <span id="page-149-0"></span>F Posizionare i cappucci di trasporto rovesciati come mostrato nella figura (posizione di trasporto).

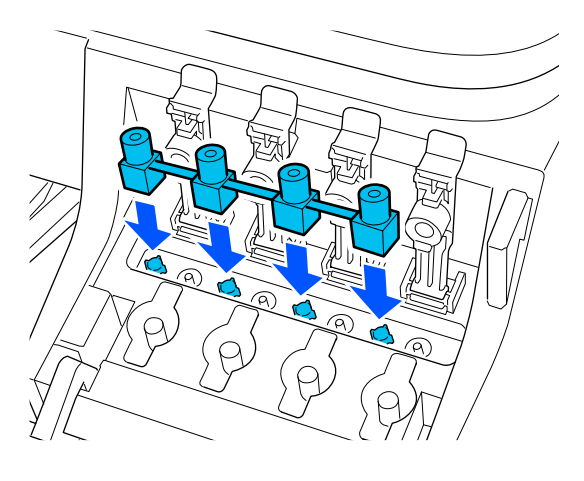

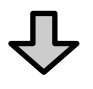

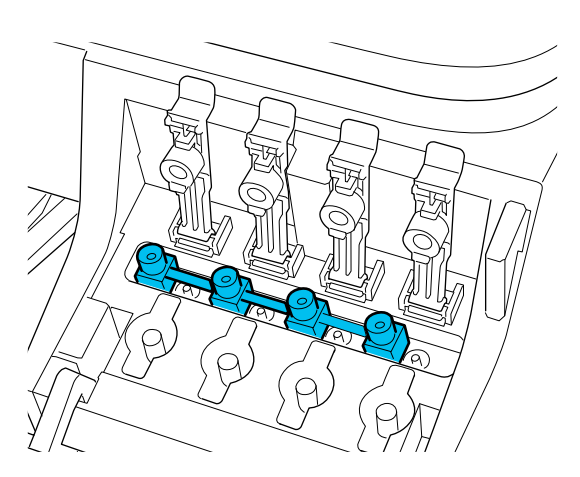

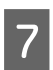

G Chiudere saldamente i cappucci del serbatoio di inchiostro.

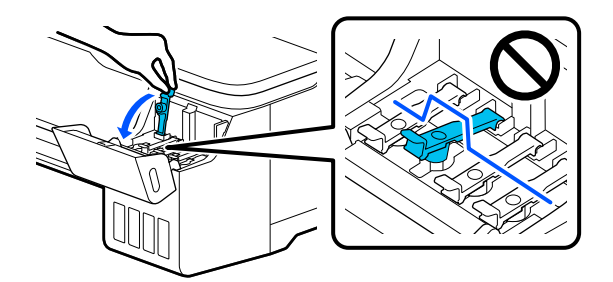

8 Chiudere il coperchio del serbatoio di inchiostro.

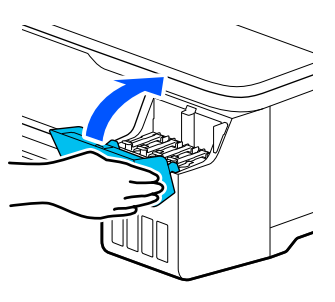

I Verificare se l'ugello della testina di stampa è ostruito e, se lo è, eseguire la pulizia.

> U["Verifica di ostruzioni della testina di stampa](#page-114-0) [e pulizia" a pagina 115](#page-114-0)

# **In caso di trasporto**

Prima di trasportare la stampante, contattare il rivenditore locale o l'assistenza Epson.

U["Dove rivolgersi per l'assistenza" a pagina 156](#page-155-0)

# **Requisiti di sistema**

Il software per questa stampante può essere usato nei seguenti ambienti (a partire da luglio 2019).

I sistemi operativi supportati e altri elementi possono variare.

Per le informazioni più recenti, consultare il sito web di Epson.

# **Driver stampante**

#### **Windows**

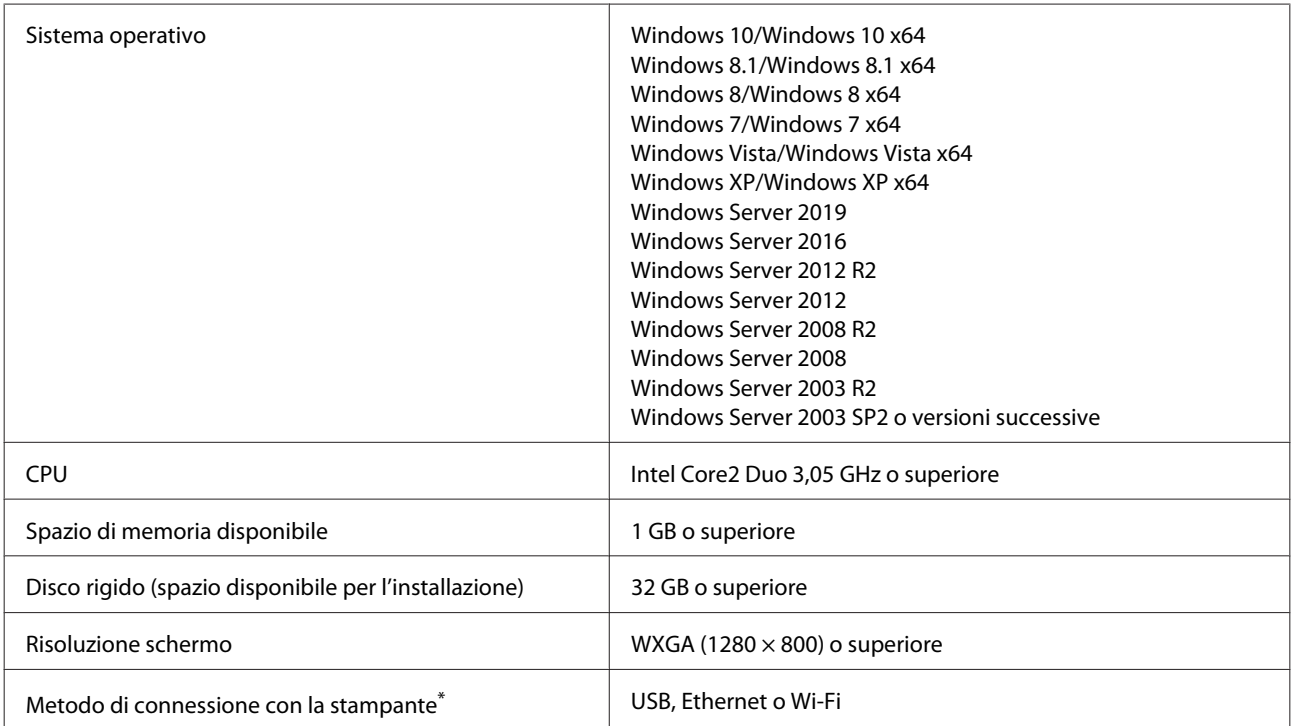

\* Per ulteriori dettagli sui metodi di connessione (specifiche di interfaccia), consultare quanto segue.

U["Tabella delle specifiche" a pagina 154](#page-153-0)

#### **Mac**

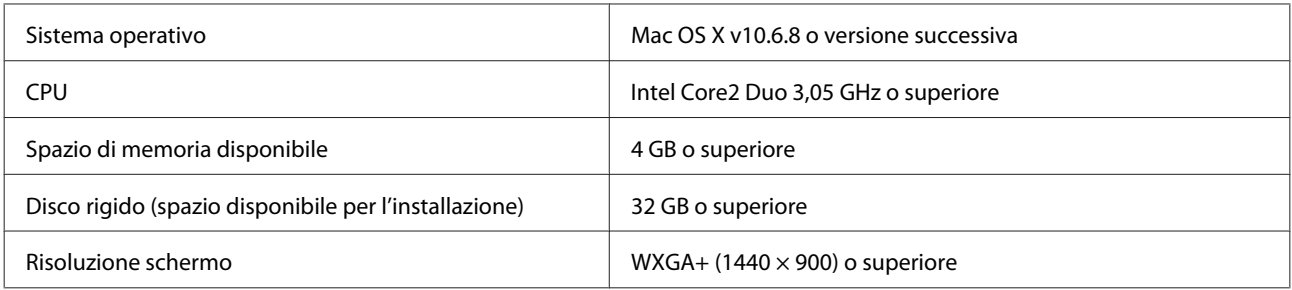

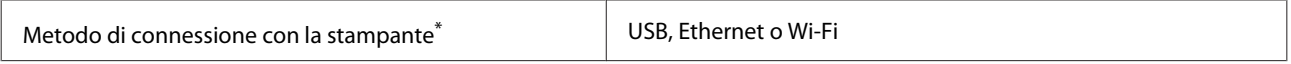

\* Per ulteriori dettagli sui metodi di connessione (specifiche di interfaccia), consultare quanto segue.

U["Tabella delle specifiche" a pagina 154](#page-153-0)

# **Web Config**

#### **Windows**

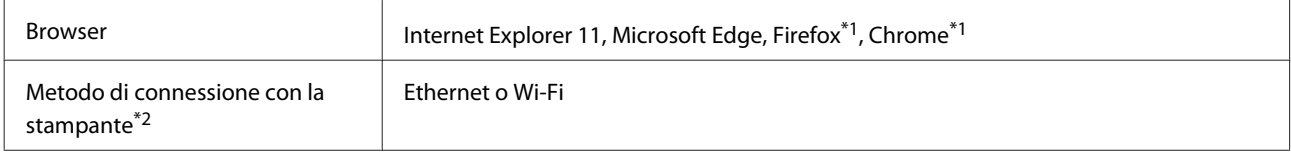

\*1 Usare la versione più recente.

\*2 Vedere quanto segue per maggiori informazioni sulle interfacce di rete.

U["Tabella delle specifiche" a pagina 154](#page-153-0)

#### **Mac**

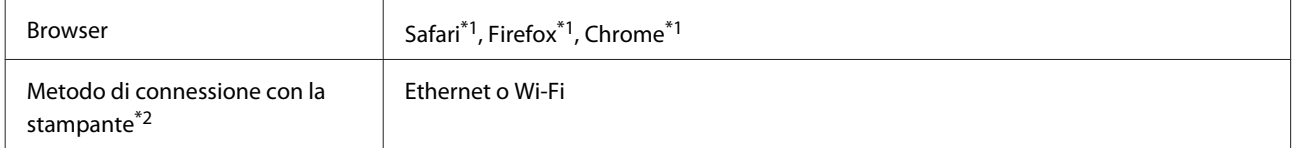

\*1 Usare la versione più recente.

\*2 Vedere quanto segue per maggiori informazioni sulle interfacce di rete.

U["Tabella delle specifiche" a pagina 154](#page-153-0)

#### **Dispositivo smart**

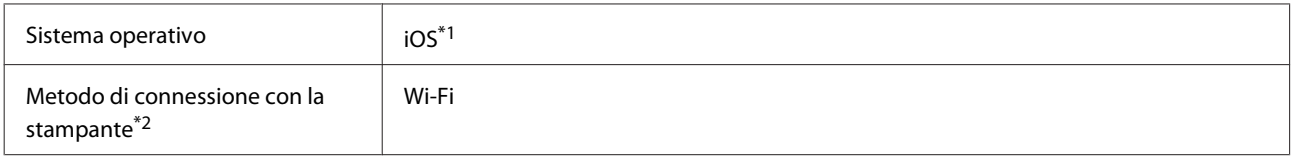

\*1 Usare la versione più recente.

\*2 Vedere quanto segue per maggiori informazioni sulle interfacce di rete.

```
U"Tabella delle specifiche" a pagina 154
```
# **Epson Edge Print**

A seconda della regione di acquisto, potrebbe non essere incluso con la stampante.

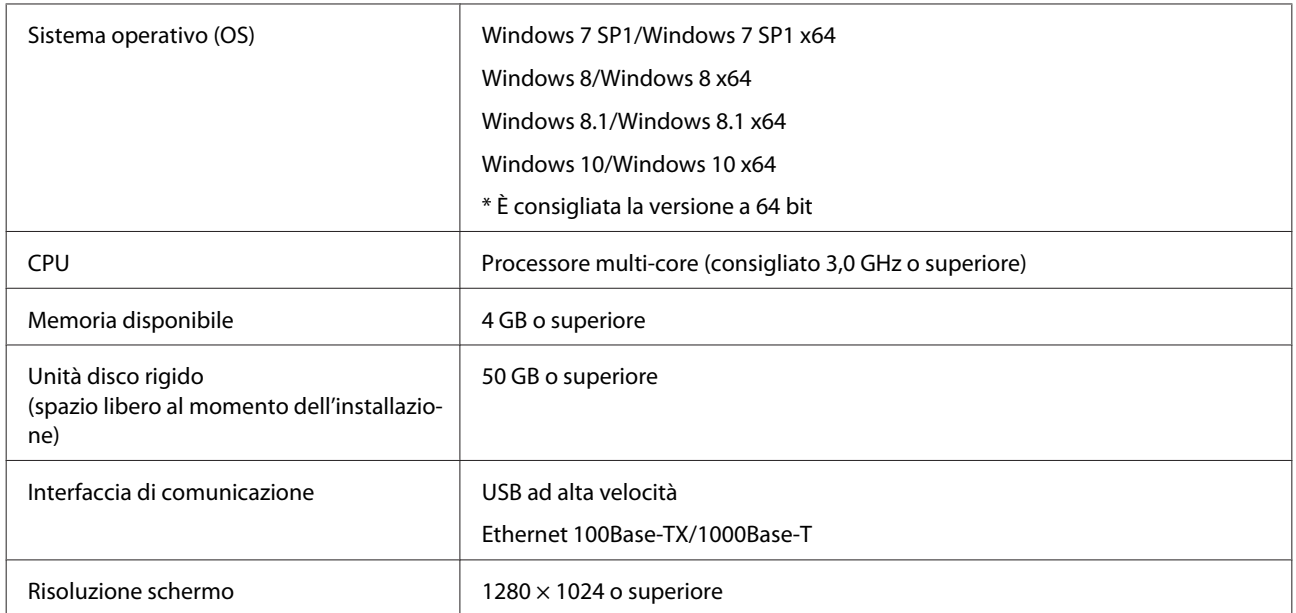

# <span id="page-153-0"></span>**Tabella delle specifiche**

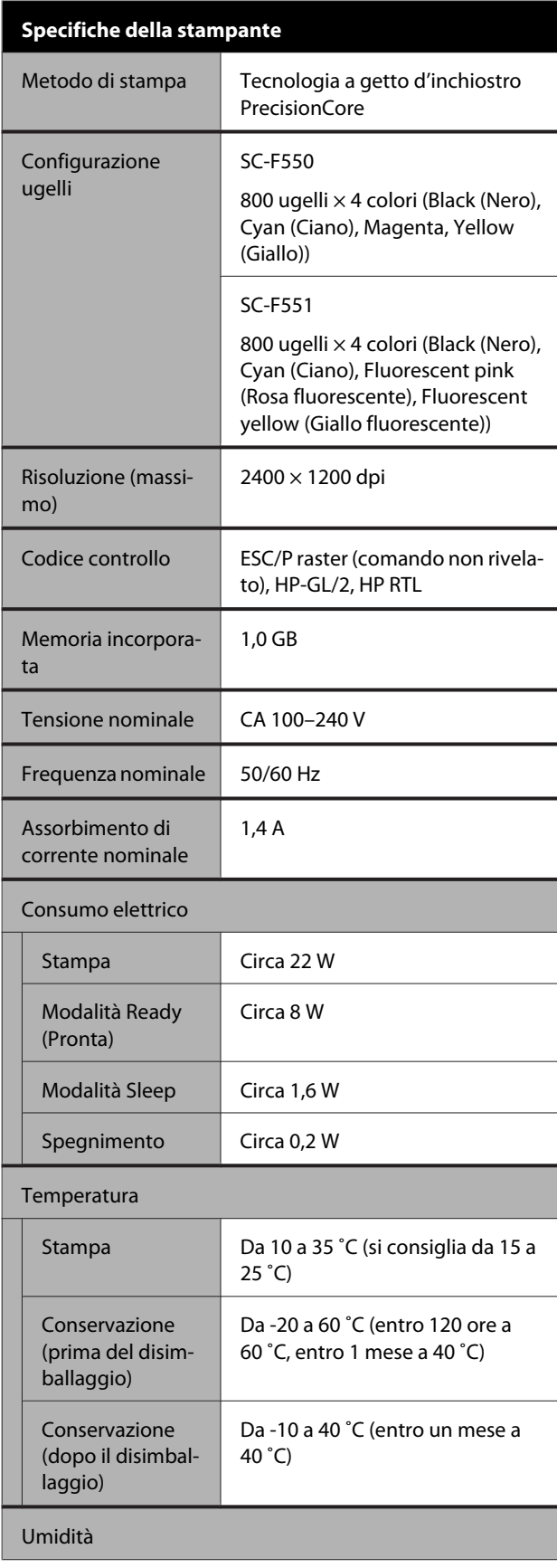

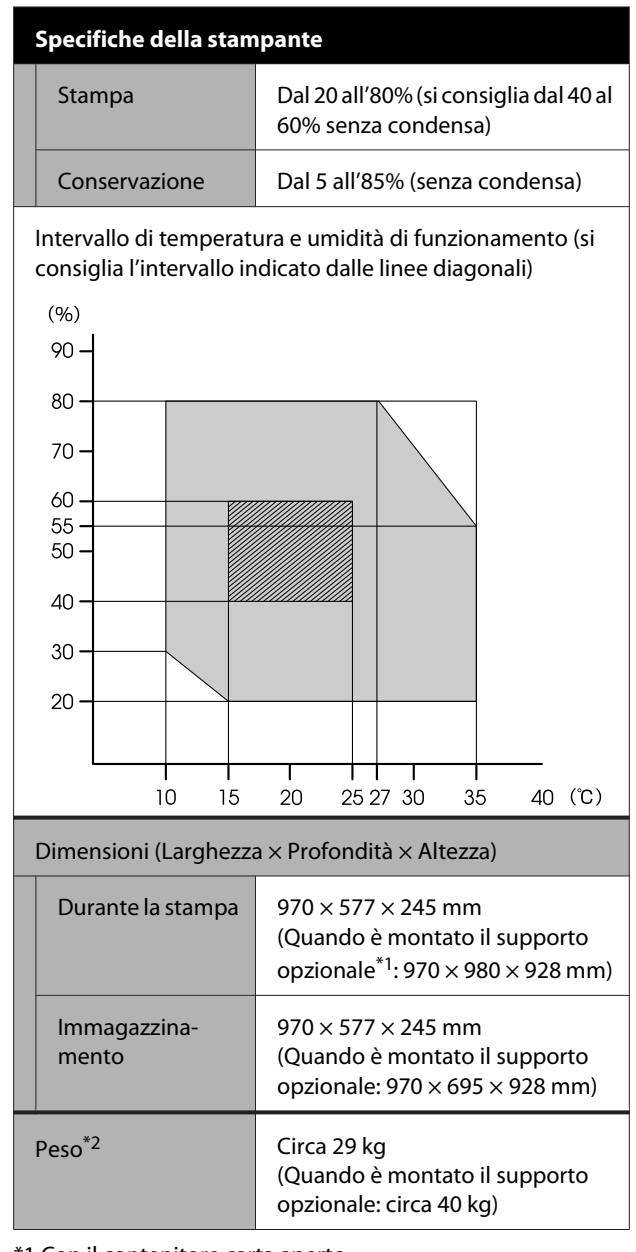

\*1 Con il contenitore carta aperto.

# \*2 Escluse le cartucce di inchiostro.

### c*Importante:*

Usare la stampante a un'altitudine di 2000 m o meno.

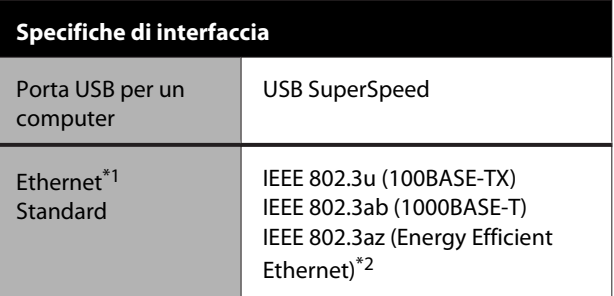

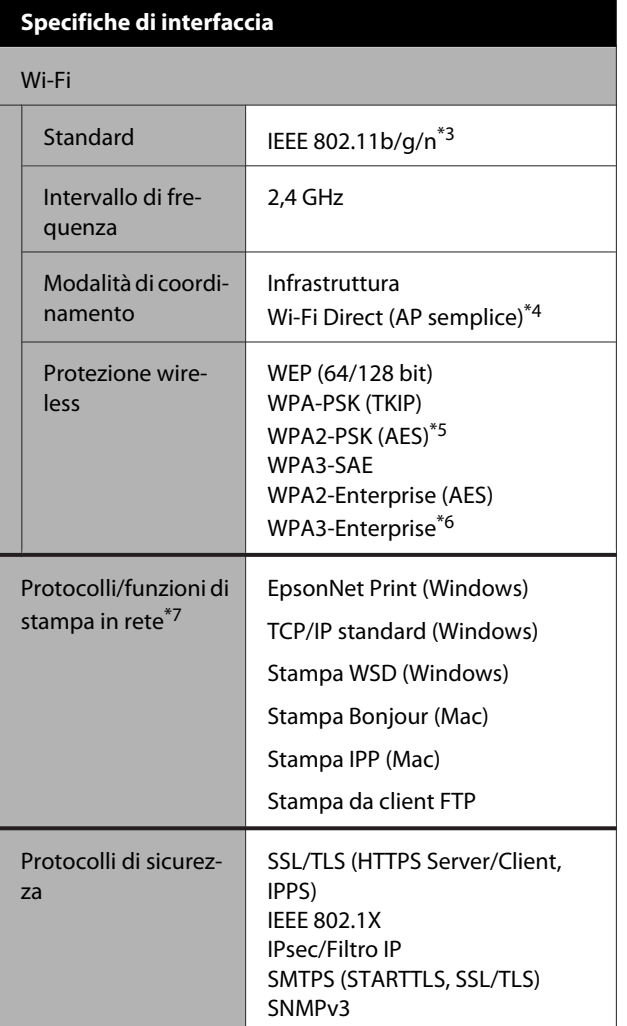

\*1 Utilizzare un cavo STP (Shielded Twisted Pair, schermato a coppie intrecciate) di categoria 5 o superiore.

- \*2 Il dispositivo connesso deve essere conforme agli standard IEEE 802.3az.
- \*3 IEEE 802.11n è disponibile solo per HT20.
- \*4 Non supportato per IEEE 802.11b.
- \*5 Conforme agli standard WPA2 con supporto per WPA/WPA2 Personal.
- \*6 La sicurezza a 192 bit non è supportata.
- \*7 EpsonNet Print supporta solo IPv4. Gli altri supportano sia IPv4 che IPv6.

### *Avvertenza:*

Per evitare interferenze radio al servizio su licenza, questo dispositivo deve essere utilizzato in ambienti chiusi e lontano da finestre per garantire la massima schermatura. Le apparecchiature (o la relativa antenna di trasmissione) installate all'esterno sono soggette a licenza.

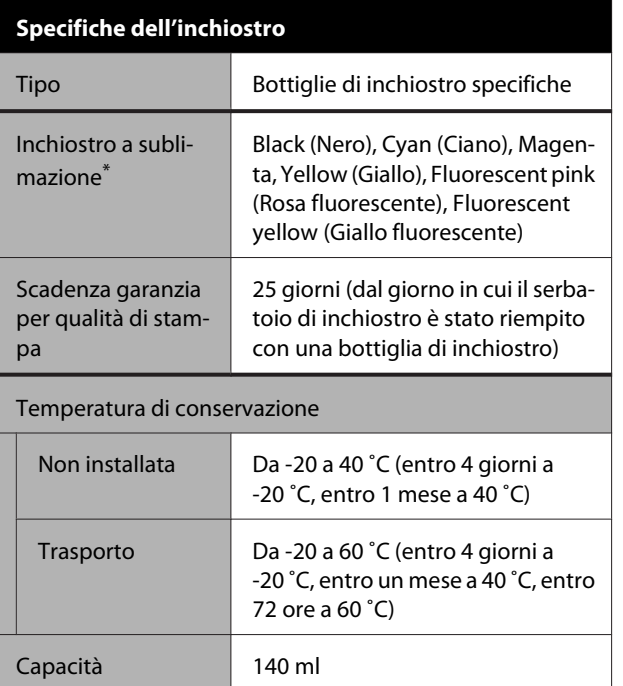

\* L'inchiostro fornito varia in base al modello in uso.

#### c*Importante:*

L'inchiostro ghiaccia se lasciato nelle bottiglie a temperature inferiori a -20 ˚C per un periodo prolungato. Se ghiaccia, lasciarlo a temperatura ambiente (25 ˚C) per almeno due ore.

# **Per gli utenti europei**

#### **Informazioni sulle apparecchiature radio**

Questo prodotto emette intenzionalmente un'onda radio, descritta di seguito: (a) banda di frequenza di funzionamento dell'apparecchiatura radio: da 2,4 a 2,4835 GHz (b) potenza massima a radio frequenza emessa nella banda di frequenza di funzionamento dell'apparecchiatura radio: 20 dBm (potenza EIRP)

# <span id="page-155-0"></span>**Dove rivolgersi per l'assistenza**

# **Sito web del supporto tecnico**

Il sito web del Supporto Tecnico Epson fornisce assistenza sui problemi che l'utente non riesce a risolvere dopo aver consultato le informazioni sulla risoluzione dei problemi contenute nella documentazione fornita. Se si dispone di un Web browser e ci si può collegare ad Internet, accedere al sito all'indirizzo:

#### <https://support.epson.net/>

Per ottenere i driver più aggiornati, le risposte alle domande ricorrenti, i manuali o altri materiali scaricabili, andare sul sito all'indirizzo:

#### <https://www.epson.com>

Quindi selezionare la sezione relativa all'assistenza del sito Web Epson locale.

# **Contattare l'assistenza Epson**

# **Prima di contattare Epson**

Se il prodotto Epson non sta funzionando correttamente e non si riesce a risolvere il problema applicando le soluzioni proposte nella documentazione del prodotto, contattare il centro di assistenza tecnica Epson. Se l'assistenza Epson per la vostra zona non è elencata qui sotto, contattare il rivenditore dove è stato acquistato il prodotto.

Il centro di assistenza Epson potrà rispondere con maggiore celerità se vengono fornite le seguenti informazioni:

- ❏ Numero di serie del prodotto (l'etichetta del numero di serie si trova di solito sul retro del prodotto.)
- ❏ Modello del prodotto
- ❏ Versione del software del prodotto (fare clic su **About**, **Version Info** o su un pulsante simile nel software del prodotto.)
- ❏ Marca e modello del computer
- ❏ Il nome e la versione del sistema operativo del computer
- ❏ Nome e versione delle applicazioni usate di solito con il prodotto

# **Assistenza agli utenti residenti in America settentrionale**

Epson fornisce supporto tecnico e informazioni sull'installazione, la configurazione e il funzionamento di prodotti di stampa professionale attraverso il piano di garanzia limitata Epson Preferred Limited Warrantly Plan.

Comporre: (888) 377-6611 (Stati Uniti e Canada) o (905) 709-3841 (Canada, solo francese), dalle 7:00 alle 16:00, orario del Pacifico, da lunedì a venerdì. I giorni e le ore disponibili per ricevere assistenza sono soggetti a modifiche senza preavviso.

Nota: in caso di difficoltà con il numero verde, chiamare il numero (562) 276-1305 (Stati Uniti).

Prima di chiamare, assicurarsi di avere a portata di mano il numero di serie della stampante e la prova d'acquisto.

Visitare<https://epson.com/support>(Stati Uniti) o <https://epson.ca/support> (Canada) e selezionare il prodotto di interesse per trovare le soluzioni ai problemi più comuni. È possibile scaricare driver, firmware e documentazione, accedere alle risposte alle domande frequenti e ricevere consigli sulla risoluzione dei problemi, oppure inviare una e-mail con le domande da rivolgere a Epson.

Nota: per ottenere assistenza su come utilizzare qualsiasi altro software presente nel computer, consultare la documentazione di quel software per avere informazioni sul supporto tecnico.

### **Acquistare prodotti di consumo ed accessori**

È possibile acquistare inchiostro, carta ed accessori Epson presso un rivenditore Epson autorizzato. Per trovare il rivenditore più vicino, visitare proimaging.epson.com (Stati Uniti) o proimaging.epson.ca (Canada), selezionare la serie di prodotti e il prodotto, quindi fare clic sul pulsante **Where to Buy**. Oppure, chiamare 800-GO-EPSON (800-463-7766) negli Stati Uniti o 800-807-7766 in Canada.

# **Assistenza per gli utenti in America Latina**

Per ricevere ulteriore assistenza relativamente al prodotto Epson, contattare Epson.

Epson fornisce i seguenti servizi di supporto tecnico:

#### **Supporto Internet**

Visitare il sito web dell'assistenza Epson all'indirizzo <https://latin.epson.com/support> (Caraibi), <https://epson.com.br/suporte> (Brasile) o <https://latin.epson.com/soporte> (altre aree) e selezionare in prodotto in uso per trovare le soluzioni ai problemi più comuni. È possibile scaricare driver, firmware e documentazione, accedere alle risposte alle domande frequenti e ricevere consigli sulla risoluzione dei problemi, oppure inviare una e-mail con le domande da rivolgere a Epson.

Nota: per ottenere assistenza su come utilizzare qualsiasi altro software presente nel computer, consultare la documentazione di quel software per avere informazioni sul supporto tecnico.

## **Parlare con un addetto all'assistenza**

Prima di chiamare l'assistenza Epson, preparare le seguenti informazioni:

- ❏ Nome del prodotto
- ❏ Numero di serie del prodotto (situato su un'etichetta sul prodotto)
- ❏ Prova di acquisto (come lo scontrino del negozio) e data di acquisto
- ❏ Configurazione del computer
- ❏ Descrizione del problema

Quindi chiamare:

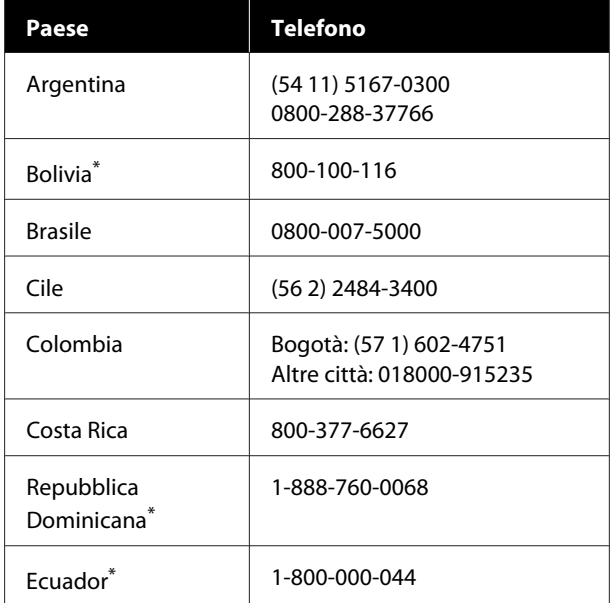

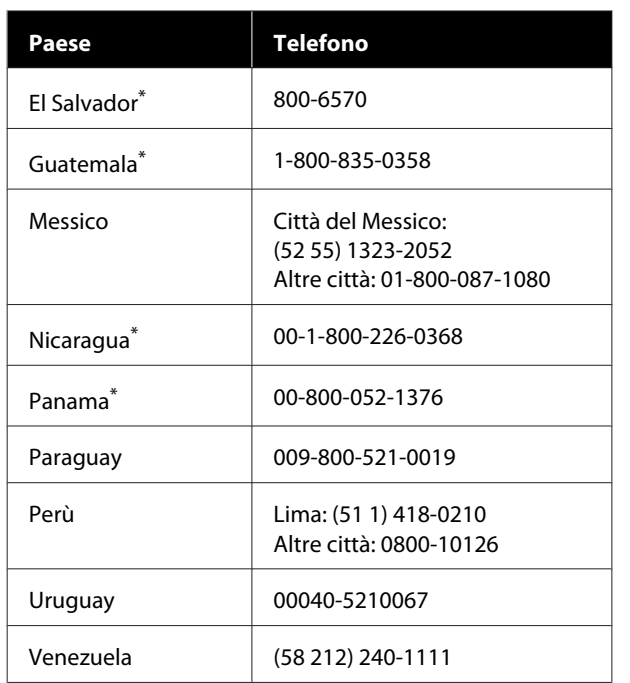

\* Contattare la società telefonica locale per chiamare questo numero verde gratuito da un telefono cellulare.

Se il paese di provenienza non compare nell'elenco, contattare l'ufficio vendite del paese più vicino. Potrebbero essere applicati costi per telefonate su lunga distanza.

### **Acquistare prodotti di consumo ed accessori**

È possibile acquistare inchiostro, carta ed accessori Epson presso un rivenditore Epson autorizzato. Per trovare il rivenditore più vicino, visitare epson.com.br (Brasile) o latin.epson.com (altre aree) o chiamare l'ufficio vendite Epson più vicino.

# **Assistenza per gli utenti residenti in Europa**

Per informazioni su come contattare l'assistenza Epson, controllare il **Documento di garanzia Paneuropeo**.

# **Assistenza per gli utenti residenti in Taiwan**

### **Sito web del supporto tecnico**

Per i driver più recenti, le domande frequenti, i manuali o i video, visitare il sito web dell'assistenza Epson all'indirizzo <https://www.epson.com.tw/CustomerAndDownload>

e selezionare il prodotto in uso.

# **Assistenza utenti in Australia/ Nuova Zelanda**

Epson Australia/Nuova Zelanda è lieta di mettere a disposizione dei propri utenti un servizio clienti di alta qualità. Oltre alla documentazione sul prodotto, vi forniamo le seguenti fonti per ottenere informazioni:

## **Il vostro rivenditore**

Non dimenticatevi che il vostro rivenditore è spesso in grado di identificare e risolvere i problemi. Il rivenditore dovrebbe sempre essere la prima chiamata per avere consigli su un problema; spesso possono risolvere i problemi in modo rapido e semplice, oppure dare consigli sul prossimo passo da fare.

## **URL Internet**

**Australia <https://www.epson.com.au>**

**Nuova Zelanda <https://www.epson.co.nz>**

Si consiglia agli utenti di visitare le pagine del sito web di Epson Australia/Nuova Zelanda. Poiché mette a disposizione degli utenti un'area per il download di driver, punti di contatto Epson, informazioni sui nuovi prodotti e supporto tecnico (tramite e-mail).

### **Helpdesk Epson**

L'assistenza Epson viene fornita come backup finale per essere sicuri che i nostri clienti possano accedere ai consigli. Gli operatori del centro di assistenza possono assistervi durante l'installazione, la configurazione e il funzionamento del vostro prodotto Epson. Il nostro personale di assistenza pre-vendita può fornire documentazione sui nuovi prodotti Epson e comunicare dove si trova il rivenditore o il centro di assistenza più vicino. Molti tipi di domande possono essere riposte qui.

I numeri del centro di assistenza sono:

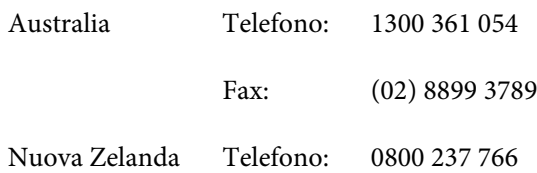

Vi consigliamo di avere a portata di mano tutte le informazioni più importanti quando telefonate. Più informazioni avete, e più celermente potremo aiutarvi a risolvere il problema. Queste informazioni comprendono la documentazione del vostro prodotto Epson, il tipo di computer, il sistema operativo, le applicazioni e qualsiasi altra informazioni che pensate possa servire.

# **Assistenza per gli utenti residenti a Singapore**

Fonti di informazione, assistenza e servizi disponibili da Epson Singapore sono:

# **World Wide Web**

#### **[\(https://www.epson.com.sg](https://www.epson.com.sg))**

Sono disponibili informazioni sulle specifiche di un prodotto, driver da scaricare, risposte alle domandi ricorrenti (FAQ), domande sulla vendita, e supporto tecnico via email.

### **HelpDesk Epson Numero verde: 800-120-5564**

Il nostro team di assistenza può assistervi telefonicamente su:

- ❏ Domande sulla vendita e sulle informazioni di un prodotto
- ❏ Domande sull'utilizzo o su problemi relativi ad un prodotto
- ❏ Domande sul servizio di riparazione e sulla garanzia

# **Assistenza per gli utenti residenti in Tailandia**

I contatti per ottenere informazioni, supporto e servizi sono:

### **World Wide Web (<https://www.epson.co.th>)**

Sono disponibili informazioni sulle specifiche di un prodotto, driver da scaricare, risposte alle domandi ricorrenti (FAQ), e indirizzi email.

### **Epson Hotline (Telefono: (66) 2460-9699)**

Il nostro team di assistenza può assistervi telefonicamente su:

- ❏ Domande sulla vendita e sulle informazioni di un prodotto
- ❏ Domande sull'utilizzo o su problemi relativi ad un prodotto
- ❏ Domande sul servizio di riparazione e sulla garanzia

#### **Dove rivolgersi per l'assistenza**

## **Assistenza per gli utenti residenti in Vietnam**

I contatti per ottenere informazioni, supporto e servizi sono:

Epson Hotline (Telefono):+84 28 3925 5545

Centro di assistenza: 68 Nam Ky Khoi Nghia Street, Nguyen Thai Binh Ward, District 1, Ho Chi Minh City Vietnam

# **Assistenza per gli utenti residenti in Indonesia**

I contatti per ottenere informazioni, supporto e servizi sono:

### **World Wide Web [\(https://www.epson.co.id](https://www.epson.co.id))**

- ❏ Informazioni sulle specifiche di un prodotto, driver da scaricare
- ❏ Risposte alle domande ricorrenti (FAQ), domande sulla vendita, domande tramite email

# **Epson Hotline**

- ❏ Domande sulla vendita e sulle informazioni di un prodotto
- ❏ Supporto tecnico Telefono: (62) 21-572 4350

Fax: (62) 21-572 4357

## **Centro di assistenza Epson**

Jakarta Mangga Dua Mall 3rd floor No 3A/B Jl. Arteri Mangga Dua, Jakarta

Telefono/Fax: (62) 21-62301104

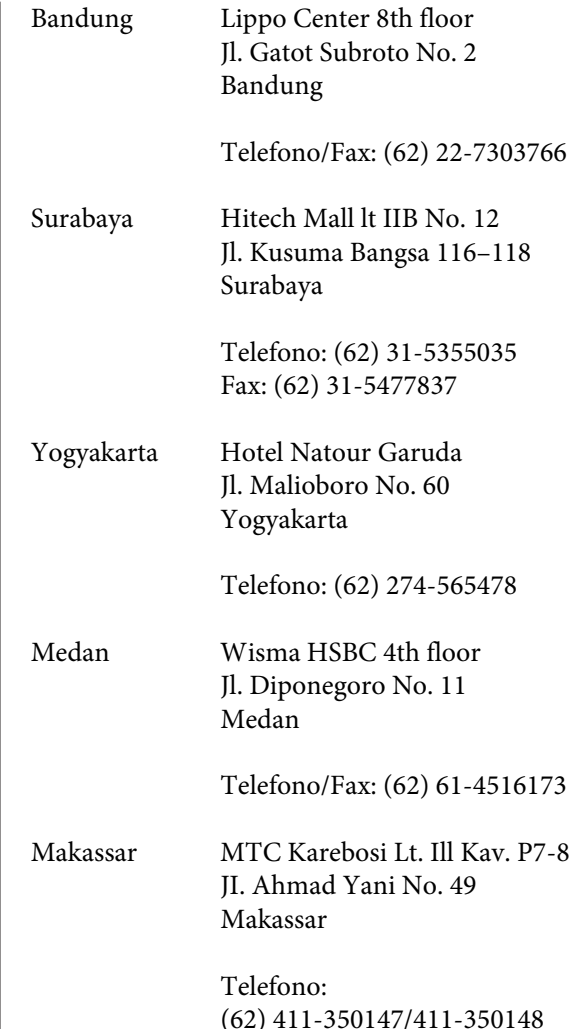

# **Assistenza per gli utenti residenti ad Hong Kong**

Per ottenere supporto tecnico oltre ad altri servizi post-vendita, gli utenti sono invitati a contattare Epson Hong Kong Limited.

### **Home page Internet**

Epson Hong Kong ha creato una home page locale sia in lingua Cinese che in lingua Inglese su Internet per fornire agli utenti le seguenti informazioni:

- ❏ Informazioni sul prodotto
- ❏ Risposte alle domande ricorrenti (FAQ)
- ❏ Ultime versioni dei driver per i prodotti Epson

Gli utenti possono visitare la nostra pagina Web all'indirizzo:

<https://www.epson.com.hk>

### **Linea di supporto tecnico**

Potete anche contattare il nostro personale tecnico ai seguenti numeri di telefono e fax:

Telefono: (852) 2827-8911

Fax: (852) 2827-4383

# **Assistenza per gli utenti residenti in Malesia**

I contatti per ottenere informazioni, supporto e servizi sono:

# **World Wide Web**

#### **[\(https://www.epson.com.my\)](https://www.epson.com.my)**

- ❏ Informazioni sulle specifiche di un prodotto, driver da scaricare
- ❏ Risposte alle domande ricorrenti (FAQ), domande sulla vendita, domande tramite email

## **Epson Trading (M) Sdn. Bhd.**

Head Office.

Telefono: 603-56288288

Fax: 603-56288388/399

#### *Helpdesk Epson*

- ❏ Domande sulla vendita e sulle informazioni di un prodotto (Infoline) Telefono: 603-56288222
- ❏ Domande su servizi di riparazione e garanzia, uso del prodotto e supporto tecnico (Techline) Telefono: 603-56288333

# **Assistenza per gli utenti residenti in India**

I contatti per ottenere informazioni, supporto e servizi sono:

#### **World Wide Web ([https://www.epson.co.in\)](https://www.epson.co.in)**

Sono disponibili informazioni sulle specifiche di un prodotto, driver da scaricare, e domande sui prodotti.

### **Helpline**

Per assistenza, informazioni sui prodotti o per ordinare materiali di consumo — 18004250011 (dalle 9:00 alle 18:00) — Si tratta di un numero verde gratuito.

Per assistenza (CDMA & utenti mobili) — 3900 1600 (9:00–18:00) Prefisso locale codice STD.

## **Assistenza per gli utenti residenti nelle Filippine**

Per ottenere supporto tecnico e altri servizi post-vendita, gli utenti sono pregati di contattare Epson Philippines Corporation ai numeri di telefono e di fax e all'indirizzo email sotto riportati:

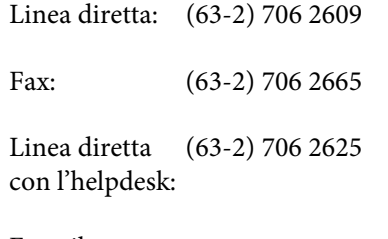

E-mail: epchelpdesk@epc.epson.com.ph

**World Wide Web** ([https://www.epson.com.ph\)](https://www.epson.com.ph)

Sono disponibili informazioni sulle specifiche di un prodotto, driver da scaricare, risposte alle domandi ricorrenti (FAQ), e domande tramite email.

#### **Numero verde 1800-1069-EPSON(37766)**

Il nostro team di assistenza può assistervi telefonicamente su:

- ❏ Domande sulla vendita e sulle informazioni di un prodotto
- ❏ Domande sull'utilizzo o su problemi relativi ad un prodotto
- ❏ Domande sul servizio di riparazione e sulla garanzia